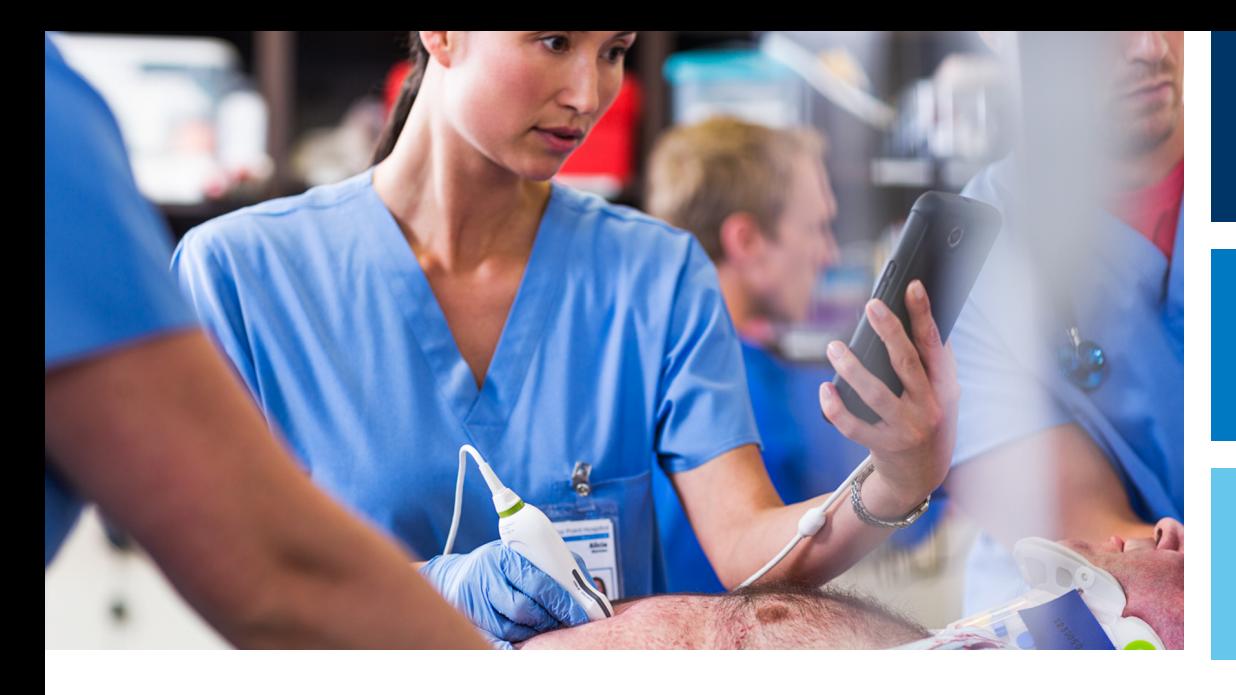

Guide de l'utilisateur

Français

# Échographe de diagnostic Lumify

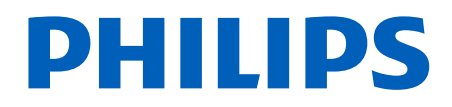

# Table des matières

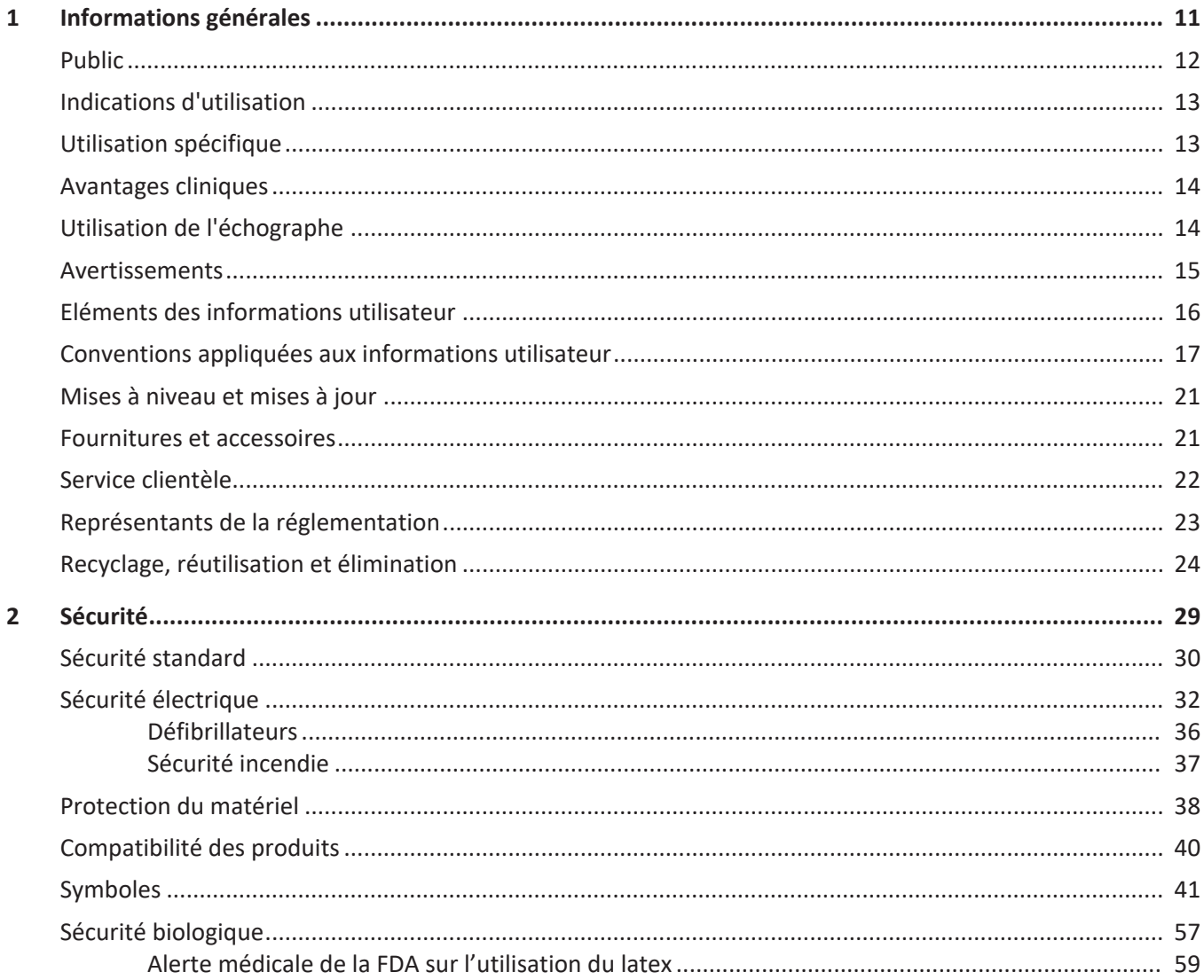

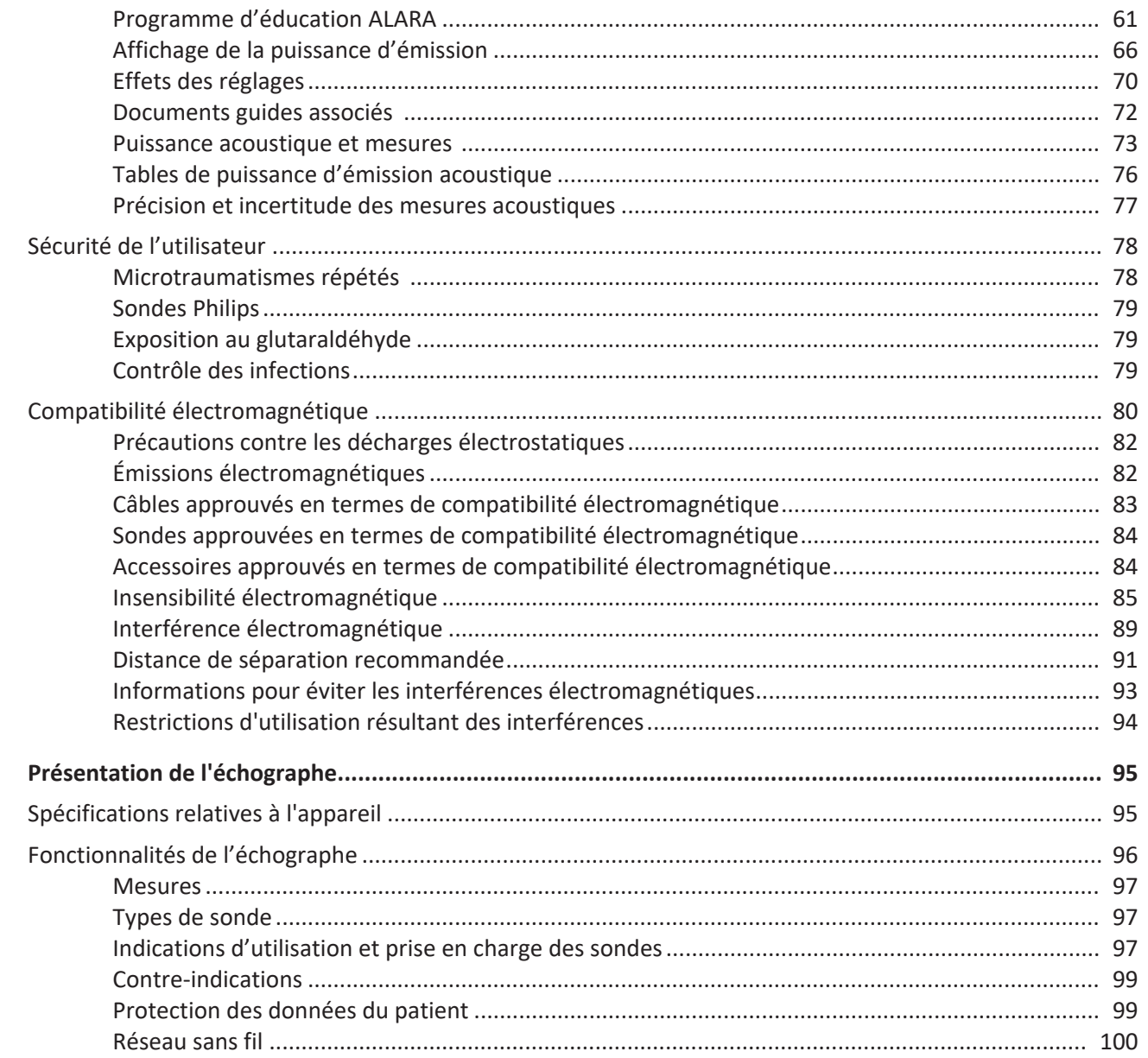

Philips

 $\overline{\mathbf{3}}$ 

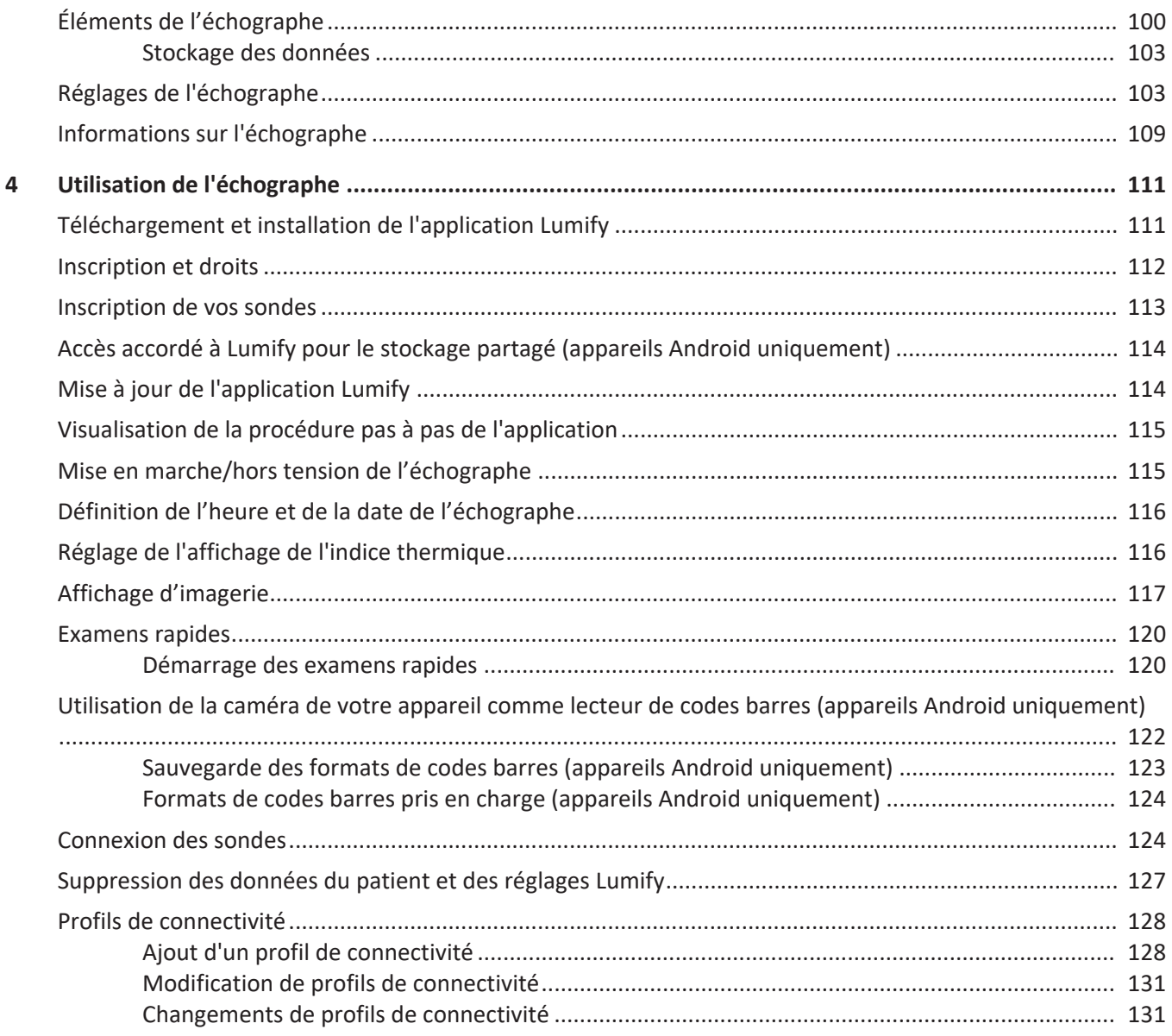

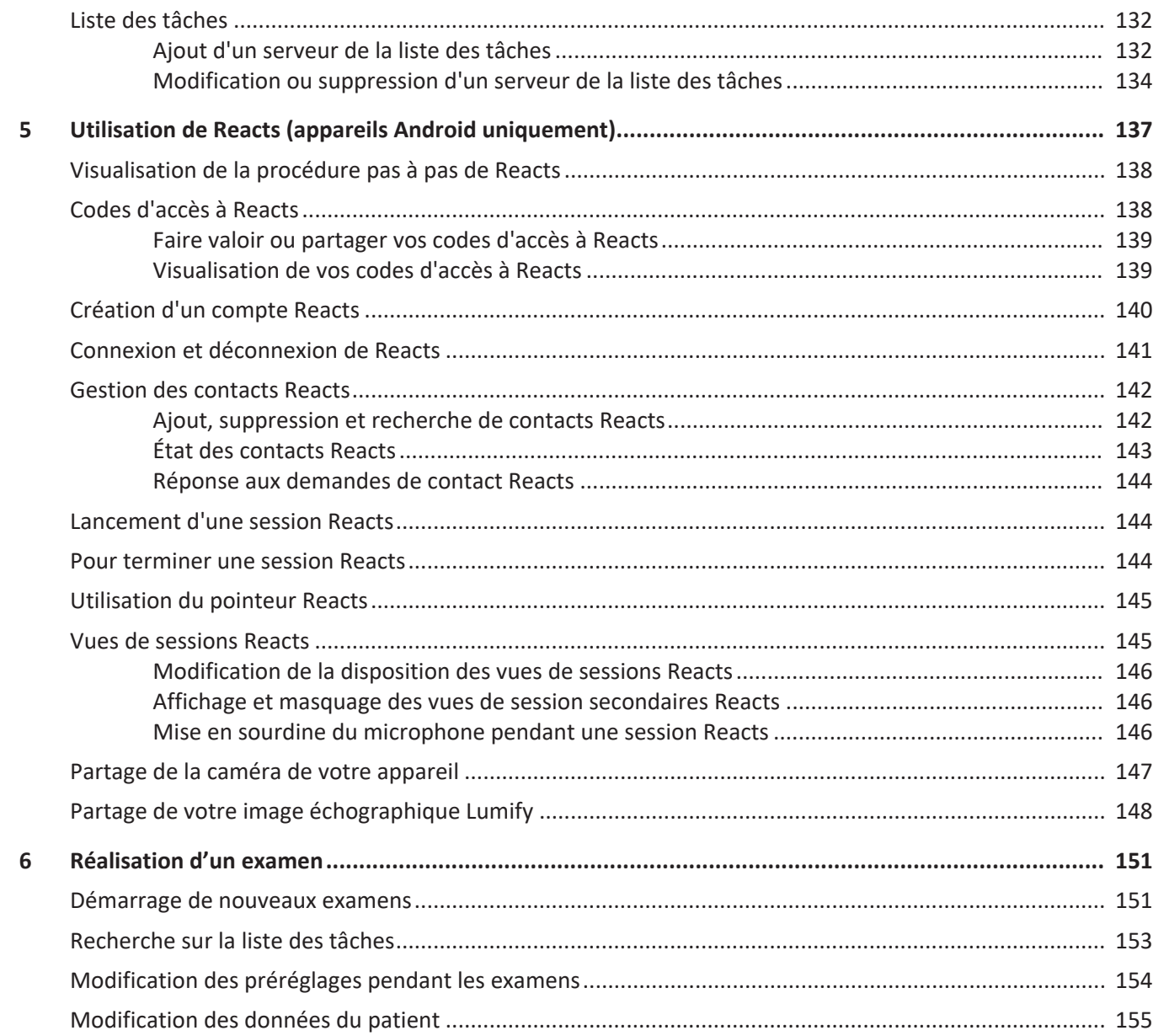

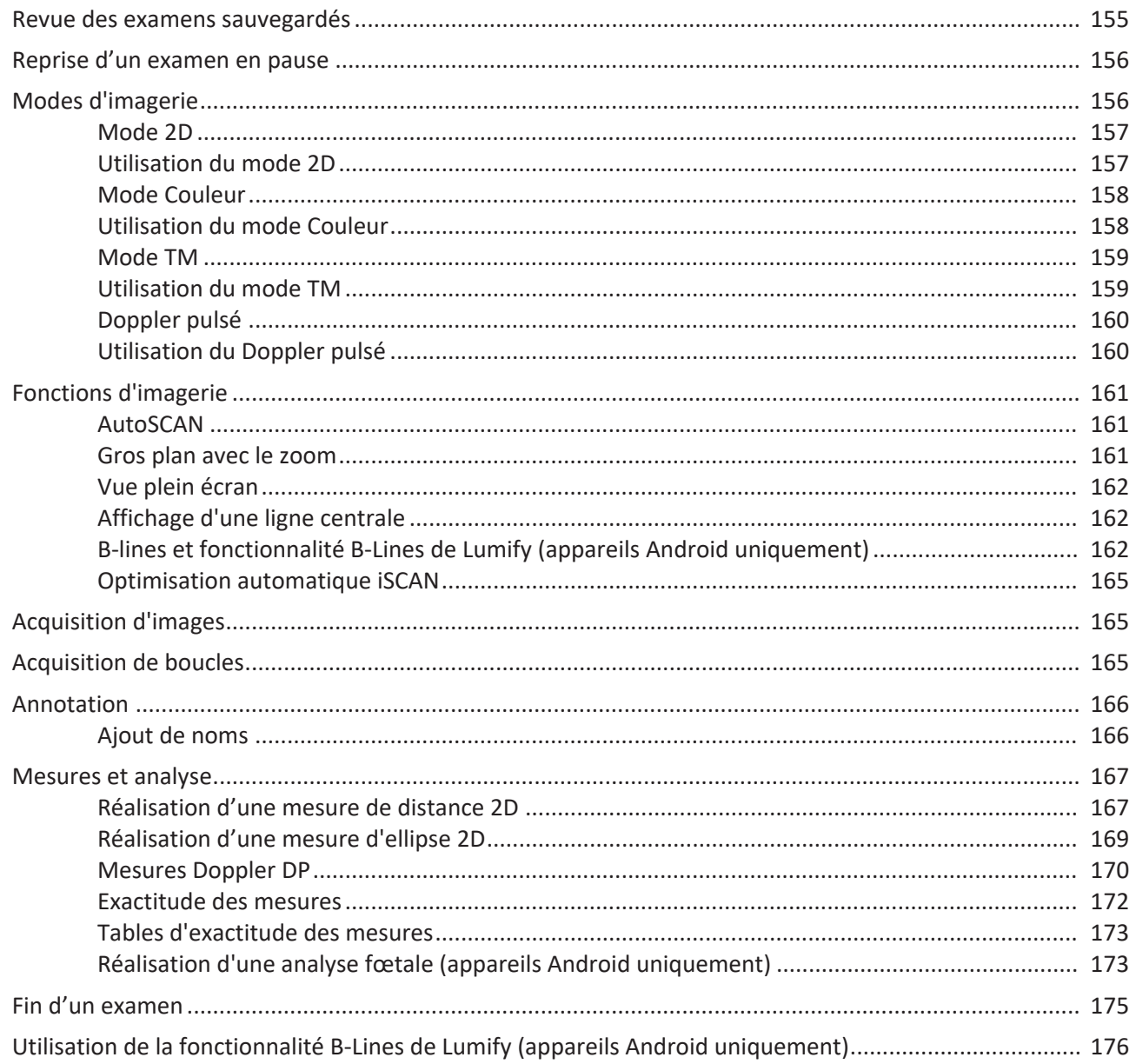

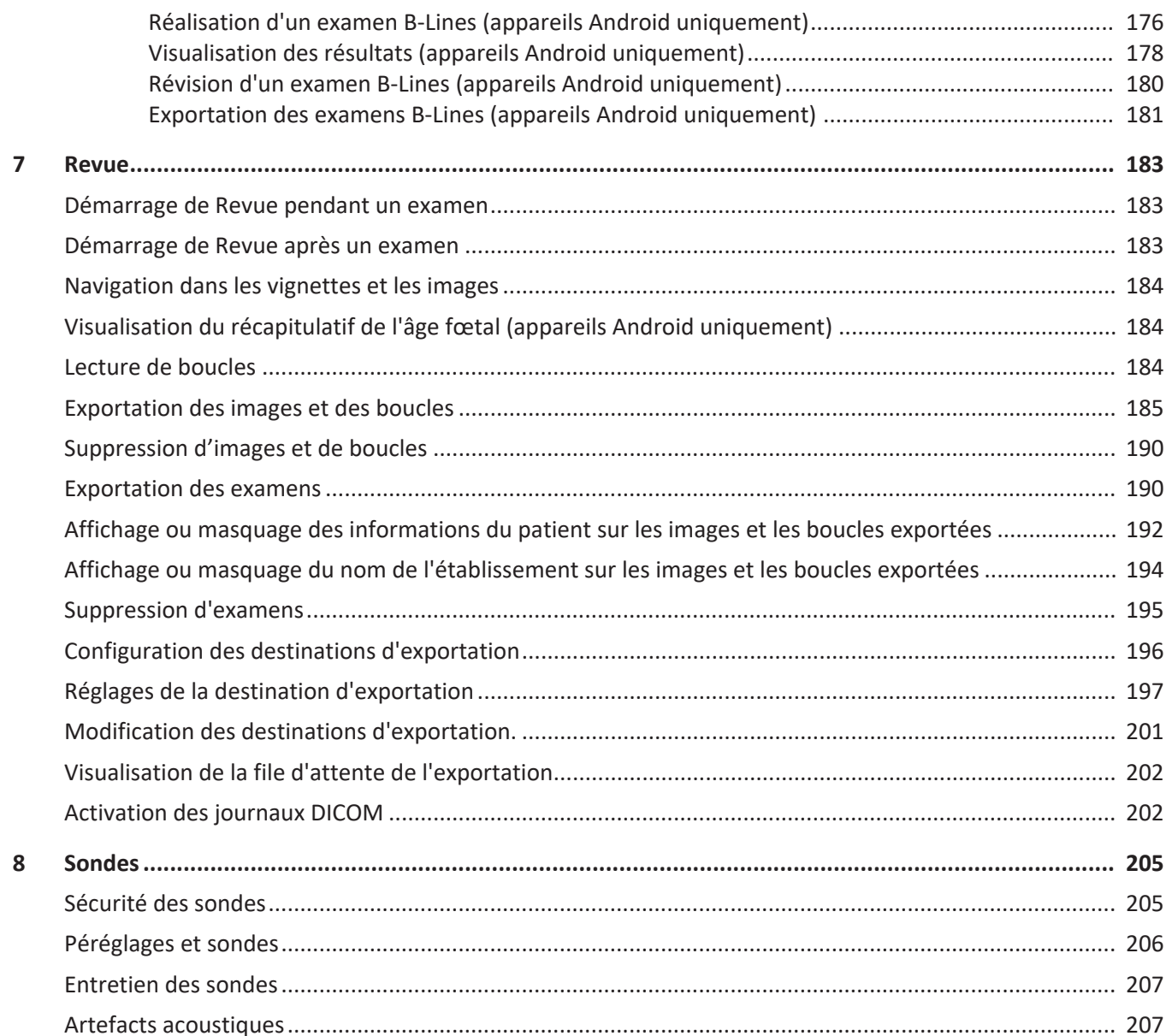

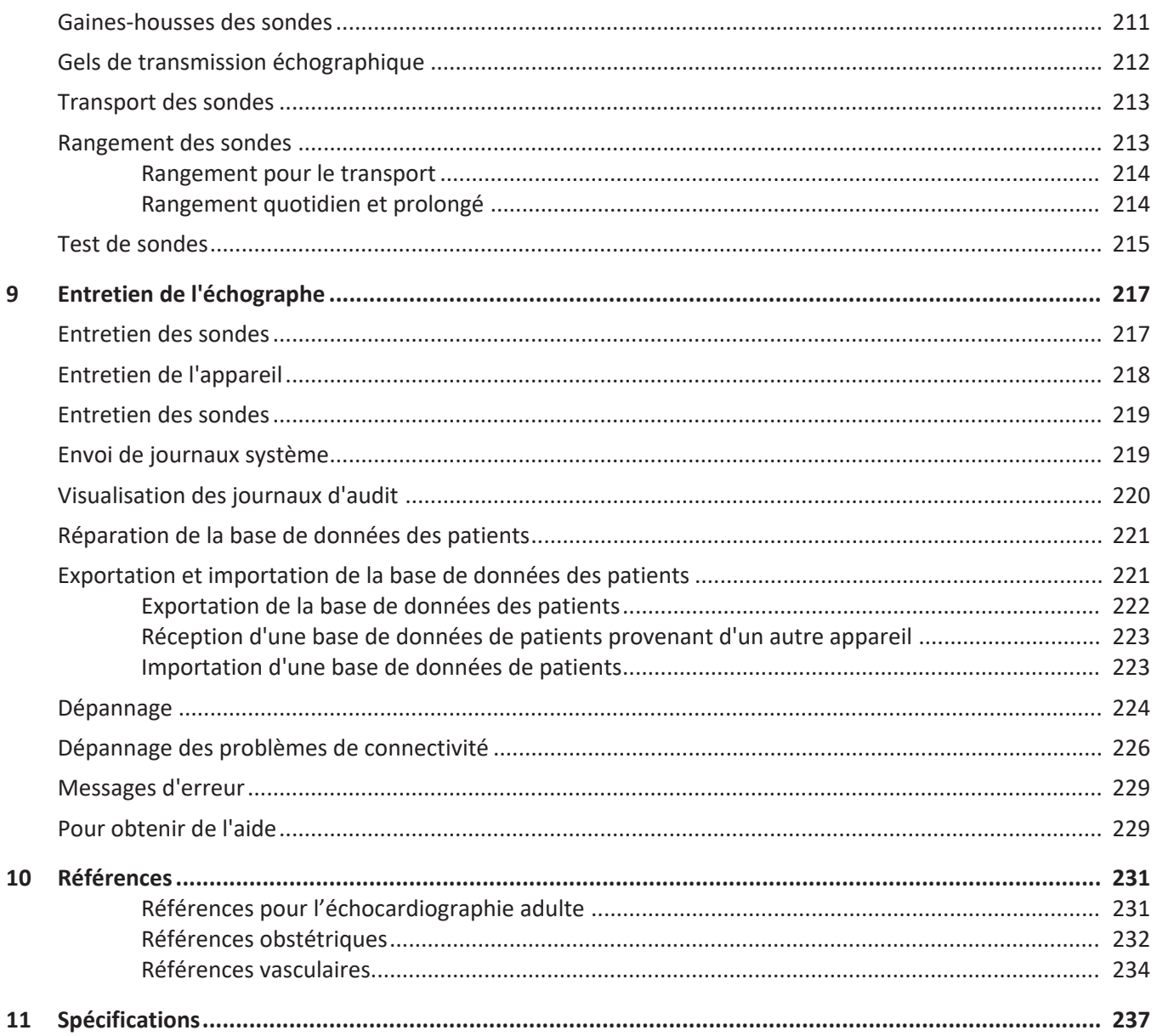

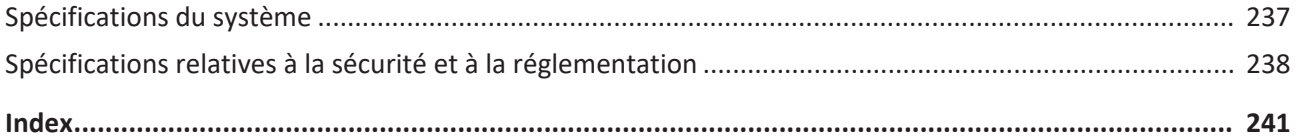

## <span id="page-10-0"></span>**1 Informations générales**

Ce manuel est destinée à vous aider à utiliser de manière sure et efficace votre produit Philips. Avant de tenter de faire fonctionner le produit, lire ce manuel et observer strictement tous les avertissements et les mises en garde. Portez une attention particulière aux informations de la section [« Sécurité ».](#page-28-1)

Les informations utilisateur pour votre produit Philips décrivent la configuration la plus complète du produit, avec le nombre maximum d'options et d'accessoires. Certaines fonctions décrites peuvent être indisponibles dans la configuration de votre produit.

Les sondes ne sont disponibles que dans les pays ou les régions où elles sont approuvées. Pour obtenir des informations concernant votre région, veuillez contacter votre représentant Philips local.

Ce document ou support numérique et les informations qu'il contient sont des informations privées et confidentielles appartenant à Philips et ne peuvent être ni reproduites, ni copiées dans leur totalité ou en partie, ni adaptées, modifiées, divulguées à des parties extérieures, ni diffusées sans l'accord préalable écrit du Service juridique de Philips. Ce document ou support numérique est destiné aux utilisateurs, et une licence d'utilisation leur est accordée dans le cadre de l'achat de leur équipement Philips, ou est destiné à satisfaire aux exigences réglementaires de la FDA en vertu du code 21 CFR 1020.30 (et de toute modification de celui-ci) et autres spécifications réglementaires locales. L'utilisation de ce document ou support numérique par une personne non autorisée est strictement interdite.

Philips fournit ce document sans aucune garantie, qu'elle soit tacite ou expresse, y compris, mais sans limitation, les garanties tacites de qualité marchande et d'adaptation à un objectif particulier.

Philips a pris soin de vérifier l'exactitude de ce document. Toutefois, Philips n'est pas responsable des erreurs ou des omissions qui pourraient apparaître et se réserve le droit de faire toute modification sans préavis sur tout produit mentionné dans ce document afin d'améliorer sa fiabilité, son fonctionnement ou sa conception. Philips peut améliorer ou modifier les produits ou les programmes décrits dans ce document à tout moment.

Philips ne s'engage ni n'offre une garantie à l'utilisateur ou à tout autre partie quant au bienfondé de ce document pour tout objectif particulier ou pour obtenir un résultat particulier. Le droit de l'utilisateur de percevoir des dommages encourus par la faute ou la négligence de Philips sera limité au montant payé par l'utilisateur à Philips pour l'octroi de ce document. Philips ne sera en aucun cas responsable de dommages, pertes, coûts, frais, revendications, demandes spéciaux, collatéraux, accessoires, directs, indirects ou secondaires, ni de revendications pour pertes de profit, de données, d'honoraires ou de frais de quelque nature que ce soit.

La copie non autorisée de ce document, en plus de violer le droit d'auteur, pourrait réduire la capacité de Philips à fournir des informations exactes et à jour aux utilisateurs.

« Lumify », « Reacts » et « SonoCT » sont des marques de commerce de Koninklijke Philips N.V.

Android est une marque de commerce de Google LLC.

Apple, iPhone, iPad, iPad mini et Lightning sont des marques de commerce d'Apple Inc., déposées aux États-Unis et dans d'autres pays.

iOS est une marque de commerce ou une marque déposée de Cisco aux États-Unis et dans d'autres pays. Elle est utilisée sous licence.

Les noms de produit n'appartenant pas à Philips peuvent être des marques déposées de leurs propriétaires respectifs.

### <span id="page-11-0"></span>**Public**

Avant d'utiliser les informations utilisateur, vous devez déjà connaître les techniques échographiques. La formation échographique et les procédures cliniques ne sont pas traitées ici.

Ce document est réservé au personnel médical qui utilise et entretient votre produit Philips.

### <span id="page-12-0"></span>**Indications d'utilisation**

L'échographe de diagnostic Lumify de Philips est conçu pour l'imagerie échographique de diagnostic en modes B (2D), Doppler Couleur, combiné (B+Couleur), Doppler pulsé et TM.

Il est destiné à l'imagerie échographique de diagnostic et à l'analyse du débit du fluide dans les applications suivantes :

Fœtal/Obstétrique, Abdominal, Pédiatrique, Céphalique, Urologie, Gynécologique, Écho fœtal cardiaque, Petits organes, Musculosquelettique, Vaisseaux périphériques, Carotide, Cardiaque et Poumon.

Lumify est un échographe transportable destiné à être utilisé dans un environnement où les soins sont fournis par un personnel médical.

Pour des indications d'utilisation concernant les sondes, voir [« Indications d'utilisation et prise](#page-96-2) [en charge des sondes » à la page 97](#page-96-2).

### <span id="page-12-1"></span>**Utilisation spécifique**

Le produit est conçu pour la collecte des données d'images échographiques pouvant être utilisées par les médecins à des fins de diagnostic et de procédure. Il doit offrir la possibilité de recueillir des données échographiques et des images cliniquement acceptables pour les préréglages et les anatomies cliniques répertoriées dans les [« Indications d'utilisation » à la](#page-12-0) [page 13.](#page-12-0)

Ce produit est destiné à être installé, utilisé et exploité uniquement en conformité avec les procédures de sécurité et les instructions d'exploitation données dans les informations utilisateur du produit, et seulement aux fins pour lesquelles il a été conçu. Toutefois, rien de ce qui est indiqué dans les informations utilisateur ne diminue la responsabilité de l'utilisateur d'exercer un jugement clinique solide et la meilleure procédure clinique.

### <span id="page-13-0"></span>**Avantages cliniques**

Les avantages cliniques escomptés de l'échographe de diagnostic Lumify sont liés à sa fonction prévue, à savoir l'imagerie échographique de diagnostic et l'analyse du débit de fluide dans le corps humain. Globalement, ces avantages cliniques peuvent être définis comme l'obtention en temps réel d'une visualisation non invasive ou peu invasive des organes internes et de l'anatomie pour faciliter l'évaluation médicale et le diagnostic afin d'orienter les soins médicaux des patients. Dans la mesure où l'échographe de diagnostic Lumify produit des images de l'anatomie humaine sans recours aux rayonnements ionisants, il peut apporter des informations sur l'état de santé des patients sans les risques liés aux autres modalités d'imagerie médicale.

### <span id="page-13-1"></span>**Utilisation de l'échographe**

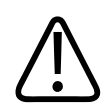

#### **AVERTISSEMENT**

**N'utilisez pas l'échographe à des fins autres que celles voulues et expressément déclarées par Philips. Ne faites pas mauvais usage de l'échographe, ne l'utilisez pas et ne le faites pas fonctionner de manière incorrecte.**

L'installation, l'utilisation et l'exploitation de ce produit sont soumises à la loi des juridictions dans lesquelles le produit est utilisé. N'installez, n'utilisez et n'exploitez le produit *que* de façon à ce qu'il n'entre pas en conflit avec les lois ou règlements applicables, qui ont force de loi.

L'utilisation du produit à des fins autres que celles voulues et expressément déclarées par Philips, ainsi que l'utilisation ou fonctionnement incorrects, peuvent dégager Philips ou ses agents de tout ou partie de leur responsabilité en ce qui concerne les non-conformités, dommages ou blessures qui en découlent.

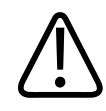

**Les utilisateurs de l'échographe sont responsables de la qualité d'image et du diagnostic. Examinez les données employées pour l'analyse et le diagnostic et assurez-vous qu'elles sont suffisantes, tant du point de vue spatial que temporel, pour la méthode de mesure utilisée.**

### <span id="page-14-0"></span>**Avertissements**

Avant d'utiliser l'échographe, lisez ces mises en garde et le chapitre [« Sécurité ».](#page-28-1)

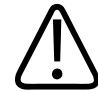

#### **AVERTISSEMENT**

**Ne faites pas fonctionner l'échographe en présence d'anesthésiques ou de gaz inflammables. Vous pouvez provoquer une explosion. L'échographe** *n'est pas* **conforme à l'environnement AP/APG tel qu'il est défini par la norme CEI 60601-1.**

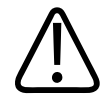

#### **AVERTISSEMENT**

**L'équipement médical doit être installé et mis en service en respectant les directives de compatibilité électromagnétiques spéciales (CEM) qui se trouvent dans le chapitre [« Sécurité »](#page-28-1).**

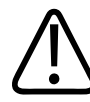

#### **AVERTISSEMENT**

**L'utilisation d'équipement de communication à fréquence radio mobile (FR) peut affecter le fonctionnement du matériel médical. Pour plus d'informations, voir [« Distance de](#page-90-0) [séparation recommandée » à la page 91.](#page-90-0)**

### <span id="page-15-0"></span>**Eléments des informations utilisateur**

Les informations utilisateur qui accompagnent votre produit comprennent les éléments suivants :

- Support USB des *informations utilisateur* : ce CD contient toutes les informations utilisateur, à l'exception des *Notes de fonctionnement*.
- *Notes de fonctionnement* : contiennent des informations qui expliquent certaines réponses de l'échographe pouvant prêter à confusion ou poser des problèmes à l'opérateur.
- *Entretien et nettoyage des échographes et des sondes* : inclus sur le support USB. Décrit les procédures de nettoyage et d'entretien pour votre échographe et vos sondes.
- *Solutions de désinfection et de nettoyage pour les échographes et les sondes* : inclus sur le support USB. Fournit des informations sur les produits de nettoyage et de désinfection compatibles pour votre échographe et vos sondes.
- *Guide de l'utilisateur* : fourni avec le produit et se trouve sur le support USB. Le *Guide de l'utilisateur* vous présente les fonctionnalités et les concepts, vous aide à configurer l'échographe, contient des instructions compréhensives sur son utilisation et comprend des informations importantes sur la sécurité.
- *Mise à jour des informations utilisateur* : au besoin, contient des informations sur les mises à jour du produit.
- *Guide de référence* : fourni avec le produit et se trouve sur le support USB. Le *Guide de référence* décrit les caractéristiques de base et les instructions étape par étape pour les fonctions communes.
- *Tables de puissance d'émission acoustique* : se trouvent sur le support USB et contiennent des informations sur la puissance d'émission acoustique et sur les températures des pièces en contact avec le patient.
- *Sécurité des ultrasons à usage médical* : se trouve sur le support USB et contient des informations sur les effets biologiques et la biophysique, l'utilisation prudente et la mise en œuvre du principe ALARA (principe d'exposition minimale).

- *Partage des responsabilités concernant la sécurité de l'échographe et des données :* inclus sur le support USB. Contient les lignes directrices qui vous aident à comprendre les recommandations de sécurité pour votre produit Philips ainsi que des informations sur les mesures prises par Philips pour prévenir tout manquement à la sécurité.
- *Utilisation de l'échographie pour gérer les complications pulmonaires et cardiaques associées au COVID-19*: Inclus sur le support USB, ce document contient des instructions d'imagerie et des informations pour les professionnels de santé qui participent au diagnostic et à la prise en charge des patients atteints du COVID-19.

Certaines informations utilisateur sont également disponibles dans la section **Support** du site Web de Lumify :

www.philips.com/lumify

Des informations utilisateur sont à votre disposition ici :

www.philips.com/IFU

### <span id="page-16-0"></span>**Conventions appliquées aux informations utilisateur**

Les informations utilisateur de votre produit utilisent les conventions typographiques suivantes pour vous aider à rechercher et comprendre les informations :

- Toutes les procédures sont numérotées et les sous-procédures sont précédées de lettres. Les étapes doivent être suivies dans l'ordre où elles se présentent pour obtenir des résultats corrects.
- Les listes précédées de points en gras indiquent des informations générales sur une fonction ou une procédure particulière. Elles n'impliquent pas une séquence d'événements.
- Le nom des commandes et les options ou les titres de menu sont épelés tels qu'ils apparaissent sur l'échographe et sont formatés en gras dans le texte.
- Les symboles apparaissent comme ils se présentent sur l'échographe.
- *Sélectionner* signifie que vous touchez un objet sur l'affichage pour le mettre en « surbrillance » (par exemple, un élément d'une liste) ou, dans le cas d'une case à cocher ou de la sélection d'options, pour remplir l'objet. *Désélectionner* signifie que vous touchez l'élément pour éliminer la surbrillance ou la coche.
- *Système* et *échographe* désignent l'ensemble d'un appareil Android ou iOS compatible, d'une sonde Philips, de l'application Philips Lumify et du module d'alimentation Lumify (MAL) utilisé uniquement sur les appareils iOS. Les informations qui ne concernent qu'un appareil spécifique sont désignées comme telles.
- *Appareil* désigne un dispositif mobile compatible avec Lumify.
- *Système d'exploitation* désigne le système d'exploitation Android ou iOS.

Les gestes suivants permettent de contrôler l'échographe.

#### **Gestes tactiles**

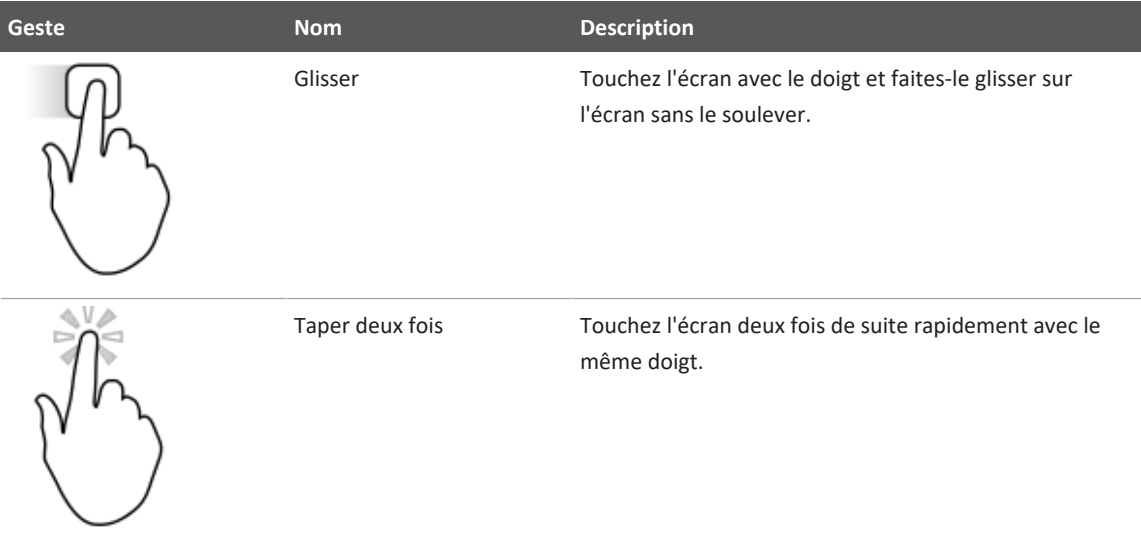

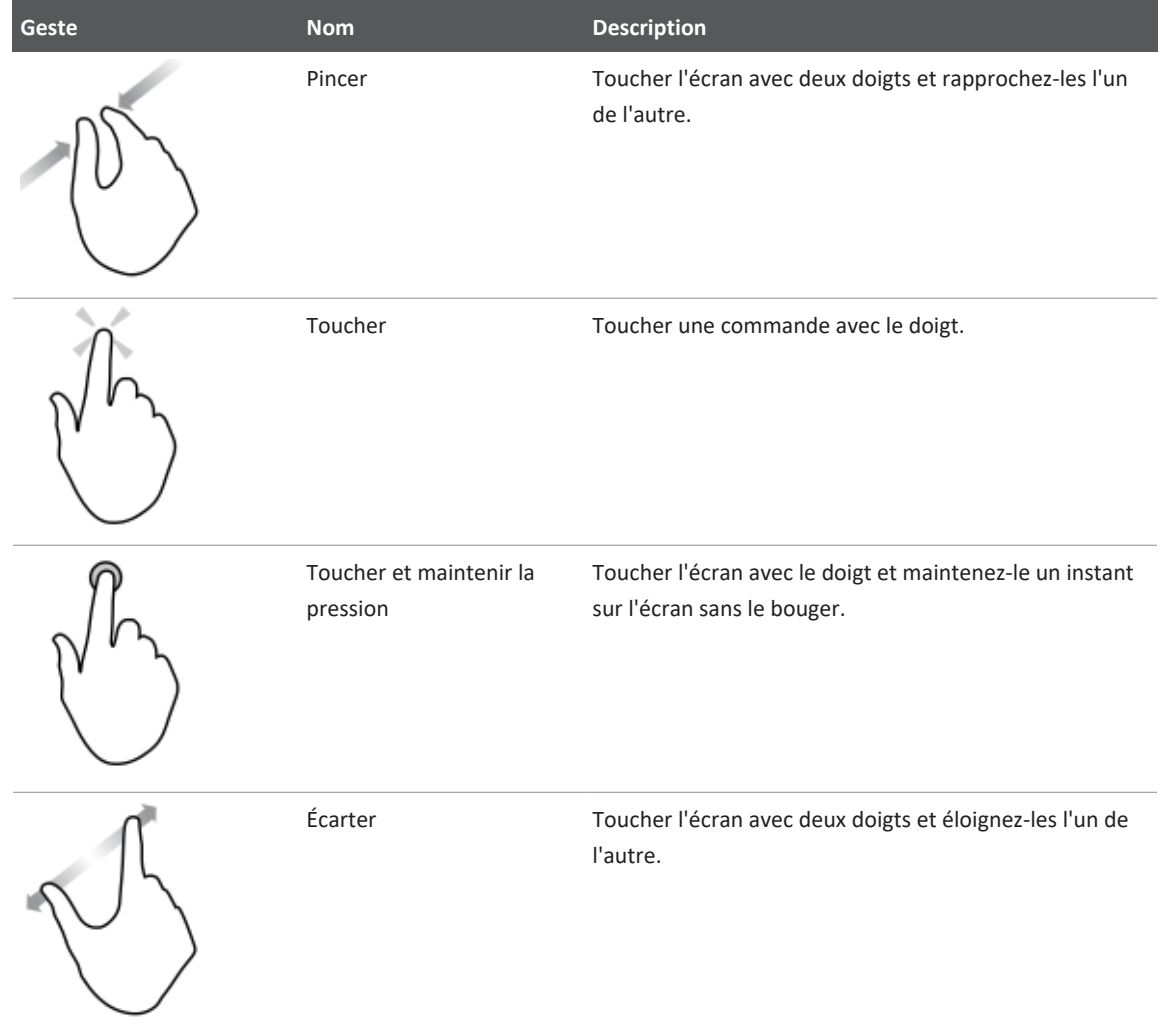

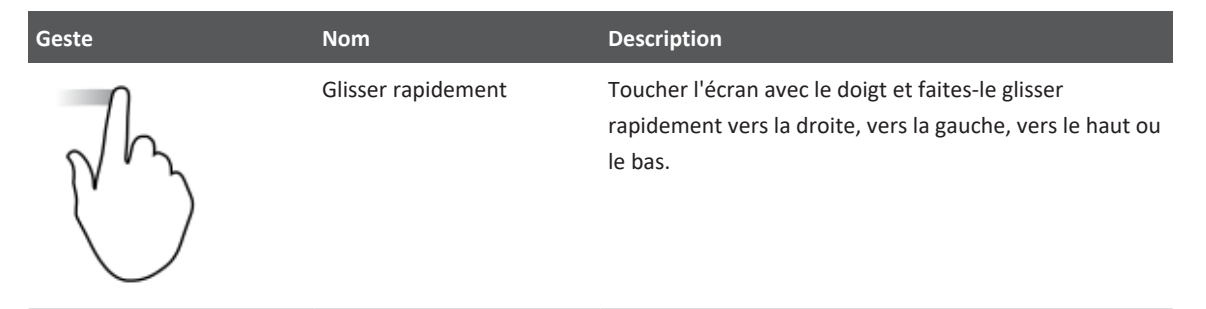

Les informations essentielles à la sécurité et à l'efficacité de l'utilisation de votre produit sont indiquées comme suit tout au long du manuel :

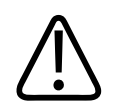

#### **AVERTISSEMENT**

**Les avertissements mettent en évidence les informations vitales quant à la sécurité du patient, celle de l'opérateur et votre propre sécurité.**

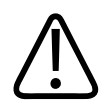

#### **MISE EN GARDE**

**Les mises en garde mettent l'accent sur les opérations qui risquent d'endommager votre échographe et, par conséquent, annuler votre garantie ou votre contrat de service ou les opérations qui peuvent causer la perte de données du patient ou de l'échographe.**

#### **REMARQUE**

Les remarques contiennent des informations importantes qui vous aideront à utiliser l'échographe plus efficacement.

### <span id="page-20-0"></span>**Mises à niveau et mises à jour**

Philips tient à assurer le développement continu de ses produits et veille à ce que votre échographe bénéficie des toutes dernières innovations disponibles. Des mises à jour peuvent être annoncées et reflètent des améliorations du matériel ou du logiciel. Des informations utilisateur actualisées accompagneront ces mises à niveau.

Pour plus d'informations, voir [« Mise à jour de l'application Lumify » à la page 114.](#page-113-1)

### <span id="page-20-1"></span>**Fournitures et accessoires**

Pour des informations sur les produits et les accessoires, visitez le site web de Lumify :

www.philips.com/lumify

Pour commander des gaines et d'autres fournitures, contactez CIVCO Medical Solutions :

#### **CIVCO Medical Solutions**

102 First Street South, Kalona, IA 52247-9589

Téléphone : 800-445-6741 (USA et Canada), +1 319-248-6757 (International)

Télécopie : 877‑329‑2482 (États-Unis et Canada), +1 319‑248‑6660 (International)

Courriel : info@civco.com

Internet : www.civco.com

**Accessoires de l'échographe**

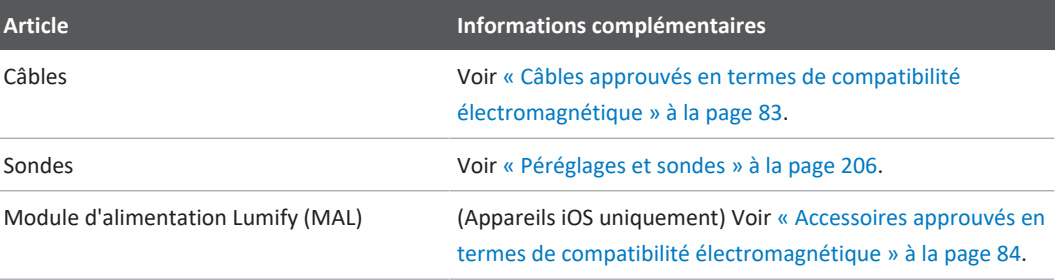

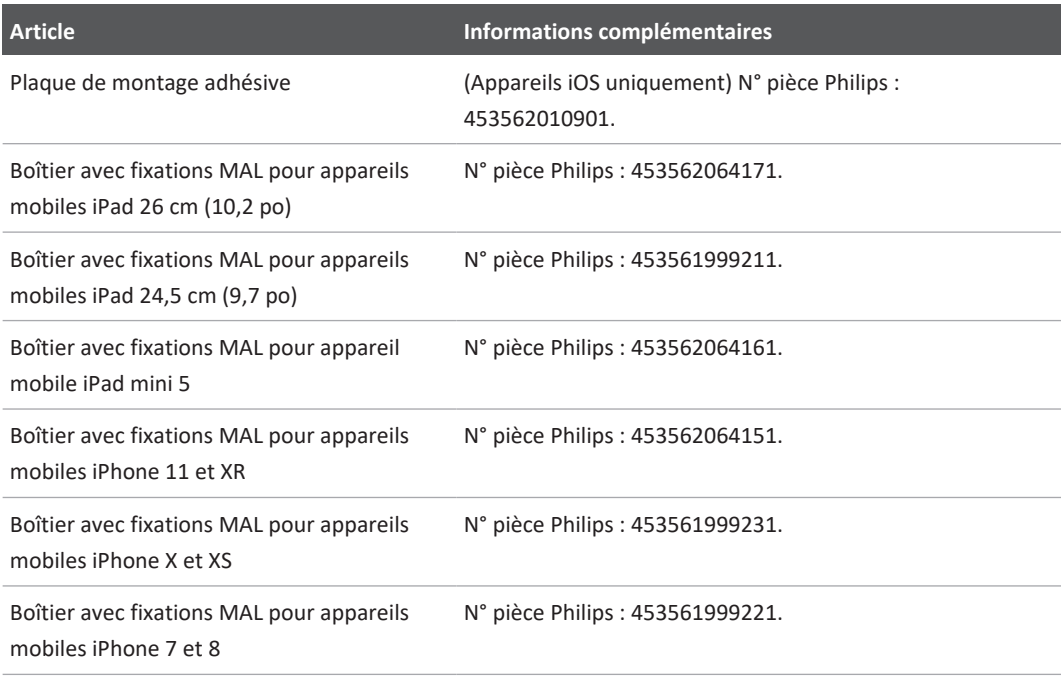

### <span id="page-21-0"></span>**Service clientèle**

Des représentants du Service clientèle sont à votre disposition dans le monde entier pour répondre à vos questions et effectuer la télémaintenance. Si vous avez besoin d'aide, veuillez contacter votre représentant local Philips. Vous pouvez également aller sur le site Web de Lumify ou contacter l'un des bureaux suivants pour être référé à un représentant du Service clientèle :

www.philips.com/lumify

Philips Ultrasound LLC 22100 Bothell Everett Hwy Bothell, WA 98021-8431 USA

Le portail du Service clientèle de Philips offre une plateforme en ligne qui aide à gérer les produits et services de Philips dans toutes les modalités :

https://www.philips.com/customer-services-portal

### <span id="page-22-0"></span>**Représentants de la réglementation**

#### **Commanditaire australien**

Philips Electronics Australia Ltd 65 Epping Road North Ryde NSW 2113 Australia

#### **Représentant brésilien**

Responsável Técnico : Eligerson Angelin de Souza CRF/SP 42230

Detentor do Registro : Philips Medical Systems Ltda. Avenida Julia Gaiolli, 740, Galpão T300 - Parte S5, Água Chata Guarulhos/SP, Brasil – CEP 07.251-500 CNPJ : 58.295.213/0001-78 AFE : 102.167-1

Registro : ANVISA 10216710372

#### **Représentant agréé par la Malaisie**

Wakil Diberi Kuasa : Philips Malaysia Sdn. Berhad 196001000018 (3690-P) Level 9, Menara Axis

2 Jalan 51A/223 46100 Petaling Jaya Selangor Darul Ehsan, Malaysia Téléphone : 03-7965 7488

### <span id="page-23-0"></span>**Recyclage, réutilisation et élimination**

Philips se préoccupe d'aider à protéger l'environnement naturel et à assurer une utilisation sûre, efficace et continue de cet échographe grâce à une formation et à un support adéquats. Philips conçoit et fabrique des équipements en conformité avec les directives pertinentes de protection de l'environnement. Tant que l'équipement est correctement utilisé et entretenu, il ne présente aucun risque pour l'environnement. Cependant, cet appareil peut contenir des matériaux qui pourraient être nocifs pour l'environnement s'ils étaient éliminés de manière incorrecte. L'utilisation de ces matériaux est essentielle pour la mise en œuvre de certaines fonctions et de satisfaire à certaines exigences réglementaires et autres.

La directive de l'Union Européenne sur la mise au rebut de matériel électronique et électrique (WEEE) oblige les producteurs d'un tel matériel de fournir des informations de réutilisation et de traitement pour chaque produit. Ces informations sont fournies dans un passeport de recyclage Philips. Ces « passeports de recyclage » pour échographes Philips sont disponibles sur le site Web suivant :

www.healthcare.philips.com/main/about/sustainability/recycling/ultrasound.wpd

L'information sur le recyclage, la réutilisation et l'élimination dans le présent document est destinée principalement à l'entité ayant autorité légale sur l'équipement. Les opérateurs ne sont généralement pas impliqués dans la mise au rebut, sauf dans le cas de certains types de batteries.

#### **Transfert de votre sonde à un autre utilisateur**

Si vous transférez la sonde à un autre utilisateur qui va l'utiliser pour sa fonction prévue, alors transmettez-la dans son état complet. En particulier, assurez-vous que tous les documents de support des produits, y compris toutes les instructions d'utilisation, sont transmis au nouvel utilisateur. Informez le nouvel utilisateur des services de support que Philips fournit pour la

sonde et pour la formation complète des opérateurs, ainsi que pour l'élimination finale de la sonde lorsqu'elle n'est plus en état de marche. Les utilisateurs existants doivent se rappeler que transférer des équipements électriques médicaux à de nouveaux utilisateurs peut présenter de sérieux risques techniques, médicaux, de confidentialité et juridiques. L'utilisateur d'origine peut demeurer responsable, même si le matériel est cédé.

Philips vous recommande vivement de demander conseil à votre représentant local Philips avant d'accepter de transférer n'importe quel équipement.

Après avoir transféré la sonde à un nouvel utilisateur, vous pouvez toujours recevoir des informations importantes relatives à la sécurité. Dans de nombreuses juridictions, le propriétaire d'origine a clairement l'obligation de communiquer les informations relatives à la sécurité aux nouveaux utilisateurs. Si vous n'en êtes pas capable ou n'êtes pas préparé à cela, prévenez Philips au sujet du nouvel utilisateur, de sorte que Philips puisse fournir au nouvel utilisateur des informations relatives à la sécurité.

#### **Élimination finale de votre appareil**

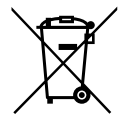

Philips vous apporte le support suivant :

- Récupération des pièces utiles de la sonde
- Recyclage des matériaux utiles de la sonde par des entreprises d'élimination compétentes
- Élimination sûre et efficace de la sonde

Pour des conseils et informations, contactez votre organisation de service Philips, ou consultez le site Web suivant :

www.healthcare.philips.com/us/about/sustainability/recycling

L'élimination finale de votre appareil a lieu lorsque vous le jetez de telle manière qu'il ne puisse plus être utilisé aux fins prévues.

Pour plus d'informations sur la mise au rebut correcte de votre appareil, consultez la documentation qui l'accompagne.

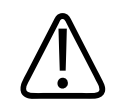

**Ne jetez pas l'appareil (ou des parties de celui-ci) avec des déchets industriels ou domestiques. Le système peut contenir des matériaux tels que du plomb, du tungstène, de l'huile, ou d'autres substances dangereuses qui peuvent causer une grave pollution de l'environnement. L'appareil contient également des informations sensibles concernant la vie privée qui doivent être correctement supprimées (nettoyées). Philips vous conseille de contacter votre organisation de services Philips avant d'éliminer cet échographe.**

#### **Élimination des batteries**

La batterie des appareils mobiles se trouve à l'intérieur. N'essayez pas de retirer la batterie d'un appareil mobile. À la place, l'appareil mobile doit être mis au rebut.

Le module d'alimentation Lumify (MAL) pour appareils iOS est équipé d'une batterie amovible. La batterie du MAL doit être mise au rebut à la fin de sa vie utile ou en cas de signes visibles de dommages.

Les batteries et les appareils mobiles doivent être mis au rebut en respectant l'environnement et conformément aux règlements locaux.

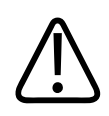

#### **AVERTISSEMENT**

**Vous ne devez ni démonter, ni percer, ni brûler les batteries. Faites attention de ne pas court-circuiter les bornes de la batterie, sous peine de risque d'incendie.**

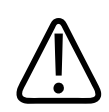

#### **AVERTISSEMENT**

**Faites très attention lorsque vous manipulez, utilisez et testez les batteries. Vous ne devez ni court-circuiter, ni écraser, ni laisser tomber, ni couper, ni percer, ni inverser la polarité, ni exposer à de hautes températures, ni démonter les batteries. Une mauvaise utilisation ou une utilisation abusive peut provoquer des blessures corporelles.**

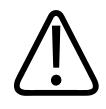

**En cas de contact avec la peau à la suite d'une fuite d'électrolyte, lavez à grande eau les régions concernées afin de prévenir une irritation et une inflammation de la peau.**

#### **Substance perchlorate**

L'appareil peut contenir du perchlorate dans ses batteries. Une manipulation spéciale peut s'appliquer aux batteries des appareils. Pour plus d'informations, consultez ce site Web :

www.dtsc.ca.gov/hazardouswaste/perchlorate

# <span id="page-28-0"></span>**2 Sécurité**

<span id="page-28-1"></span>Veuillez lire ces informations avant d'utiliser votre échographe. Elles concernent l'appareil, les sondes et le logiciel. Cette section traite uniquement des informations générales de sécurité. Les informations de sécurité qui ne s'appliquent qu'à une tâche spécifique sont incluses dans la procédure réservée à cette tâche.

L'ensemble formé par une sonde Philips, l'application Philips Lumify, un appareil Android ou iOS compatible et un module d'alimentation Lumify constitue un appareil médical. Ce matériel ne doit être utilisé que par ou sur l'ordre d'un médecin qualifié et sous sa supervision.

Signalez tout incident de sécurité grave qui concerne l'échographe à Philips et à l'autorité du pays dans lequel l'utilisateur et le patient résident.

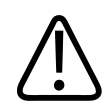

#### **AVERTISSEMENT**

**Les avertissements mettent en évidence les informations vitales quant à la sécurité du patient, celle de l'opérateur et votre propre sécurité.**

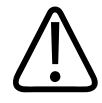

#### **MISE EN GARDE**

**Les mises en garde mettent l'accent sur les opérations qui risquent d'endommager votre échographe et, par conséquent, annuler votre garantie ou votre contrat de service ou les opérations qui peuvent causer la perte de données du patient ou de l'échographe.**

### <span id="page-29-0"></span>**Sécurité standard**

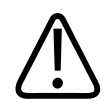

#### **AVERTISSEMENT**

**N'utilisez pas l'échographe. quel que soit l'usage, jusqu'à ce que vous ayez lu, compris, et que vous connaissiez toutes les informations, procédures de sécurité et procédures d'urgence figurant dans le présent chapitre « Sécurité ». Faire fonctionner les échographes sans véritable connaissance de la façon sûre de les utiliser pourrait conduire à la mort ou à des blessures graves.**

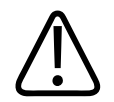

#### **AVERTISSEMENT**

**Si une partie** *quelconque* **de l'échographe est connue ou suspectée d'être défectueuse ou mal réglée,** *ne pas utiliser* **l'échographe jusqu'à ce qu'il soit réparé. Le fonctionnement de l'échographe avec des composants défectueux ou mal réglés peut vous exposer et exposer le patient à des risques de sécurité.**

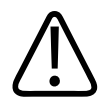

#### **AVERTISSEMENT**

**Les sondes ont des petites pièces amovibles qui présentent un risque d'étouffement et le câble de la sonde présente un risque d'étranglement. Ne laissez pas des enfants sans surveillance avec le système.**

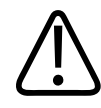

**N'utilisez pas l'échographe, quel que soit l'usage, jusqu'à ce que vous soyez formé de manière adéquate et correcte aux techniques échographiques. La formation échographique et les procédures cliniques ne sont pas traitées dans les informations utilisateur de l'échographe. Si vous n'êtes pas certain de votre capacité à utiliser les techniques échographiques de manière sûre et efficace, n'utilisez pas l'échographe. Faire fonctionner les échographes sans véritable formation adéquate pourrait conduire à la mort ou à des blessures graves.**

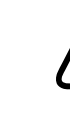

#### **AVERTISSEMENT**

**Ne faites pas fonctionner l'échographe avec des patients, sauf si vous avez une compréhension adéquate de ses capacités et de ses fonctions. Utiliser l'échographe sans une telle compréhension peut compromettre son efficacité et la sécurité du patient, la vôtre et celle des autres.**

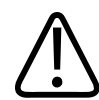

#### **AVERTISSEMENT**

 **N'essayez jamais de retirer, modifier, supplanter ou neutraliser un dispositif de sécurité quelconque sur l'échographe. Interférer avec les dispositifs de sécurité pourrait conduire à la mort ou à des blessures graves.**

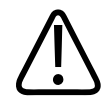

#### **AVERTISSEMENT**

 **Utilisez l'échographe uniquement aux fins prévues. Ne faites pas mauvais usage de l'échographe. Ne pas utiliser l'échographe avec n'importe quel produit que Philips ne reconnaît pas comme étant compatible avec le système. Le fonctionnement du produit à des fins non prévues, ou avec des produits incompatibles, pourrait entraîner des blessures mortelles ou graves.**

4535 621 66821\_A/795 \* JUN 2023

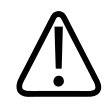

**Arrêtez immédiatement toute utilisation si l'échographe ou la sonde semble ne pas fonctionner correctement. Contactez immédiatement votre représentant Philips.**

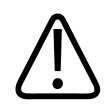

#### **AVERTISSEMENT**

**Il vous incombe de configurer votre appareil conformément aux règlements de sécurité de votre établissement. Les notifications et les alertes d'application de parties tierces peuvent interférer avec un examen.**

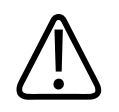

#### **AVERTISSEMENT**

**Cet échographe n'est pas protégé contre la RM et présente un risque de constituer un projectile. À laisser en dehors de la salle de scanner IRM.**

### <span id="page-31-0"></span>**Sécurité électrique**

La sonde et le logiciel, ainsi qu'un appareil représentatif, ont été vérifiés et sont conformes à la norme CEI 60601‑1. Les sondes sont conformes aux exigences des pièces isolées appliquées de type BF. Lorsque la sonde et le logiciel sont utilisés avec un appareil conforme à la norme CEI 60601‑1, le système est conforme aux exigences de la CEI 60601‑1 pour le matériel alimenté de l'intérieur. (Les normes de sécurité respectées par l'échographe sont incluses dans le chapitre [« Spécifications ».](#page-236-2)) Afin de garantir une sécurité maximale, veuillez respecter les avertissements et mises en garde suivants :

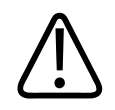

#### **AVERTISSEMENT**

**Les appareils conformes à la CEI 60950‑1 n'ont pas été évalués comme étant conformes à la CEI 60601‑1 qui concerne les limites de température pendant le contact avec le patient. Par conséquent, seul l'utilisateur est autorisé à manipuler l'appareil.**

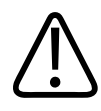

**Ne faites pas fonctionner l'échographe en présence d'anesthésiques ou de gaz inflammables. Vous pouvez provoquer une explosion. L'échographe** *n'est pas* **conforme à l'environnement AP/APG tel qu'il est défini par la norme CEI 60601-1.**

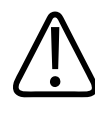

#### **AVERTISSEMENT**

**Afin d'éviter tout risque d'électrocution, vérifiez toujours la sonde avant de l'utiliser. examinez la face avant, le boîtier et le câble avant toute utilisation. Ne l'utilisez pas si la face est fissurée, ébréchée ou déchirée, si le boîtier est endommagé ou si le câble est usé.**

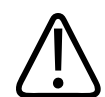

#### **AVERTISSEMENT**

**Toutes les pièces en contact avec le patient, telles que les sondes, les sondes crayon et les électrodes ECG, non spécifiquement indiquées comme résistant à la défibrillation, doivent être écartées du patient avant l'application d'une impulsion de défibrillation à haute tension. Voir [« Défibrillateurs » à la page 36](#page-35-0).**

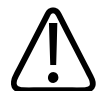

#### **AVERTISSEMENT**

**L'équipement échographique utilisé normalement, comme tout autre matériel médical de diagnostic électronique, utilise des signaux électriques de fréquence élevée qui peuvent interférer avec le fonctionnement d'un stimulateur cardiaque. Bien que la possibilité d'une telle interférence soit limitée, ne négligez pas ce hasard potentiel et arrêtez immédiatement l'échographe si vous remarquez une interférence avec le stimulateur cardiaque.**

4535 621 66821\_A/795 \* JUN 2023

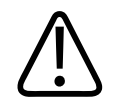

**Lorsque vous utilisez des périphériques supplémentaires connectés les uns aux les autres par une connexion fonctionnelle, l'ensemble des appareils est considéré comme étant un système électrique. Il est de votre responsabilité de respecter les exigences CEI 60601‑1 et de tester l'échographe selon ces exigences. Si vous avez des questions, contactez votre représentant Philips.**

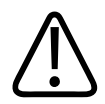

#### **AVERTISSEMENT**

**Tous les appareils externes et les périphériques que vous connectez à l'échographe doivent être conformes aux normes de sécurité définies par CEI 60601-1 ou CEI 60950-1. Ceci s'applique à tous les USB, HDMI et aux connexions série d'entrée/sortie.**

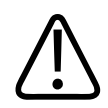

#### **AVERTISSEMENT**

**Avant de connecter l'échographe à un réseau local (LAN), assurez-vous que les appareils LAN (par exemple, un routeur) sont agréés à la norme CEI 60601-1 ou CEI 60950-1.**

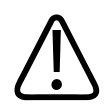

#### **AVERTISSEMENT**

**Les pièces en contact avec le patient sont conformes à la norme CEI 60601-1. Des tensions supérieures à cette norme, bien que peu probables, peuvent provoquer l'électrocution du patient ou de l'utilisateur.**

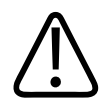

#### **AVERTISSEMENT**

**La connexion d'équipements en option non fournis par Philips pourrait provoquer un choc électrique. Lorsqu'un tel équipement est connecté à votre échographe, vérifiez que le courant total de dispersion de l'échographe ne dépasse pas 500 µA.**

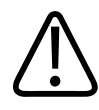

**Pour éviter les risques d'électrocution, n'utilisez pas les sondes qui ont été immergées audelà du niveau de nettoyage ou de désinfection recommandé.** 

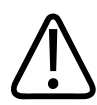

#### **AVERTISSEMENT**

**Des unités électrochirurgicales (ESU) et d'autres appareils font pénétrer intentionnellement des champs électromagnétiques de fréquence radio ou des courants dans les patients. Comme les fréquences ultrasonores se trouvent par coïncidence dans la plage des fréquences radio, les circuits de la sonde sont susceptibles de faire interférence avec les fréquences radio. Lorsqu'un ESU est utilisé, des bruits puissants interfèrent avec l'image noir et blanc et effacent entièrement l'image couleur.** 

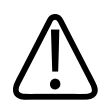

#### **AVERTISSEMENT**

**Pour éviter tout risque de brûlure, ne pas utiliser la sonde avec du matériel chirurgical à haute fréquence. Un défaut de connexion des électrodes neutres chirurgicales à haute fréquence peut provoquer un risque brûlure.**

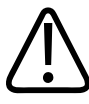

#### **AVERTISSEMENT**

**Pour éviter tout risque de choc électrique, ne chargez pas l'échographe Lumify pendant le balayage d'un patient.**

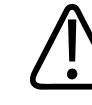

#### **AVERTISSEMENT**

**Pour éviter tout contact du patient avec l'appareil pendant la charge, ne chargez pas l'échographe lorsqu'il se trouve dans l'environnement du patient.**

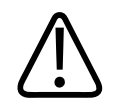

**L'utilisation d'accessoires, de sondes ou de câbles autres que ceux spécifiés pour être utilisés avec l'échographe, peut entraîner une augmentation des émissions ou une diminution de l'immunité de l'échographe.**

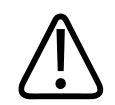

#### **MISE EN GARDE**

**L'utilisation de l'échographe en présence d'un champ électromagnétique peut engendrer une dégradation temporaire de l'image échographique. Lorsqu'une interférence est intermittente ou constante, soyez prudent si vous continuez à utiliser l'échographe. Si ce phénomène se produit souvent, examinez de près l'environnement dans lequel l'échographe est utilisé afin d'identifier les sources possibles de rayonnement émis. De telles émissions peuvent être produites par d'autres appareils électriques utilisés dans le même local ou un local contigu. Des appareils de communication tels que des téléphones cellulaires et récepteurs d'appel peuvent être la cause de telles émissions. De même, des émetteurs de T.S.F., stations de télévision ou émetteurs à micro-ondes constituent des sources possibles. Si des ronflements électromagnétiques provoquent une perturbation, il peut être nécessaire de changer l'échographe de place.**

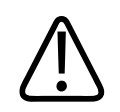

#### **MISE EN GARDE**

**Pour des informations sur les émissions électromagnétiques et sur la protection applicable à l'échographe, voir [« Compatibilité électromagnétique » à la page 80](#page-79-0). Assurez-vous que l'environnement d'exploitation de votre échographe respecte les conditions spécifiées dans les informations de référence. Si vous utilisez l'échographe dans un environnement qui ne respecte pas ces conditions, la performance de l'appareil peut en souffrir.**

#### <span id="page-35-0"></span>**Défibrillateurs**

Observez les précautions qui suivent lorsqu'une défibrillation est requise pendant l'utilisation de l'échographe.
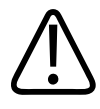

**Déconnectez toujours les sondes invasives de l'échographe qui restent en contact avec le patient avant une défibrillation.**

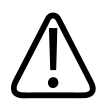

# **AVERTISSEMENT**

**Notez qu'une gaine de sonde à usage unique ne fournit aucune isolation électrique contre la défibrillation.**

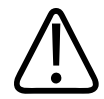

# **AVERTISSEMENT**

**Un petit trou dans la couche externe de la sonde ouvre un chemin conducteur vers les pièces métalliques mises à la terre de la sonde. La production d'un arc secondaire lors d'une défibrillation pourrait brûler le patient. L'utilisation d'un défibrillateur non mis à la terre diminue, sans toutefois éliminer, le risque de brûlures.**

Utilisez des défibrillateurs exempts de circuits patient mis à la terre. Reportez-vous au manuel d'entretien du défibrillateur ou adressez-vous à un technicien biomédical pour déterminer si le circuit patient du défibrillateur est mis à la terre.

# **Sécurité incendie**

La sécurité incendie dépend de la prévention des incendies, de l'isolation de la cause et de l'extinction du feu. Si vous voyez des signes de fumée ou d'incendie, débranchez l'alimentation de l'échographe. Lorsque vous utilisez l'échographe, observez les avertissements suivants.

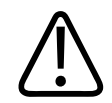

**Sur les feux électriques ou chimiques, n'utilisez que des extincteurs qui sont spécifiquement dédiés à ces usages. L'utilisation d'eau ou autres liquides sur un incendie d'origine électrique pourrait conduire à la mort ou à des blessures graves. Avant de tenter de lutter contre un incendie, s'il est possible de le faire de manière sûre, tentez de couper l'alimentation électrique et autre de l'appareil, pour réduire le risque de choc électrique.**

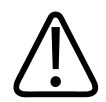

### **AVERTISSEMENT**

**L'utilisation de produits électriques dans un environnement pour lequel ils n'ont pas été conçus peut conduire à un incendie ou une explosion. Les réglementations incendie pour le type de zone médicale considérée devraient être pleinement respectées, appliquées et mises en œuvre. Des extincteurs doivent être disponibles pour les feux électriques et non électriques.**

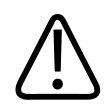

# **AVERTISSEMENT**

**Tout endommagement des batteries au lithium-ion peut provoquer un incendie.**

# **Protection du matériel**

Prenez les précautions suivantes pour protéger votre échographe :

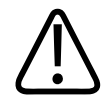

# **AVERTISSEMENT**

**Pour éviter un mauvais fonctionnement, l'échographe ne doit pas être placé près d'un autre appareil ou avec du matériel empilé sur son chariot. S'il est nécessaire d'empiler du matériel sur l'échographe, ou s'il est proche d'autre matériel, vérifiez qu'il fonctionne normalement avant de l'utiliser.**

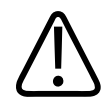

**Si l'échographe ou les sondes se trouvent dans un environnement au-dessus de 40 °C (104 °F), laissez-les se refroidir pour atteindre une température ambiante, avant de mettre en marche l'échographe ou de connecter les sondes. Ne permettez pas à la sonde d'entrer en contact avec le patient si la température de la sonde est supérieure à 43 °C 109 °F). Accordez-lui 25 minutes pour se refroidir. Si les sondes ont été seulement brièvement exposées à des températures supérieures à 40 °C (104 °F), le temps nécessaire pour qu'elles reviennent à la température de fonctionnement peut être inférieure à 25 minutes.**

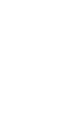

# **MISE EN GARDE**

**Si l'échographe ou les sondes se trouvent dans un environnement en dessous de 0 °C (32 °F), laissez-les atteindre une température de fonctionnement, avant de mettre en marche l'échographe ou de connecter les sondes. Attendez 20 minutes pour que les sondes atteignent la température ambiante. Sinon, la condensation à l'intérieur des dispositifs peut les endommager. Si les sondes ont été seulement brièvement exposées à des températures inférieures à 0 °C (32 °F), le temps nécessaire pour qu'elles reviennent à la température de fonctionnement peut être inférieure à 20 minutes.**

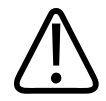

# **MISE EN GARDE**

**Évitez de plier ou de torsader à l'excès les câbles des pièces en contact avec le patient car cela peut provoquer la défaillance ou le fonctionnement intermittent de l'échographe.**

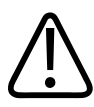

# **MISE EN GARDE**

**En général, seule la fenêtre acoustique de la sonde est imperméable. A moins que cela ne soit spécifié dans les instructions d'une sonde, n'immergez pas le reste de la sonde dans du liquide.**

4535 621 66821\_A/795 \* JUN 2023

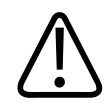

# **MISE EN GARDE**

**Ne pas immerger le connecteur de la sonde dans la solution. Les câbles et les organes de la sonde sont étanches aux liquides, mais les connecteurs ne le sont pas.**

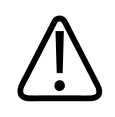

# **MISE EN GARDE**

**N'utilisez pas de nettoyants abrasifs ou de l'acétone, MEK, du diluant de peinture ou tout autre solvant fort sur l'échographe, les périphériques ou les sondes.**

# **Compatibilité des produits**

Ne pas utiliser votre échographe en combinaison avec d'autres produits ou composants, sauf si Philips reconnaît expressément ces autres produits ou composants comme compatibles. Pour avoir des informations sur ces produits ou composants, consultez votre représentant Philips.

Les modifications et ajouts à l'échographe ne doivent être faits que par Philips ou par des tiers expressément autorisés par Philips. Ces modifications et ajouts doivent se conformer à toutes les lois et règlements qui ont force de loi dans les juridictions concernées, et aux meilleures pratiques d'ingénierie.

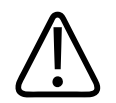

# **AVERTISSEMENT**

**Les modifications de l'échographe et ajouts qui sont faits sans la formation appropriée ou en utilisant des pièces de rechange non autorisées peuvent annuler la garantie. Comme tous les produits techniques complexes, faire réaliser l'entretien par des personnes non qualifiées ou en utilisant des pièces de rechange non approuvées, comporte des risques importants de dommages à l'échographe et de blessures corporelles.**

# **Symboles**

La Commission Électrotechnique Internationale (CEI) a établi un jeu de symboles destinés au matériel électronique médical, qui permet de classifier les types de connexions ou d'avertir l'utilisateur des dangers potentiels présentés par l'équipement. Les symboles suivants peuvent être utilisés sur votre produit, ses accessoires ou son emballage.

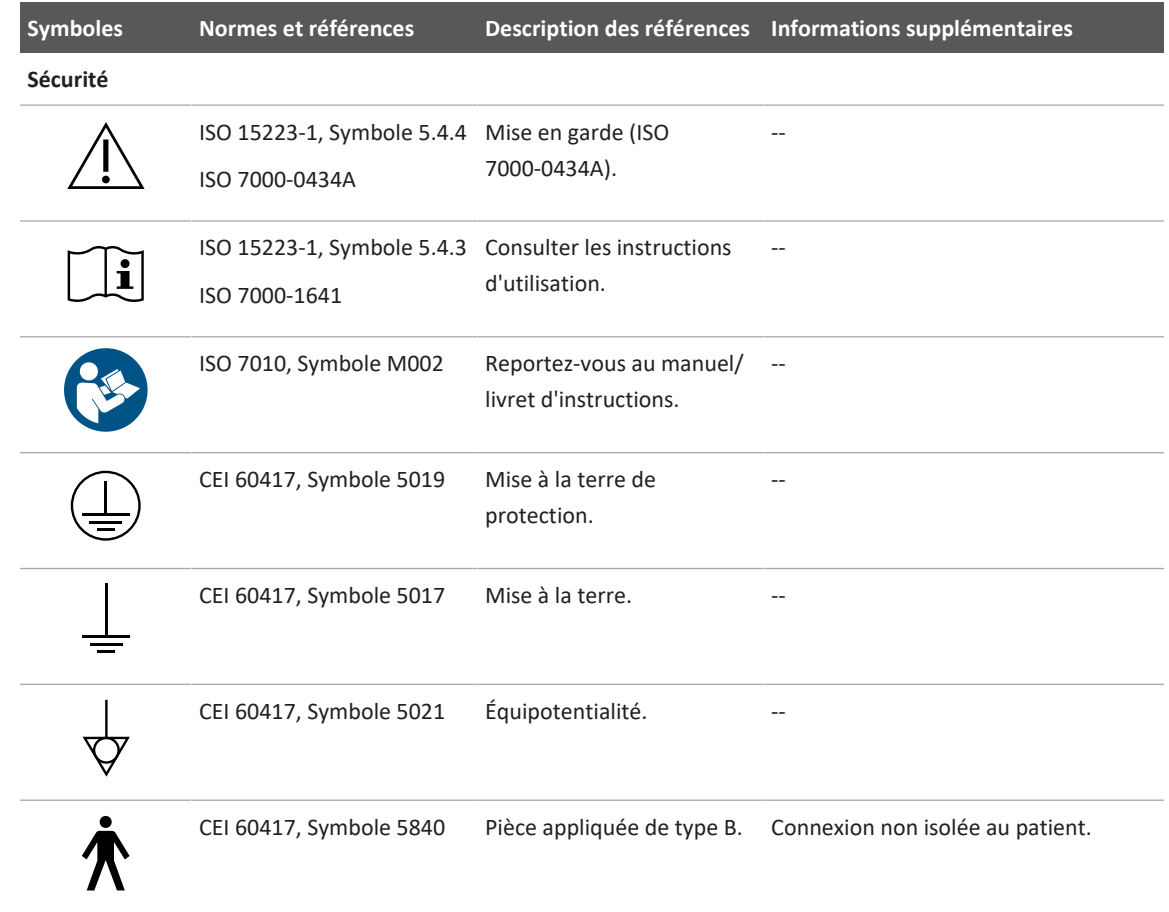

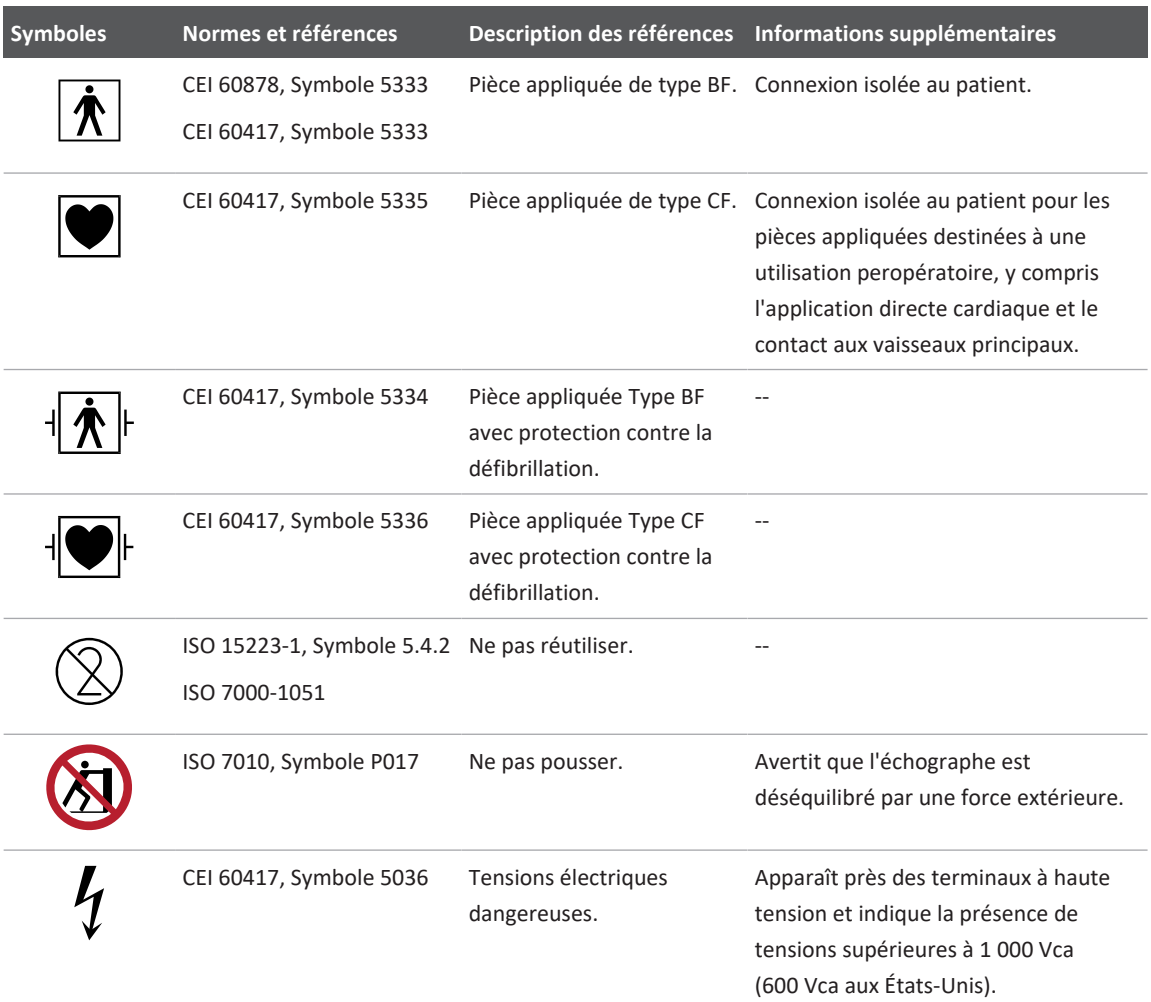

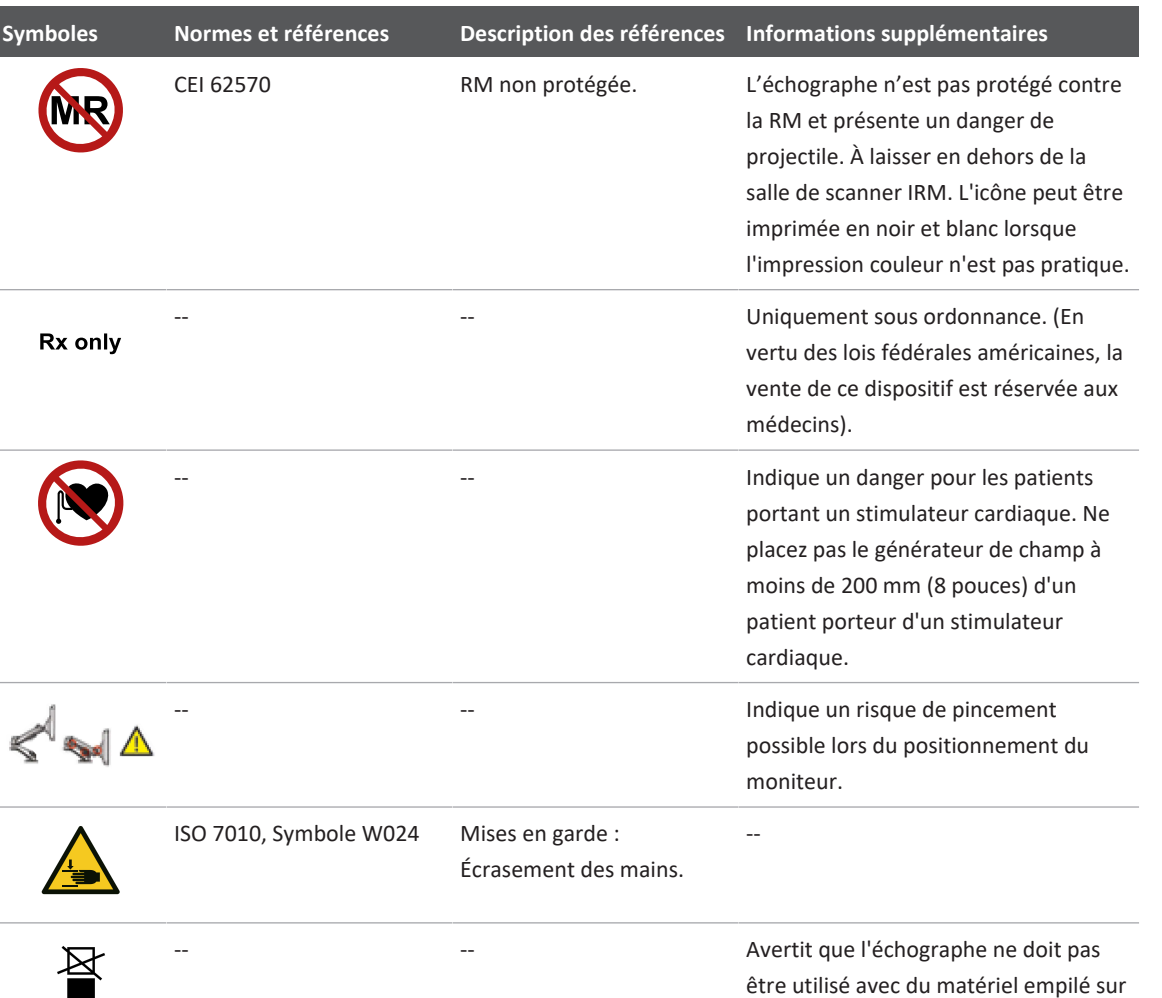

Rx only

 $\frac{1}{\sqrt{2}}$ 昼

son chariot. Si c'est le cas, ou s'il est proche d'autre matériel, vérifiez qu'il fonctionne normalement avant de

l'utiliser.

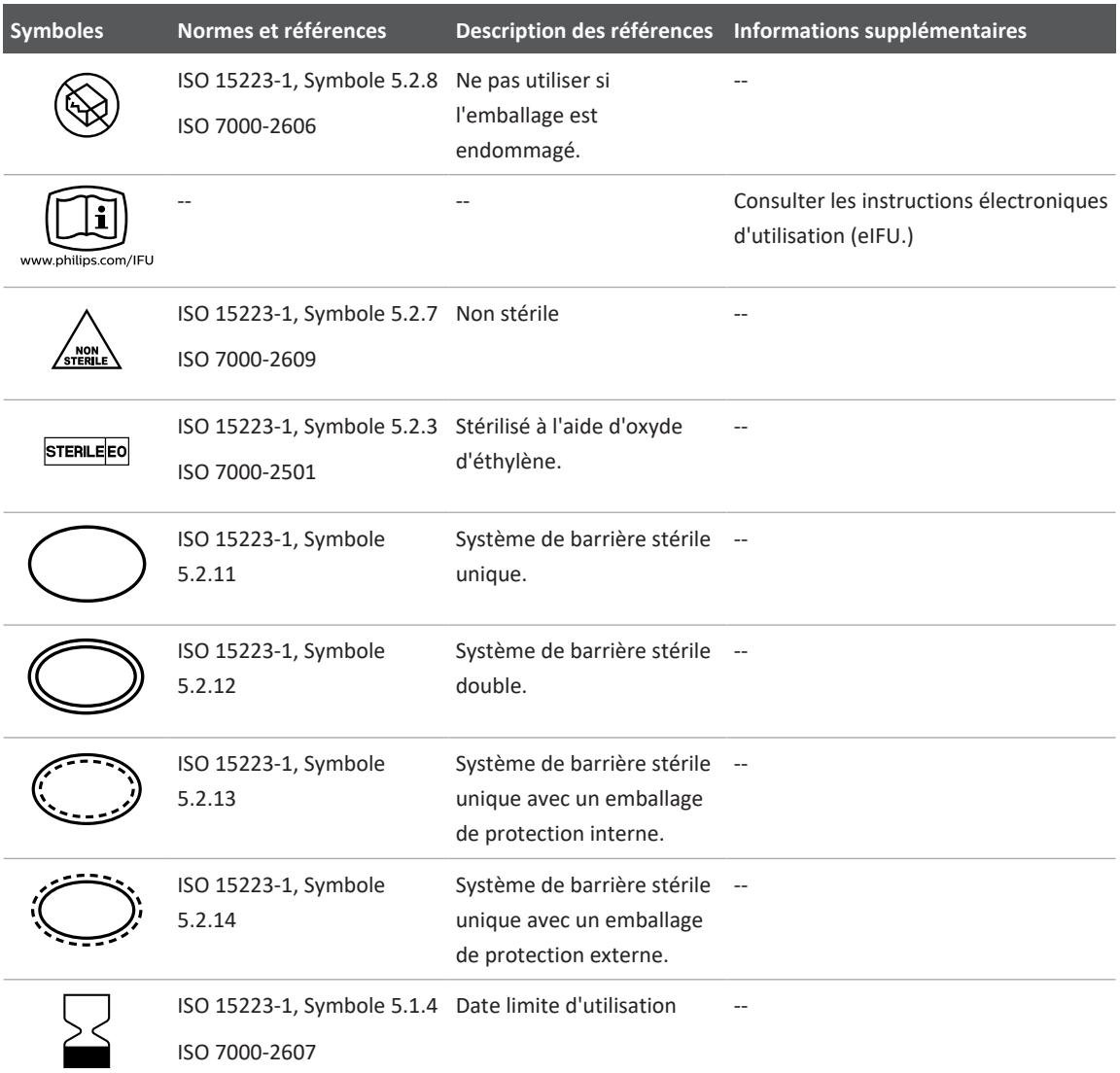

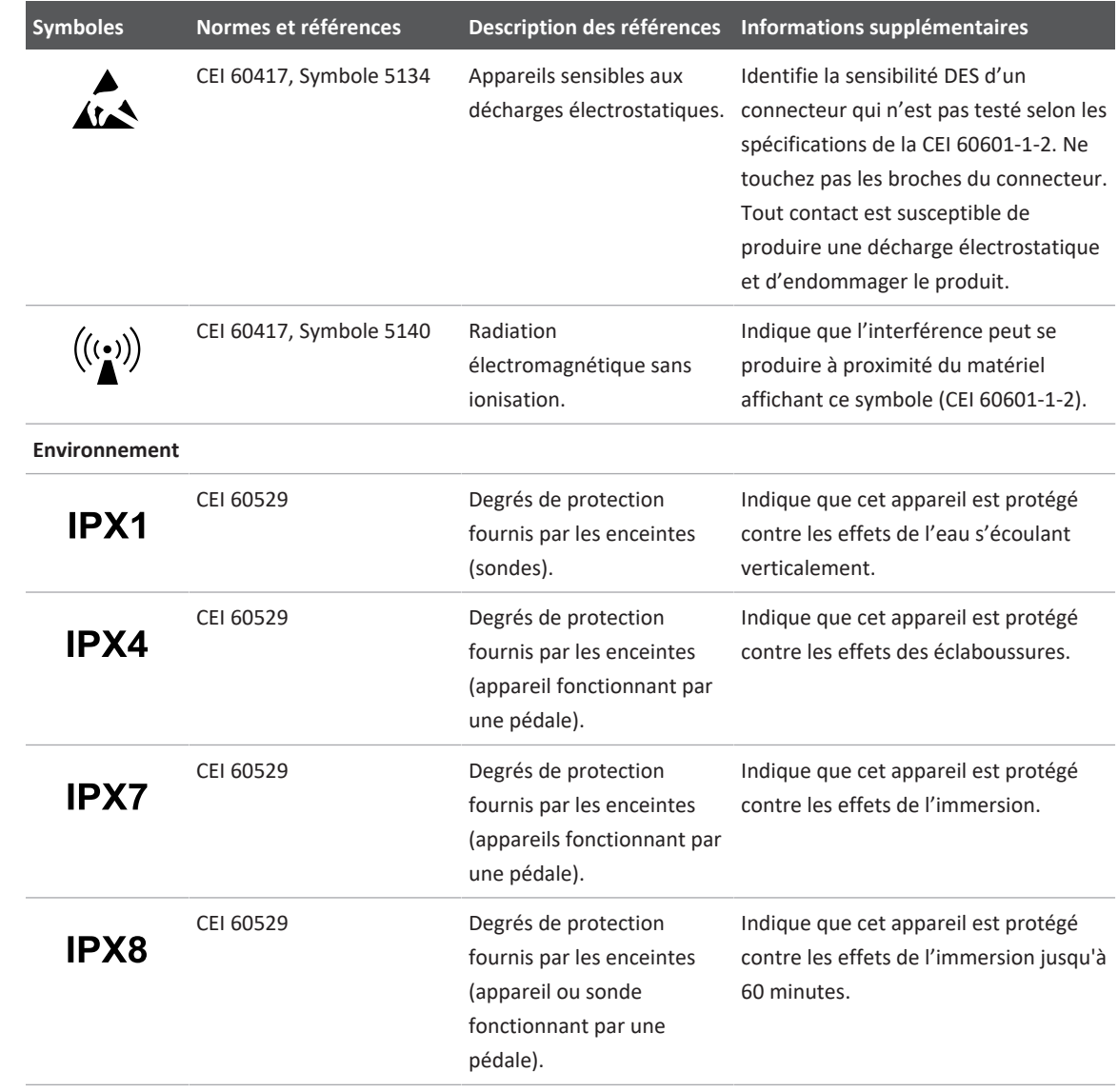

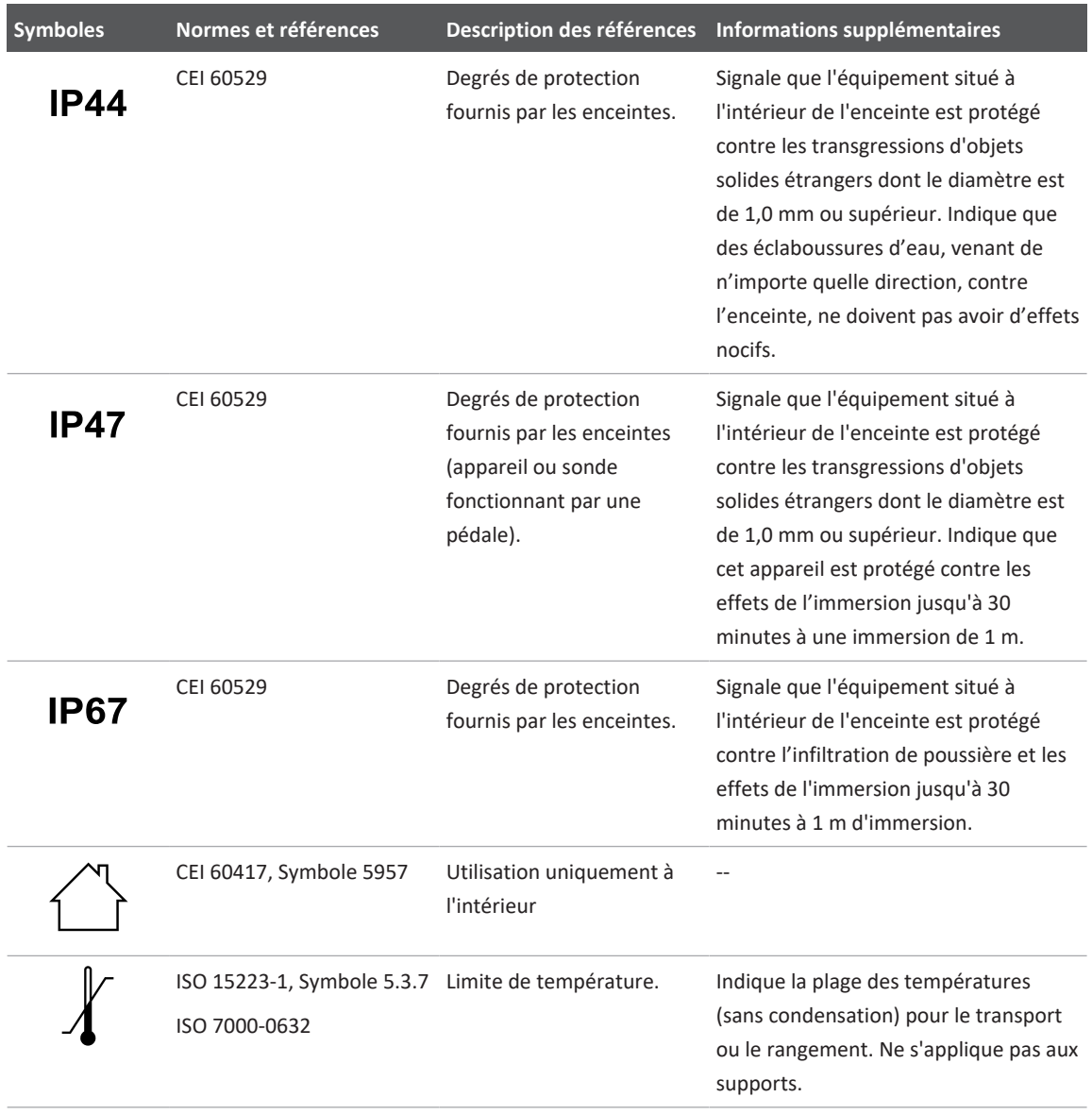

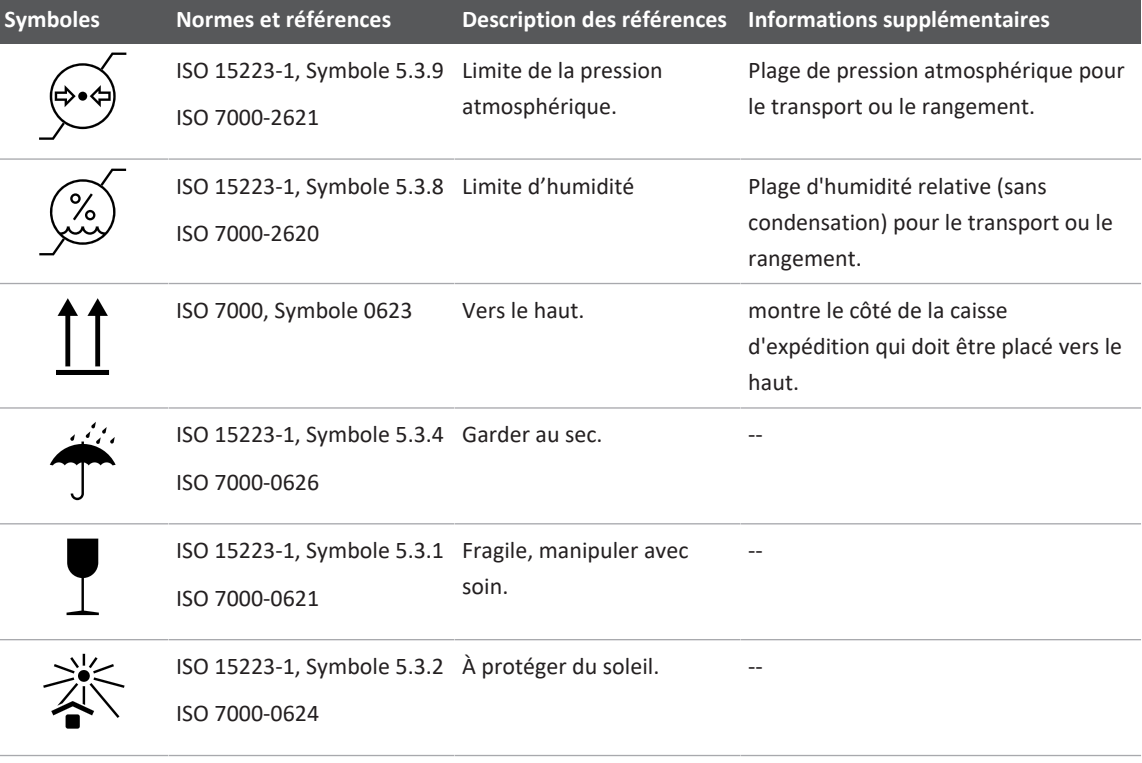

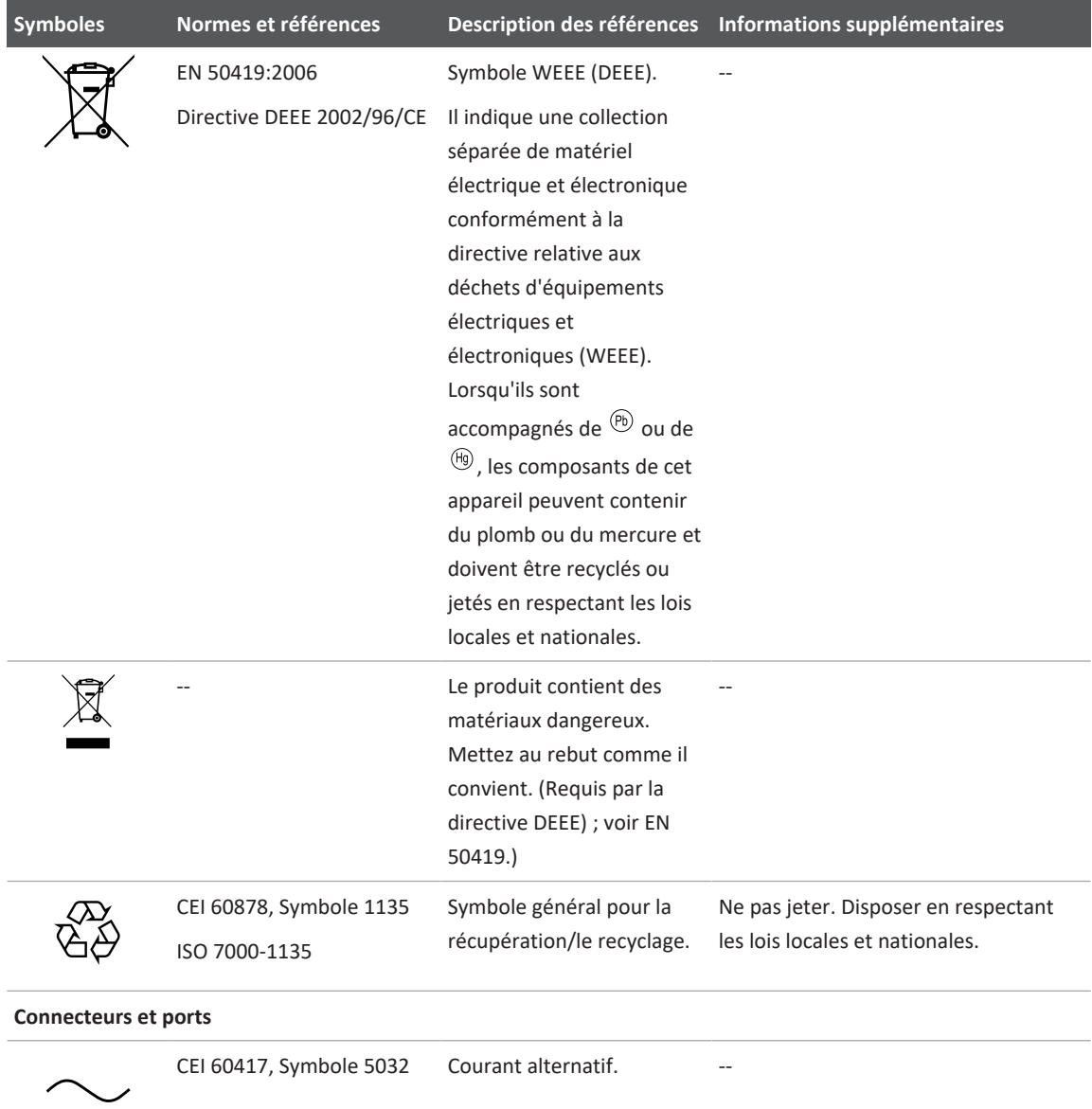

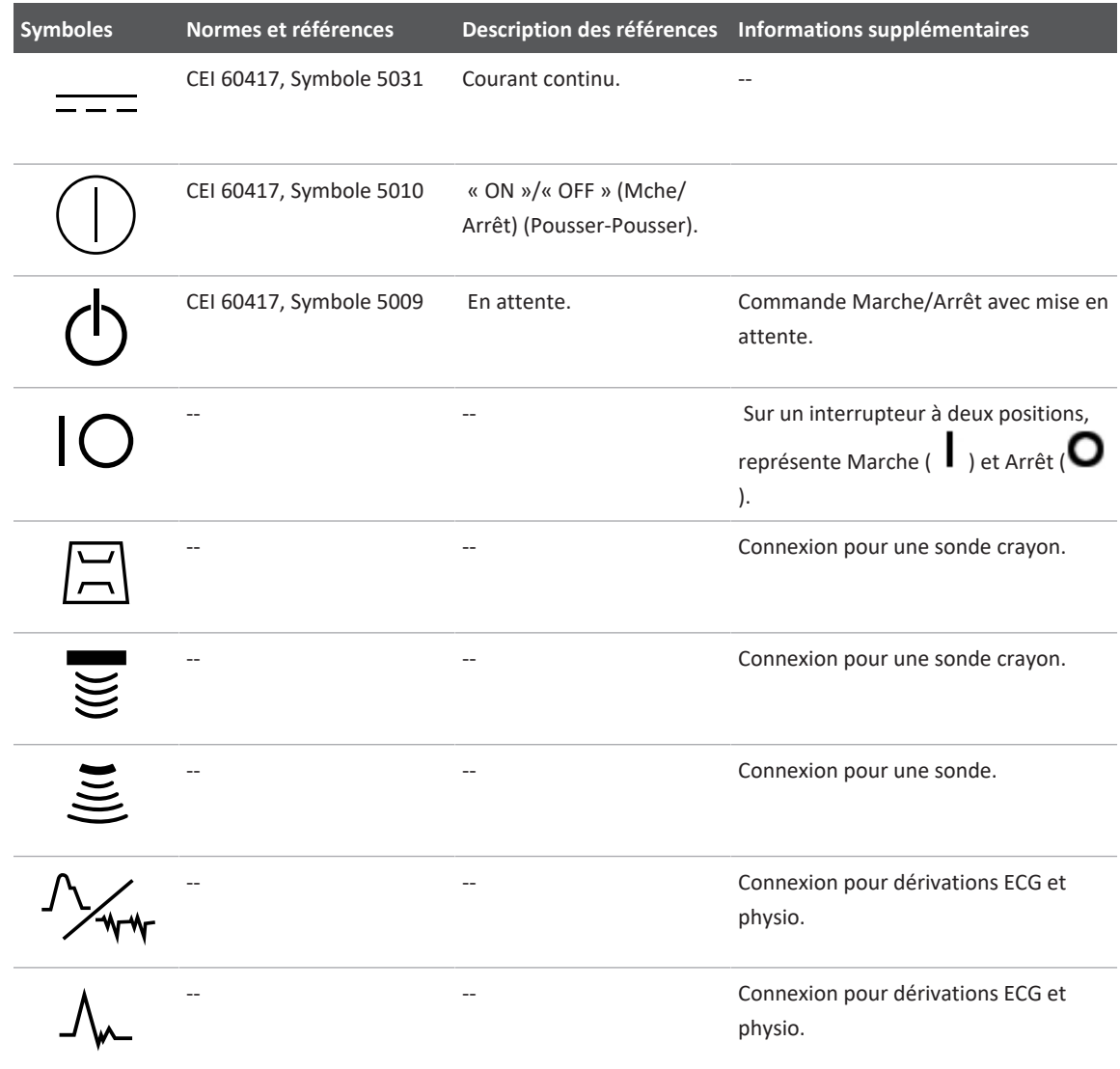

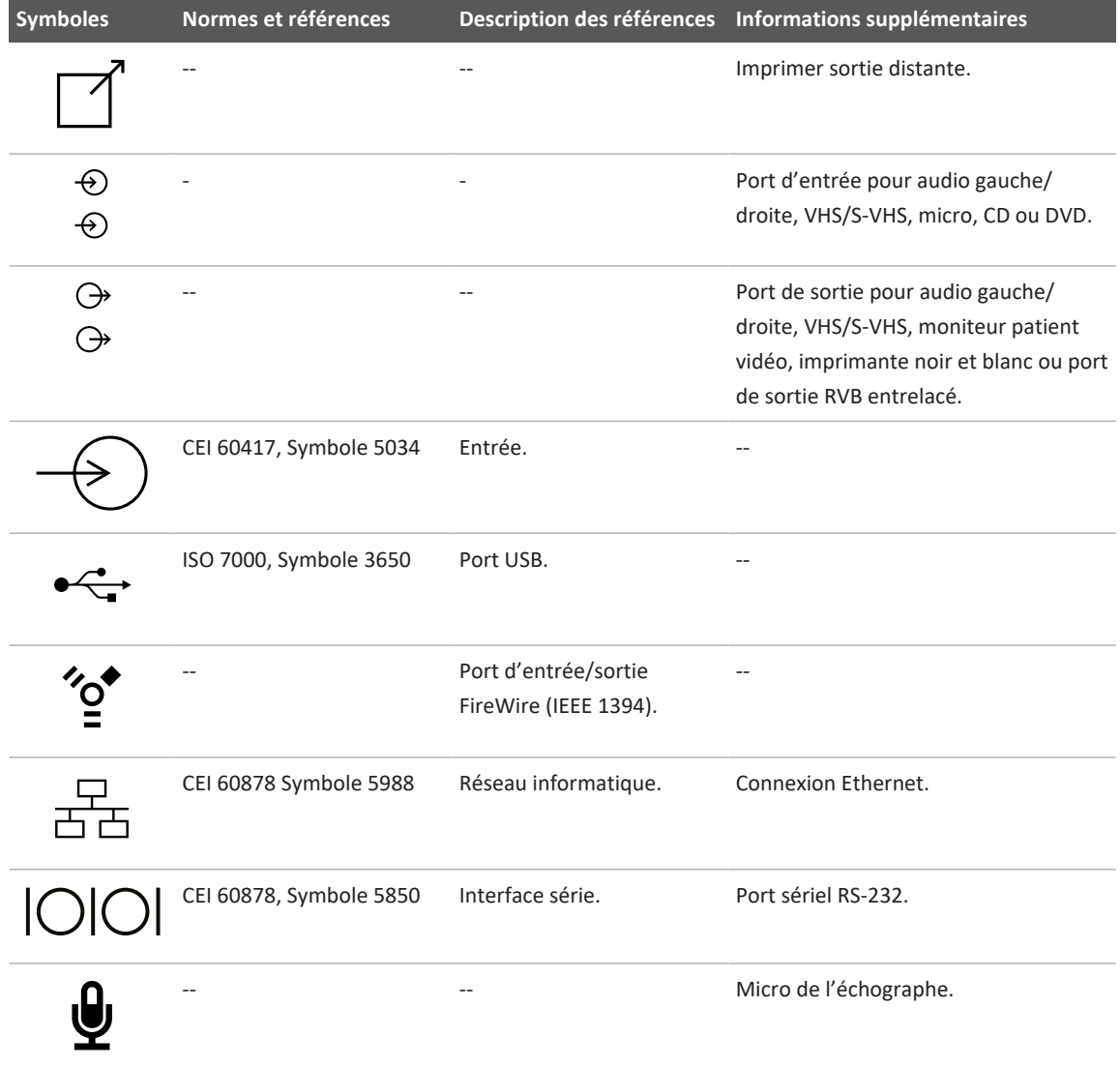

AUX POWER<br>ISOLATE OUTPUT

 $\frac{1}{\sqrt{2}}$ 

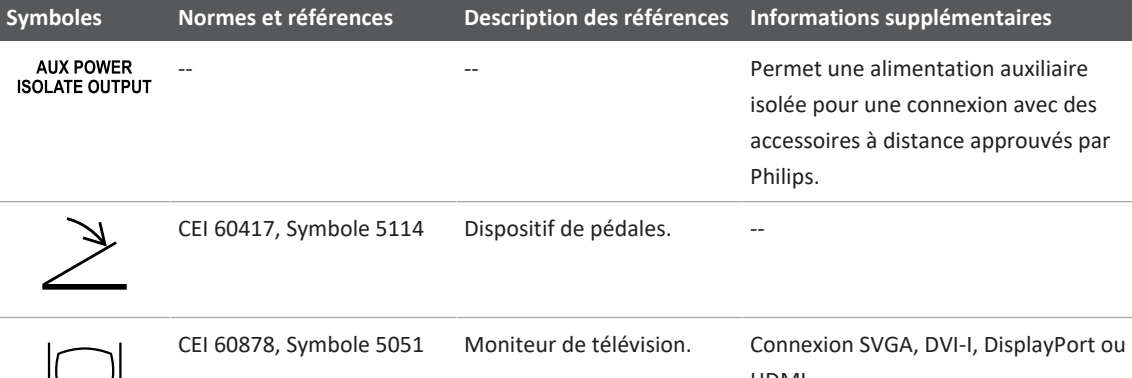

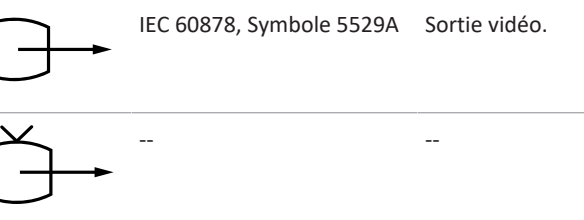

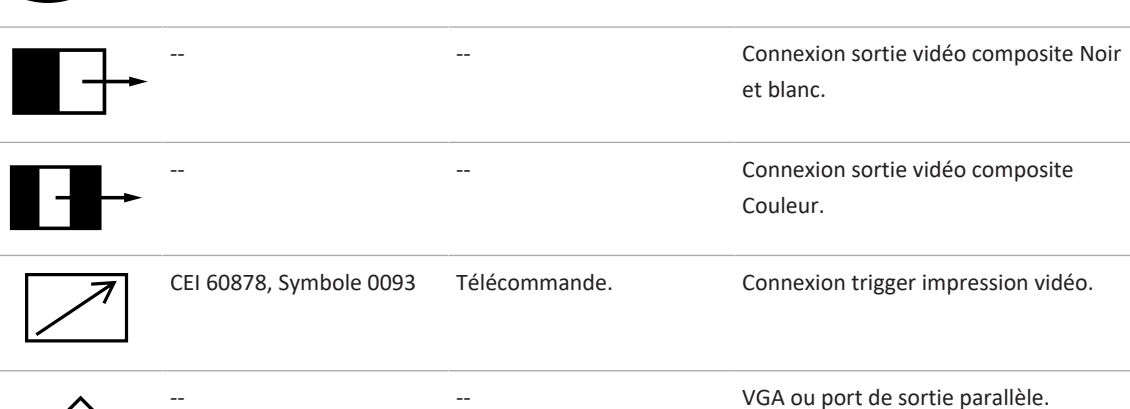

Permet une alimentation auxiliaire isolée pour une connexion avec des accessoires à distance approuvés par

Philips.

HDMI.

Connexion S-Vidéo.

Sortie vidéo. Connexion S-Vidéo.

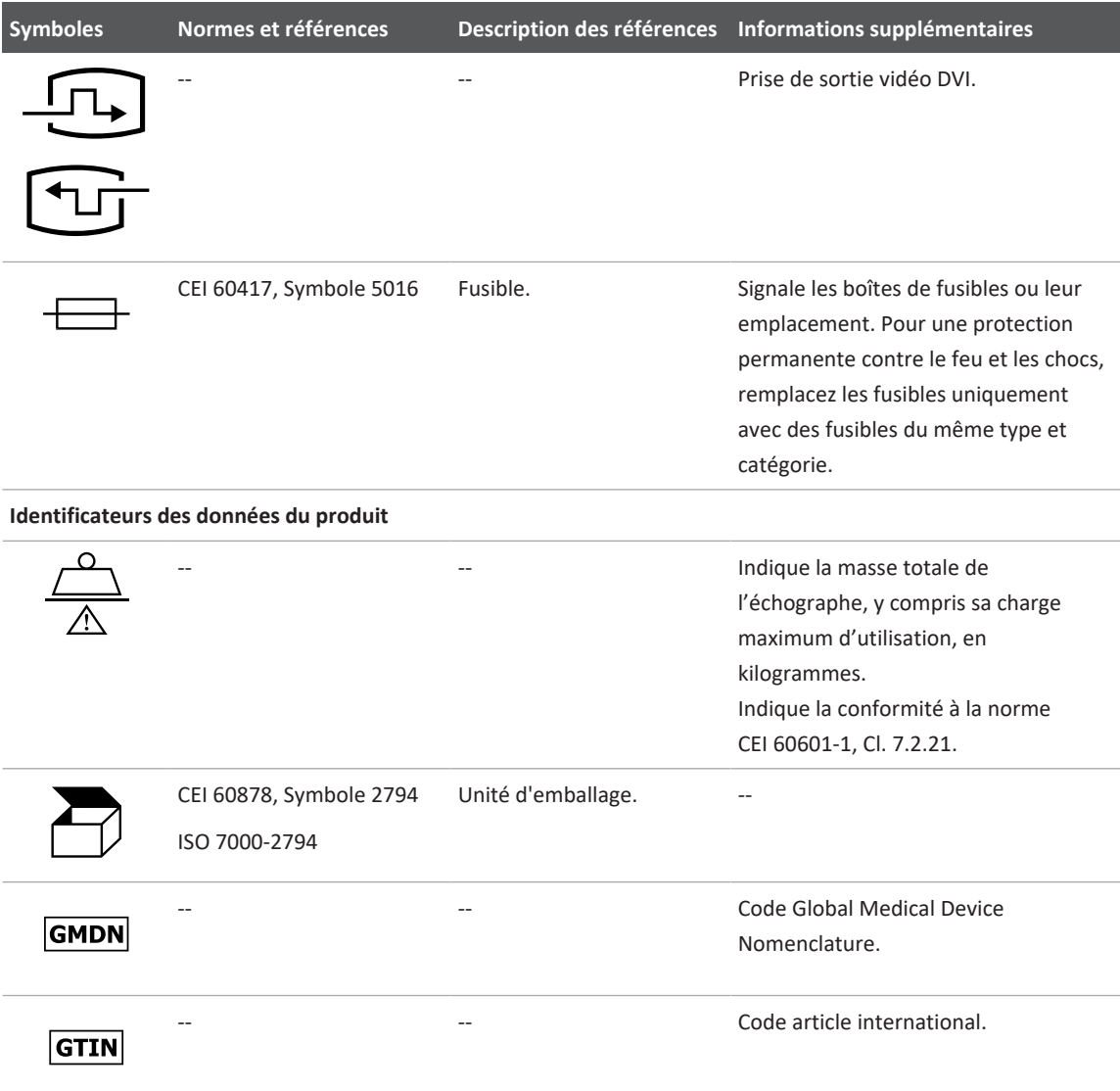

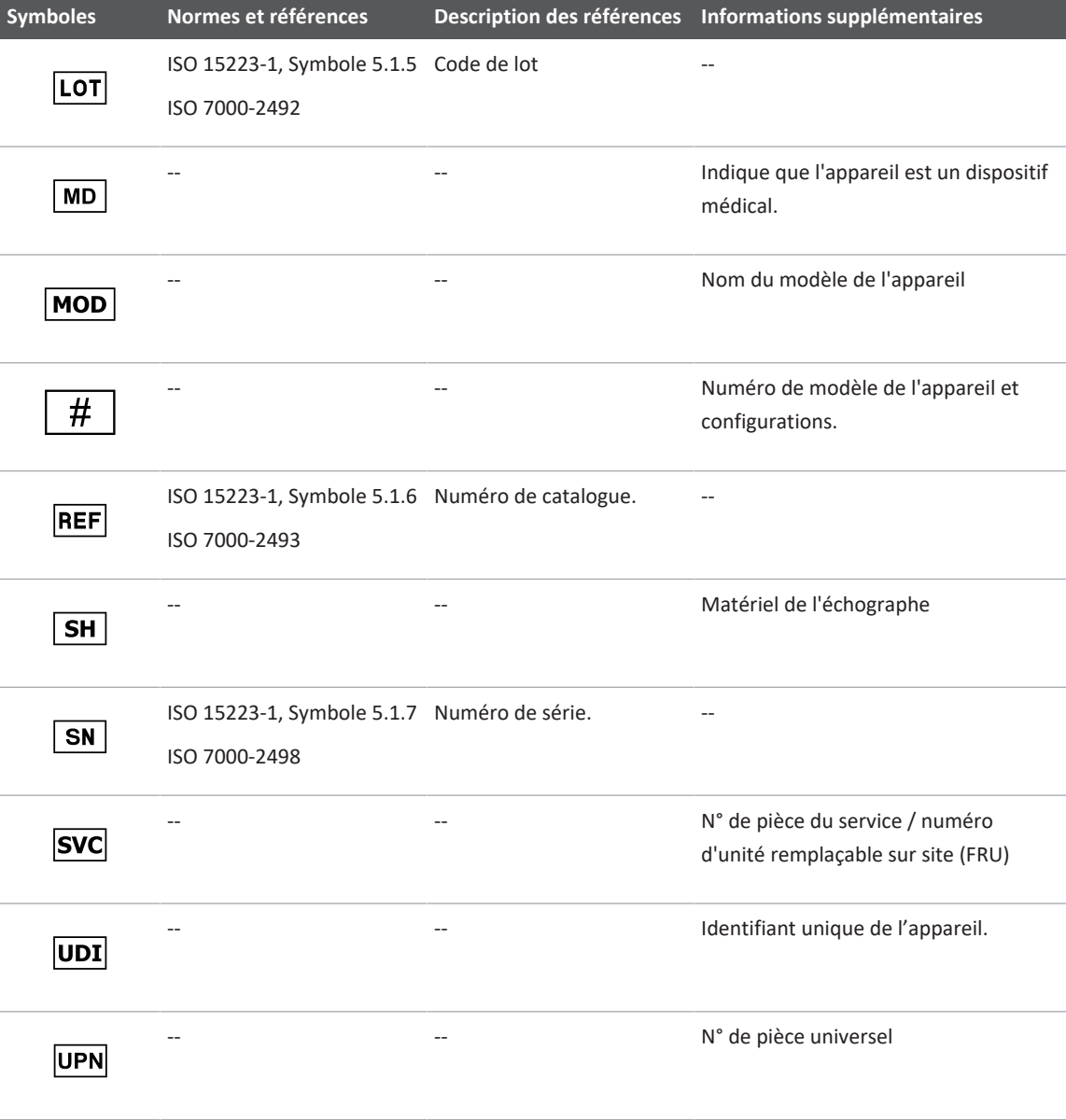

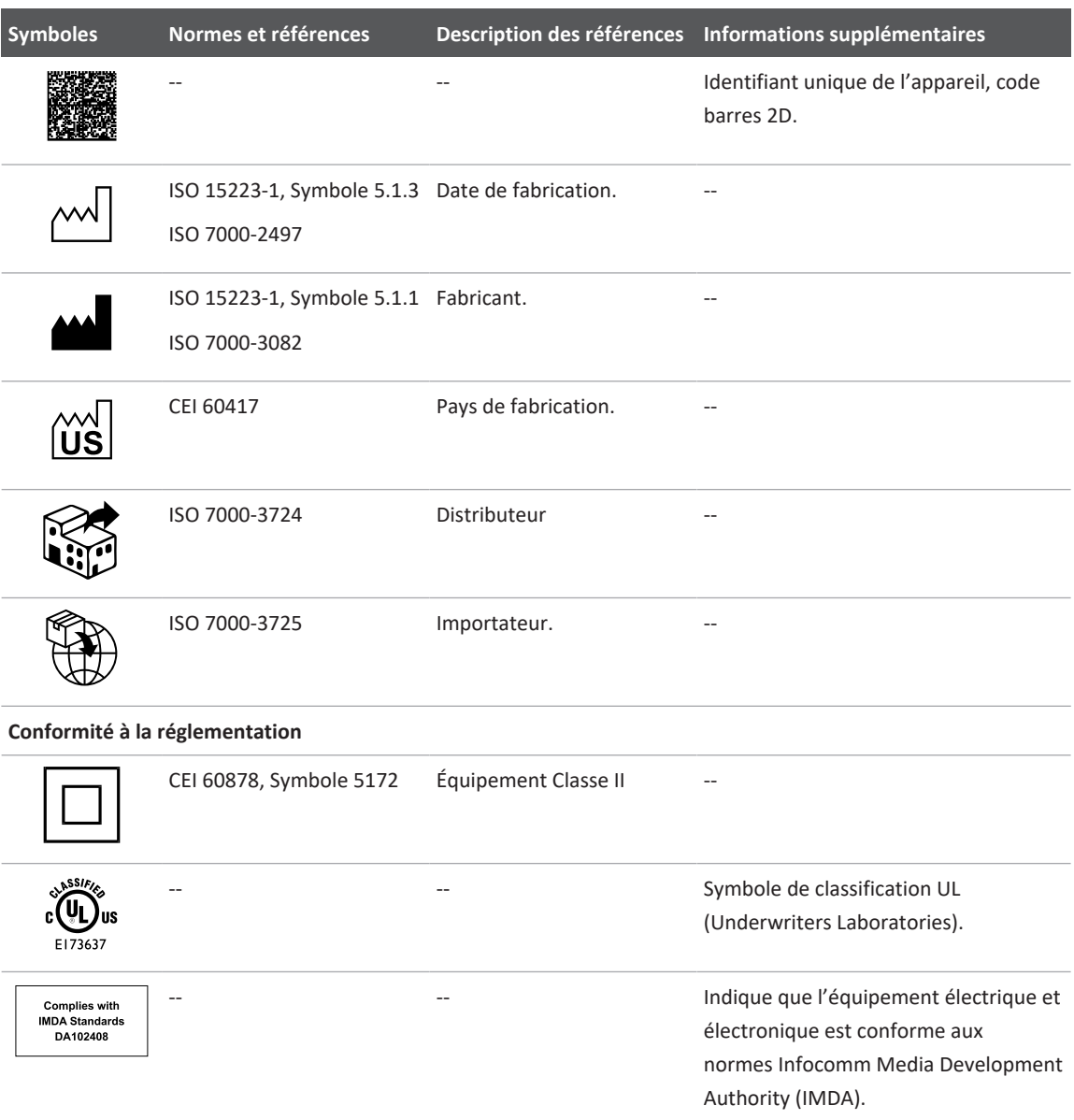

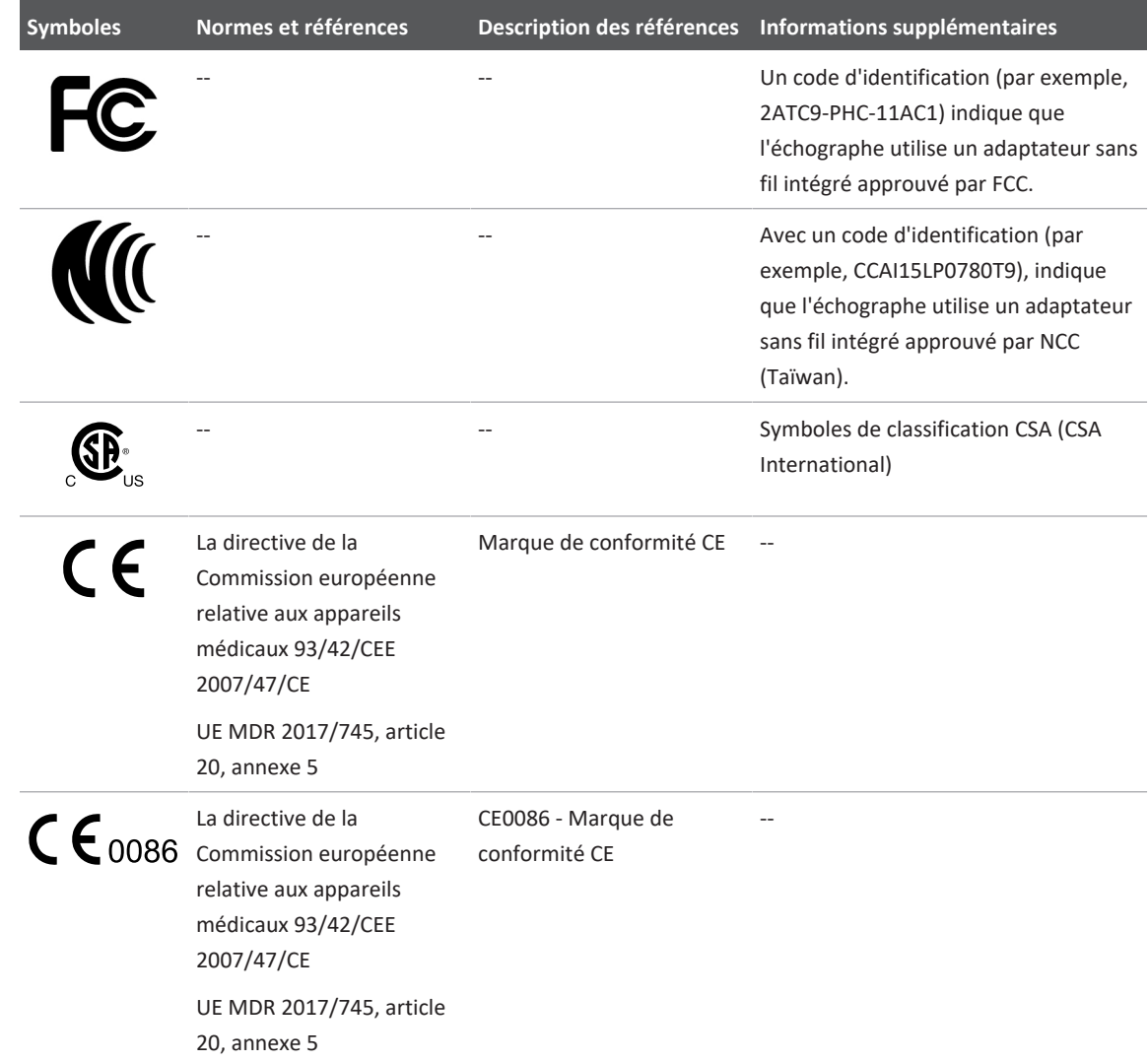

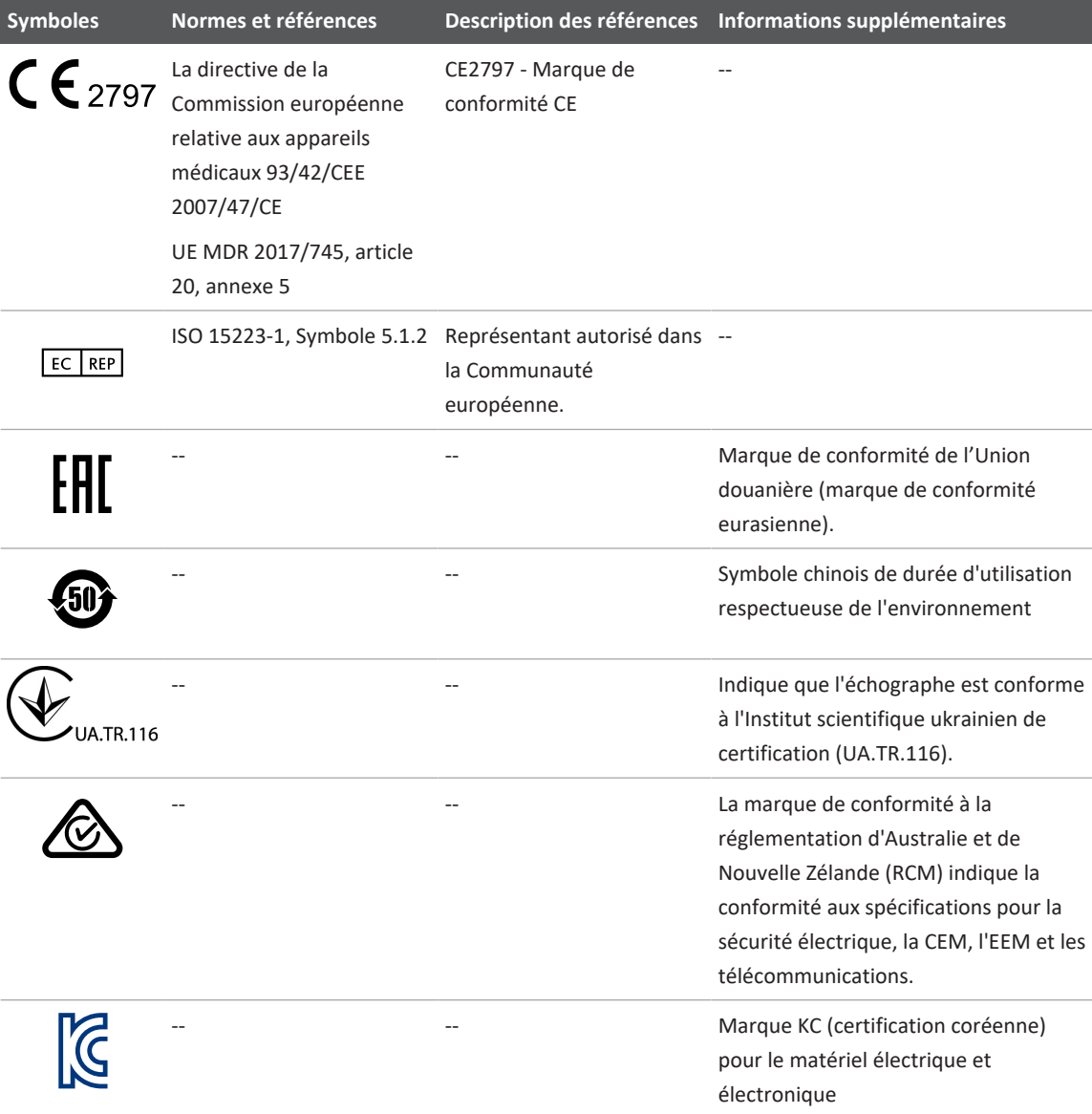

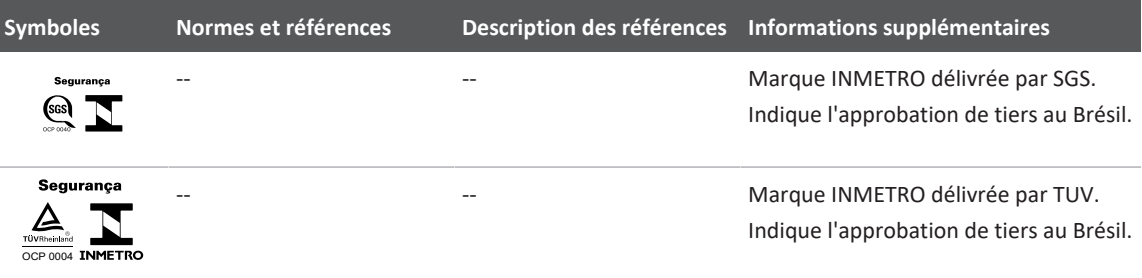

# **Sécurité biologique**

Cette section contient des informations concernant la sécurité biologique ainsi qu'une présentation sur l'utilisation prudente de l'échographe.

Une liste des précautions liées à la sécurité biologique a été ajoutée. Nous vous prions de bien vouloir observer ces précautions lorsque vous utilisez l'échographe. Pour plus d'informations, voir *Sécurité des ultrasons à usage médical* sur le support USB *Informations utilisateur*.

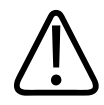

# **AVERTISSEMENT**

**N'utilisez pas l'échographe si un message d'erreur est affiché sur le moniteur, indiquant qu'une condition dangereuse existe. Prenez note du code d'erreur, mettez l'échographe hors tension et contactez le représentant de service autorisé.**

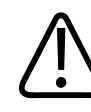

# **AVERTISSEMENT**

**N'utilisez pas un échographe manifestant une mise à jour erratique ou inconsistante des données ultrasonores. Des discontinuités dans le cadre d'une séquence d'images traduisent un échec du matériel et doivent être corrigées avant une nouvelle utilisation de l'échographe.**

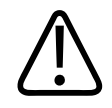

**Effectuez prudemment les procédures à ultrasons. Suivez le postulat ALARA (principe d'exposition minimale).**

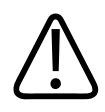

# **AVERTISSEMENT**

**Ne jamais utiliser un relais acoustique non approuvé par Philips. Pour plus d'informations sur la commande d'accessoires, voir [« Fournitures et accessoires » à la page 21](#page-20-0).**

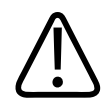

# **AVERTISSEMENT**

**Les gaines peuvent contenir du latex de caoutchouc naturel et du talc. Ces gaines-housses peuvent causer des réactions allergiques chez certaines personnes. Voir [« Alerte médicale](#page-58-0) [de la FDA sur l'utilisation du latex » à la page 59.](#page-58-0)**

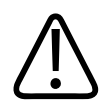

# **AVERTISSEMENT**

**Si la gaine-housse stérile de la sonde est endommagée lors d'une procédure peropératoire sur un patient atteint d'une encéphalopathie spongiforme transmissible, comme la maladie de CreutzfeldtJakob, veuillez respecter les directives de décontamination de U.S. Center for Disease Control et de ce document provenant de l'Organisation mondiale de la santé : WHO/CDS/APH/2000.3, WHO Infection Control Guidelines for Transmissible Spongiform Encephalopathies. Les sondes de votre échographe ne peuvent pas être décontaminées par un processus de chauffage.**

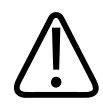

**Si l'appareil mobile compatible avec Lumify est contaminé par des fluides corporels contenant des pathogènes, vous devez immédiatement prévenir votre représentant du Service Philips. Les éléments à l'intérieur de l'appareil ne peuvent pas être désinfectés. Si c'est le cas, l'appareil doit être mis au rebut comme matériel posant un risque biologique, selon les lois locales ou nationales.**

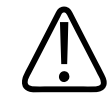

# **AVERTISSEMENT**

**Choisissez l'application qui convient lorsque vous lancez un examen et ne la quittez pas pendant toute la durée de l'examen. Certaines applications sont réservées à des parties du corps qui nécessitent une puissance acoustique à limites plus basses.**

# <span id="page-58-0"></span>**Alerte médicale de la FDA sur l'utilisation du latex**

### **29 mars 1991, Allergic Reactions to Latex-Containing Medical Devices**

Suite à des rapports concernant des réactions allergiques sévères aux instruments médicaux comportant du latex (caoutchouc naturel), la FDA recommande à la communauté médicale d'identifier les patients sensibles au latex et d'être prête à intervenir rapidement en cas de réaction allergique. Les réactions du patient au latex vont des urticaires de contact à l'anaphylaxie systémique. Le latex est un composant de nombreux instruments médicaux, comme les gants utilisés en chirurgie et lors d'examens de patients, les cathéters, les sondes d'intubation, les masques d'anesthésie et les barrages dentaires.

Les rapports adressés à la FDA traitant des réactions allergiques au latex ont été plus nombreux ces derniers temps. Une marque de pointes de lavement en latex a été retirée du marché après la mort de plusieurs patients ayant souffert de réactions anaphylactiques au cours d'un lavement au baryum. Un plus grand nombre de rapports sur la sensibilité au latex ont été récemment publiés dans la littérature médicale. L'exposition répétée au latex présent dans des instruments médicaux ainsi que dans des produits d'usage général, peut ajouter au phénomène selon lequel la fréquence des cas de sensibilité au latex apparaît plus élevée. Par exemple, il est rapporté que 6 à 7 % du personnel chirurgical et 18 à 40 % des patients spina bifida sont sensibles au latex.

Les protéines présentes dans le latex semblent être la source principale des réactions allergiques. Bien qu'on ignore la quantité exacte de protéines susceptibles d'entraîner des réactions sévères, la FDA travaille en collaboration avec les fabricants d'équipement médical pour tenter de réduire au maximum le niveau de protéines entrant dans la composition de leurs produits.

Les recommandations de la FDA au monde médical concernant ce problème sont les suivantes :

- Lorsque les antécédents médicaux d'un patient sont établis, il est recommandé d'inclure des questions concernant la sensibilité au latex. Pour les patients en chirurgie ou en radiologie, les patients spina bifida et le personnel médical, cette recommandation est particulièrement importante. Des questions portant sur des démangeaisons, des éruptions ou une respiration sifflante après que l'on ait porté des gants en latex ou gonflé un ballon de baudruche peuvent être utiles. Les dossiers médicaux des patients ayant souffert de tels symptômes doivent en faire mention.
- En cas d'une sensibilité au latex présumée, veuillez considérer l'emploi d'instruments fabriqués avec d'autres matériaux, comme le plastique. Par exemple, le personnel médical pourrait porter des gants autres que des gants en latex par-dessus des gants en latex, si le patient est sensible. Si l'opérateur est, tout comme le patient, sensible au latex, des gants intermédiaires en latex peuvent être utilisés. (Des gants en latex marqués « hypoallergéniques » n'empêchent pas nécessairement les effets indésirables.)
- Chaque fois que des instruments médicaux comportant du latex sont utilisés, particulièrement lorsque le latex entre en contact avec les muqueuses, sachez reconnaître les signes d'une réaction allergique.
- Si une réaction allergique survient, avec sensibilité au latex présumée, informez le patient de cette possibilité et considérez une évaluation immunologique.
- Conseillez au patient d'avertir le personnel médical et le personnel d'urgence de toute sensibilité au latex connue, avant de subir des procédures (ou interventions) médicales. Recommandez aux patients avec sensibilité au latex sévère de porter un bracelet d'information médicale.

La FDA demande aux professionnels de la santé de signaler tout incident relatif à une réaction négative au latex ou à tout autre matériau utilisé dans les appareils médicaux. (Bulletin de la FDA publié en octobre 1990.) Pour signaler un incident, veuillez contacter le Programme FDA de comptes rendus d'incidents, MedWatch, au 1-800-332-1088, ou sur Internet :

www.fda.gov/Safety/MedWatch/

Pour une copie de la liste de références sur la sensibilité au latex, contactez : LATEX, FDA, HFZ-220, Rockville, MD 20857.

#### **REMARQUE**

Les sondes décrites dans ce guide ne contiennent pas de latex de caoutchouc naturel entrant en contact avec des individus. Le latex de caoutchouc naturel n'est utilisé sur aucun des produits ultrasonores Philips.

# **Programme d'éducation ALARA**

Le principe directeur pour l'utilisation des technologies ultrasonores en diagnostic est défini par le postulat ALARA, postulat traduisant le principe d'exposition minimale. La décision concernant la mise en œuvre de ce principe repose sur le jugement et la perspicacité du personnel qualifié. Il est impossible de formuler un règlement qui puisse prescrire la réponse correcte pour chaque circonstance. En maintenant l'exposition aux ultrasons aussi basse que possible, pendant l'obtention d'images diagnostiques, l'utilisateur peut minimiser les bioeffets ultrasoniques.

Puisque le seuil pour les bioeffets en diagnostic ultrasonore est indéterminé, il appartient à l'utilisateur de décider du réglage d'énergie nécessaire à transmettre au patient. L'utilisateur doit concilier la durée d'exposition avec la qualité des images diagnostiques. Pour assurer une bonne qualité d'images diagnostiques et pour limiter la durée d'exposition, les échographes sont dotés de réglages qui peuvent être ajustés durant un examen afin d'optimiser les résultats d'examen.

La capacité de l'utilisateur à suivre le principe ALARA est très importante. Les avances du diagnostic par ultrasons, non seulement sur le plan technologique, mais également sur le plan de l'application de cette technologie, ont résulté en un besoin d'obtenir de meilleures informations directives pour l'utilisateur. L'affichage des indices est destiné à fournir ces informations importantes.

Il y a un nombre de variables agissant sur la manière par laquelle les indices affichés peuvent être utilisés pour mettre en œuvre le principe ALARA. Parmi ces variables se trouvent les valeurs des indices, la taille du patient, l'emplacement de l'os par rapport au point de focalisation, l'atténuation dans le corps et la durée d'exposition ultrasonore. La durée d'exposition est une variable particulièrement utile parce qu'elle est réglée par l'utilisateur. La capacité de conserver au cours de l'examen des valeurs d'indice basses, supporte le principe ALARA.

### **Application du principe ALARA**

Le mode d'imagerie choisi dépend du type d'information requis. L'imagerie 2D et TM fournit des informations anatomiques, tandis que l'imagerie Doppler DP et Couleur apportent des informations sur le flux sanguin. La compréhension de la nature du mode de fonctionnement utilisé, permet à l'utilisateur d'appliquer le principe ALARA avec bon jugement. De plus, la fréquence de la sonde, les valeurs de configuration de l'échographe, les techniques de balayage et l'expérience de l'utilisateur permettent à l'échographiste de satisfaire à la définition du principe de ALARA.

Le choix de la valeur de la puissance acoustique appartient en définitive à l'utilisateur de l'échographe. Cette décision doit reposer sur les facteurs suivants : type du patient, type de l'examen, antécédents du patient, degré de difficulté de l'obtention des informations diagnostiques utiles et potentiel réchauffement localisé du patient dû aux températures de la surface de la sonde. L'utilisation prudente de l'échographe consiste à limiter l'exposition du patient à la valeur d'indice la plus faible pendant la durée minimale nécessaire à l'obtention de résultats diagnostiques acceptables.

Bien que l'affichage d'un indice élevé n'indique pas forcément l'occurrence d'un bioeffet, un tel affichage doit être pris au sérieux. Mettez tout en œuvre pour réduire les effets possibles d'une valeur d'indice élevée. Dans ce but, limitez la durée d'exposition.

Plusieurs configurations de l'échographe sont à la disposition de l'utilisateur pour ajuster la qualité d'image et limiter l'intensité acoustique. Ces commandes sont associées aux techniques que l'utilisateur peut utiliser pour mettre en œuvre le principe ALARA. Elles peuvent être divisées en trois catégories : commandes directes, indirectes et de réception.

#### **Limites de l'émission acoustique**

Ce produit maintient une puissance d'émission acoustique en dessous des limites appropriées pour chaque application, comme il est indiqué ci-dessous. La différence d'importance significative met l'accent sur le besoin de sélectionner l'application correcte et de ne pas quitter celle-ci, de sorte que les limites correctes soient utilisées pour l'application qui convient.

#### **Limites des applications autres qu'ophtalmiques**

- $I_{\text{snta 3}} \le 720 \text{ mW/cm}^2$
- $\bullet$  IM  $\leq 1.9$
- IT  $\leq 6.0$

### **Réglages directs**

La sélection de l'application et la puissance d'émission sont des commandes agissant directement sur l'intensité acoustique. Suivant votre sélection, différentes gammes d'intensité ou de puissance sont permises. La sélection de la gamme correcte d'intensité acoustique pour des applications spécifiques est l'une des premières tâches d'un examen. Par exemple, les niveaux de puissance périphérique-vasculaire ne sont pas recommandés pour des examens fœtaux. Quelques échographes sélectionnent automatiquement la gamme appropriée pour une application particulière, tandis que d'autres nécessitent une sélection manuelle. En fin de compte, l'utilisateur est responsable pour l'utilisation clinique correcte. L'échographe comporte à la fois des réglages automatiques, ou par défaut, et des réglages manuels sélectionnés par l'utilisateur.

La puissance d'émission agit directement sur l'intensité acoustique. Lorsque l'application a été définie, la commande Puissance acoustique peut ·être utilisée pour augmenter ou réduire l'intensité acoustique. La commande de puissance acoustique vous permet de sélectionner des niveaux d'intensité inférieurs au maximum établi. L'utilisation prudente dicte que vous sélectionniez l'intensité d'émission la plus basse capable de fournir une qualité d'image satisfaisante.

### **Réglages indirects**

Les réglages indirects sont ceux qui agissent de façon indirecte sur l'intensité acoustique. Ce sont les commandes déterminant le mode d'imagerie, la fréquence de répétition des impulsions, la profondeur focale, la longueur des impulsions et la sélection de la sonde.

Le choix du mode de fonctionnement détermine la nature du faisceau ultrasonore. 2D est un mode à balayage, Doppler est un mode stationnaire ou sans balayage. Un faisceau ultrasonore stationnaire concentre l'énergie sur un emplacement unique. Un faisceau qui se déplace ou effectue un balayage, disperse l'énergie à travers une région ; le faisceau se concentre un bref moment sur le même endroit, comme dans un mode sans balayage.

La focalisation du faisceau ultrasonore influence la résolution de l'image. Le maintien ou l'augmentation de la résolution pour une focalisation différente nécessite une variation de puissance dans la zone focale. Cette variation est une fonction d'optimisation de l'échographe. Différents examens exigent des profondeurs focales variées. Un ajustement du point focal à la profondeur appropriée améliore la résolution de la structure d'intérêt.

La longueur des impulsions représente le temps durant lequel les impulsions sont émises. Plus l'impulsion est longue, plus la valeur d'intensité temporelle moyennée sera élevée. Plus la valeur d'intensité temporelle moyennée est élevée, plus le risque d'une augmentation de température et de cavitation sera grand. La longueur d'impulsion, ou durée d'impulsion, correspond à la durée des impulsions d'émission en mode Doppler pulsé. L'augmentation de la taille du volume d'échantillonnage Doppler permet d'augmenter la longueur de l'impulsion.

La sélection de la sonde affecte indirectement l'intensité. L'atténuation dans les tissus change avec la fréquence. Plus la fréquence de fonctionnement de la sonde est élevée, plus l'atténuation de l'énergie ultrasonore sera grande. Une fréquence de fonctionnement de la sonde plus élevée requiert plus de puissance d'émission pour balayer à une plus grande profondeur. Pour effectuer un examen à une plus grande profondeur, au même niveau de puissance, une fréquence de sonde plus basse est nécessaire. Si plus de gain et de puissance sont utilisés au-delà d'un certain point, sans une amélioration correspondante de la qualité d'image, cela peut signifier qu'une sonde à fréquence plus basse est requise.

#### **Commandes de réception**

Les commandes de réception s'utilisent pour optimiser la qualité d'image. Ces commandes n'influent pas sur la puissance d'émission. Elles agissent uniquement sur la manière dont les échos ultrasonores sont reçus. Ces commandes comprennent le gain, la compensation de gain en fonction de la profondeur (TGC), la plage dynamique et le traitement d'image. Il est important de se rappeler, au sujet de la puissance d'émission, que les ajustements de réception doivent être optimisés avant d'augmenter la puissance. Par exemple, avant d'augmenter la puissance, augmentez le gain pour optimiser la qualité d'image.

### **Exemple d'application du principe ALARA**

Une exploration par ultrasons du foie d'un patient commence par la sélection de la fréquence adéquate de la sonde. Après avoir sélectionné la sonde et l'application, en fonction de l'anatomie du patient, réglez la puissance d'émission afin d'utiliser le réglage le plus faible possible pour obtenir une image. Lorsque l'image est acquise, réglez la focalisation de la sonde, puis augmentez le gain de réception jusqu'à visualisation d'une représentation homogène du tissu. Si une image adéquate peut être obtenue avec une augmentation du gain, la puissance d'émission doit être réduite. Ce n'est qu'après avoir fait ces réglages qu'il vous faudra augmenter la puissance acoustique au prochain niveau.

Lorsqu'on a acquis une image 2D du foie, le mode Couleur peut être utilisé pour localiser le flux sanguin. Comme lors de l'image 2D, le gain et les réglages de traitement d'image doivent être optimisés avant d'augmenter la puissance d'émission.

Après avoir localisé le flux sanguin, utilisez les commandes Doppler pour positionner le volume d'échantillonnage sur le vaisseau. Avant d'augmenter la puissance, ajustez la plage des vitesses et le gain Doppler pour obtenir un tracé Doppler optimal. La puissance d'émission ne doit être augmentée que si le gain Doppler maximal ne fournit pas d'image acceptable.

En résumé : sélectionnez la fréquence et l'application correctes de la sonde pour l'examen ; commencez avec un niveau d'émission faible et optimisez l'image en utilisant les commandes de focalisation, de gain de réception et autres commandes d'imagerie. Si, à ce stade, l'image n'est pas utile au diagnostic, augmentez la puissance d'émission.

### **Considérations supplémentaires**

Assurez-vous que la durée d'exposition est maintenue au minimum, et que seules les expositions nécessaires du point de vue médical sont réalisées. Ne sacrifiez jamais la qualité en procédant à un examen à la hâte. Un mauvais examen peut en nécessiter un deuxième, ce qui augmente la durée d'exposition. Le diagnostic par ultrasons est un outil important en médecine et, comme tout outil, doit être utilisé de manière efficace.

# **Affichage de la puissance d'émission**

La puissance d'émission de l'échographe est affichée sous la forme de deux indices fondamentaux : un indice thermique et un indice mécanique.

L'indice mécanique est affiché en permanence avec une gamme d'affichage allant de 0,0 à 1,9, par incréments de 0,1.

L'indice thermique consiste par ailleurs en trois indices : tissus mous (ITm), os (ITo) et os crânien (ITc). Un seul indice est affiché à la fois. Une sélection par défaut est assignée à chaque application de la sonde en fonction de la combinaison choisie. Le ITo, ITm ou ITc est affiché en permanence avec une gamme d'affichage allant de 0,0 à une valeur de puissance maximale qui dépend de la sonde et de l'application, par incréments de 0,1. Pour connaître l'emplacement de l'affichage de la puissance d'émission acoustique, voir [« Affichage d'imagerie » à la page 117](#page-116-0).

La nature des réglages par défaut, dont le rôle est de correspondre à une application spécifique, constitue un autre facteur important du comportement d'indice. Un réglage par défaut est un état de commande de l'échographe qui est préréglé par le fabricant ou l'opérateur. Les réglages d'indice par défaut de l'échographe correspondent aux applications de la sonde. Les réglages par défaut sont automatiquement appliqués par l'échographe lorsque celui-ci est mis en marche, lorsque les données d'un nouveau patient sont entrées dans la base de données de l'échographe ou lorsque l'application est modifiée.

Le choix concernant l'affichage d'un des trois indices thermiques doit se faire selon les critères suivants :

• Indice approprié à l'application : ITm pour l'imagerie des tissus mous, ITo pour la focalisation sur un os ou à proximité d'un os et ITc pour l'imagerie à travers un os près de la surface, comme pendant un examen crânien.

- Facteurs atténuants pouvant provoquer des lectures de l'indice thermique artificiellement élevées ou faibles : emplacement du liquide ou de l'os, et flux sanguin. Par exemple, s'il y a une voie de tissu extrêmement atténuante, le potentiel réel pour que se produise un réchauffement localisé sera moins important que le suggère l'affichage de l'indice thermique.
- L'effet sur l'indice thermique des modes de fonctionnement à balayage et sans balayage est différent. Pour les modes à balayage, la zone de réchauffement a tendance à être proche de la surface, pour les modes sans balayage le potentiel de réchauffement a tendance à se situer plus profondément dans la zone de focalisation.
- Limitez toujours la durée d'exposition. Effectuez l'examen sans vous presser. Assurez-vous que les indices sont maintenus au minimum et que la durée d'exposition est limitée sans nuire à la précision du diagnostic.

### **Affichage de l'indice mécanique (IM)**

Les bioeffets mécaniques sont des phénomènes de seuil qui se produisent lorsqu'un certain niveau de puissance d'émission est excédé. Le niveau de seuil varie cependant avec le type de tissu. La possibilité que des effets mécaniques apparaissent varie avec la pression maximale et la fréquence ultrasonore. L'indice mécanique reflète ces deux facteurs. Plus la valeur de l'indice mécanique est élevée, plus la possibilité d'effets mécaniques sera grande. Aucune valeur d'indice mécanique spécifique n'indique qu'un effet mécanique s'est réellement produit. L'IM doit être considéré comme une indication destinée à faciliter l'application du principe ALARA.

### **Affichage de l'indice thermique (IT)**

L'indice thermique informe l'utilisateur sur des conditions existantes qui pourraient mener à une augmentation de la température à la surface du corps, dans les tissus corporels, ou au point de focalisation du faisceau ultrasonore sur des os. L'IT prévient de ce fait l'utilisateur de la possibilité d'augmentation de la température des tissus corporels. L'IT constitue une estimation d'augmentation de la température des tissus corporels dotés de propriétés spécifiques. L'augmentation effective subit, entre autres, l'influence de facteurs tels que le type des tissus, la vascularité, le mode d'utilisation de l'échographe, etc. L'IT doit être considéré comme une indication destinée à faciliter l'application du principe ALARA.

L'indice thermique des os (ITo) indique à l'utilisateur la possibilité d'élévation thermique au point de focalisation ou à proximité, après la traversée des tissus mous ou des fluides corporels par le faisceau ultrasonore ; par exemple, sur les os ou près des os du fœtus lors du deuxième ou troisième trimestre de la grossesse.

L'indice thermique des os du crâne (ITc) indique à l'utilisateur la possibilité d'élévation thermique des os tels que les os du crâne en surface ou près de la surface.

L'indice thermique des tissus mous (ITm) indique à l'utilisateur la possibilité d'élévation thermique des tissus mous homogènes.

Vous pouvez choisir d'afficher ITm, ITc, ou ITo. Pour plus de détails sur la modification de l'affichage IT, voir [« Réglage de l'affichage de l'indice thermique » à la page 116](#page-115-0).

### **Précision et exactitude de l'affichage des indices mécanique et thermique**

La précision de IM et IT est de 0,1 unité sur l'échographe.

Les estimations d'exactitude de l'affichage de IM et IT de l'échographe se trouvent dans *Tables de puissance d'émission acoustique*, sur votre support USB *Informations utilisateur*. Ces estimations sont établies en fonction de la plage de variation des sondes et des échographes, des erreurs de modélisation inhérentes à la puissance acoustique et des variations de mesure possibles, détaillées ci-dessous.

Les valeurs affichées doivent être interprétées comme des informations complémentaires, destinées à aider l'opérateur de l'échographe à se conformer au principe ALARA grâce à une utilisation prudente de l'échographe. Elles ne reflètent pas des valeurs physiques réelles mesurées dans les tissus ou organes explorés. Les données initiales utilisées pour l'affichage de la puissance acoustique sont dérivées de mesures effectuées en laboratoire conformément aux normes de mesure de la CEI 62359 : Test Methods for the Determination of Thermal and Mechanical Indices Related to Medical Diagnostic Ultrasonic Fields. Les valeurs obtenues sont ensuite incorporées à un algorithme qui calcule les valeurs de puissance affichées.

De nombreuses hypothèses, qui interviennent dans la méthode de mesure et de calcul, sont caractéristiques d'une approche prudente. Une surestimation des valeurs réelles d'intensité d'exposition *in situ* pour la majorité des voies tissulaires est intégrée dans la procédure de mesure et de calcul. Par exemple :

- Les valeurs mesurées dans une citerne d'eau sont réduites selon le coefficient d'atténuation normalisé de 0,3 dB/cm MHz.
- Des valeurs indicatrices d'une approche prudente concernant les caractéristiques des tissus ont été sélectionnées pour les modèles de IT. Il en va de même pour ce qui est des valeurs sélectionnées pour les taux d'absorption des tissus ou des os, la vitesse de perfusion du sang, la capacité calorique du sang et la thermoconductivité des tissus.
- Les modèles IT supposent d'une part un rythme régulier d'élévation de la température et impliquent d'autre part que la sonde est maintenue assez longtemps dans la même position, pour atteindre ce rythme régulier.

Dans le cadre de l'estimation de la précision des valeurs affichées, il faut considérer un certain nombre de facteurs : variations matérielles, justesse de l'algorithme d'estimation et caractère variable des mesures. Le caractère variable du fonctionnement des sondes et des échographes constitue lui aussi un élément significatif. Pour les sondes, ces différences proviennent de variation de rendement du cristal piézo-électrique, de modifications de l'impédance dues au processus en cours de variation des paramètres sensibles à la focalisation de la lentille. Les différences de contrôle et de rendement de la tension du synchronisateur de l'échographe, contribuent également à ce caractère variable. Il existe des incertitudes inhérentes aux algorithmes utilisés pour estimer les valeurs de puissance acoustique sur l'ensemble des possibilités de conditions de fonctionnement et de tensions du synchronisateur de l'échographe. Les inexactitudes qui apparaissent dans les mesures faites en laboratoire peuvent être liées à des différences d'étalonnage et de performances de l'hydrophone, à des tolérances en matière de positionnement, d'alignement et de conversion numérique et enfin à des différences individuelles provenant des opérateurs.

Le coefficient d'atténuation de 0,3 dB/cm MHz appliqué par précaution aux algorithmes d'estimation de rendement en matière de propagation linéaire à toutes les profondeurs n'est pas pris en compte pour l'estimation de l'exactitude de l'affichage. Dans le cas des mesures effectuées dans une citerne d'eau, de même que dans les voies de propagation à travers les tissus corporels, il ne se produit ni propagation linéaire, ni atténuation uniforme de 0,3 dB/cm MHz. Dans le corps, les divers tissus et organes ont des caractéristiques d'atténuation différentes. Dans l'eau, il n'y a pratiquement aucune atténuation. Dans le corps, et en

particulier dans le cas des mesures pratiquées dans une citerne d'eau, il se produit des déperditions par propagation non linéaire et par saturation à mesure qu'augmente la tension du synchronisateur.

Ces estimations sont établies en fonction de la plage de variation des sondes et des échographes, des erreurs de modélisation inhérentes à la puissance acoustique et des variations de mesure possibles, détaillées ci-dessous. Ces estimations ne prennent en revanche pas en compte les erreurs de mesure ayant comme origine directe ou indirecte les normes édictées par la CEI 62359, ni les effets des déperditions par propagation non linéaire.

# **Effets des réglages**

# **Réglages agissant sur les indices**

Au fur et à mesure que sont effectués différents réglages de l'échographe, les valeurs IT et IM peuvent changer. Cela ne sera peut être pas évident lorsque la puissance d'émission acoustique est ajustée ; mais d'autres commandes de l'échographe affectent les valeurs d'émission sur l'écran.

# **Puissance**

La commande de puissance d'émission affecte l'émission acoustique de l'échographe. Deux valeurs d'émission en temps-réel sont affichées à l'écran : IT et IM. Elles changent à mesure que l'échographe réagit aux réglages de puissance acoustique.

Dans les modes combinés, comme Couleur simultané, 2D et Doppler pulsé, chaque mode de fonctionnement s'ajoute à l'indice thermique total. Un de ces modes sera dominant dans la valeur totale. L'IM affiché est dérivé du mode de fonctionnement comportant la pression acoustique maximale.

# **Réglages 2D**

• **Focalisation :** la modification de la profondeur focale modifie l'IM. En règle générale, des valeurs IM plus élevées apparaissent lorsque la profondeur focale est proche du foyer naturel de la sonde.

• **Zoom :** l'augmentation du zoom en étendant l'affichage peut augmenter la cadence d'images. ce qui augmentera l'indice thermique. Le nombre de zones focales peut aussi être augmenté automatiquement pour améliorer la résolution. Cela peut changer l'IM, étant donné que le pic de l'intensité maximale peut se produire à une profondeur différente.

#### **Commandes Couleur**

- **Largeur du secteur couleur :** une taille du secteur plus étroite augmente la cadence d'images couleur et le IT. L'échographe peut automatiquement réduire la tension d'émission afin de la maintenir au-dessous des valeurs maximales de l'échographe. Une réduction de la tension d'émission diminue l'IM. Toutefois, si le mode Doppler pulsé est également activé, il représentera alors le mode dominant et la variation de l'IT sera minime.
- **Profondeur du secteur couleur :** un secteur couleur plus profond peut réduire automatiquement la cadence d'images couleur ou permettre la sélection d'une nouvelle zone focale couleur ou longueur d'impulsion couleur. L'IT changera en raison de la combinaison de ces effets. En général, l'indice thermique se réduit à mesure que la profondeur sectorielle couleur augmente. L'IM correspondra à l'intensité maximale du type d'impulsions dominant qui correspond à une impulsion couleur. Toutefois, si le mode Doppler pulsé est également activé, il représente alors le mode dominant et la variation du IT sera minime.
- **Taille du secteur :** un secteur 2D plus étroit en imagerie Couleur augmentera la cadence d'images couleur. L'IT augmentera également. L'IM changera peu, voire pas du tout. Toutefois, si le mode Doppler pulsé est également activé, il représentera alors le mode dominant et la variation de l'IT sera minime.

### **Autres effets des réglages**

• **Prof. 2D :** une augmentation de la profondeur 2D diminuera automatiquement la cadence d'images 2D, ce qui réduira l'indice thermique. L'échographe peut également choisir automatiquement une profondeur focale 2D plus élevée. Une modification de la profondeur focale peut changer l'IM. L'IM affiché est celui de la zone avec la plus grande valeur IM.

- **Application :** les défauts de puissance acoustique sont définis lorsque vous choisissez une application. Les défauts d'usine varient selon la sonde, l'application et le mode sélectionnés. Les valeurs par défaut ont été sélectionnées à un niveau au-dessous des valeurs de seuil publiées par la FDA pour l'application envisagée.
- **Commandes des modes d'imagerie :** quand un nouveau mode d'imagerie est sélectionné, les indices IT et IM peuvent se remettre sur leurs réglages par défaut. Chaque mode se caractérise par une fréquence de répétition d'impulsions et par un point d'intensité maximum spécifiques. En modes combinés ou simultanés, l'IT représente la somme de la contribution des modes activés et l'IM affiché est la valeur la plus élevée des valeurs IM associées à chaque mode et zone focale activés. Si un mode est désactivé puis resélectionné, l'échographe retourne à l'état sélectionné préalablement.
- **Sonde :** chaque type de sonde a des spécifications uniques pour la surface de contact, la forme du faisceau sonore et la fréquence centrale. Les réglages par défaut sont initialisés lorsque vous sélectionnez une sonde. Les défauts d'usine varient selon la sonde, l'application et le mode sélectionnés. Les valeurs par défaut ont été sélectionnées à un niveau au-dessous des valeurs de seuil publiées par la FDA pour l'application envisagée.

# **Documents guides associés**

Pour plus d'informations sur les bioeffets ultrasoniques et les sujets apparentés, consultez les documents suivants :

- « Bioeffects and Safety of Diagnostic Ultrasound. » AIUM Report, 28 janvier 1993.
- « American Institute of Ultrasound in Medicine Bioeffects Consensus Report. » *Journal of Ultrasound in Medicine*, Vol. 27, Issue 4, avril 2008.
- Troisième édition du document « Medical Ultrasound Safety » d'AIUM, 2014. (Une copie de ce document est fournie avec chaque échographe.)
- « Marketing Clearance of Diagnostic Ultrasound Systems and Transducers » FDA, juin 2019.
- CEI 62359 : Ultrasonics Field Characterization Test Methods for the Determination of Thermal and Mechanical Indices Related to Medical Diagnostic Ultrasonic Fields.
• WFUMB. « Symposium on Safety of Ultrasound in Medicine: Conclusions and Recommendations on Thermal and Non‑Thermal Mechanisms for Biological Effects of Ultrasound. » *Ultrasound in Medicine and Biology*, 1998: Vol. 24, Supplement 1.

## **Puissance acoustique et mesures**

Depuis le début de l'emploi des ultrasons à des fins diagnostiques, différentes institutions scientifiques et médicales ont étudié les effets biologiques (bioeffets) possibles des ultrasons sur l'homme. En octobre 1987, l'AIUM (Institut américain d'échographie) a ratifié un rapport préparé par le Bioeffects Committee (« Bioeffects Considerations for the Safety of Diagnostic Ultrasound. » *Journal of Ultrasound in Medicine*, Vol. 7, Supplément n° 9, septembre 1988) parfois appelé le Stowe Report, qui examine les données disponibles sur les effets éventuels de l'exposition aux ultrasons. Un autre rapport intitulé « Bioeffects and Safety of Diagnostic Ultrasound » (Bioeffets et sécurité des ultrasons en diagnostic), publié le 28 janvier 1993, fournit des informations plus actuelles.

La puissance d'émission acoustique de cet échographe a été mesurée et calculée conformément à la CEI 62359 : Ultrasonics - Field Characterization - Test Methods for the Determination of Thermal and Mechanical Indices Related to Medical Diagnostic Ultrasonic Fields, et le document de la FDA de juin 2019 « Marketing Clearance of Diagnostic Ultrasound Systems and Transducers. »

#### **Valeurs d'intensité** *in situ***, réduites et dans l'eau**

Tous les paramètres d'intensité sont mesurés dans l'eau. Comme l'eau absorbe très peu d'énergie acoustique, les mesures dans l'eau représentent le cas le plus défavorable. Le tissu biologique, lui, absorbe l'énergie acoustique. La valeur réelle de l'intensité en un point quelconque dépend de la quantité et du type de tissu ainsi que de la fréquence des ultrasons qui traversent ce tissu. La valeur de l'intensité dans le tissu (valeur *in situ*) a été estimée selon la formule suivante :

*In Situ* = Eau  $[e^{-0.23alf}]$ 

Où :

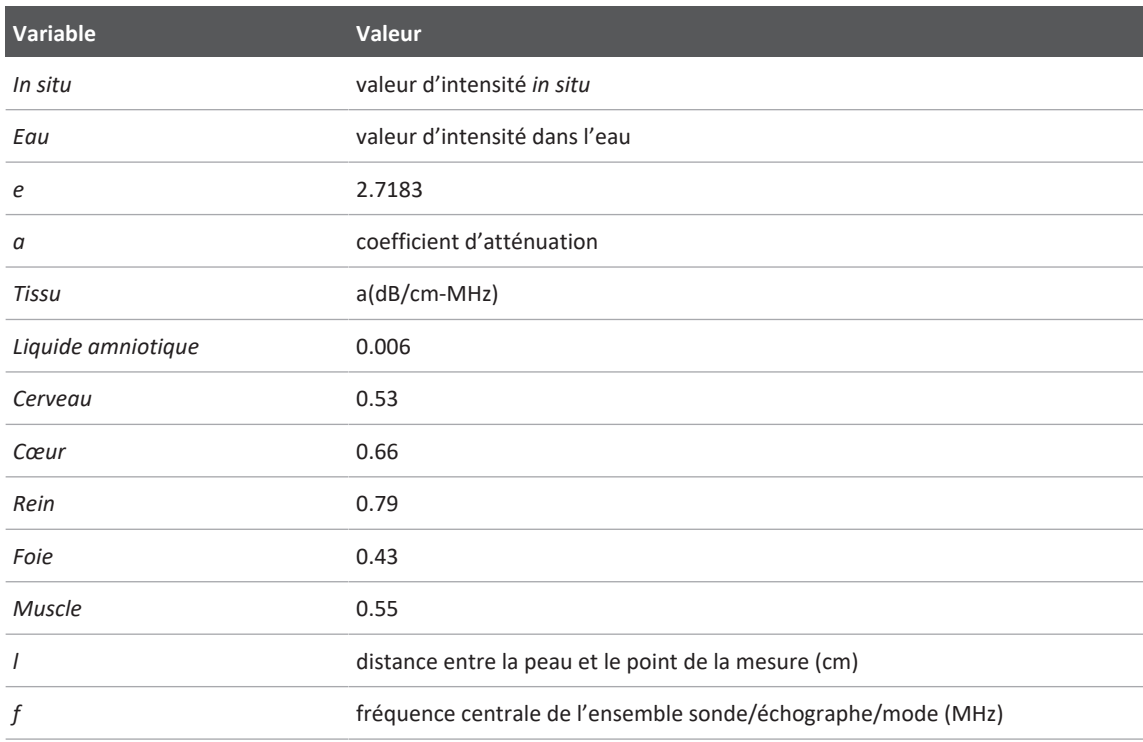

Étant donné qu'au cours d'un examen, le trajet des ultrasons passera très probablement par des tissus d'épaisseur et de type différents, il est difficile d'estimer l'intensité réelle *in situ*. Un coefficient d'atténuation de 0,3 est utilisé dans un but de généralisation ; par conséquent, la valeur *in situ* donnée le plus souvent utilise la formule suivante :

*In Situ* réduit = Eau [e<sup>-0.069lf</sup>]

Comme il s'agit d'une valeur qui ne correspond pas exactement à l'intensité réelle *in situ*, le terme « réduit » est désormais utilisé.

La réduction mathématique des mesures dans l'eau utilisant un coefficient de 0,3 dB/cm-MHz peut présenter des valeurs d'exposition plus basses que si elles avaient été mesurées dans un tissu homogène de 0,3 dB/cm-MHz. Ceci est vrai parce que les ondes de propagation d'énergie

acoustique non linéaire présentent une distorsion, saturation et absorption plus grandes dans l'eau que dans un tissu où l'atténuation constamment présente pendant la traversée du tissu diminue l'accumulation des effets non linéaires.

Les valeurs réduites maximales et les valeurs dans l'eau maximales ne sont pas toujours obtenues dans les mêmes conditions de fonctionnement ; par conséquent, les valeurs dans l'eau et les valeurs réduites maximales obtenues ne peuvent pas être mises en relation avec la formule *In Situ* (réduite). Par exemple : une sonde à plusieurs barrettes qui a des intensités de valeur maximale dans l'eau, dans sa zone la plus profonde, peut montrer une intensité des plus réduite dans ses zones focales les moins profondes.

#### **Conclusions concernant les modèles de tissu et aperçu de l'équipement**

Les modèles tissulaires, obtenus à partir de mesures de puissance acoustique effectuées dans l'eau, sont nécessaires à l'estimation des niveaux d'atténuation et d'exposition acoustique *In Situ*. À l'heure actuelle, les modèles disponibles peuvent avoir une précision limitée en raison du changement des voies de tissus durant l'exposition aux ultrasons et des incertitudes inhérentes aux caractéristiques acoustiques des tissus mous. Aucun modèle unique de tissu n'est adéquat pour prévoir l'exposition dans toutes les situations de mesure dans l'eau, et il est important de continuer d'optimiser et de vérifier ces modèles pour assurer à chaque application spécifique les meilleurs résultats d'estimation pour des applications spécifiques.

Un modèle de tissu homogène avec un coefficient d'atténuation de 0,3 dB/cm-MHz le long du trajet du faisceau est normalement utilisé lors de l'estimation des niveaux d'exposition. Ce modèle conservateur surestime l'exposition acoustique *In Situ* lorsque le trajet entre la sonde et la zone d'examen est entièrement constitué de tissus mous, car le coefficient d'atténuation des tissus mous est généralement supérieur à 0,3 dB/cm-MHz. Lorsque le faisceau traverse des quantités importantes de fluides corporels, comme c'est souvent le cas lors d'explorations par voie transabdominale qui ont lieu pendant les premier et deuxième trimestres de la grossesse, ce modèle peut sous-estimer l'exposition acoustique *In Situ*. Le taux de sous-estimation dépend de chaque situation spécifique. Par exemple, lorsque le trajet du faisceau dépasse 3 cm et que la région traversée est essentiellement composée de fluides corporels (une condition possible lors d'examens OB transabdominaux), une valeur plus précise pour le terme de réduction est 0,1 dB/cm-MHz.

Des modèles tissulaires fixes, dont l'épaisseur des tissus mous est constante, sont parfois utilisés pour estimer les expositions acoustiques *In Situ* lorsque le trajet du faisceau dépasse 3 cm et est composé principalement de fluides corporels. Si l'on utilise ce modèle, pour estimer l'exposition maximale du fœtus pendant l'étude par voie transabdominale, une valeur de 1 dB/ cm-MHz peut être utilisée pendant tous les trimestres.

Les niveaux maximaux de puissance d'émission acoustique de l'équipement de diagnostic aux ultrasons s'étendent à travers une large gamme de valeurs :

- Un aperçu traitant des modèles d'équipement disponibles en 1990, a fourni des valeurs pour l'indice mécanique (IM) entre 0,1 et 1 aux réglages de puissance les plus élevés de ces modèles. Des valeurs maximales d'environ 2 pour l'IM ont été rapportées pour l'équipement disponible aujourd'hui. Les valeurs IM maximales pour les modes temps réel 2D, TM, Doppler pulsé et Couleur sont similaires.
- Des estimations calculées relatives aux seuils supérieurs d'augmentation de la température pendant des explorations transabdominales ont été obtenues dans une étude effectuée en 1988 et 1990 sur l'équipement Doppler pulsé. La grande majorité des modèles montrent des limites supérieures inférieures à 1 °C et à 4 °C respectivement pour des expositions de tissu fœtal du premier trimestre et d'os fœtal du deuxième trimestre. Les valeurs les plus élevées obtenues étaient d'environ 1,5 °C pour le tissu fœtal du premier trimestre et 7 °C pour l'os fœtal du deuxième trimestre. Ces élévations maximales de température estimées s'appliquent à un modèle tissulaire fixe et à des appareils ayant des valeurs Ispta (réduites) supérieures à 500 mW/cm<sup>2</sup>. L'augmentation de la température pour les os et les tissus fœtaux était calculée sur la base des procédures de calcul citées dans les sections 4.3.2.1. dans la publication « Bioeffets and Safety of Diagnostic Ultrasound » (AIUM, 1993).

# **Tables de puissance d'émission acoustique**

Les tables de puissance d'émission acoustique se trouvent dans *Tables de puissance d'émission acoustique* sur votre support USB *Informations utilisateur*.

# **Précision et incertitude des mesures acoustiques**

Toutes les entrées dans les tables ont été obtenues sous des conditions d'opération identiques pour parvenir aux valeurs maximales d'indices figurant dans la première colonne. La précision et l'incertitude des mesures de puissance, pression, intensité et fréquence centrale figurent dans les tables suivantes.

#### **REMARQUE**

Conformément au Guide 98-3 ISO/CEI (Uncertainty of Measurement - Part 3 : Guide to the Expression of Uncertainty in Measurement), l'exactitude des mesures de quantité est déterminée par des procédures de mesure répétées et en indiquant la déviation standard sous forme de pourcentage.

#### **Précision des mesures acoustiques**

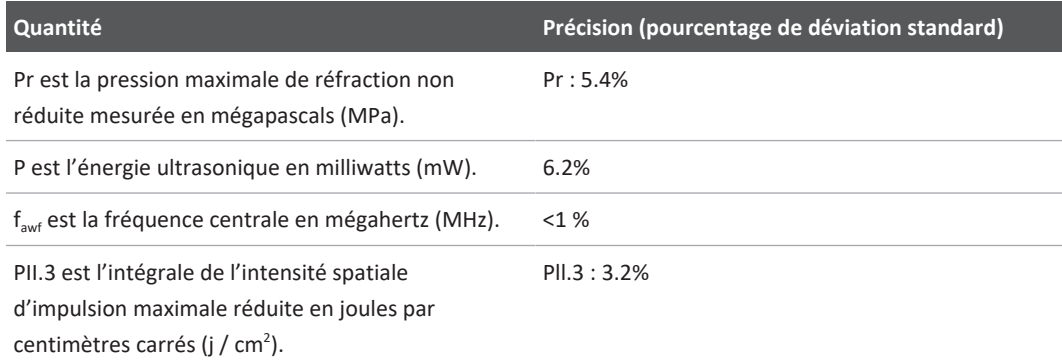

#### **Incertitude des mesures acoustiques**

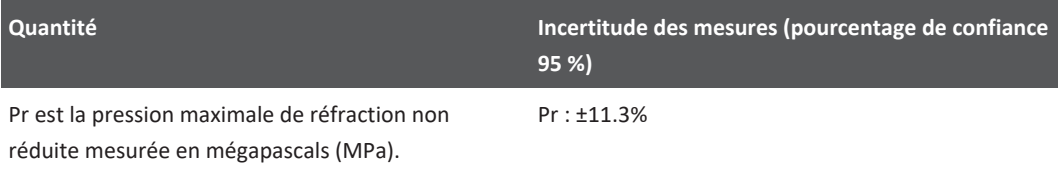

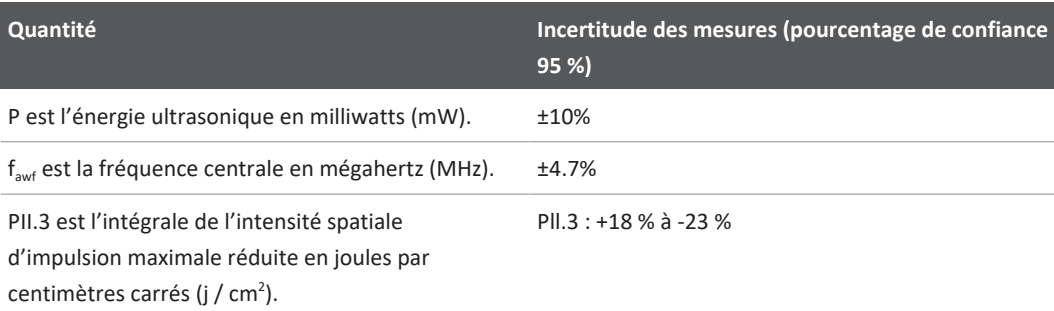

# **Sécurité de l'utilisateur**

Les sections suivantes détaillent les problèmes et les situations qui peuvent affecter la sécurité de l'utilisateur lors de l'utilisation de l'échographe.

# **Microtraumatismes répétés**

L'exploration répétée par ultrasons est associée au syndrome du canal carpien et à des problèmes musculosquelettiques connexes. Des chercheurs ont examiné un grand nombre d'échographistes avec différents types d'équipement. Un article, rédigé en s'appuyant sur une zone géographique plus petite, établit les recommandations suivantes :

- Maintenez vos articulations en position optimale avec une posture équilibrée lorsque vous effectuez une échographie.
- Faites des pauses fréquentes afin de permettre aux tissus mous de se remettre des positions incommodes et des mouvements répétitifs.
- Évitez de saisir la sonde avec une force excessive.

## **Références sur les microtraumatismes répétés**

Pike, I., et al. "Prevalence of Musculoskeletal Disorders and Related Work and Personal Factors Among Diagnostic Medical Sonographers." *Journal of Diagnostic Medical Sonographers*, Vol. 13, No. 5: 219-227, septembre 1997.

Necas, M. "Musculoskeletal Symptomatology and Repetitive Strain Injuries in Diagnostic Medical Sonographer." *Journal of Diagnostic Medical Sonographers*, 266-227, Novembre/ Décembre 1996.

# **Sondes Philips**

Seules les sondes approuvées par Philips peuvent être utilisées avec votre échographe Philips. Voir [« Péréglages et sondes » à la page 206](#page-205-0) pour une liste des sondes compatibles avec votre échographe.

# **Exposition au glutaraldéhyde**

L'OSHA (Occupational Safety and Health Administration) aux États-Unis a publié un règlement concernant les niveaux acceptables d'exposition au glutaraldéhyde dans un environnement de travail. Philips ne vend pas de désinfectants à base de glutaraldéhyde avec ses produits.

Pour limiter la présence de vapeurs de glutaraldéhyde, assurez-vous que vous utilisez une cuvette de trempage couverte ou ventilée. Vous pouvez les trouver dans le commerce.

# **Contrôle des infections**

Les problèmes concernant le contrôle des infections affectent l'utilisateur et le patient. Vous devez respecter les procédures relatives au contrôle des infections établies par votre établissement, afin d'assurer la protection du personnel et du patient.

### **Enlèvement du sang et des matériaux contaminés de l'échographe**

Le nettoyage et l'entretien de l'échographe et des périphériques sont essentiels. Si le matériel est entré en contact avec du sang ou des matériaux infectés, nettoyez et désinfectez l'échographe et les périphériques en suivant les instructions du chapitre [« Entretien de](#page-216-0) [l'échographe »](#page-216-0).

## **Champs opératoires à usage unique**

Si vous pensez qu'une contamination de l'échographe peut se produire lors d'un examen, prenez des précautions universelles et recouvrez l'échographe d'un champ opératoire à usage unique. Consultez le règlement de l'établissement concernant l'utilisation d'équipement en présence de maladie infectieuse.

# **Compatibilité électromagnétique**

*La compatibilité électromagnétique* est définie comme la capacité d'un produit, d'un appareil ou d'un échographe à fonctionner en présence des phénomènes électromagnétiques qui se produisent à l'emplacement du produit, de l'appareil ou de l'échographe utilisé, et à ne pas provoquer de perturbations électromagnétiques intolérables pour une autre entité située dans le même environnement.

L'*immunité électromagnétique* est la capacité d'un produit, d'un appareil ou d'un échographe à fonctionner de manière satisfaisante en présence d'interférences électromagnétiques.

Les *émissions électromagnétiques* représentent la capacité d'un produit, d'un appareil ou d'un échographe à provoquer des perturbations électromagnétiques intolérables dans l'environnement d'utilisation.

Votre échographe a été fabriqué conformément aux règles de compatibilité électromagnétiques existantes. L'utilisation de cet échographe en présence d'un champ électromagnétique peut provoquer une dégradation momentanée de la qualité de l'image. Si ce phénomène se produit souvent, examinez de près l'environnement dans lequel l'échographe est utilisé afin d'identifier les sources possibles de rayonnement émis. Ces émissions peuvent provenir d'autres appareils électriques utilisés dans la même pièce ou dans une pièce voisine, ou d'un appareil de télécommunication FR portable ou mobile tel qu'un téléphone portable ou un bippeur, ou être dues à la présence d'un dispositif de transmission d'ondes radio/TV ou de micro-ondes à proximité. Si des ronflements électromagnétiques provoquent des perturbations, il peut être nécessaire de changer l'échographe de place.

La sonde, le module d'alimentation Lumify (si fourni) et l'appareil représentatif Android ou iOS font partie des équipements de Groupe 1, Classe B selon la norme internationale CISPR 11 qui porte sur les perturbations électromagnétiques rayonnées et conduites. La conformité à cette

norme permet à l'échographe d'être utilisé dans tous les établissements, notamment les établissements domestiques et ceux qui sont connectés directement au réseau d'alimentation basse tension public qui alimente des bâtiments utilisés à des fins domestiques.

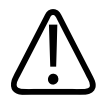

## **AVERTISSEMENT**

**L'utilisation d'accessoires, de sondes ou de câbles autres que ceux spécifiés pour être utilisés avec l'échographe, peut entraîner une augmentation des émissions ou une diminution de l'immunité de l'échographe.**

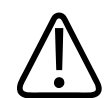

#### **MISE EN GARDE**

**Le matériel médical nécessite de prendre des précautions particulières en matière de perturbations électromagnétiques et doit être installé et mis en service conformément aux informations sur la compatibilité électromagnétique fournies dans les documents accompagnant l'échographe.**

Cette section inclut des informations sur les émissions électromagnétiques et sur la protection telle qu'applicable à l'échographe. Assurez-vous que l'environnement d'exploitation de votre échographe respecte les conditions spécifiées dans les informations de référence. Si vous utilisez l'échographe dans un environnement qui ne respecte pas ces conditions, la performance de l'appareil peut en souffrir.

Respectez impérativement les informations et mises en garde contenues dans cette section et dans les autres lors de son installation et de son utilisation afin d'assurer sa compatibilité électromagnétique.

#### **REMARQUE**

Consultez les autres avertissements et mises en garde sur la sécurité électrique dans ce chapitre.

# **Précautions contre les décharges électrostatiques**

Les décharges électrostatiques (DES) sont un phénomène naturel qui se traduit par un flux de charge électrique d'un objet ou d'une personne plus chargés à un objet ou une personne moins chargés. En général, les DES se produisent quand l'humidité est faible en raison du chauffage ou de la climatisation. C'est alors que les charges électriques s'accumulent sur la personne et peuvent créer des chocs statiques.

Les mises en garde suivantes permettent de réduire le risque de décharges électrostatiques :

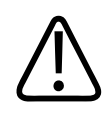

## **MISE EN GARDE**

**Les précautions suivantes contribuent à diminuer l'effet des DES : vaporisateur anti-statique sur la moquette ou le linoléum ; tapis anti-statiques ou fil de mise à terre entre l'échographe et la table ou le lit du patient.**

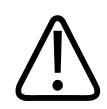

## **MISE EN GARDE**

Sur les connecteurs qui présentent le symbole de sensibilité électrostatique *les*, ne touchez **pas les broches du connecteur et respectez toujours les précautions précédentes relatives aux décharges électrostatiques pour manipuler ou connecter des sondes.**

# **Émissions électromagnétiques**

L'échographe est conçu pour être utilisé dans l'environnement électromagnétique décrit dans la table. Le client ou l'utilisateur de l'échographe doit s'assurer qu'il est utilisé dans un tel environnement.

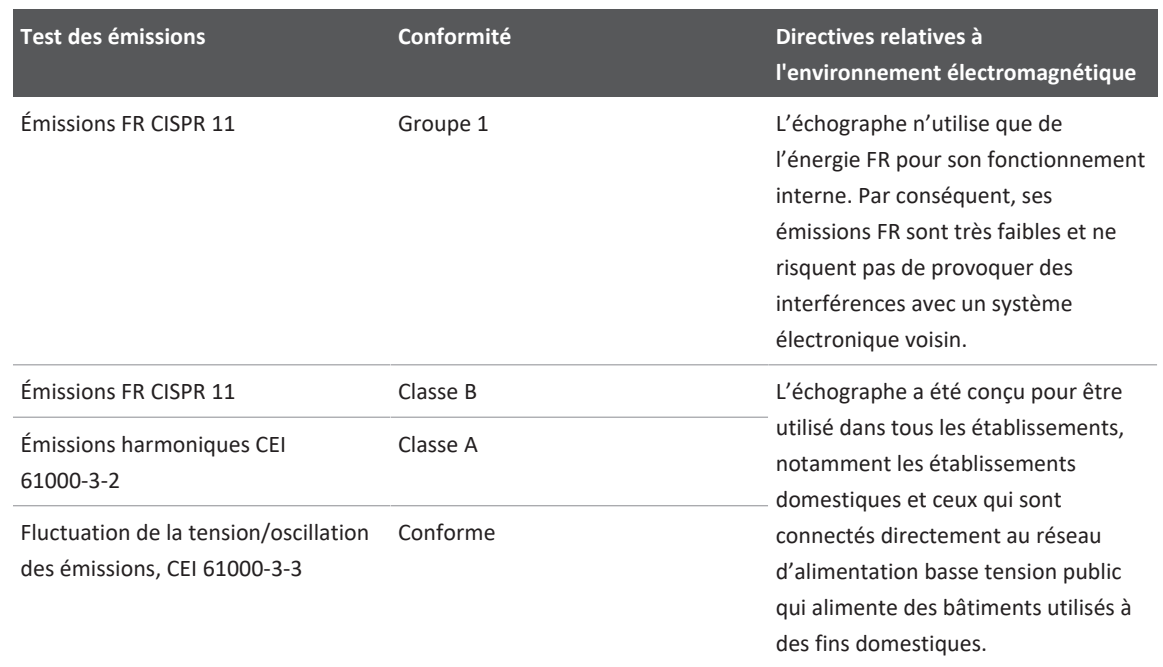

### **Émissions électromagnétiques : guide de l'environnement**

# **Câbles approuvés en termes de compatibilité électromagnétique**

Les câbles connectés à l'échographe peuvent affecter les émissions qu'il génère. N'utilisez que les types et longueurs de câble répertoriés ci-après.

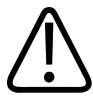

## **AVERTISSEMENT**

**L'utilisation d'accessoires, de sondes ou de câbles autres que ceux spécifiés pour être utilisés avec l'échographe, peut entraîner une augmentation des émissions ou une diminution de l'immunité de l'échographe.**

4535 621 66821\_A/795 \* JUN 2023

#### **Câbles approuvés**

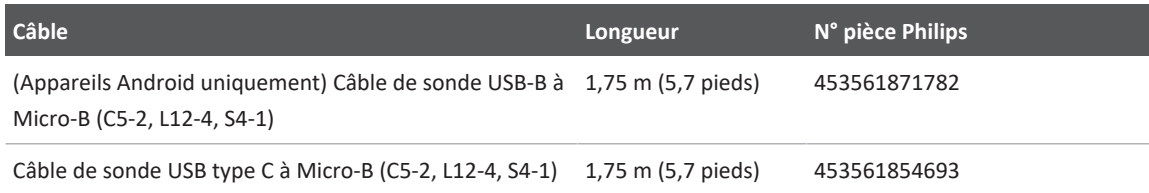

# **Sondes approuvées en termes de compatibilité électromagnétique**

Les sondes d'imagerie utilisées avec l'échographe peuvent affecter les émissions qu'il génère. Utilisées avec l'échographe, les sondes répertoriées dans [« Péréglages et sondes » à la page 206](#page-205-0) satisfont aux tests des émissions du Groupe 1, Classe B, conformément à la norme internationale CISPR 11. Utilisez uniquement ces sondes.

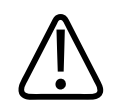

## **AVERTISSEMENT**

**L'utilisation d'accessoires, de sondes ou de câbles autres que ceux spécifiés pour être utilisés avec l'échographe, peut entraîner une augmentation des émissions ou une diminution de l'immunité de l'échographe.**

# **Accessoires approuvés en termes de compatibilité électromagnétique**

Les accessoires utilisés avec l'échographe peuvent affecter les émissions qu'il génère. Utilisés avec l'échographe, ces accessoires se sont révélés conformes aux émissions de Groupe 1, Classe B, telles que définies par la norme internationale CISPR 11. Utilisez uniquement les accessoires répertoriés ici.

En cas de branchement d'autres accessoires sur l'échographe, tels qu'une imprimante ou un ordinateur, c'est à l'utilisateur qu'il incombe de s'assurer de la compatibilité électromagnétique de l'échographe. Sauf mention contraire, n'utilisez que des accessoires conformes à la norme CISPR 11 ou CISPR-22, Classe B.

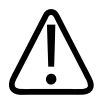

## **AVERTISSEMENT**

**L'utilisation d'accessoires, de sondes ou de câbles autres que ceux spécifiés pour être utilisés avec l'échographe, peut entraîner une augmentation des émissions ou une diminution de l'immunité de l'échographe.**

#### **Accessoires approuvés**

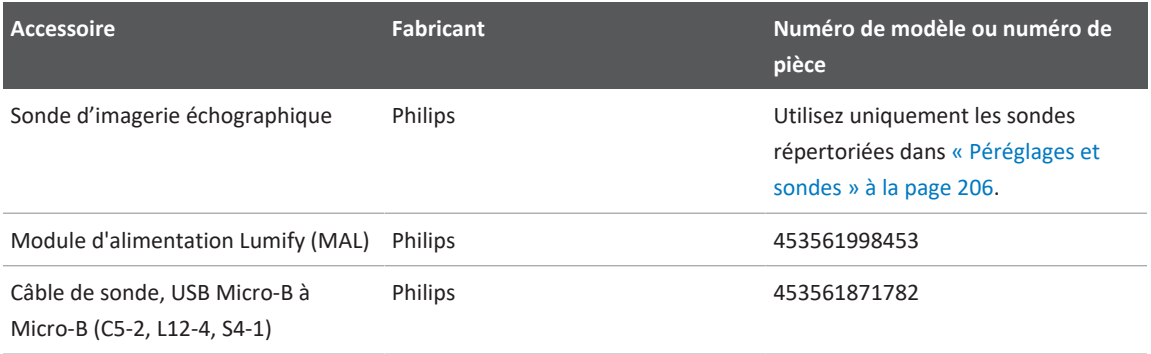

# **Insensibilité électromagnétique**

L'échographe est conforme à l'utilisation prévue dans l'environnement professionnel de soins et aux niveaux de test d'immunité correspondants spécifiés par la norme CEI 60601-1-2 Edition 4 et n'est pas destiné à la vente au grand public.

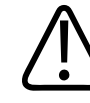

## **MISE EN GARDE**

**Les câbles, sondes et accessoires connectés à l'échographe peuvent affecter son immunité vis-à-vis des phénomènes électromagnétiques répertoriés ici. Utilisez uniquement les accessoires, câbles et sondes répertoriés dans la section pour minimiser les risques de détérioration de l'échographe provoquée par ces types de phénomènes électromagnétiques.**

4535 621 66821\_A/795 \* JUN 2023

### **REMARQUE**

Les recommandations peuvent ne pas s'appliquer à toutes les situations. La propagation électromagnétique est affectée par l'absorption et la réflexion des structures, des objets et des hommes.

## **REMARQUE**

A 80 et 800MHz, la distance de séparation pour la plage de fréquences supérieure s'applique.

## **Immunité électromagnétique : guide de l'environnement**

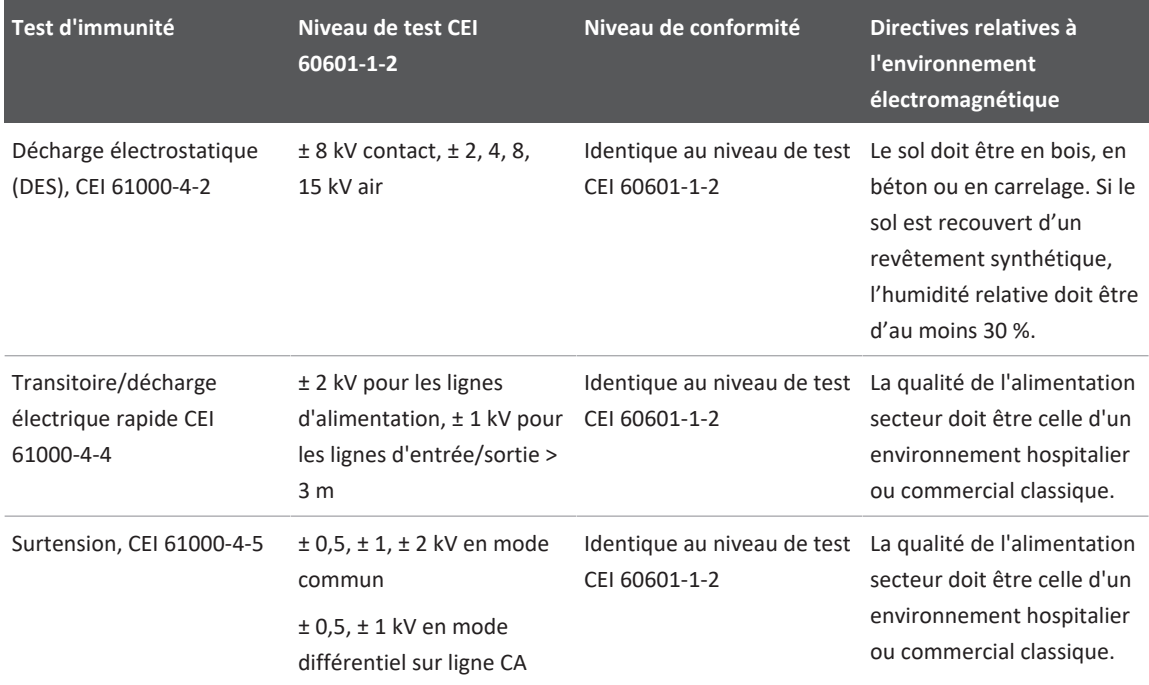

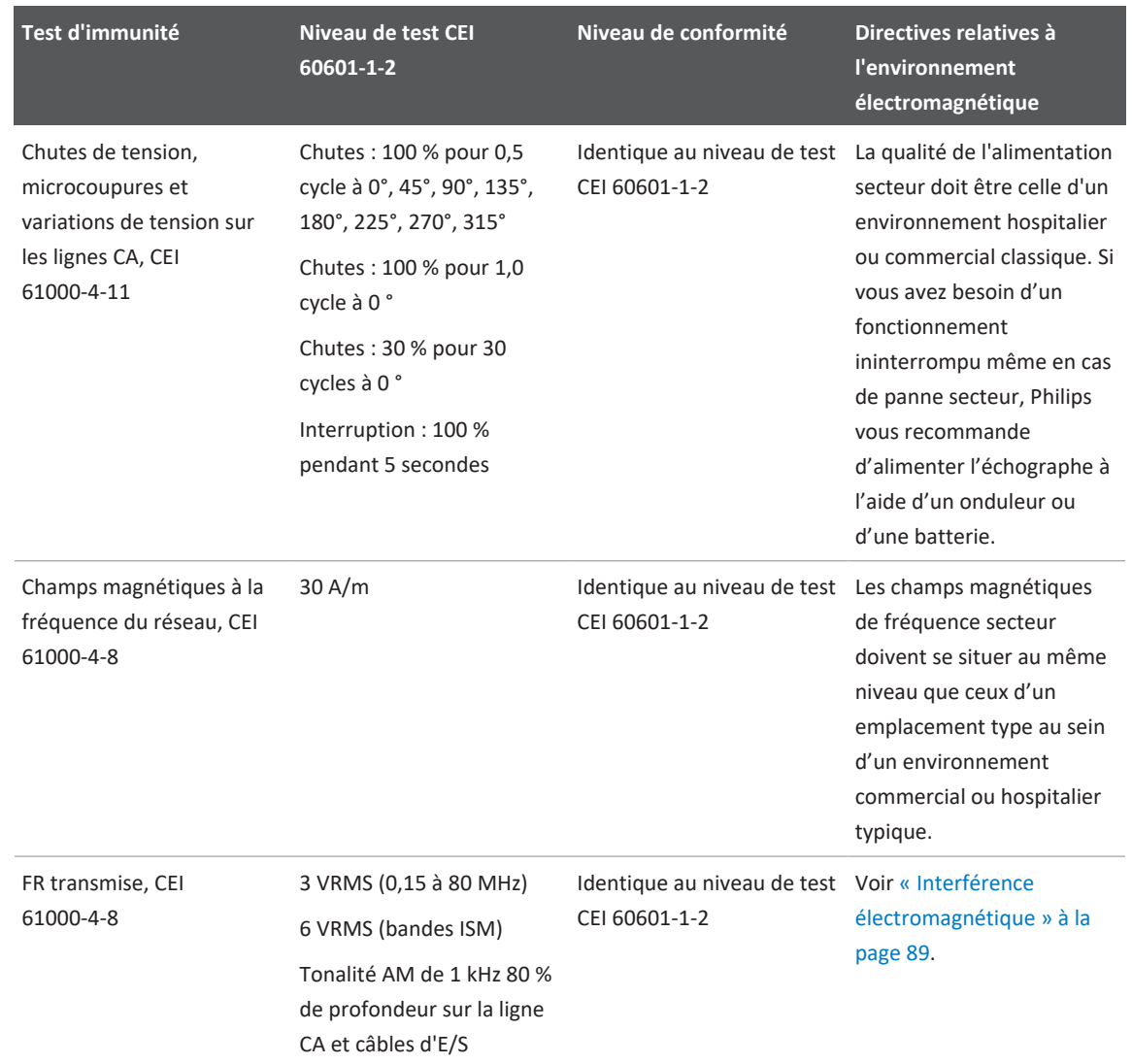

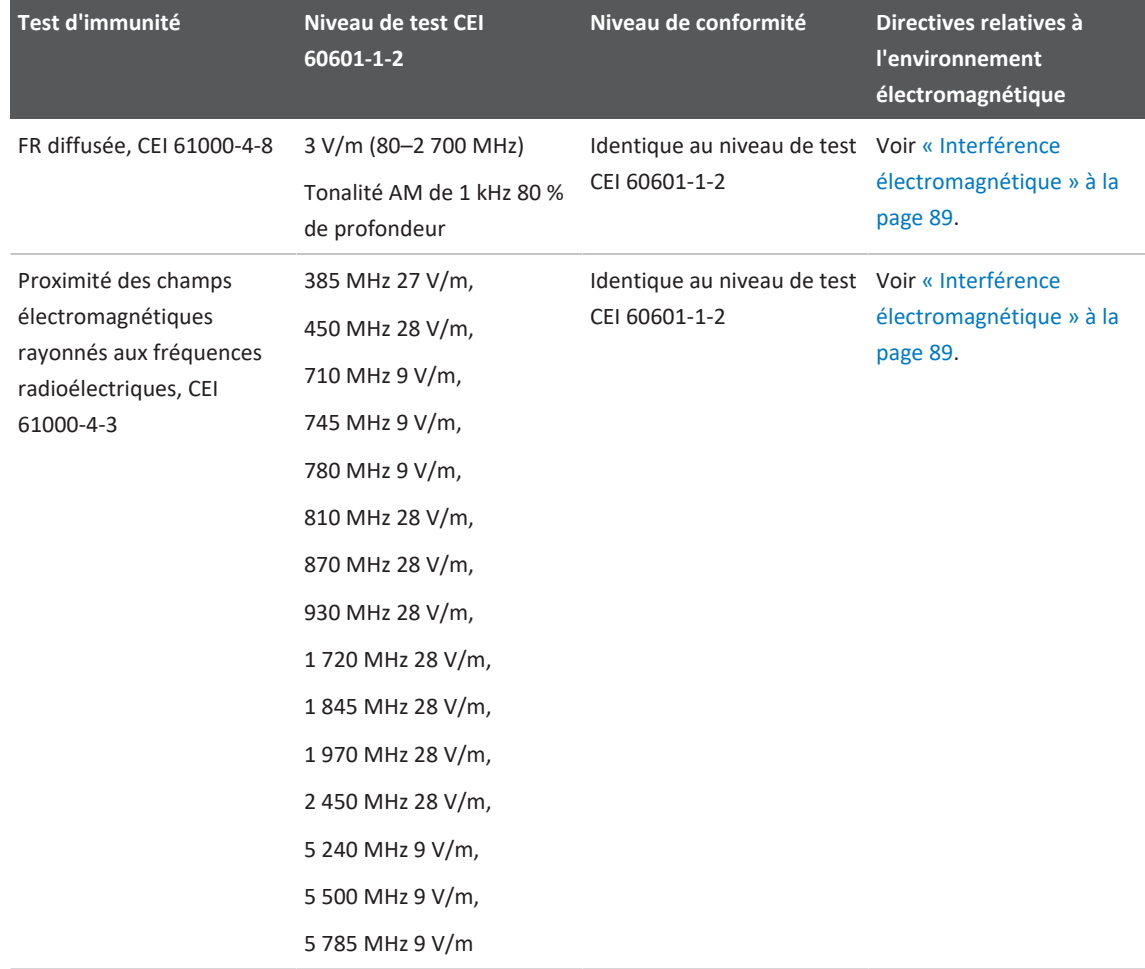

Bien que la plupart des échographes distants soient conformes aux normes d'immunité qui s'y appliquent, les exigences de ces normes peuvent être moins sévères que celles qui s'appliquent au matériel médical. C'est à l'installateur et à l'utilisateur de l'équipement distant fourni par le client de s'assurer qu'il fonctionne correctement dans l'environnement électromagnétique

dans lequel l'échographe est installé. L'installateur ou l'utilisateur d'un tel échographe doit consulter un spécialiste de la compatibilité et de la sécurité électromagnétiques pour s'assurer de la sécurité et de l'efficacité de l'échographe mis en place.

# <span id="page-88-0"></span>**Interférence électromagnétique**

Les interférences peuvent se présenter de différentes manières sur l'échographe et elles dépendent du mode de fonctionnement du matériel, des paramètres de contrôle d'imagerie, du type de sonde utilisé, du type des phénomènes électromagnétiques et de leur intensité.

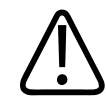

### **AVERTISSEMENT**

**Si une interférence électromagnétique est présente ou intermittente, soyez prudent si vous continuez à utiliser l'échographe.**

#### **REMARQUE**

Les phénomènes électromagnétiques ne sont pas toujours présents et ils peuvent être passagers. Il peut être extrêmement difficile d'identifier la source des interférences.

Le tableau suivant répertorie quelques exemples d'interférences types vues dans les échographes. Il n'est pas possible de décrire toutes les manifestations d'interférences car elles dépendent d'un grand nombre de paramètres du système émetteur, tels que le type de modulation utilisé par la porteuse du signal, le type de source et le niveau d'émission. Il est également possible que les interférences dégradent les performances de l'échographe et ne soient pas visibles sur l'image. Si les résultats du diagnostic sont douteux, utilisez d'autres moyens pour confirmer le diagnostic.

## **Interférences types sur les échographes**

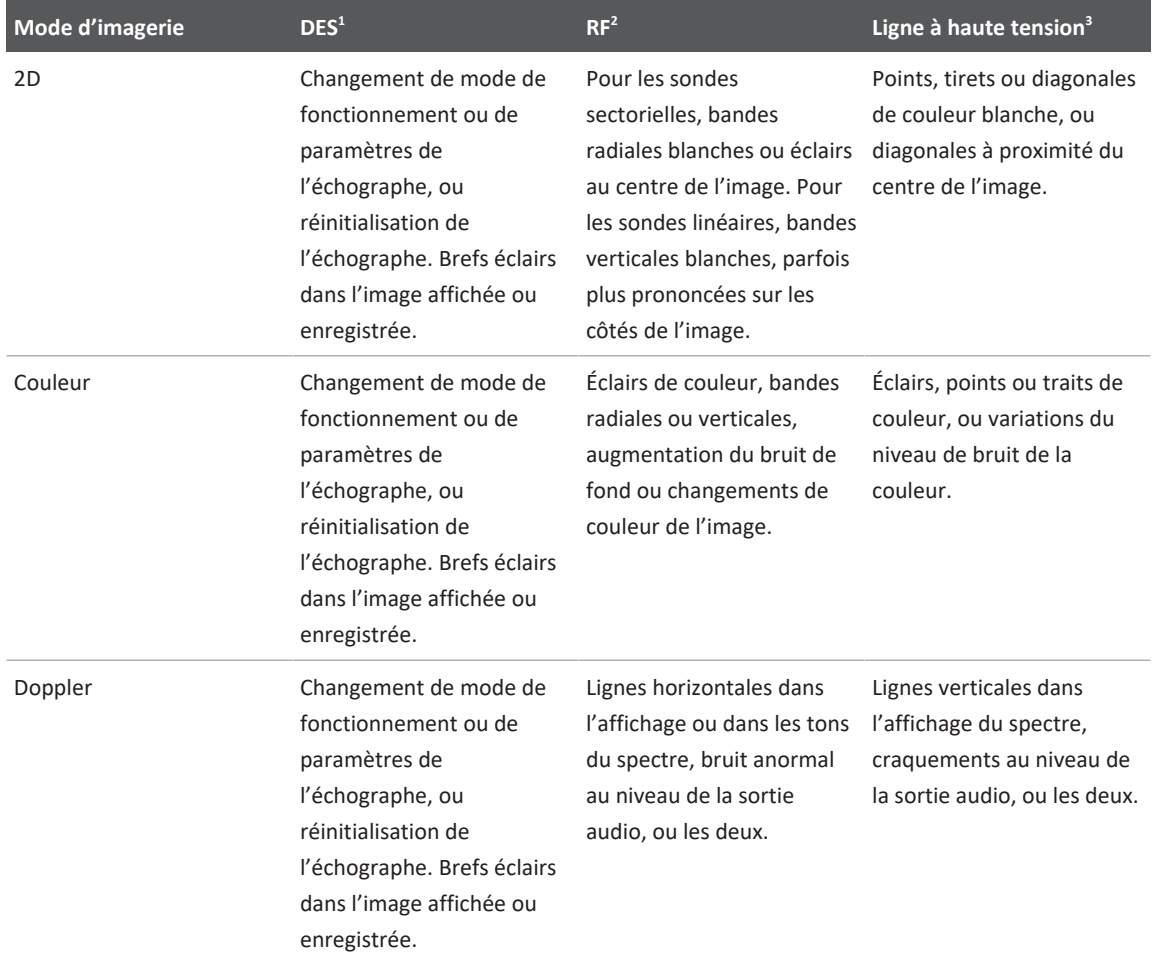

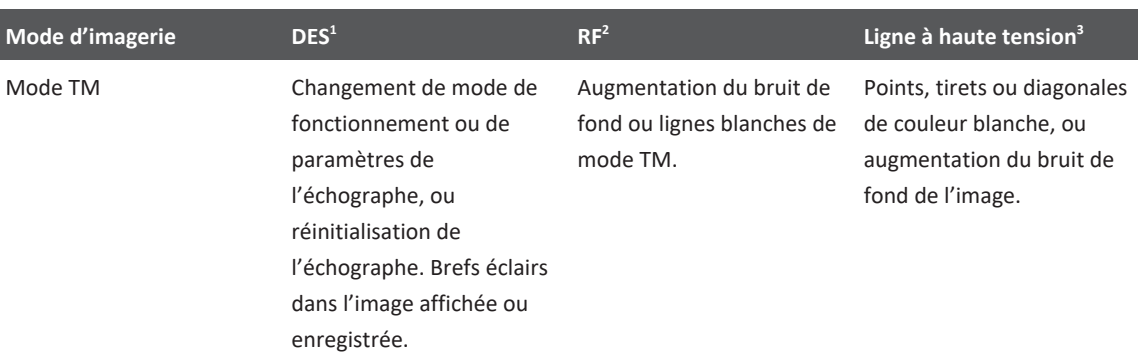

- 1. Décharge électrostatique provoquée par le flux d'une charge électrique qui s'est accumulée sur une surface ou une personne isolées.
- 2. Énergie FR (radiofréquence) émise par un appareil émetteur de radiofréquences, tel qu'un téléphone mobile, un baladeur radio, un appareil sans fil, un émetteur de station de radio ou de télévision, etc.
- 3. Interférences conduites par les lignes d'alimentation ou les câbles branchés et provoquées par un autre appareil, tel qu'une alimentation à découpage ou un système de contrôle électrique, ou par des phénomènes naturels tels que la lumière.

## **Distance de séparation recommandée**

Les tableaux suivants contiennent des distances de séparation recommandées qui sont des directives de distance à l'échographe que l'équipement de transmission FR devrait observer pour réduire le risque d'interférence avec l'échographe. Les appareils de communication FR portables et mobiles doivent être utilisés au moins aussi loin des éléments de l'échographe que la distance de séparation recommandée, calculée à partir de l'équation applicable à la fréquence de l'appareil émetteur. L'intensité des champs provenant d'émetteurs FR, telle que déterminée par une analyse électromagnétique du site, doit être inférieure au niveau de compatibilité pour chaque plage de fréquences, comme indiqué dans le tableau. Des interférences peuvent se produire à proximité d'appareils portant le symbole suivant :  $\binom{(\binom{n}{2})}{4}$ .

L'intensité de champ d'émetteurs tels que la base d'un téléphone radio (mobile/sans fil), d'une CB, d'une station radio amateur, des programmes radio AM et FM et des programmes télévisés ne peut pas être prédite avec précision de manière théorique. Pour évaluer l'environnement électromagnétique dû aux émetteurs FR fixes, il convient d'effectuer une analyse électromagnétique du site. Si l'intensité de champ mesurée sur le site d'utilisation de l'échographe dépasse le niveau de compatibilité FR indiqué dans le tableau, examinez l'échographe et vérifiez qu'il fonctionne normalement. Si les performances semblent anormales, des mesures supplémentaires peuvent être nécessaires, pour réorienter l'échographe ou le déplacer, par exemple.

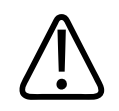

## **AVERTISSEMENT**

**Pour éviter que la performance de l'échographe soit diminuée, maintenez l'équipement de communication portable FR (y compris les périphériques comme les câbles d'antennes et les antennes externes) à une distance d'au moins 30 cm (12 pouces) de toute partie de l'échographe, y compris des câbles.**

### **REMARQUE**

A 80 MHz et 800 MHz, la plage plus élevée de fréquences s'applique.

## **REMARQUE**

Les valeurs contenues dans le tableau suivant pour la distance de séparation recommandée ne s'appliquent pas nécessairement à tous les cas de figure. La propagation électromagnétique est affectée par l'absorption et la réflexion des structures, des objets et des personnes.

Les informations données ici, associées à [« Interférence électromagnétique » à la page 89,](#page-88-0) donnent des indications sur les interférences émises par conduction et par radiation par les appareils émetteurs d'énergie FR portables et fixes.

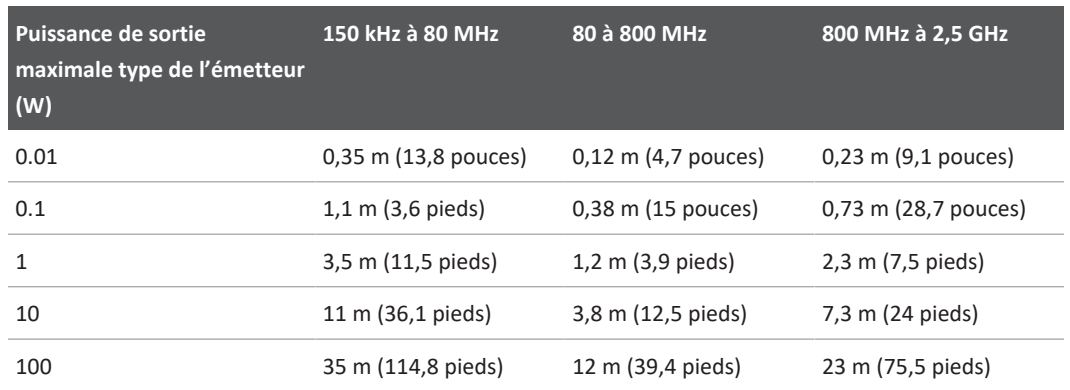

#### **Distances de séparation recommandées par la fréquence de l'émetteur**

Les échographes peuvent être sensibles aux interférences FR dans la bande passante de la sonde. Par exemple, dans le cas d'une sonde à 5 MHz, la plage de fréquences des interférences provenant d'un champ de 3 V/m peut être comprise entre 2 et 10 MHz et se manifester comme décrit dans [« Interférence électromagnétique » à la page 89.](#page-88-0)

Par exemple, si un émetteur portable a une puissance de radiation maximale de 1 W et une fréquence de fonctionnement de 156 MHz, il devra fonctionner à une distance d'au moins 1,2 m (3,9 pieds) de l'échographe. De même, un équipement LAN sans fil Bluetooth de 0,01 W fonctionnant à 2,4GHz ne doit pas être placé à moins de 0,24 m (9,5 pouces) de tout élément de l'échographe.

## **Informations pour éviter les interférences électromagnétiques**

Un dispositif médical peut générer ou recevoir des interférences électromagnétiques. Les normes CEM décrivent les tests pour les interférences émises et reçues. Les tests d'émission traitent des interférences générées par le dispositif testé. L'échographe ne génère aucune interférence d'après les tests décrits dans les normes de référence.

Un échographe est destiné à recevoir des signaux à des fréquences radio et, par conséquent, est sensible aux interférences générées par les sources d'énergie FR. Les dispositifs médicaux, les produits informatiques ou les tours de transmission radioélectrique et télévisuelle

constituent quelques exemples d'autres sources d'interférences. Il peut être difficile de retrouver la source d'interférences rayonnées. Les clients doivent tenir compte des questions suivantes lorsqu'ils essaient de localiser la source :

- Les interférences sont-elles intermittentes ou continues ?
- Les interférences se produisent avec une sonde ou plusieurs ?
- Deux sondes différentes fonctionnant à la même fréquence ont-elles le même problème ?
- Les interférences sont-elles présentes si l'échographe est déplacé vers un lieu différent de l'établissement ?
- Le trajet de couplage CEM peut-il être atténué ? Par exemple, la mise en place d'une sonde ou d'une imprimante à proximité d'un câble ECG peut augmenter les interférences électromagnétiques. Éloigner le câble ou autre matériel médical de l'emplacement de la sonde ou de l'imprimante peut se traduire par une diminution des interférences électromagnétiques.

Les réponses à ces questions contribuent à déterminer si le problème est dû à l'échographe ou à l'environnement d'échographie. Après avoir répondu aux questions ci-dessus, adressez-vous à votre représentant Philips.

# **Restrictions d'utilisation résultant des interférences**

Le médecin doit déterminer si un artefact provoqué par les interférences rayonnées a un impact négatif sur la qualité de l'image et le diagnostic qui en résulte.

# **3 Présentation de l'échographe**

Cette section permet de vous familiariser avec l'échographe et ses éléments.

# **Spécifications relatives à l'appareil**

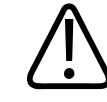

## **AVERTISSEMENT**

**L'utilisation de l'application Lumify sur un appareil qui ne répond pas aux exigences minimales peut produire une mauvaise qualité de l'image, des résultats inattendus et la possibilité d'un diagnostic incorrect.**

Pour obtenir une liste des appareils que Philips a testés et reconnus comme étant compatibles avec l'application Lumify, allez sur le site Web de Lumify :

www.philips.com/Lumify-Compatible-Devices

Philips fournit une liste de spécifications minimales pour les appareils compatibles, mais ne peut garantir que l'application Lumify fonctionnera de manière équivalente sur toutes les plates-formes conformes aux exigences minimales. Votre appareil doit satisfaire à toutes les spécifications suivantes :

- Espace de stockage minimum de 8 Go. Le logiciel nécessite au moins 200 Mo d'espace disponible, plus de l'espace supplémentaire pour stocker les données des patients.
- Écran couleur, 12 cm au minimum (4,7 pouces)
- Interface tactile
- Haut-parleurs montés à l'intérieur
- Conformité CEI 60950-1 ou CEI 60601-1
- Configuration d'horodatage
- Conformité totale à USB On-The-Go standard<sup>1</sup>
- 1280 x 800 de résolution (minimum)
- Système d'exploitation des appareils mobiles si l'outil de collaboration Reacts n'est pas utilisé :
	- Appareils Android : système d'exploitation Android 5.0 ou ultérieur
	- Appareils iOS : système d'exploitation iOS 11 ou ultérieur
- (Appareils Android uniquement) Système d'exploitation des appareils mobiles si l'outil de collaboration Reacts est utilisé : système d'exploitation Android 6.0 ou ultérieur
- Fonctionnalité de mise en réseau sans fil ou cellulaire
- Accès aux ports TCP 80 et 443
- (Appareils Android uniquement) Fonctionnalité audio<sup>2</sup>
- Caméras avant et arrière<sup>2</sup>

<sup>1</sup>Philips vérifie que les appareils figurant dans le tableau des appareils compatibles Lumify sur le site Web de Lumify (www.philips.com/Lumify-Compatible-Devices) sont conformes à la norme USB On-The-Go.

<sup>2</sup>Requis pour utiliser certaines fonctionnalités de l'échographe, tels que le lecteur de codes barres et la collaboration vidéo et caméra en temps réel Reacts.

# **Fonctionnalités de l'échographe**

L'échographe de diagnostic Lumify est conçu pour l'imagerie échographique de diagnostic en modes B (2D), Doppler Couleur, combiné (B+Couleur), Doppler pulsé et TM. Il est destiné à l'imagerie échographique de diagnostic et à l'analyse du débit du fluide dans les applications suivantes : Fœtal/Obstétrique, Abdominal (y compris vésicule biliaire et poumon), Pédiatrique, Céphalique (néonatal et adulte), Urologie, Gynécologique, Écho fœtal cardiaque, Petits organes, Musculosquelettique, Vaisseaux périphériques, Carotide, Cardiaque et Poumon. L'échographe met à votre disposition des outils de mesure de distance 2D et de surface de l'ellipse. Les mesures peuvent être effectuées lorsque les modes 2D et TM sont utilisés.

#### **REMARQUE**

La fonctionnalité Voix et texte dépend de la prise en charge de cette fonction par votre appareil et de votre connexion sans fil ou cellulaire.

## **Mesures**

L'échographe fournit des outils pour mesurer la distance et la surface et la circonférence d'une ellipse.

Après avoir effectué les mesures, vous pouvez les sauvegarder en faisant l'acquisition d'une image qui les contient. L'échographe affiche quatre mesures de distance au maximum ou une mesure d'ellipse à la fois.

# **Types de sonde**

Les types de sonde disponibles comprennent les sondes convexes, linéaires et sectorielles. Pour une liste de préréglages pris en charge avec des sondes spécifiques, voir [« Péréglages et](#page-205-0) [sondes » à la page 206](#page-205-0).

## **Indications d'utilisation et prise en charge des sondes**

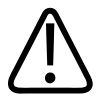

## **AVERTISSEMENT**

**L'appareil n'est pas conçu pour être utilisé pour un traitement ophtalmique ou pour toute autre application utilisant un faisceau acoustique qui traverse l'œil, à moins que la sonde utilisée ne soit indiquée pour une utilisation ophtalmique.**

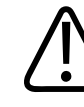

## **AVERTISSEMENT**

**Pour éviter tout risque de choc électrique, ne chargez pas l'échographe Lumify pendant le balayage d'un patient.**

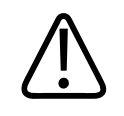

## **AVERTISSEMENT**

**Pour éviter tout contact du patient avec l'appareil pendant la charge, ne chargez pas l'échographe lorsqu'il se trouve dans l'environnement du patient.**

Les examens échographiques ne doivent être effectués que dans un but médical, avec une ordonnance d'un médecin qualifié.

L'échographe Lumify est un appareil transportable destiné à une utilisation dans un environnement où les soins sont donnés par un personnel médical.

Seules les sondes approuvées par Philips peuvent être utilisées avec votre échographe Philips.

Cette section aborde les indications de l´échographe et des sondes prenant en charge chaque indication.

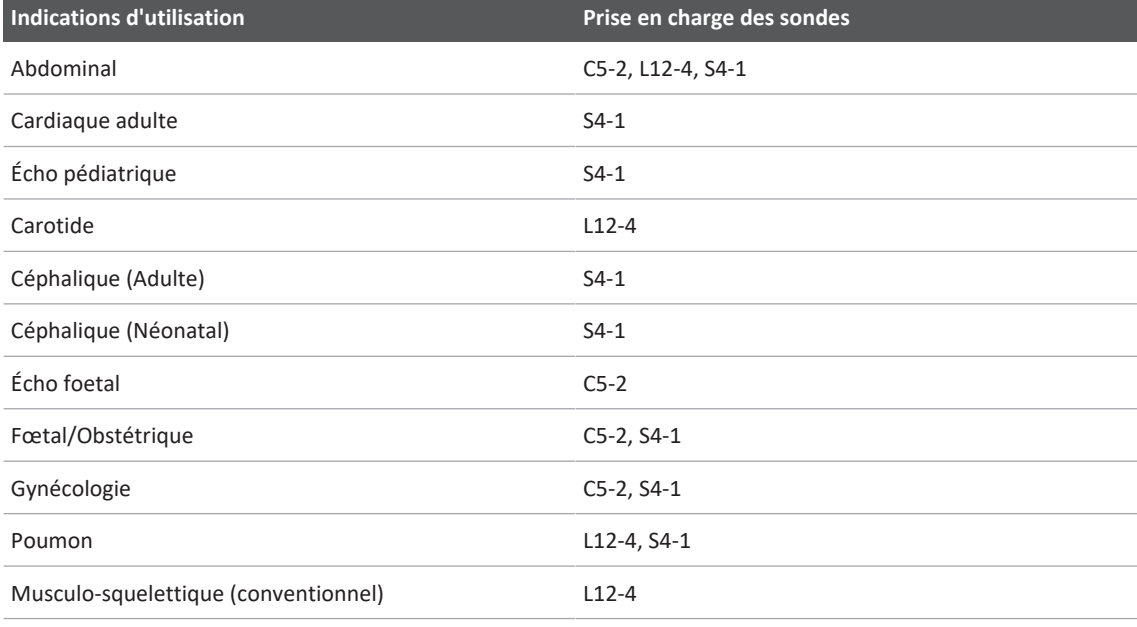

### **Indications d'utilisation de l'échographe et de prise en charge des sondes**

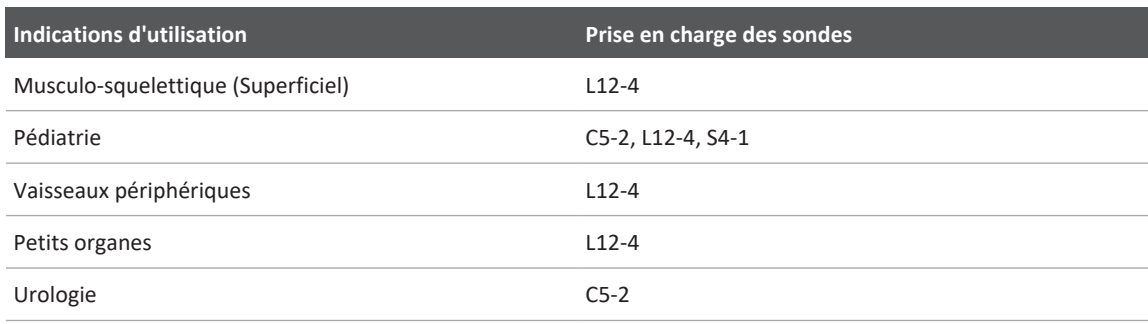

# **Contre-indications**

Aucune.

# **Protection des données du patient**

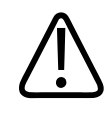

## **MISE EN GARDE**

**Si vous supprimez l'application Lumify, les données des patients stockées sur l'appareil mobile seront perdues.**

L'application Lumify ne chiffre pas les données de patients. Il est de votre responsabilité de configurer votre appareil pour satisfaire à vos règlements de sécurité et spécifications réglementaires locaux. Consultez votre service de sécurité informatique médical pour vérifier que votre appareil est configuré conformément aux exigences spécifiques de sécurité des informations.

Philips vous recommande de protéger les données des patients à l'aide d'un cryptage de votre appareil et en établissant un mot de passe ou code secret pour bloquer l'écran, en conformité avec les règlements et exigences de sécurité de votre établissement. Pour obtenir des instructions, consultez la documentation qui accompagne votre appareil.

Lorsque vous avez terminé d'utiliser l'échographe, vous pouvez appuyer brièvement sur l'interrupteur Marche/Arrêt de l'appareil pour bloquer l'écran et empêcher l'accès non autorisé aux données des patients, ou vous pouvez simplement mettre l'échographe hors tension, ce qui vous déconnectera automatiquement. Pour plus d'informations sur la protection des données des patients, consultez *Partage des responsabilités concernant la sécurité de l'échographe et des données* sur le support USB *Informations utilisateur* ou dans la section **Support** du site web de Lumify :

### www.philips.com/lumify

L'échographe de diagnostic Lumify n'est pas destiné au stockage prolongé des données des patients. Exportez souvent les examens et supprimez-les une fois qu'ils sont exportés. Vous pouvez masquer les données du patient sur les images et les boucles exportées (voir [« Exportation des examens » à la page 190](#page-189-0) et [« Affichage ou masquage des informations du](#page-191-0) [patient sur les images et les boucles exportées » à la page 192\)](#page-191-0). Vous pouvez aussi supprimer toutes les données du patient du système Lumify (voir [« Suppression des données du patient et](#page-126-0) [des réglages Lumify » à la page 127\)](#page-126-0).

# **Réseau sans fil**

Pour plus d'informations sur la configuration de votre appareil pour une mise en réseau sans fil ou cellulaire, consultez la documentation qui l'accompagne. Pour des informations sur comment ajouter et configurer les profils de connectivité, voir [« Profils de connectivité » à la](#page-127-0) [page 128.](#page-127-0)

Il est de votre responsabilité de configurer les mécanismes de sécurité de réseau sans fil qui sont compatibles avec votre réseau. Consultez votre service de sécurité informatique médical pour vérifier que votre appareil est configuré conformément aux exigences spécifiques de sécurité des informations.

# **Éléments de l'échographe**

Le système se compose des éléments suivants :

• L'application Philips Lumify

- Appareils Android : vous pouvez télécharger l'application Lumify depuis la boutique Google Play.
- Appareils iOS : vous pouvez télécharger l'application Lumify depuis la boutique Apple App Store.
- Une ou plusieurs sondes Philips Lumify

Pour connaître les options d'achat, contactez votre représentant Philips local ou visitez le site Web de Lumify :

www.philips.com/lumify

- Un appareil Android ou iOS compatible Pour consulter la liste des appareils compatibles, visitez le site web de Lumify : www.philips.com/Lumify-Compatible-Devices
- Un sac portable
- Les informations utilisateur (voir [« Eléments des informations utilisateur » à la page 16](#page-15-0))

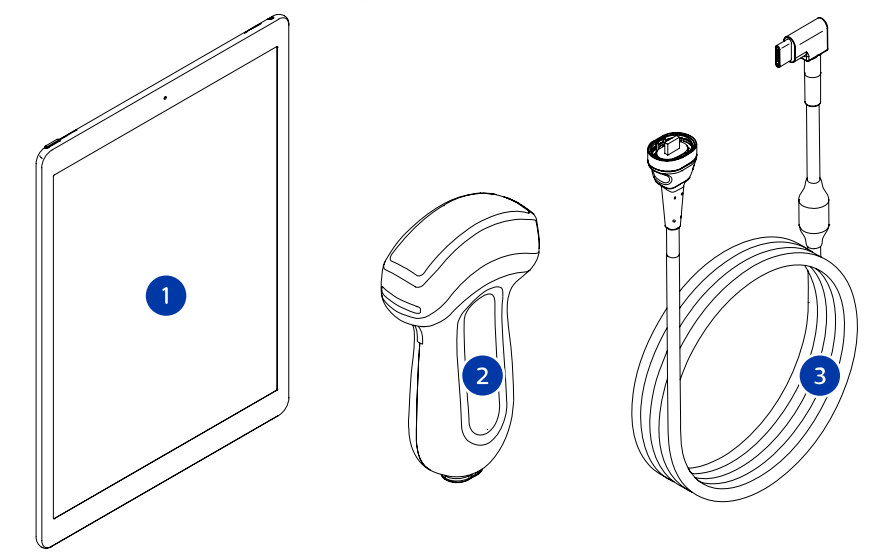

Éléments de l'échographe

- 1 Appareil Android ou iOS
- 2 Sonde
- 3 Câble de sonde USB

## **Éléments de l'échographe (appareils iOS)**

En plus des éléments standard de l'échographe Lumify, des composants matériels supplémentaires sont disponibles pour les appareils iOS.

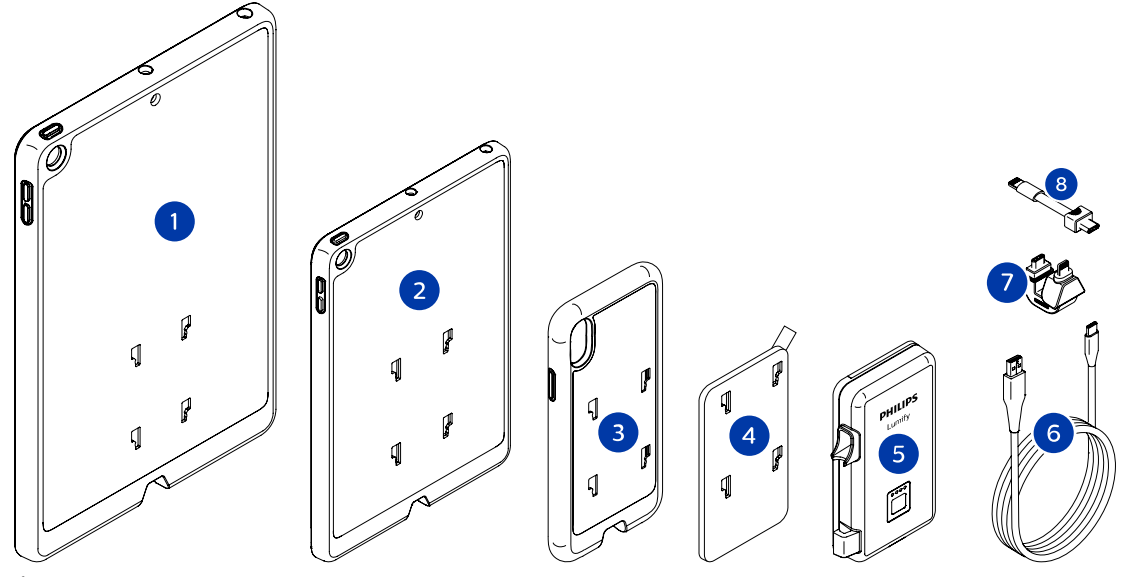

Éléments de l'échographe (appareils iOS)

- 1 Boîtiers avec fixations MAL pour appareils mobiles iPad 26 cm (10,2 po) et 24,5 cm (9,7 po)
- 2 Boîtier avec fixations MAL pour appareil mobile iPad mini 5 20 cm (7,9 po)
- 3 Boîtiers avec fixations MAL pour appareils mobiles iPhone 7, iPhone 8, iPhone X, iPhone XS, iPhone XR et iPhone 11
- 4 Plaque de montage adhésive

- 5 Module d'alimentation Lumify (MAL)
- 6 Câble de recharge
- 7 Connecteur rigide
- 8 Câble flexible

# **Stockage des données**

Vous pouvez exporter les examens et les images de l'échographe Lumify vers :

- DICOM PACS
- (Appareils Android uniquement) Part de réseau
- Répertoire local

Vous pouvez aussi envoyer les images par e-mail. Pour plus d'informations, consultez [« Exportation des examens » à la page 190](#page-189-0) et [« Exportation des images et des boucles » à la](#page-184-0) [page 185](#page-184-0).

# **Réglages de l'échographe**

Pour configurer les réglages de votre échographe, touchez **independent de réglages** .

#### **Appareils Android**

#### **Réglages de Lumify pour les appareils Android**

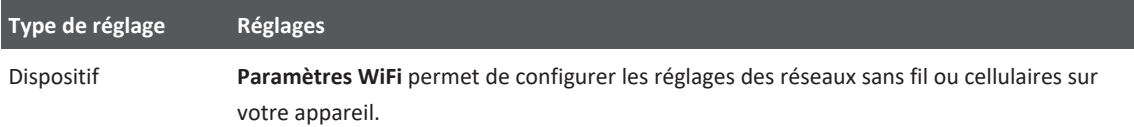

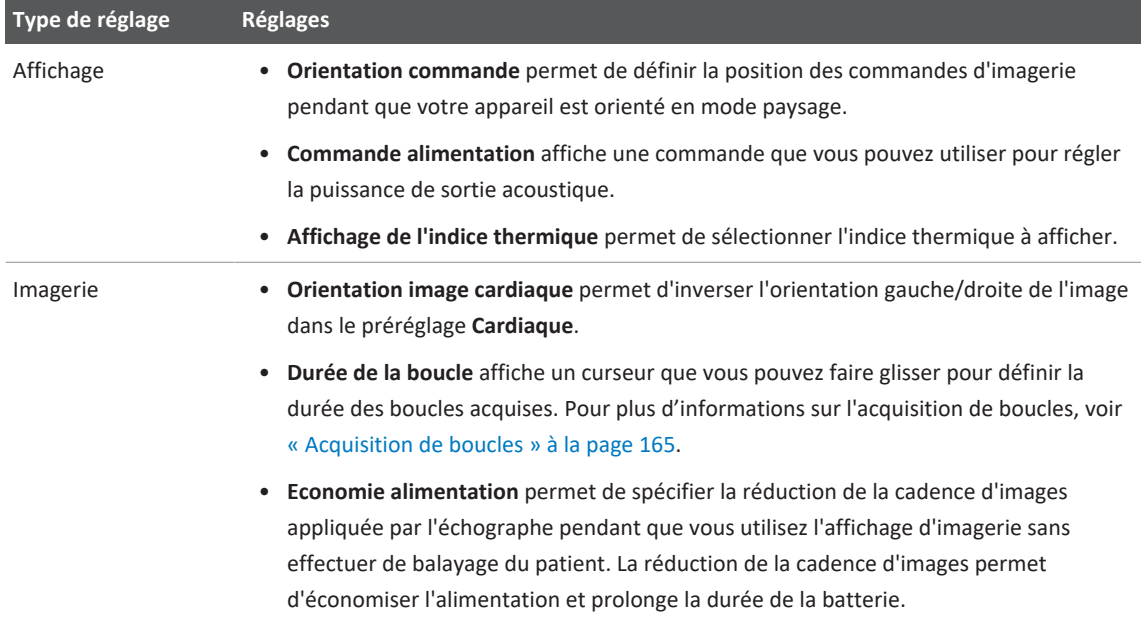

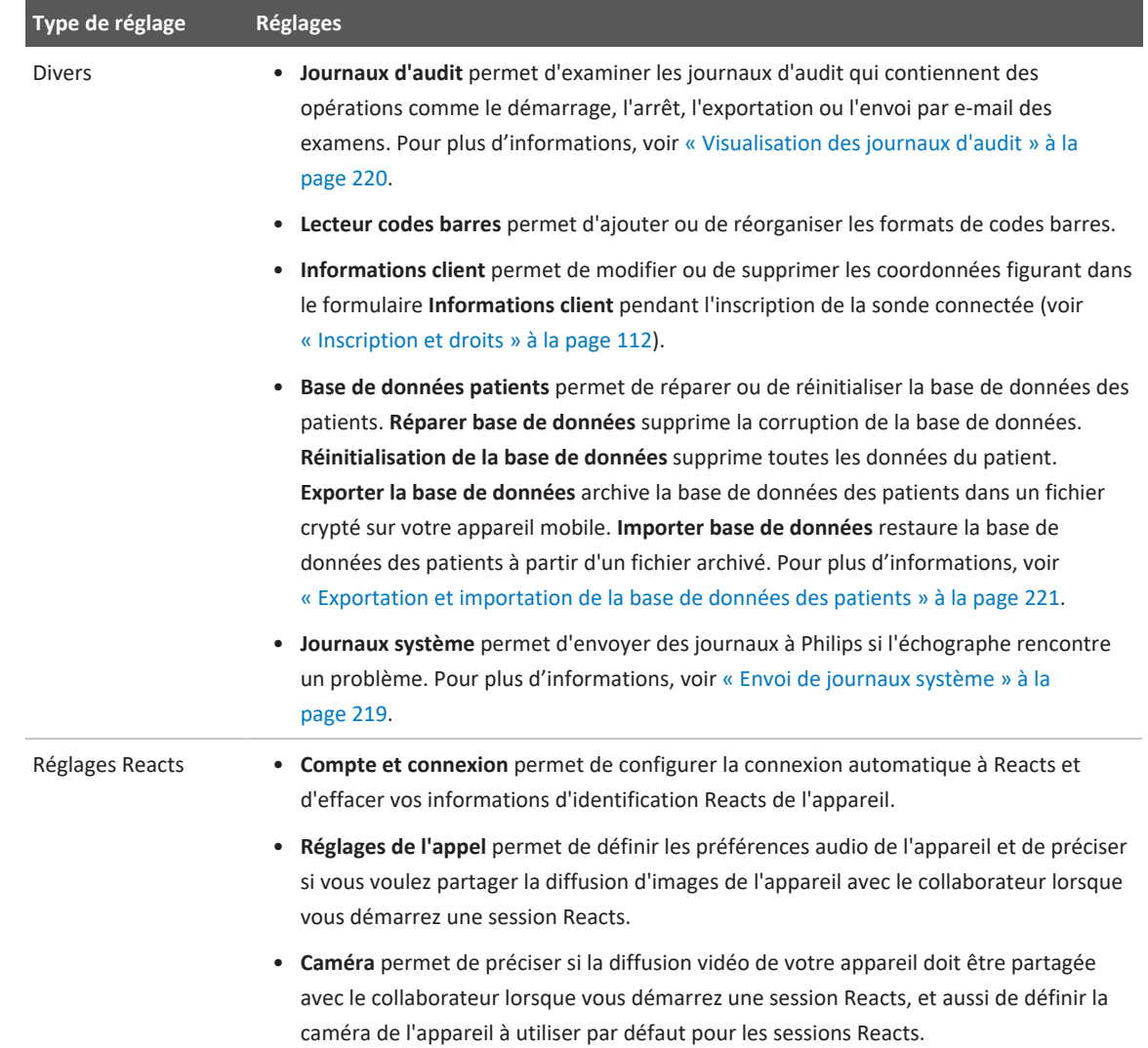

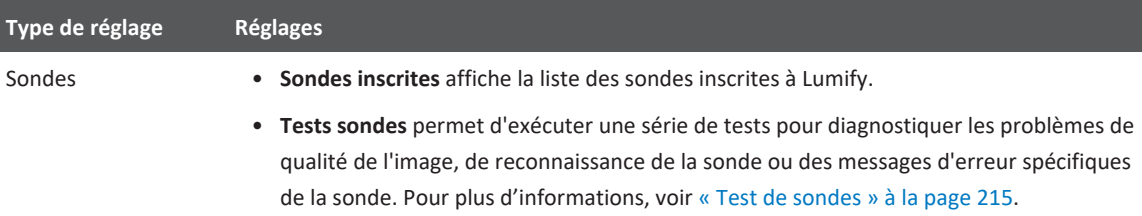

# **Appareils iOS Réglages de Lumify pour les appareils iOS**

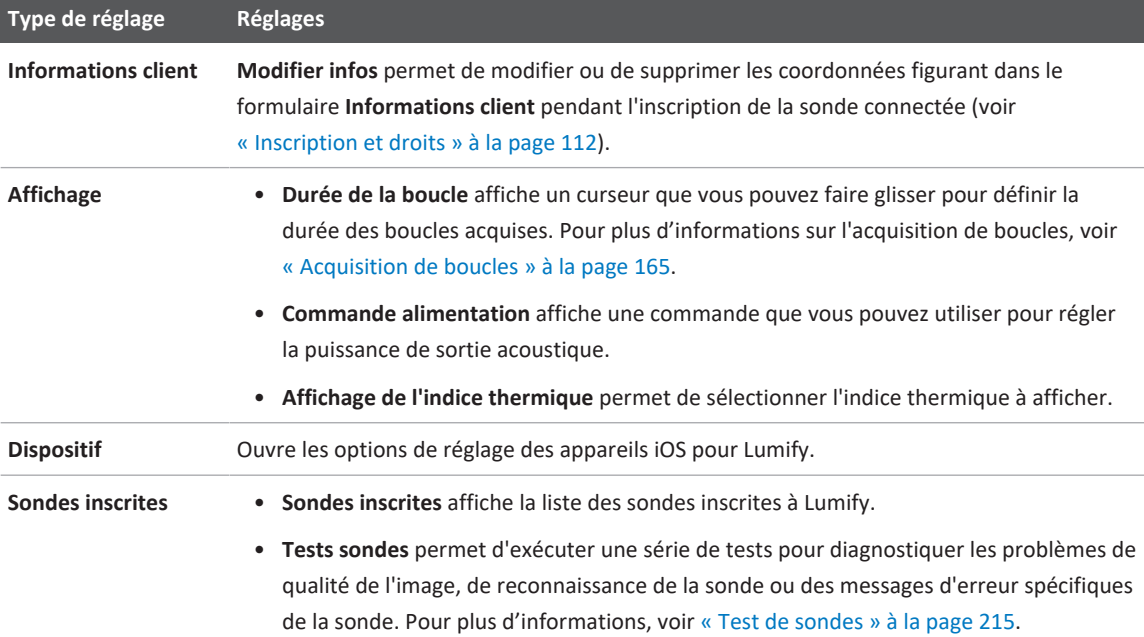

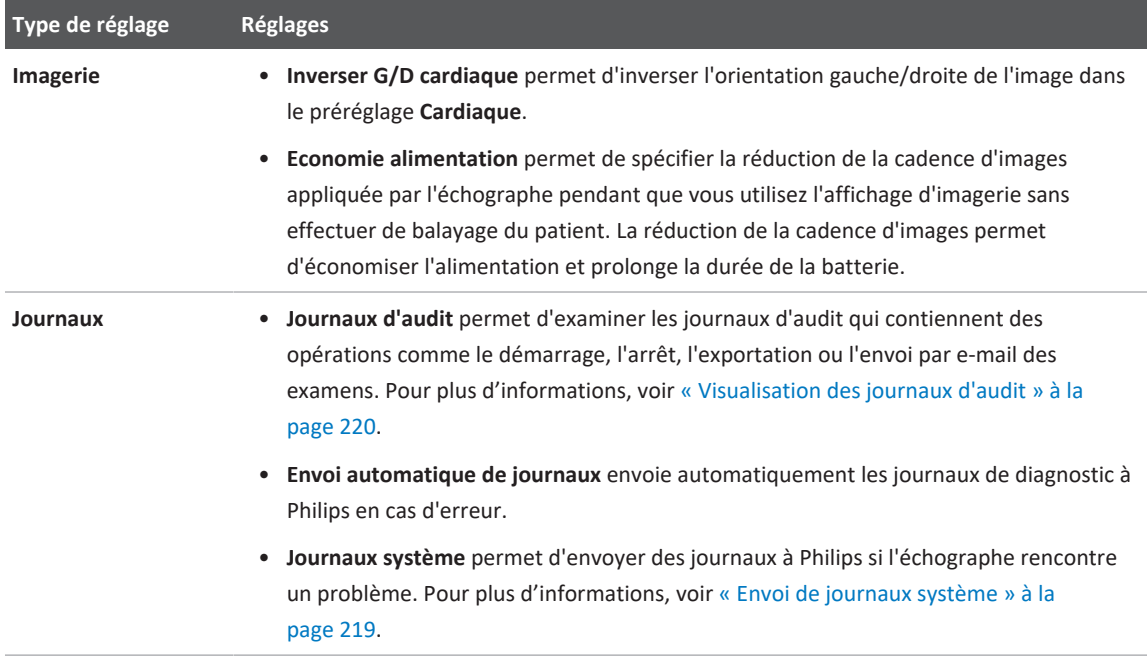

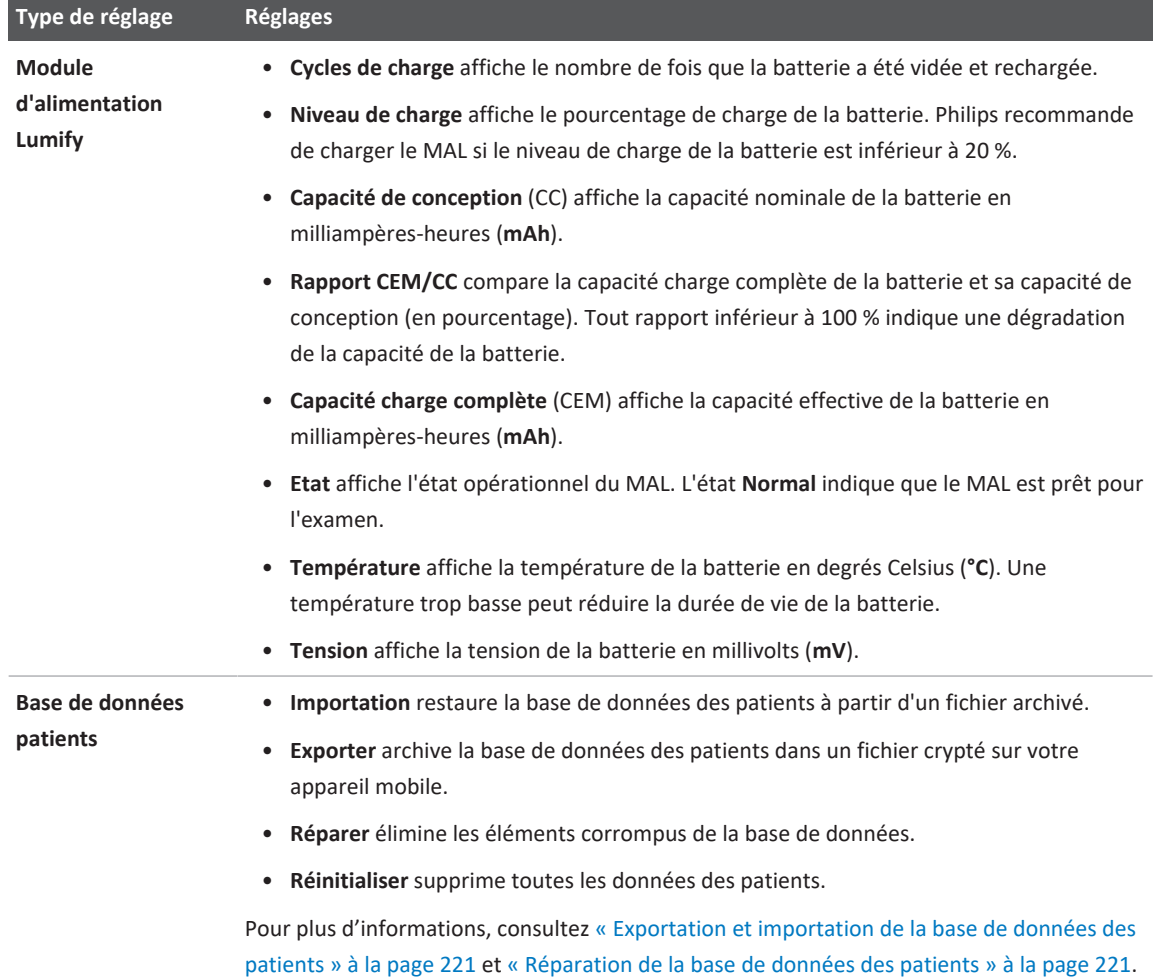
# **Informations sur l'échographe**

Les informations sur l'échographe sont disponibles dans la boîte de dialogue **A propos** (touchez , puis touchez **A propos**).

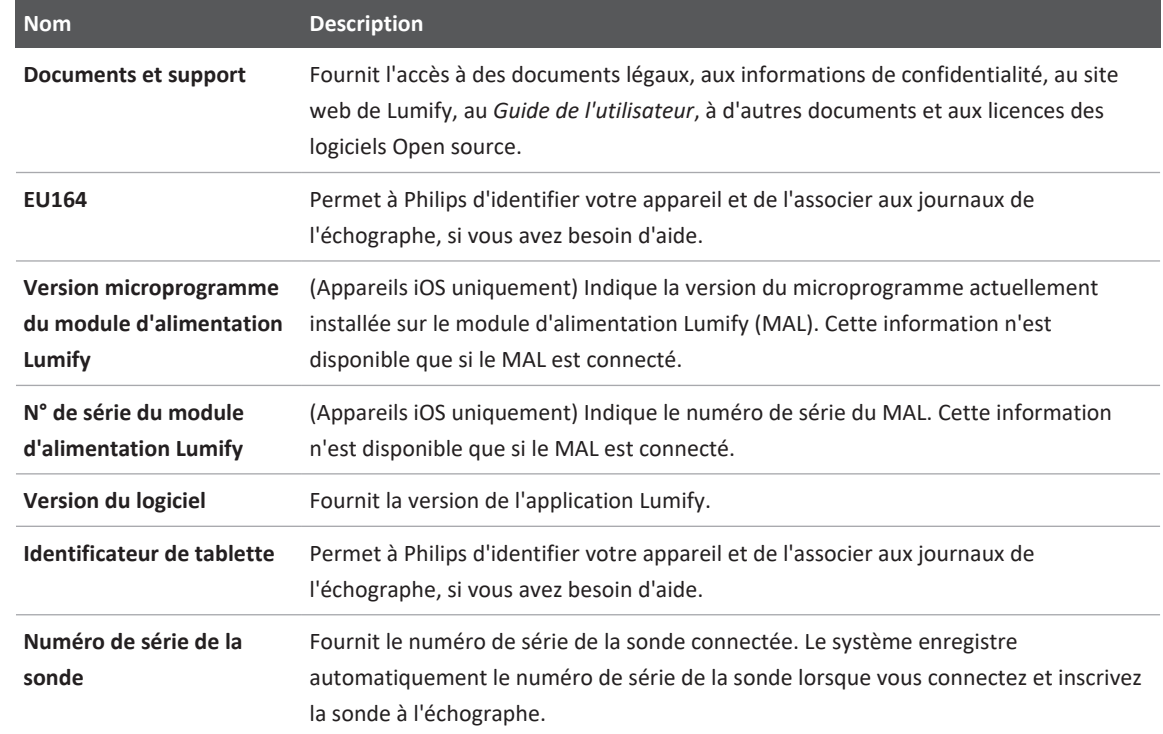

# **4 Utilisation de l'échographe**

Les procédures de cette section vous aideront à comprendre et à utiliser les fonctionnalités de l'échographe.

### **Téléchargement et installation de l'application Lumify**

Avant d'installer l'application Lumify, vérifiez que votre appareil respecte ou dépasse les spécifications minimales (voir [« Spécifications relatives à l'appareil » à la page 95](#page-94-0)) et allez sur le site Web de Lumify pour consulter la liste des appareils compatibles :

www.philips.com/Lumify-Compatible-Devices

#### **Appareils Android**

L'application Lumify est disponible dans la boutique Google Play. La boutique Google Play est une boutique de médias numériques gérée par Google, depuis laquelle vous pouvez télécharger des applications pour le système d'exploitation Android.

- 1. Ouvrez la boutique Google Play sur votre appareil Android compatible avec Lumify  $\blacktriangleright$ : https://play.google.com
- 2. Recherchez l'application Lumify. Si vous ne pouvez pas trouver l'application Lumify, votre appareil ne satisfait peut-être pas aux spécifications minimales. Pour plus d'informations, allez sur le site Web de Lumify pour consulter la liste des appareils compatibles : www.philips.com/Lumify-Compatible-Devices
- 3. Suivez les instructions affichées pour télécharger et installer l'application Lumify.

#### **Appareils iOS**

L'application Lumify est disponible dans la boutique Apple App Store. L'Apple App Store est une boutique de médias numériques gérée par Apple, depuis laquelle vous pouvez télécharger des applications pour le système d'exploitation iOS.

1. Ouvrez la boutique Apple App Store  $\overline{A}$  sur votre appareil iOS compatible avec Lumify.

- 2. Recherchez l'application Lumify. Si vous ne pouvez pas trouver l'application Lumify, votre appareil ne satisfait peut-être pas aux spécifications minimales. Pour plus d'informations, allez sur le site Web de Lumify pour consulter la liste des appareils compatibles : www.philips.com/Lumify-Compatible-Devices
- 3. Suivez les instructions affichées pour télécharger et installer l'application Lumify.

### **Inscription et droits**

Avant de pouvoir utiliser l'application Lumify, vous devez inscrire une ou plusieurs sondes. L'appareil doit être connecté à Internet afin d'inscrire la sonde. L'application Lumify vous invite à connecter votre sonde et à fournir vos coordonnées.

Vous devez inscrire la sonde et fournir vos coordonnées les plus récentes lorsque vous installez pour la première fois le logiciel Lumify et que vous initialisez la sonde. Philips utilise les coordonnées que vous avez fournies pour vous communiquer les informations importantes sur le produit et sur les mises à jour. Le système ne réinscrit pas automatiquement les sondes.

#### **REMARQUE**

Si vous mettez à niveau l'application Lumify, mettez à niveau le système d'exploitation, ou si vous avez connecté une sonde à un nouvel appareil, l'échographe vous invite à réinscrire la prochaine fois que vous connectez une sonde.

#### **REMARQUE**

L'échographe Lumify maintient les réglages utilisateur lorsque l'application Lumify ou le système d'exploitation est mis à jour.

### <span id="page-112-0"></span>**Inscription de vos sondes**

- 1. Vérifiez que votre appareil est connecté à un réseau sans fil ou cellulaire.
- 2. Lancez l'application Lumify.
- 3. Connectez votre sonde Philips à votre appareil.
- 4. (Appareils Android uniquement) Si vous voulez que l'application Lumify s'ouvre automatiquement lors du démarrage chaque fois que cette sonde est connectée, sélectionnez **Utiliser par défaut pour ce périphérique USB**. Sinon, passez à l'étape suivante.
- 5. Touchez **OK**.

(Appareils Android uniquement) L'application Lumify effectue une vérification du système avant de commencer le processus d'inscription.

- 6. Touchez **Continuer** et effectuez ce qui suit sur le formulaire **Coordonnées** :
	- a. Renseignez les champs **Etablissement**, **Contact**, **Code postal**, **Pays** et **Adresse électronique**. Tous les champs sont obligatoires.
	- b. Si vous voulez recevoir les nouvelles sur les nouveaux produits et les promotions de Philips, sélectionnez **Restez au courant des nouvelles informations sur les produits**.
	- c. Touchez **Soumettre**.
	- d. Sur l'affichage **Inscription terminée**, touchez **Accepter**.
- 7. (Appareils Android uniquement) Pour faire valoir ou partager vos codes d'accès à Reacts, si cela est possible, touchez **Faites valoir ou partagez les codes**, puis consultez [« Faire valoir](#page-138-0) [ou partager vos codes d'accès à Reacts » à la page 139.](#page-138-0)

Si l'inscription échoue, consultez [« Dépannage » à la page 224](#page-223-0) ou allez sur le site Web Lumify pour des questions fréquentes et des conseils de dépannage :

www.philips.com/lumify

# **Accès accordé à Lumify pour le stockage partagé (appareils Android uniquement)**

Certaines versions du système d'exploitation Android demandent que vous spécifiez si l'application est autorisée à accéder au stockage partagé d'appareils. Si votre appareil vous permet d'autoriser Lumify à accéder aux photos, supports ou fichiers de l'appareil, touchez **Accepter**. Si vous touchez **Refuser**, vous ne pouvez utiliser l'échographe Lumify que lorsque que vous donnez accès au stockage partagé dans les paramètres **Autorisations d'application** d'Android.

# **Mise à jour de l'application Lumify**

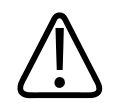

### **MISE EN GARDE**

**Pour éviter toute perte des données des patients pendant la mise à jour, exportez la base de données des patients régulièrement ou à chaque fois que vous mettez à jour l'application Lumify. Pour plus d'informations, voir [« Exportation de la base de données des patients » à](#page-221-0) [la page 222](#page-221-0).**

Vous pouvez configurer votre appareil mobile pour mettre à jour chaque application individuellement ou autoriser les mises à jour automatiques.

Si vous configurez votre appareil mobile compatible avec Lumify pour la mise à jour automatique des applications, l'application Lumify se met à jour automatiquement, à moins qu'une modification des permissions ne fasse partie de la mise à jour. Vous êtes dans ce cas invité à mettre à jour l'application Lumify.

Si votre appareil mobile est configuré pour la mise à jour individuelle des applications, vous pouvez obtenir la dernière mise à jour comme suit :

• Appareils Android : vous pouvez télécharger l'application Lumify depuis la boutique Google Play.

• Appareils iOS : vous pouvez télécharger l'application Lumify depuis la boutique Apple App Store.

### **Visualisation de la procédure pas à pas de l'application**

Lorsque vous démarrez l'application Lumify pour la première fois, un didacticiel de procédure pas à pas s'affiche pour vous familiariser avec les fonctionnalités du système.

Lorsque la procédure pas à pas est terminée, effectuez l'une des opérations suivantes :

- Pour commencer un examen, touchez **Démarrer balayage**.
- (Appareils Android uniquement) Pour voir la procédure pas à pas concernant Reacts, touchez **En savoir plus**.

Vous pouvez consulter la procédure pas à pas de l'application à tout moment.

Touchez , puis touchez **Procédure pas à pas** .

### **Mise en marche/hors tension de l'échographe**

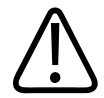

#### **AVERTISSEMENT**

**Si vous oubliez de finir l'examen avant d'en commencer un nouveau, les données acquises risquent d'être stockées sous un nom de patient incorrect. Si vous fermez l'application Lumify sans terminer l'examen, le système met l'examen en pause.**

#### **REMARQUE**

Si la batterie n'est pas disponible, ou si le niveau de charge de la batterie est très faible, déconnectez la sonde et chargez votre appareil.

#### **REMARQUE**

Philips vous recommande d'utiliser une batterie complètement chargée avant de commencer l'imagerie. Pour éviter une décharge inattendue de la batterie, chargez votre appareil à intervalles réguliers ou lorsque un avertissement de charge faible s'affiche.

- Avant de mettre en marche votre appareil, déconnectez la sonde et tous les périphériques.
- Avant d'arrêter l'appareil, terminez l'examen en cours.
- Pour des instructions sur la mise en marche ou l'arrêt du système, consultez la documentation qui l'accompagne.

# **Définition de l'heure et de la date de l'échographe**

L'application Lumify utilise la fonction de votre appareil pour afficher l'heure et la date sur l'écran d'imagerie et pour fournir une marque de temps sur les examens des patients et les images acquises. Si vous modifiez l'heure ou la date de votre appareil, l'application Lumify vous invite à le redémarrer.

Pour des instructions sur la modification de l'heure et de la date, consultez la documentation qui accompagne votre appareil.

# **Réglage de l'affichage de l'indice thermique**

Vous pouvez définir les indices thermiques qui s'afficheront d'après le type de tissu que vous imagez.

Touchez  $\blacksquare$ , puis touchez **Réglages** et effectuez une des opérations suivantes :

- Appareils Android : dans **Affichage de l'indice thermique**, sélectionnez l'indice thermique que vous voulez utiliser.
- Appareils iOS : touchez **Affichage**, touchez **Affichage de l'indice thermique**, puis sélectionnez l'indice thermique souhaité.

philips

# **Affichage d'imagerie**

L'affichage de l'image contient une image ultrasonore, les informations relatives à l'examen et à l'image, les indicateurs et les commandes de l'échographe.

Les informations sur l'examen comprennent les données du patient, la date et l'heure en cours et les valeurs IT et IM. L'échographe n'affiche pas les données du patient avant que vous ne commenciez un examen.

Les informations sont affichées à côté de l'image. Elles comprennent la sonde et le préréglage sélectionnés. La zone des commandes contient les commandes de profondeur, de gain, de gel et d'alimentation. L'emplacement de cette zone change selon l'orientation de votre appareil.

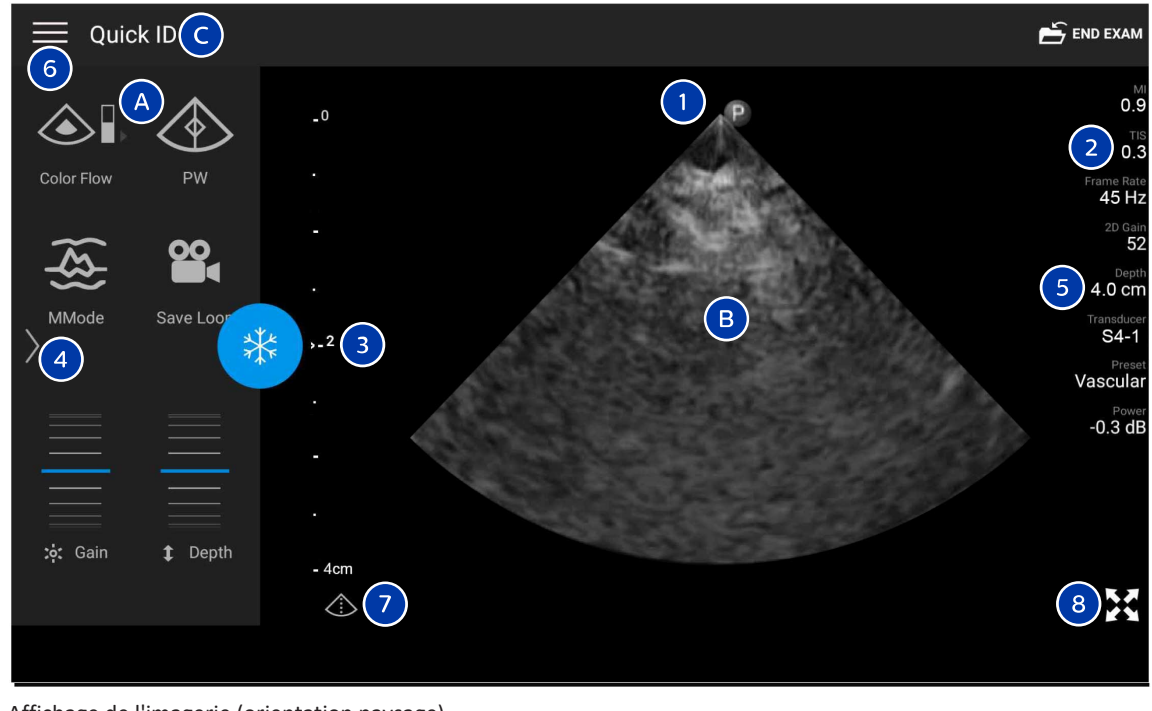

Affichage de l'imagerie (orientation paysage)

A Zone des commandes

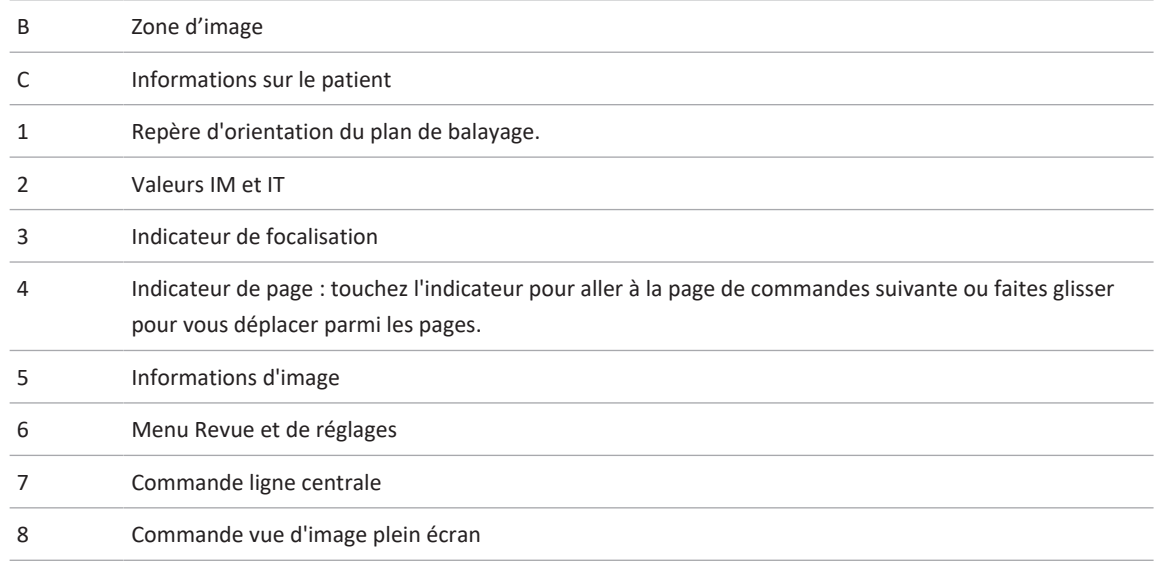

L'emplacement de cette zone change lorsque l'orientation est réglée sur portrait.

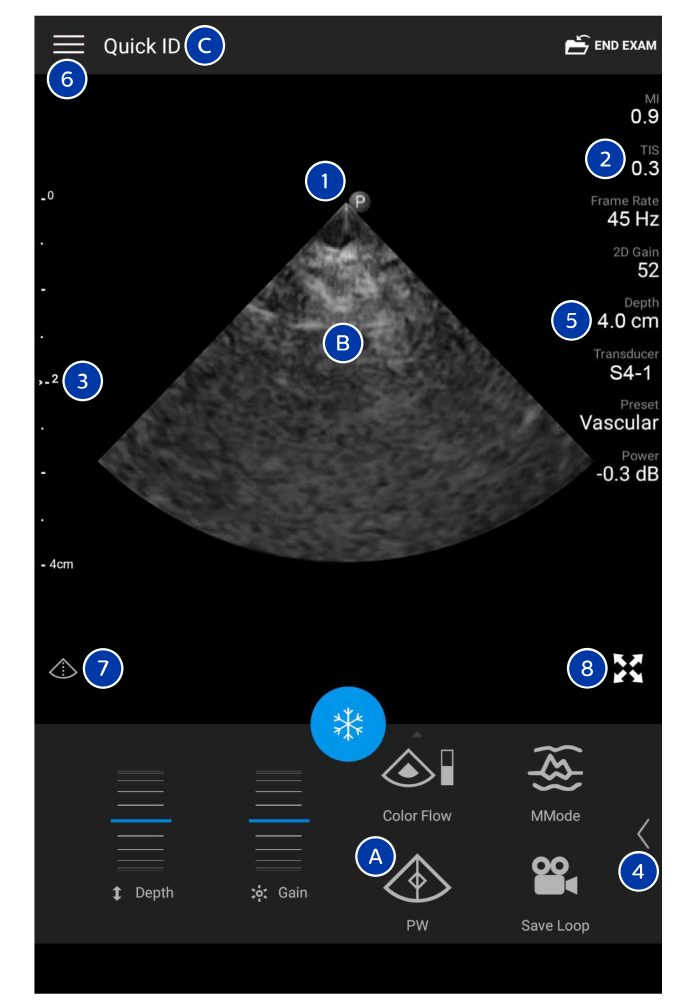

Affichage de l'imagerie (orientation portrait)

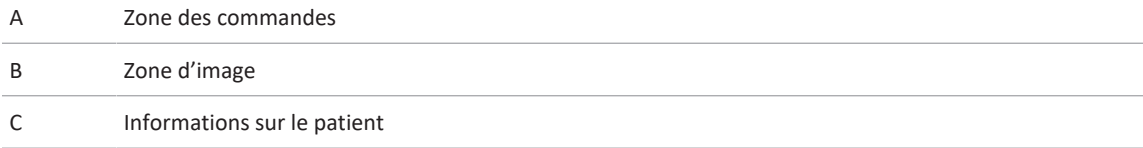

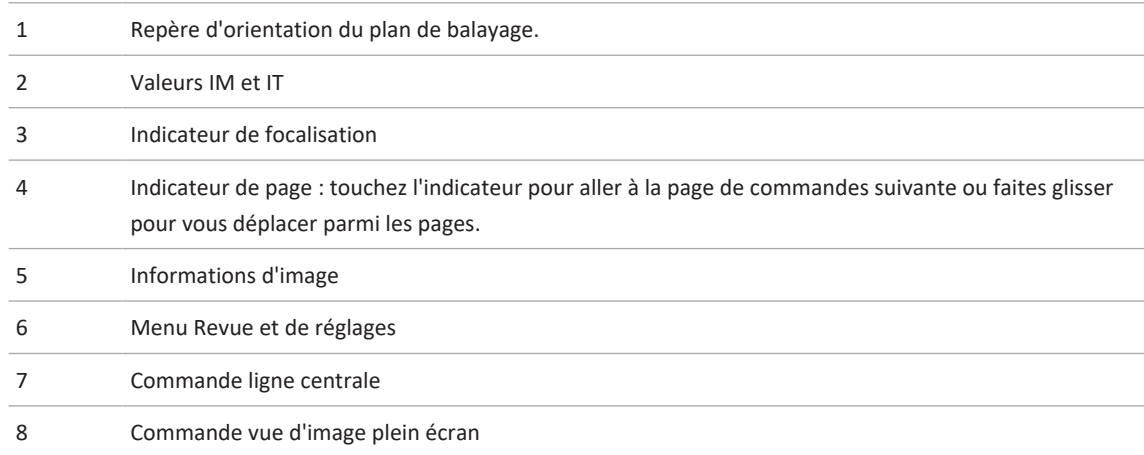

### **Examens rapides**

En cas d'urgence, vous pouvez démarrer un examen sans saisir les informations du patient. Il s'agit alors d'un examen rapide. Pendant un examen rapide, le système fournit un numéro de dossier médical (N° dossier) et l'entrée **ID rapide** s'affiche comme étant le nom de famille du patient.

Vous pouvez modifier les données du patient jusqu'à la fin de l'examen.

### **Démarrage des examens rapides**

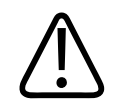

#### **MISE EN GARDE**

**Vous ne pouvez pas modifier les informations du patient après la fin de l'examen. Vous pouvez seulement les regarder après avoir terminé l'examen. Vous ne pouvez pas modifier les données des examens précédents.**

1. Sur l'affichage **Balayer/Créer un patient**, touchez un préréglage d'examen et faites glisser le sélecteur sur la roue de sélection de préréglages vers le préréglage d'examen qui vous intéresse.

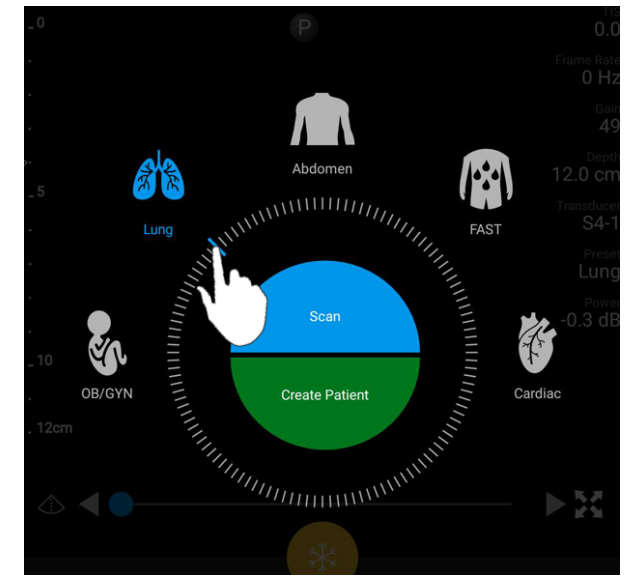

Faites glisser le sélecteur sur la roue pour sélectionner un préréglage.

- 2. Touchez **Balayer**. Vous pouvez commencer l'imagerie si vous ne voulez pas ajouter des informations sur le patient.
- 3. Pour ajouter des informations sur le patient :
	- a. Sur l'écran d'imagerie, touchez **ID rapide**.
	- b. Sur l'affichage **Infos patient**, entrez les informations sur le patient, lancez une recherche dans la liste des tâches ou lisez un code barres (appareils Android uniquement). Si vous faites tourner l'affichage pendant la saisie des informations du patient, le champ de données actives devient le champ **Nom de famille**. Pour plus d'informations, voir [« Démarrage de nouveaux examens » à la page 151](#page-150-0).
	- c. Touchez **Sauvegarde et retour**.
	- d. Continuez l'imagerie.

# **Utilisation de la caméra de votre appareil comme lecteur de codes barres (appareils Android uniquement)**

Vous pouvez utiliser la caméra de votre appareil mobile pour lire les codes barres et remplir les champs des informations du patient.

Si votre appareil mobile vous demande d'autoriser Lumify à accéder aux photos, supports ou fichiers qu'il contient, touchez **Accepter**.

Vous pouvez sauvegarder plusieurs formats de code barres. Voir [« Sauvegarde des formats de](#page-122-0) [codes barres \(appareils Android uniquement\) » à la page 123.](#page-122-0)

La première fois que vous lisez un format de code barres, vous devez associer le format à au moins un champ d'informations du patient. Lumify mémorise ces informations pour les balayages de codes barres suivants du même format.

Le code barres que vous lisez doit remplir les conditions suivantes ou bien Lumify renverra une erreur :

- Il y a un séparateur entre les chaînes.
- Les valeurs doivent être uniques.
- Le séparateur est un caractère unique et n'est pas alphanumérique.

Si vous recevez un message d'erreur, créez un code barres modèle là où chaque champ contient une valeur unique, puis effectuez les étapes de la procédure suivante pour lire et associer le format.

Vous pouvez lire dans une orientation portrait ou paysage.

- 1. Sur l'affichage Infos patient, touchez Balayer code barres **....**
- 2. Si vous y êtes invité, touchez **Accepter** pour permettre à Lumify d'utiliser la caméra de votre appareil.
- 3. Utilisez le chercheur de vues pour placer la ligne rouge horizontale à travers le code barres. Vérifiez que tout le code barres se trouve dans le chercheur de vues et qu'il est perpendiculaire à la ligne rouge. Si le son est activé sur votre appareil, il émettra un bip lorsque Lumify lit le code.
- 4. Si c'est la première fois que vous avez lu le format du code barres, procédez comme suit :
	- a. Tapez un nom pour décrire la configuration du code barres, puis touchez **Continuer**. Lumify affiche les champs d'informations du patient du code barres.
	- b. Dans **Configuration du code barres**, faites glisser le texte du code barres vers le champ de saisie correspondant de données du patient (pour ajuster votre sélection, faites glisser  $\blacksquare$  et  $\blacksquare$ ). Vous pouvez également taper les champs d'informations du patient tels qu'ils apparaissent dans le résultat du code barres affiché. Chaque champ doit contenir une valeur unique (par exemple, vous ne pouvez pas saisir la même valeur pour **Nom de famille** et **Prénom**).
- 5. Touchez **Sauvegarder**.

### <span id="page-122-0"></span>**Sauvegarde des formats de codes barres (appareils Android uniquement)**

Vous pouvez sauvegarder plusieurs formats de code barres. Lorsque Lumify lit un code barres, il cherche les formats qui correspondent le mieux.

- 1. Effectuez une des opérations suivantes :
	- $\bullet$  Dans le chercheur de vues du code barres, touchez
	- Touchez , touchez **Réglages** , puis touchez **Réglages code barres**.
- 2. Dans **Réglages code barres**, effectuez l'une des opérations suivantes :
	- Pour ajouter un nouveau format de code barres, touchez **Ajouter nouv.** et lisez le code barres. Tapez le nom du code barres et touchez **Continuer**.

Lumify affiche les champs d'informations du patient du résultat du code barres. Dans **Configuration du code barres**, faites glisser le texte du code barres vers le champ de saisie correspondant de données du patient (pour ajuster votre sélection, faites glisser

et **D**). Vous pouvez également taper les champs d'informations du patient tels qu'ils apparaissent dans le résultat du code barres affiché. Chaque champ doit contenir une valeur unique (par exemple, vous ne pouvez pas saisir la même valeur pour **Nom de famille** et **Prénom**) et vous devez finaliser au moins un champ. Touchez **Sauvegarde et retour**.

- Pour réorganiser les formats de code de barres, faites glisser les entrées.
- Pour enlever le format d'un code barres, touchez  $\blacksquare$ .

### **Formats de codes barres pris en charge (appareils Android uniquement)**

Lumify prend en charge les formats de code barres suivants :

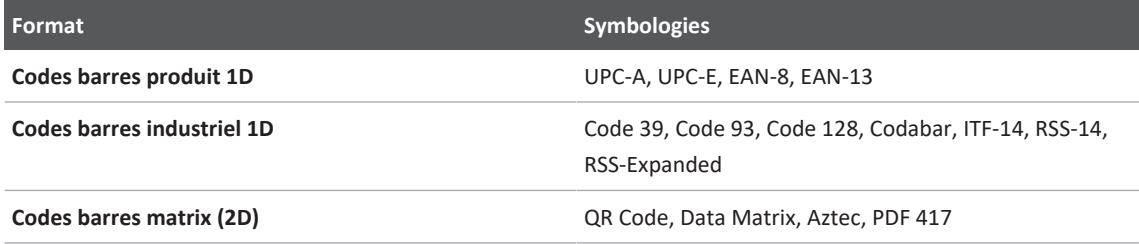

# **Connexion des sondes**

Si nécessaire, branchez le câble de sonde sur la sonde :

- 1. Insérez le connecteur droit du câble de sonde USB dans la prise de la sonde. Le câble USB n'est pas réversible.
- 2. Faites glisser le boîtier du connecteur vers la sonde, jusqu'à ce qu'il soit parfaitement ajusté.

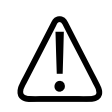

#### **AVERTISSEMENT**

**Connectez toujours le câble de la sonde directement à votre appareil mobile ou au module d'alimentation Lumify. Philips ne recommande pas l'utilisation des adaptateurs. Pour obtenir des options de câble approuvées, contactez votre représentant Philips.**

#### **REMARQUE**

Lors de la commutation des sondes, débranchez le câble de la sonde de votre appareil mobile ou du module d'alimentation Lumify. Ne commutez pas les sondes en laissant le câble en place et en commutant la sonde connectée à l'extrémité micro-B du câble Le connecteur micro-B n'est pas aussi résistant. Déconnecter fréquemment la sonde du câble peut entraîner l'échec de la connexion.

#### **Appareils Android**

Insérez le connecteur à angle droit du câble de sonde USB dans le port USB de l'appareil. Le câble USB n'est pas réversible.

La première fois que vous connectez une sonde, le système d'exploitation vous invite à décider si l'application Lumify doit s'ouvrir lorsque la sonde (appareil USB) est connectée. Si vous sélectionnez **Utiliser par défaut pour ce périphérique USB** et touchez **OK**, l'application Lumify s'ouvre lorsque que la sonde est connectée, quelle que soit l'application ouverte sur l'appareil

#### **Appareils iOS**

1. Insérez le connecteur à angle droit du câble de sonde USB dans le port USB sur le côté du module d'alimentation Lumify (MAL). Le câble USB n'est pas réversible.

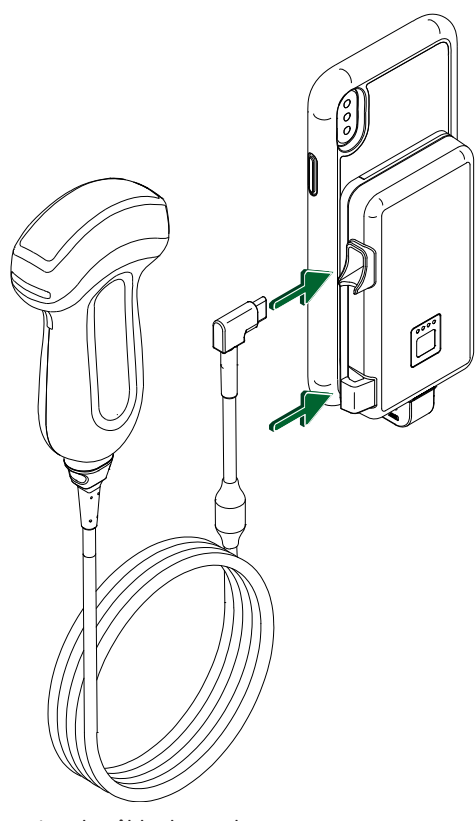

Connexion du câble de sonde au MAL

- 2. Introduisez le câble de sonde dans la pince à câble sur le MAL.
- 3. Si vous y êtes invité, sélectionnez **Utiliser par défaut pour ce périphérique USB** et touchez **OK**.

Lorsque l'initialisation est terminée, le nom de la sonde apparaît sur l'affichage de l'image.

# **Suppression des données du patient et des réglages Lumify**

Vous pouvez supprimer toutes les données des patients et les réglages Lumify du système, y compris les données de l'examen en cours.

Pour supprimer les données du patient des images et des boucles exportées (voir [« Affichage](#page-191-0) [ou masquage des informations du patient sur les images et les boucles exportées » à la](#page-191-0) [page 192](#page-191-0)).

#### **Suppression des données des patients uniquement**

Pour supprimer les données des patients uniquement :

- Appareils Android : touchez , puis touchez **Réglages** . Touchez **Réinitialisation de la base de données**. Touchez **Oui** pour confirmer.
- Appareils iOS : touchez , puis touchez **Réglages** . Touchez **Base de données patients** puis, dans la zone **Réinitialisation de la base de données**, touchez **Réinitialiser**. Touchez **Réinitialiser** pour confirmer.

#### **Suppression des données des patients et de tous les réglages**

Pour supprimer tous les réglages de Lumify, y compris les informations d'inscription, les journaux DICOM et les journaux d'audit :

- Appareils Android : dans le système d'exploitation, accédez à **Réglages** . Touchez **Apps**, touchez **Lumify**, puis touchez **Effacer les données**.
- Appareils iOS : désinstallez l'application Lumify.

# <span id="page-127-0"></span>**Profils de connectivité**

Les profils de connectivité vous permettent de définir un jeu de destinations de stockage, les stratégies d'exportation, les réglages des examens et les réglages de connexion. Vous pouvez créer et configurer plusieurs profils de connectivité et passer rapidement parmi eux. Vous devez terminer l'examen avant de changer de profil de connectivité.

### **Ajout d'un profil de connectivité**

#### **REMARQUE**

Les ports 1024 et inférieurs ne peuvent pas être utilisés pour les connexions entrantes.

#### **Appareils Android**

- 1. Touchez **;** puis touchez **Profils de connectivité**
- 2. Touchez **Ajouter un nouveau profil**.
- 3. Dans la boîte de dialogue **Ajouter un nouveau profil**, saisissez le nom du nouveau profil de connectivité, puis touchez **Continuer**.
- 4. Sous **Gestion du profil**, pour appliquer le profil de connectivité, sélectionnez **Définir [profil de connectivité] comme profil actuel . Indique que le profil de connectivité est** appliqué. Le profil de connectivité actif s'affiche sous **Profils de connectivité** dans le menu de revue et de réglages.
- 5. Sous **Serveurs et tâches**, effectuez une des opérations suivantes :
	- Sélectionnez une destination de stockage principal. Pour ajouter une nouvelle destination d'exportation, touchez **Gérer les options** et touchez **Ajouter nouv.** (voir [« Configuration des destinations d'exportation » à la page 196\)](#page-195-0).
- Sélectionnez un serveur d'affectation de stockage DICOM (disponible si une destination de stockage DICOM est la destination de stockage principale du profil). Pour ajouter un nouveau serveur d'affectation de stockage, sélectionnez **Gérer les options** et touchez **Ajouter nouv.** (voir [« Réglages de la destination d'exportation » à la page 197\)](#page-196-0).
- Sélectionnez le serveur de la liste des tâches (MWL). Pour ajouter un nouveau serveur MWL, sélectionnez **+ Ajouter nouv.** et touchez **Ajouter nouv.** (voir [« Ajout d'un serveur](#page-131-0) [de la liste des tâches » à la page 132](#page-131-0)).
- Sélectionnez un serveur MPPS (Étape de procédure réalisée selon les modalité). Pour ajouter un nouveau serveur MPPS, sélectionnez **Ajouter nouv.**, puis dans la boîte de dialogue **Configurer des serveurs MPPS**, touchez **Ajouter nouv.** (voir [« Réglages de la](#page-196-0) [destination d'exportation » à la page 197\)](#page-196-0).
- 6. Sous **Stratégie d'exportation**, sélectionnez la façon dont vous souhaitez exporter des images.
- 7. Sous **Réglages des examens**, vous pouvez effectuez ce qui suit :
	- Pour déterminer quand les examens se terminent automatiquement, sélectionnez une durée dans le menu **Terminer automatiquement les examens datant d'au moins**.
	- Si votre destination de stockage principal est une destination DICOM, vous pouvez définir l'échographe pour supprimer automatiquement des examens après que toutes les images sont affectées à la destination de stockage.
- 8. Sous **Réglages de connexions entrantes**, vous pouvez effectuez ce qui suit :
	- Pour rechercher un port d'entrée spécifique, touchez le champ **Écouter les connexions entrantes sur le port**, tapez un numéro de port valide supérieur à 1024, puis touchez **Sauvegarder**.
	- Visualisez l'interface et l'Adresse IP des connexions d'entrée actuelles de votre appareil.
- 9. Touchez **Sauvegarder**.

#### **Appareils iOS**

- 1. Touchez , puis touchez **Profils de connectivité**
- 2. Touchez **Ajouter**.

- 3. Dans la boîte de dialogue **Nouveau profil**, saisissez le nom du nouveau profil de connectivité.
- 4. Pour utiliser immédiatement votre nouveau profil, sélectionnez **Définir comme actuel**. Le profil de connectivité actif s'affiche sous **Profils de connectivité** dans le menu de revue et de réglages.
- 5. Sous **Serveurs et tâches**, effectuez une des opérations suivantes :
	- Sélectionnez une destination de stockage principal : Touchez **Destination du stockage principal** et, dans la boîte de dialogue **Destination du stockage principal**, sélectionnez une destination dans la liste. Pour ajouter une nouvelle destination d'exportation, touchez **Gérer**, puis touchez **+** (voir [« Configuration des destinations d'exportation » à la](#page-195-0) [page 196\)](#page-195-0).
	- Sélectionnez un serveur d'affectation du stockage (disponible si une destination de stockage DICOM est la destination du stockage principal du profil) : Touchez **Serveur affectation stockage** et, dans la boîte de dialogue **Serveur affectation stockage**, sélectionnez un serveur dans la liste. Pour ajouter un nouveau serveur d'affectation du stockage, touchez **Ajouter** (voir [« Réglages de la destination d'exportation » à la](#page-196-0) [page 197\)](#page-196-0).
	- Sélectionnez le serveur de la liste des tâches (MWL) : Touchez **Serveur MWL** et, dans la boîte de dialogue **Serveur MWL**, sélectionnez un serveur dans la liste. Pour ajouter un nouveau serveur MWL, touchez **Ajouter** (voir [« Ajout d'un serveur de la liste des](#page-131-0) [tâches » à la page 132](#page-131-0)).
	- Sélectionnez un serveur MPPS (Modality Performed Procedure Step) : Touchez **Serveur MPPS** et, dans la boîte de dialogue **Serveur MPPS**, sélectionnez un serveur dans la liste. Pour ajouter un nouveau serveur MPPS, touchez **Ajouter** (voir [« Réglages de la](#page-196-0) [destination d'exportation » à la page 197\)](#page-196-0).
- 6. Sous **Exporter**, touchez **Stratégie d'exportation** et sélectionnez la façon dont vous souhaitez exporter les images.
- 7. Sous **Réglages des examens**, vous pouvez effectuez ce qui suit :
	- Pour déterminer quand les examens se terminent automatiquement, sélectionnez une durée dans le menu **Examens de fin auto plus vieux que**.
- Si votre destination de stockage principal est une destination DICOM, vous pouvez définir l'échographe pour supprimer automatiquement des examens après que toutes les images sont affectées à la destination de stockage.
- 8. Sous **Réglages de connexions entrantes**, vous pouvez effectuez ce qui suit :
	- Pour rechercher un port d'entrée spécifique, touchez le champ **Port d'écoute**, tapez un numéro de port valide supérieur à 1024, puis touchez **Terminer**.
	- Pour visualiser l'interface et l'adresse IP des connexions entrantes actuelles de votre appareil, touchez **Adresses IP actuelles**.
- 9. Touchez **Sauvegarder**.

### **Modification de profils de connectivité**

- 1. Touchez **de la puis touchez Profils de connectivité**
- 2. En haut de l'écran, touchez le nom du profil pour l'ouvrir.
- 3. Effectuez les modifications de profil souhaitées.
- 4. Exécutez l'une des opérations suivantes :
	- Pour sauvegarder les modifications dans le profil, touchez **Sauvegarder**.
	- Pour supprimer les modifications du profil, touchez **Annuler** (appareils Android et iOS).

### **Changements de profils de connectivité**

Le profil de connectivité actif s'affiche sous **Profils de connectivité**  $\mathbf{a}$  dans le menu de revue et de réglages.

- 1. Touchez **, puis touchez Profils de connectivité**
- 2. En haut de l'écran, touchez le nom du profil pour l'ouvrir.
- 3. Exécutez l'une des opérations suivantes :
- Appareils Android : sous **Gestion du profil**, pour appliquer le profil de connectivité, sélectionnez Définir [profil de connectivité] comme profil actuel . v indique que le profil de connectivité est appliqué. Touchez **Sauvegarder**.
- Appareils iOS : sur la page **Informations du profil**, sélectionnez **Définir comme actuel**.

## **Liste des tâches**

Vous pouvez charger les données du patient et sélectionner une procédure programmée à partir du serveur Liste des tâches DICOM (MWL), au lieu d'entrer les données manuellement.

Avant d'utiliser la fonction Liste des tâches, vous devez ajouter un serveur MWL DICOM.

### <span id="page-131-0"></span>**Ajout d'un serveur de la liste des tâches**

Vous pouvez ajouter un nouveau serveur de liste des tâches (MWL) depuis **Profils de connectivité** dans le menu de revue et de réglages. Pour des informations sur **Profils de connectivité**, voir [« Profils de connectivité » à la page 128.](#page-127-0)

#### **Appareils Android**

- 1. Touchez **;** puis touchez **Profils de connectivité**.
- 2. Lorsque votre profil de connectivité préféré est actif, sélectionnez **Ajouter nouv.** dans le menu **Sélectionnez un serveur MWL pour ce profil**.
- 3. Dans le formulaire **Configurer Liste des tâches**, saisissez ou sélectionnez les valeurs dans les menus pour les options suivantes :
	- **Surnom du serveur**
	- **Titre AE Lumify** : le titre AE de votre appareil
	- **Titre AE à distance** : le titre AE du serveur MWL
	- **Nom d'hôte ou IP** : utilise un DNS ou une adresse IP statique
	- **Port** : le numéro de port du serveur MWL

- 4. Sélectionnez **Options de requête**.
- 5. Pour préciser les réglages avancés de connexion, sélectionnez **Montrer options avancées** :
	- **Suffixe DNS** : le nom du DNS sans le nom d'hôte
	- **Délai lecture (sec)** : temporisation de la réponse du réseau
	- **Temporisation connexion (sec)** : temporisation ARTIM DICOM
	- **Taille max des paquets (octets)** : la taille maximum d'un paquet envoyé au serveur DICOM
- 6. Touchez **Test** pour tester la connexion au serveur.
- 7. Touchez **Sauvegarder**.

#### **Appareils iOS**

- 1. Touchez , puis touchez **Profils de connectivité**.
- 2. Sélectionnez le profil de connectivité auquel vous souhaitez ajouter un serveur MWL.
- 3. Sous **Serveurs et tâches**, touchez **Serveur MWL**.
- 4. Sur la page **Serveur MWL**, touchez **Gérer**.
- 5. Sur la page **Gérer serveurs**, touchez **Ajouter**.
- 6. Dans le formulaire **Configurer Liste des tâches**, saisissez ou sélectionnez les valeurs dans les menus pour les options suivantes :
	- **Surnom du serveur**
	- **Titre AE Lumify** : le titre AE de votre appareil
	- **Titre AE à distance** : le titre AE du serveur MWL
	- **Nom d'hôte ou IP** : utilise un DNS ou une adresse IP statique
	- **Port** : le numéro de port du serveur MWL
- 7. Sous **Options de requête**, sélectionnez les préférences d'affichage des examens.
- 8. Pour préciser les réglages avancés de connexion, sélectionnez **Montrer options avancées** :
	- **Suffixe DNS** : le nom du DNS sans le nom d'hôte
- **Délai lecture (sec)** : temporisation de la réponse du réseau
- **Temporisation connexion (sec)** : temporisation ARTIM DICOM
- **Taille max des paquets (octets)** : la taille maximum d'un paquet envoyé au serveur DICOM
- **Intervalle entre tentatives (sec)**
- **Nombre maximal de tentatives**
- 9. Touchez **Test** pour tester la connexion au serveur.
- 10. Touchez **Sauvegarder**.

### **Modification ou suppression d'un serveur de la liste des tâches**

Vous pouvez modifier ou supprimer un serveur de liste des tâches (MWL) depuis **Profils de connectivité** dans le menu de revue et de réglages. Pour des informations sur **Profils de connectivité**, voir [« Profils de connectivité » à la page 128.](#page-127-0)

#### **Appareils Android**

Dans le formulaire **Configurer Liste des tâches**, saisissez ou sélectionnez les valeurs dans les menus pour les options suivantes :

- Pour modifier le serveur de MWL, tapez des réglages ou sélectionnez des options, puis touchez **Sauvegarder**.
- Pour supprimer le serveur MWL, touchez  $\Box$ .

#### **Appareils iOS**

- 1. Sur la page **Serveur MWL**, touchez **Gérer**.
- 2. Sur la page Gérer serveurs, à côté du serveur à modifier, touchez<sup>100</sup>.
- 3. Exécutez l'une des opérations suivantes :
	- Pour modifier le serveur MWL, touchez **Editer**, changez les valeurs nécessaires dans les réglages du serveur, puis touchez **Sauvegarder**.

• Pour supprimer le serveur MWL, touchez **Supprimer**  $\blacksquare$ , puis confirmez en touchant **Oui**.

Utilisation de l'échographe Liste des tâches

# **5 Utilisation de Reacts (appareils Android uniquement)**

Lumify Integrated Tele-Ultrasound alimenté par Reacts Collaborative Platform (Lumify avec Reacts) n'est disponible qu'en option d'abonnement.

Reacts est un logiciel interactif audio-vidéo développé, commercialisé et vendu par Innovative Imaging Technologies, Inc. (IIT), une filiale de Philips Ultrasound. Le logiciel Reacts est intégré à l'application Lumify permettant une collaboration échographique en temps réel.

Avec votre appareil connecté à Internet, vous pouvez utiliser Reacts pour partager votre image échographique Lumify en temps réel avec un utilisateur à distance de Reacts pour une formation ou une collaboration. Pendant la session Reacts, vous pouvez communiquer avec l'utilisateur à distance de Reacts par chat vidéo.

Lorsque vous partagez l'image échographique Lumify avec l'utilisateur à distance de Reacts, celui ci ne peut voir que la diffusion en direct de votre caméra et, dans certains cas, uniquement l'image échographique en temps réel. L'utilisateur à distance de Reacts ne peut pas voir les données du patient, ni les examens qui ont déjà été effectués.

Les instructions Reacts de ce *Guide de l'utilisateur* sont destinées à l'utilisateur de Lumify avec Reacts. Pour des instructions sur l'utilisation de Reacts en dehors de l'application Lumify, Reacts offre une formation en ligne et des didacticiels sur ce site Web :

https://reacts.zendesk.com/hc

Avant de pouvoir utiliser Lumify avec Reacts pour la première fois, vous devez être connecté à l'internet et effectuer les opérations suivantes :

- 1. Faire valoir ou partager vos codes d'accès à Reacts (voir [« Faire valoir ou partager vos](#page-138-0) [codes d'accès à Reacts » à la page 139](#page-138-0)) pour activer vos licences gratuites Reacts.
- 2. Créer un compte Reacts (voir [« Création d'un compte Reacts » à la page 140](#page-139-0)). Si vous possédez déjà un compte Reacts, vous pouvez utiliser vos informations d'identification Reacts pour vous connecter à Reacts (voir [« Connexion et déconnexion de Reacts » à la](#page-140-0) [page 141](#page-140-0)).

3. Ajouter les contacts Reacts (voir [« Ajout, suppression et recherche de contacts Reacts » à la](#page-141-0) [page 142](#page-141-0)).

#### **REMARQUE**

Les utilisateurs à distance de Reacts ne peuvent pas modifier ni contrôler l'application Lumify.

#### **REMARQUE**

Si vous voulez utiliser Reacts sur une station de travail, voir https://www.reacts.com pour obtenir des informations sur la configuration de l'abonnement et sur les spécifications du système.

# **Visualisation de la procédure pas à pas de Reacts**

Lorsque vous démarrez l'application Lumify pour la première fois, un didacticiel de procédure pas à pas de l'application s'affiche pour vous familiariser avec les fonctionnalités du système.

Une fois que vous connectez à l'application Lumify, vous pouvez visualiser la procédure pas à pas Reacts en effectuant l'une des opérations suivantes :

- Lorsque la procédure pas à pas de l'application Lumify est terminée, touchez **En savoir plus**.
- Après vous être connecté à Reacts, touchez **E**, puis touchez **Guide de l'utilisateur e<sup>n</sup> dans** la zone Reacts du menu.

# **Codes d'accès à Reacts**

Les codes d'accès Reacts peuvent être utilisés ou partagés pour fournir un accès limité, à l'essai, au plan standard de Reacts. Pour plus d'informations sur vos codes d'accès Reacts, revoyez les termes et conditions de votre vente. Si vous sélectionnez **Se souvenir de moi** lorsque vous vous

connectez à Reacts, Lumify maintient les codes d'accès à Reacts que vous avez fait valoir avec les autres réglages utilisateur Lumify pendant les mises à niveau de l'application Lumify ou de celles du système d'exploitation Android.

### <span id="page-138-0"></span>**Faire valoir ou partager vos codes d'accès à Reacts**

Les codes d'accès Reacts sont uniques et lorsque vous les faites valoir, ils créent des licences individuelles Reacts. Le destinataire du code d'accès devient le propriétaire de ce code et de la licence qui en résulte.

Une fois que vous avez enregistré votre sonde (voir [« Inscription de vos sondes » à la page 113](#page-112-0)), touchez , touchez **Lancer Reacts** , puis effectuez l'une des opérations suivantes dans le menu de connexion de Reacts :

- Pour faire valoir ou partager vos codes d'accès à Reacts, touchez **Faites valoir ou partagez les codes** et effectuez une des opérations suivantes :
	- Pour faire valoir votre code d'accès à Reacts, touchez **Retirer**, tapez vos informations d'identification de connexion Reacts, puis touchez **OK**.
	- Pour partager votre code d'accès à Reacts, touchez **Partager**, tapez le nom et l'adresse e-mail de l'expéditeur et du destinataire, puis touchez **Partager**.
- Pour des informations sur Reacts, touchez **Reacts, qu'est ce que c'est**.
- Si vous ne voulez pas que le menu du code d'accès de Reacts s'affiche lorsque vous inscrivez de nouveau une sonde, sélectionnez **Ne me posez plus cette question**.
- Pour commencer à utiliser le système et remettre à plus tard le retrait ou le partage de votre code d'accès à Reacts, touchez **Sauter**. Pour des instructions sur l'affichage de vos codes d'accès à Reacts, voir [« Visualisation de vos codes d'accès à Reacts » à la page 139](#page-138-1).
- Pour revenir à l'application Lumify, touchez  $\leftarrow$ .

### <span id="page-138-1"></span>**Visualisation de vos codes d'accès à Reacts**

Vous pouvez voir tous les codes d'accès à Reacts disponibles pour la sonde connectée en cours.

- Touchez . Le nombre de codes d'accès disponibles apparaît en vert à côté de **Lancer** Reacts<sup></sup>
- Touchez  $\blacksquare$ , puis touchez Lancer Reacts  $\blacksquare$ . Le nombre de codes d'accès disponibles apparaît sous **Se connecter**.

Pour des instructions sur le retrait ou le partage de vos codes d'accès à Reacts, voir [« Faire](#page-138-0) [valoir ou partager vos codes d'accès à Reacts » à la page 139.](#page-138-0)

## <span id="page-139-0"></span>**Création d'un compte Reacts**

#### **REMARQUE**

Selon les réglages des comptes, les systèmes de messagerie des utilisateurs peuvent envoyer les e-mails de Reacts vers les dossiers d'e-mails indésirables.

La gestion de comptes, y compris le rachat de licence, la création de comptes, l'activation et leur suppression, représente un effort de collaboration entre IIT Reacts, Philips et les utilisateurs de l'application Lumify. En plus des contacts Reacts dans l'application Lumify, IIT Reacts met à votre disposition un portail de gestion de comptes qui permet de gérer les comptes utilisateurs et la liste des contacts approuvés. Pour plus d'informations, voir [« Ajout,](#page-141-0) [suppression et recherche de contacts Reacts » à la page 142.](#page-141-0)

Avant de pouvoir utiliser Reacts sur votre appareil, celui-ci doit être connecté à l'internet et vous devez créer un compte Reacts.

Pour installer un compte Reacts sur la station de travail d'un ordinateur, un appareil mobile ou un navigateur web, consultez le site web de Reacts :

https://reacts.com

- 1. Pour créer un compte Reacts dans une application Lumify, procédez comme suit :
	- a. Touchez **, puis touchez Lancer Reacts**

- b. Touchez **Créer un compte** et tapez votre nom et l'adresse e-mail.
- c. Créez un mot de passe. (Le mot de passe doit contenir au moins huit caractères et comprendre une majuscule, une minuscule et un chiffre.)
- d. Touchez **Créer un compte**. Un e-mail de vérification est envoyé à l'adresse que vous avez fourni à l'étape b.
- e. Suivez les instructions contenues dans l'e-mail de vérification pour vérifier l'adresse email de votre compte Reacts.
- f. Lorsque la boîte de dialogue **Vous y êtes presque** s'ouvre, touchez **OK**.
- 2. Quand vous recevez la confirmation que votre compte est activé, vous pouvez commencer à utiliser Reacts. Si vous ne recevez pas de notification, procédez comme suit pour vérifier votre nouveau compte :
	- a. Dans votre boîte de réception d'e-mails, ouvrez le message avec « Vérifiez votre email » dans la ligne Objet.
	- b. Cliquez sur **Vous y êtes presque**.
	- c. Suivez les invites de l'assistant de confirmation.

### <span id="page-140-0"></span>**Connexion et déconnexion de Reacts**

#### **REMARQUE**

Si **Activer la connexion automatique à Reacts** est activé et que vous vous déconnectez de Reacts, **Activer la connexion automatique à Reacts** se désactive.

1. Pour vous connecter à Reacts, effectuez ce qui suit :

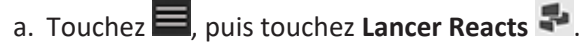

- b. Si vous souhaitez faire valoir ou partager les codes d'accès à Reacts, touchez **Faites valoir ou partagez les codes** (voir [« Faire valoir ou partager vos codes d'accès à Reacts »](#page-138-0) [à la page 139\)](#page-138-0).
- c. Tapez l'e-mail et le mot de passe associés à votre compte Reacts.
- d. Si vous voulez que Reacts se souvienne des vos informations de connexion et vous connecte automatiquement la fois suivante, sélectionnez **Se souvenir de moi** et **Activer la connexion automatique à Reacts**.
- e. Touchez **Connecter**.
- 2. Pour vous déconnecter de Reacts, touchez **D**, puis touchez **Déconnecter D**.

### **Gestion des contacts Reacts**

Vos contacts Reacts sont synchronisés avec votre licence Reacts ; par conséquent, si Reacts est installé sur plusieurs appareils Lumify, vous pouvez gérer vos contacts Reacts n'importe où en utilisant les mêmes informations de connexion à Reacts. Pour plus d'informations, consultez le site Web Reacts (www.reacts.com).

### <span id="page-141-0"></span>**Ajout, suppression et recherche de contacts Reacts**

- 1. Touchez **.** touchez **Lancer Reacts** . puis touchez **Contacts**.
- 2. Dans la liste **Contacts Reacts**, effectuez une des opérations suivantes :
	- Pour ajouter un contact, vérifiez que votre appareil mobile Lumify peut accéder à Internet, puis effectuez une des opérations suivantes :
		- Si le contact n'a pas de compte Reacts, touchez  $\mathcal{L}$ , puis touchez  $\mathcal{L}$ . Dans la boîte de dialogue **Inviter un nouvel utilisateur sur Reacts**, tapez l'adresse e-mail associée au compte Reacts du contact et touchez **Envoyer**. Une demande d'adhésion à Reacts est envoyée à l'adresse électronique fournie.

- Si le contact a un compte Reacts, touchez  $\frac{12}{12}$ , tapez le nom du contact que vous souhaitez ajouter dans le champ **Rechercher**, puis touchez le nom que vous voulez dans les résultats de recherche qui s'affichent à mesure que vous tapez. Le contact s'affiche dans la liste **Contacts Reacts** accompagné de la mention **En attente** . Pour des informations sur l'état des contacts, voir [« État des contacts Reacts » à la](#page-142-0) [page 143](#page-142-0).
- Pour supprimer un contact, touchez et maintenez la pression sur le contact que vous souhaitez supprimer et puis touchez **Oui**.
- Pour rechercher un contact dans votre liste, touchez  $\alpha$  et tapez un des éléments suivants :
	- Prénom uniquement
	- Nom de famille uniquement
	- Adresse e-mail uniquement

N'utilisez pas d'espaces dans votre texte de recherche. Les résultats de recherche apparaissent pendant que vous tapez. Les utilisateurs dont la licence Reacts a expiré n'apparaîtront peut-être pas dans les résultats.

### <span id="page-142-0"></span>**État des contacts Reacts**

La liste **Contacts Reacts** contient une description de l'état et un indicateur à côté du nom du contact.

#### **Icônes d'état de Reacts**

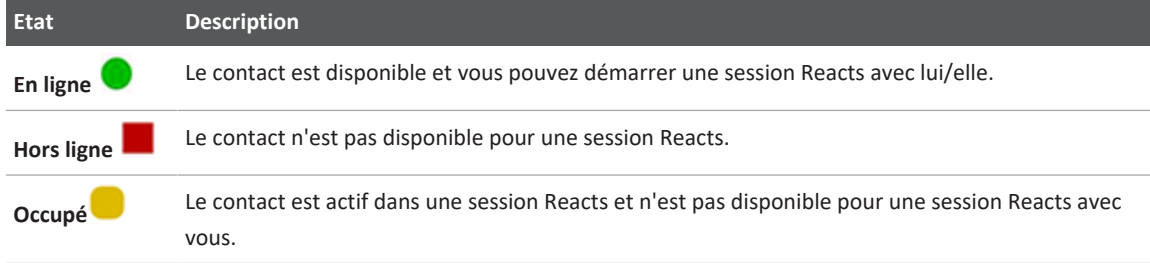

**Etat Description En attente** ? Le contact n'a pas accepté votre demande de contact et n'est pas disponible pour une session Reacts.

### **Réponse aux demandes de contact Reacts**

Les demandes d'autres utilisateurs de Reacts voulant vous ajouter à leur liste de contacts apparaissent dans votre liste **Contacts Reacts**. Pour répondre, touchez **Accepter** ou **Décliner**.

Si vous touchez **Accepter**, le contact est ajouté à votre liste **Contacts Reacts** et vous êtes ajoutés à la leur.

### **Lancement d'une session Reacts**

- 1. Connectez-vous à (voir [« Connexion et déconnexion de Reacts » à la page 141](#page-140-0)).
- 2. Touchez  $\blacksquare$  et touchez **Contacts**  $\blacksquare$ .
- 3. Touchez à côté du contact actif que vous voulez appeler. La session Reacts est active lorsque le contact répond à votre appel.
- 4. Si vous voulez terminer l'appel avant que le contact ne réponde, touchez Annuler  $\times$ .

### **Pour terminer une session Reacts**

#### **REMARQUE**

Certaines commandes ne sont pas disponibles sur une vue plein écran. Pour quitter une image plein écran, touchez dans le coin inférieur droit de l'image.
Touchez **pour terminer une session Reacts.** 

## **Utilisation du pointeur Reacts**

Pendant une session Reacts, vous pouvez utiliser le pointeur pour attirer l'attention sur une zone de l'image.

#### **REMARQUE**

Pendant une session Reacts entre deux appareils Lumify, l'outil pointeur n'est pas disponible.

- 1. Pour ajouter un pointeur, touchez l'image diffusée, puis touchez Ajouter un pointeur **O**.
- 2. Faites-le glisser  $\bigcirc$  vers l'emplacement choisi sur l'image diffusée.
- 3. Pour supprimer le pointeur, touchez l'image diffusée, puis touchez **Supprimer le pointeur**  $\odot$

### **Vues de sessions Reacts**

Une session Reacts peut comprendre les vues suivantes que vous pouvez organiser ou masquer :

- La vue de la caméra de votre appareil
- La diffusion vidéo live de l'utilisateur à distance Reacts
- L'imagerie échographique live Lumify

### **Modification de la disposition des vues de sessions Reacts**

Pendant une session Reacts, vous pouvez réorganiser les vues en trois zones sur l'affichage : la vue principale centrale et les vues secondaires plus petites.

Pour déplacer une vue de la session, faites glisser la vue vers la zone de préférence. La vue qui se trouvait auparavant dans cette zone se déplace dans le sens horaire vers la position suivante.

### **Affichage et masquage des vues de session secondaires Reacts**

#### **REMARQUE**

Certaines commandes ne sont pas disponibles sur une vue plein écran. Pour quitter une image plein écran, touchez dans le coin inférieur droit de l'image.

- Pour masquer les vues secondaires, en orientation portrait, touchez  $\geq$  . Dans l'orientation paysage, touchez  $\triangle$
- Pour afficher les vues secondaires, en orientation portrait, touchez < . Dans l'orientation paysage, touchez  $\sum$

### **Mise en sourdine du microphone pendant une session Reacts**

#### **REMARQUE**

Certaines commandes ne sont pas disponibles sur une vue plein écran. Pour quitter une image plein écran, touchez  $\mathbf{d}$  dans le coin inférieur droit de l'image.

- Pour couper le microphone de votre appareil et mettre la session en sourdine, touchez  $\bullet$ .
- Pour restaurer le son du microphone de votre appareil et réactiver la session, touchez  $\mathbf{X}$

## **Partage de la caméra de votre appareil**

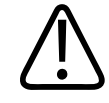

#### **AVERTISSEMENT**

**Les images et boucles vues à distance au moyen de la diffusion Reacts sont uniquement destinées à titre de référence et ne doivent pas être utilisées à des fins de diagnostic.**

- Pour partager l'image produite par la caméra de votre appareil avec un utilisateur à distance Reacts, touchez l'image diffusée, puis touchez **Partager caméra** .
- Pour arrêter le partage de la caméra de votre appareil, touchez l'image diffusée, puis touchez **Arrêter partage caméra** .

#### **REMARQUE**

Pendant une session Reacts entre deux appareils Lumify, le partage de la caméra de votre appareil et le partage simultané de votre image échographiques Lumify ne sont pas disponibles.

#### **REMARQUE**

Si un message de connexion de mauvaise qualité apparaît au bas de l'affichage de l'image, touchez **Arrêter partage caméra** pour améliorer la qualité et la réponse de la session.

## **Partage de votre image échographique Lumify**

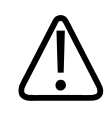

#### **AVERTISSEMENT**

**Les images et boucles vues à distance au moyen de la diffusion Reacts sont uniquement destinées à titre de référence et ne doivent pas être utilisées à des fins de diagnostic.**

- Pour partager votre image échographique Lumify avec un utilisateur à distance Reacts, touchez l'image échographique, puis touchez **Partager échographie** . L'état du partage s'affiche dans le coin supérieur gauche de l'affichage d'imagerie.
- Pour arrêter le partage de l'image échographique Lumify, touchez l'image échographique, puis touchez **Arrêter partage échographie** .

#### **REMARQUE**

Pendant une session Reacts entre deux appareils Lumify, le partage de la caméra de votre appareil et le partage simultané de votre image échographiques Lumify ne sont pas disponibles.

#### **REMARQUE**

Si un message de connexion de mauvaise qualité apparaît au bas de l'affichage de l'image, touchez **Arrêter partage caméra** pour améliorer la qualité et la réponse de la session.

#### **REMARQUE**

Si vous faites pivoter votre appareil Android compatible avec Lumify pendant une session Reacts alors qu'une image 2D gelée est présente sur l'affichage, celle-ci peut disparaître. Pour récupérer l'image, réglez la ligne de temps de la boucle ou la barre de défilement de l'appareil.

#### **REMARQUE**

Pour afficher les commandes Reacts de partage de l'échographe pendant l'imagerie en mode TM dans une session Reacts, touchez une image en mode TM en temps réel. L'action de toucher une image en mode TM gelée ne permet pas l'affichage des commandes Reacts de partage de l'échographe.

#### **REMARQUE**

Si l'utilisateur à distance de Reacts demande d'enregistrer les images diffusées à distance, vous devez accepter la requête pour activer l'enregistrement.

# **6 Réalisation d'un examen**

Ce chapitre vous guide à travers les procédures utilisées généralement lorsque vous effectuez des examens de patients à l'aide de l'échographe. Elles comprennent la saisie des données du patient, l'acquisition et la revue des images, ainsi que la réalisation des mesures et des calculs.

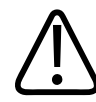

#### **AVERTISSEMENT**

**Il vous incombe de configurer votre appareil conformément aux règlements de sécurité de votre établissement. Les notifications et les alertes d'application de parties tierces peuvent interférer avec un examen.**

#### **REMARQUE**

Prévoyez un système de secours pendant les examens critiques afin de garantir la réalisation complète de l'examen en cas de panne du système principal. Si un système de sauvegarde n'est pas disponible, traitez alors tout symptôme clinique spécifique au patient conformément aux protocoles standard de gestion des patients.

## **Démarrage de nouveaux examens**

1. Sur l'affichage **Balayer/Créer un patient**, touchez un préréglage d'examen et faites glisser le sélecteur sur la roue de sélection de préréglages vers le préréglage d'examen qui vous intéresse.

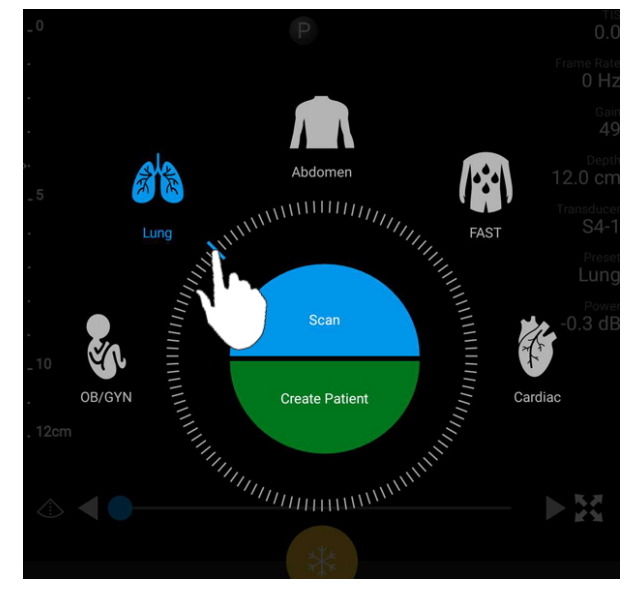

Faites glisser le sélecteur sur la roue pour sélectionner un préréglage.

- 2. Exécutez l'une des opérations suivantes :
	- Pour créer un ID rapide temporaire et démarrer immédiatement le balayage, touchez **Balayer**. L'affichage d'imagerie apparaît et vous pouvez commencer le balayage. Pour plus d'informations, voir [« Démarrage des examens rapides » à la page 120.](#page-119-0)
	- Pour entrer manuellement les informations du patient avant de commencer le balayage, touchez **Créer un patient**. Pour afficher des champs supplémentaires de **Infos patient**, sélectionnez **Montrer formulaire détaillé**. Pour commencer le balayage, touchez **Démarrer examen**.

#### **REMARQUE**

Le nom de famille est nécessaire. Si vous ne saisissez pas de numéro de dossier médical, le système en crée un pour l'examen. Si le système trouve un numéro de dossier correspondant dans la base de données du patient, il remplit les champs qui restent dans **Infos patient**.

- 3. Pour rechercher un examen spécifique dans la Liste des tâches, touchez **Créer un patient**, puis touchez **Requête MWL** (voir [« Recherche sur la liste des tâches » à la page 153\)](#page-152-0).
- 4. (Appareils Android uniquement) Pour saisir les données dans l'échographe en lisant le code barres d'un patient, touchez **Créer un patient**, puis touchez **Balayer code barres** (voir [« Utilisation de la caméra de votre appareil comme lecteur de codes barres \(appareils](#page-121-0) [Android uniquement\) » à la page 122](#page-121-0)).

## <span id="page-152-0"></span>**Recherche sur la liste des tâches**

Vous pouvez chercher un examen spécifique de la Liste des tâches (MWL) en utilisant **Requête MWL** dans le formulaire **Infos patient**. Avant de pouvoir rechercher un examen de la liste des tâches (MWL), vous devez configurer une connexion à un serveur MWL (voir [« Ajout d'un](#page-131-0) [serveur de la liste des tâches » à la page 132](#page-131-0)).

#### **Appareils Android**

- 1. Touchez **Requête MWL** dans le formulaire **Infos patient**.
- 2. Sélectionnez le serveur MWL que vous voulez interroger.
- 3. Dans la boîte de dialogue **Saisir les informations de requête avancée**, effectuez une des procédures suivantes :
	- Pour rechercher un patient par **Nom du patient**, **N° dossier**, **N° d'accès** ou **N° de procédure requise**, tapez le critère de recherche.
	- Pour rechercher tous les patients, laissez tous les champs vides.
	- Pour insérer un caractère générique (\*) dans le champ **Nom du patient** ou **N° dossier** qui permet au système de remplacer ou représenter un ou plusieurs caractères, touchez **Insérer caractère générique**. Par exemple, tapez 45678 dans le champ **N° dossier**, puis touchez **Insérer caractère générique** pour permettre au système d'afficher tous les numéros de dossier qui commencent par 45678 (456781, 456782, 456783, etc.)
- 4. Touchez **Rechercher**.
- 5. Choisissez l'une des procédures suivantes :
- Pour voir d'autres entrées, faites glisser vers le bas.
- Pour filtrer les **Résultats requête**, touchez **Recherche dans tous les champs** et entrez les critères. Le système affiche les résultats qui répondent aux critères.
- 6. Sélectionnez le patient dans **Résultats requête**.

#### **Appareils iOS**

- 1. Touchez **Requête MWL** dans le formulaire **Infos patient**.
- 2. Sélectionnez le serveur MWL que vous voulez interroger.
- 3. Dans la boîte de dialogue **Résultats requête**, effectuez une des opérations suivantes :
	- Pour faire défiler la liste des patients, faites glisser vers le haut.
	- Pour effectuer une recherche dans la liste des patients, entrez des critères dans la zone **Rechercher**, par exemple le nom du patient, le numéro de dossier, le numéro d'accès ou le numéro de la procédure requise.
	- Pour mettre à jour la liste des patients, touchez  $\mathbf{C}$
- 4. Sélectionnez le patient dans **Résultats requête**.

## **Modification des préréglages pendant les examens**

Vous pouvez modifier les préréglages pendant un examen actif.

- 1. Touchez  $\blacksquare$
- 2. Touchez un préréglage dans **Examen en cours** .

## **Modification des données du patient**

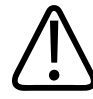

#### **MISE EN GARDE**

**Vous ne pouvez pas modifier les informations du patient après la fin de l'examen. Vous pouvez seulement les regarder après avoir terminé l'examen. Vous ne pouvez pas modifier les données des examens précédents.**

- 1. Touchez , puis touchez **Editer infos patient**.
- 2. Touchez le champ que vous voulez modifier et utilisez le clavier pour remplacer, insérer ou supprimer du texte. Pour afficher des champs supplémentaires de **Infos patient**, sélectionnez **Montrer formulaire détaillé**.
- 3. Touchez **Sauvegarde et retour**.

## **Revue des examens sauvegardés**

Vous pouvez revoir les examens sauvegardés.

- 1. Touchez  $\blacksquare$
- 2. Touchez **Examens sauvegardés** .
- 3. Sélectionnez un examen dans la liste. L'examen s'ouvre en mode **Revue**.
- 4. Dans l'affichage **Revue**, effectuez l'une des opérations suivantes :
	- Pour supprimer des images d'un examen sauvegardé, voir [« Suppression d'images et de](#page-189-0) [boucles » à la page 190](#page-189-0).
	- Pour exporter les images et les boucles d'un examen sauvegardé, voir [« Exportation des](#page-184-0) [images et des boucles » à la page 185.](#page-184-0)
	- Pour exporter l'examen voir [« Exportation des examens » à la page 190.](#page-189-1)

5. Pour quitter l'affichage Revue et revenir à l'examen en cours, touchez , puis touchez Examen en cours<sup>•</sup>

## **Reprise d'un examen en pause**

Si vous quittez un examen ou que vous arrêtez le système, vous pouvez revenir à l'examen ouvert dans les 24 heures en effectuant l'une des opérations suivantes :

- $\bullet$  Touchez  $\blacksquare$ , puis touchez **Examen en cours**
- Lorsque <sup>222</sup> s'affiche sur l'écran **Balayer/Créer patient**, balayez l'écran de gauche à droite.

## **Modes d'imagerie**

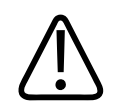

### **MISE EN GARDE**

**Si vous exécutez plusieurs applications sur votre appareil pendant que vous utilisez l'application Lumify, l'utilisation des ressources de votre appareil augmentera et provoquera une diminution de la cadence d'images. Pour diminuer l'utilisation des ressources de l'appareil et augmenter la cadence d'images, fermez toutes les applications, à l'exception de Lumify, qui sont cours d'exécution sur votre appareil.**

#### **REMARQUE**

Lorsque vous réglez la profondeur sur moins de 3 cm, avec la sonde L12-4, l'échographe effectue un zoom de l'image et certaines parties de cette image ne seront peut-être pas visibles. Pour voir toute l'image, pincez-la avec votre pouce et un doigt.

Les modes d'imagerie disponibles sont 2D, Couleur, TM et Doppler DP.

philips

### **Mode 2D**

Le mode 2D est le mode d'imagerie le plus utilisé. En mode 2D, l'image est affichée en mode de gris.

### **Utilisation du mode 2D**

- 1. Démarrez un examen. Le système passe au mode 2D.
- 2. Effectuez une optimisation des commandes dans la zone des commandes. Au besoin, touchez l'indicateur de page ( $\geq$  ou  $\leq$ ) ou faites glisser pour vous déplacer d'une page de commandes à l'autre.
	- Pour contrôler le gain de l'image, réglez le cadran du **Gain** .
	- Pour augmenter ou réduire la distance de la lunette de la sonde au point le plus profond de l'image affichée, utilisez le cadran de **Profond** .
	- Pour augmenter ou diminuer la puissance d'émission acoustique, utilisez le cadran **Puissance** .
	- Pour voir une partie plus détaillée de l'image, utilisez votre pouce et votre index pour effectuer un zoom de l'image. Pour plus d'informations, voir [« Gros plan avec le zoom »](#page-160-0) [à la page 161](#page-160-0).
	- Pour voir l'image plein écran, touchez  $\sim$  dans le coin inférieur droit de l'image. Pour plus d'informations, voir [« Vue plein écran » à la page 162](#page-161-0).
	- Pour afficher une ligne centrale sur l'image, touchez  $\Phi$ . Pour plus d'informations, voir [« Affichage d'une ligne centrale » à la page 162.](#page-161-1)

### **Mode Couleur**

En mode Couleur, un cadre couleur est superposé sur l'image 2D ; sa taille et position peuvent être réglées dans l'image 2D. La vitesse et direction du flux dans le cadre couleur sont représentées par des couleurs différentes pour la direction et des teintes différentes pour la vitesse. Les couleurs utilisées apparaissent dans la barre de couleurs située dans le coin supérieur droit de l'écran.

Deux modes couleur sont disponibles : **Flux rapide** (échelle couleur élevée pour le flux artériel) et **Flux lent** (échelle couleur basse pour le flux veineux).

### **Utilisation du mode Couleur**

- 1. En mode 2D, optimisez l'image.
- 2. Au besoin, touchez l'indicateur de page  $(\sum_{v} o_u \leq)$ , ou faites glisser pour afficher **Flux** couleur<sup>Al</sup>
- 3. Touchez **Flux couleur <sup>81</sup>**, puis touchez **Flux rapide <sup>81</sup>** ou **Flux lent** <sup>**81**</sup>
- 4. Pour placer le cadre couleur sur la région anatomique qui vous intéresse, faites glisser le cadre couleur. (Si vous faites glisser en dehors du cadre couleur, vous effectuez un panoramique de l'image.)
- 5. Pour modifier la taille du cadre couleur, pincez ou écartez l'intérieur du cadre couleur. (Si vous pincez ou écartez en dehors du cadre couleur, vous effectuez un zoom de l'image.)
- 6. Pour contrôler le gain couleur, réglez le cadran du **Gain** .
- 7. Pour voir l'image plein écran, touchez  $\mathbb{C}$  dans le coin inférieur droit de l'image. Pour plus d'informations, voir [« Vue plein écran » à la page 162](#page-161-0).
- 8. Pour afficher une ligne centrale sur l'image, touchez  $\Phi$ . Pour plus d'informations, voir [« Affichage d'une ligne centrale » à la page 162.](#page-161-1)
- 9. Pour quitter l'imagerie Couleur, touchez Flux rapide <sup>of</sup> ou Flux lent <sup>1</sup>

philips

### **Mode TM**

En mode TM, vous pouvez observer le mouvement d'une partie anatomique. En mode TM, la position ou la profondeur d'interface tissulaire est affichée le long de l'axe vertical et la durée est représentée sur l'axe horizontal. Vous placez d'abord la ligne TM dans l'image 2D sur la partie anatomique qui vous intéresse. Puis, vous affichez les informations sur le mouvement le long de la ligne dans un tracé TM. Après un certain temps, le mouvement de la partie anatomique le long de la ligne TM qui est affiché sur l'image 2D crée un affichage de défilement.

### **Utilisation du mode TM**

- 1. En mode 2D, optimisez l'image.
- 2. Touchez **TM**  $\bigoplus$  pour afficher la ligne TM sur l'image 2D.
- 3. Faites glisser la ligne TM pour la déplacer sur la région anatomique qui vous intéresse. Lorsque vous relâchez la ligne TM, le tracé du mode TM commence.
- 4. Effectuez une optimisation de l'image à l'aide des méthodes suivantes :
	- Pour contrôler le gain de l'image, réglez le cadran du **Gain** .
	- Pour augmenter ou réduire la distance de la lunette de la sonde au point le plus profond de l'image affichée, utilisez le cadran de **Profond** .
	- Pour augmenter ou diminuer la puissance d'émission acoustique, utilisez le cadran **Puissance** .
	- Pour voir une partie plus détaillée de l'image, utilisez votre pouce et votre index pour effectuer un zoom de l'image. Pour plus d'informations, voir [« Gros plan avec le zoom »](#page-160-0) [à la page 161](#page-160-0).
	- Pour voir l'image plein écran, touchez  $\mathbf{G}$  dans le coin inférieur droit de l'image. Pour plus d'informations, voir [« Vue plein écran » à la page 162](#page-161-0).
- 
- 5. Pour revoir le tracé TM, touchez et faites glisser la ligne de temps de la boucle pour faire défiler en avant ou en arrière.
- 6. Pour quitter le mode TM, touchez **TM** .

### **Doppler pulsé**

Le Doppler pulsé (PW) est un mode Doppler qui permet de mesurer la vitesse dans un volume d'échantillonnage DP et d'afficher ces informations dans un tracé spectral sans sortie audio.

### **Utilisation du Doppler pulsé**

- 1. En mode 2D, optimisez l'image.
- 2. Touchez **DP**
- 3. Utilisez votre doigt pour placer le volume d'échantillonnage.
- 4. Effectuez l'une des opérations suivantes pour régler le volume d'échantillonnage :
	- Touchez **+** ou **-** dans **Taille VE** pour régler la taille du volume d'échantillonnage.
	- Pour régler l'angle du volume d'échantillonnage, touchez **Orienter** (sondes linéaires uniquement).
	- Pour régler l'angle du flux, touchez **Angle VE** pour aller entre **60**, **0** et **60**.
- 5. Touchez ou **DP** pour afficher le tracé spectral.
- 6. Pour entendre clairement le signal Doppler, réglez le volume de votre appareil mobile.
- 7. Effectuez une optimisation de l'image à l'aide des méthodes suivantes :
	- Pour optimiser automatiquement les réglages, tels que le gain, l'échelle et la ligne de base, touchez **iSCAN**<sup>(2)</sup>. Pour plus d'informations, voir [« Optimisation automatique](#page-164-0) [iSCAN » à la page 165](#page-164-0).
	- Pour régler manuellement le gain, utilisez **Gain**.
	- Pour régler manuellement l'échelle, utilisez **Echelle vit**.

- Pour déplacer la ligne de base, faites-la glisser sur la position de votre choix.
- Pour modifier la vitesse de balayage, touchez **Vitesse balayage**.
- Pour inverser le tracé spectral, touchez
- 8. Pour revoir le tracé Doppler, gelez l'image, puis faites glisser votre doigt vers la gauche ou la droite le long de la ligne de temps de la boucle.
- 9. Pour quitter le mode Doppler DP, touchez **DP**.

## **Fonctions d'imagerie**

L'échographe comporte des fonctionnalités qui améliorent l'imagerie et apportent une plus grande flexibilité lorsque vous imagez un patient.

### **AutoSCAN**

AutoSCAN optimise automatiquement et en continu la luminosité de l'image 2D et le gain par défaut. AutoSCAN est toujours activé.

### <span id="page-160-0"></span>**Gros plan avec le zoom**

À l'aide du zoom, vous pouvez effectuer un gros plan de la région d'intérêt d'une image pour un examen plus minutieux.

Utilisez votre pouce et votre index et écartez pour étendre ou pincez pour réduire une zone spécifique de l'image. Touchez l'image et déplacez votre doigt pour panoramiquer ou déplacer l'image en gros plan.

#### **REMARQUE**

Si vous pincez ou écartez l'intérieur du cadre couleur, vous redimensionnez le cadre couleur au lieu de faire un gros plan.

### <span id="page-161-0"></span>**Vue plein écran**

Vous pouvez préciser que Lumify affiche les images en temps réel ou gelées plein écran, y compris en mode **Revue**.

- 1. Pour voir une image plein écran, touchez  $\blacksquare$  dans le coin inférieur droit de l'image.
- 2. Pour restaurer une vue normale, touchez

### <span id="page-161-1"></span>**Affichage d'une ligne centrale**

Vous pouvez afficher une ligne centrale dans la zone d'imagerie pendant un examen ou lorsque l'image est gelée. La ligne centrale est incluse dans les images ou les boucles acquises.

Pour afficher la ligne centrale, touchez  $\bigcirc$  situé dans le coin inférieur gauche de l'écran d'imagerie. Pour masquer la ligne centrale, touchez de nouveau  $\bigcirc$ .

### **B-lines et fonctionnalité B-Lines de Lumify (appareils Android uniquement)**

Cette section décrit les B-lines et la fonctionnalité B-Lines de Lumify

### **Présentation des B-Lines (appareils Android uniquement)**

Les B-Lines apparaissent lorsque des ondes sonores se heurtent à un mélange d'air et eau. Elles consistent en artefacts d'imagerie hyperéchoïque qui apparaissent dans un examen des poumons sous la forme de longues bandes de largeurs différentes qui proviennent de la ligne pleurale et étendent verticalement la longueur de l'image échographique. La présence de B-Lines dans un examen des poumons peut signaler une grande variété de conditions pulmonaires, comme une pneumonie, un œdème pulmonaire, une contusion pulmonaire et un syndrome de détresse respiratoire aiguë (SDRA).

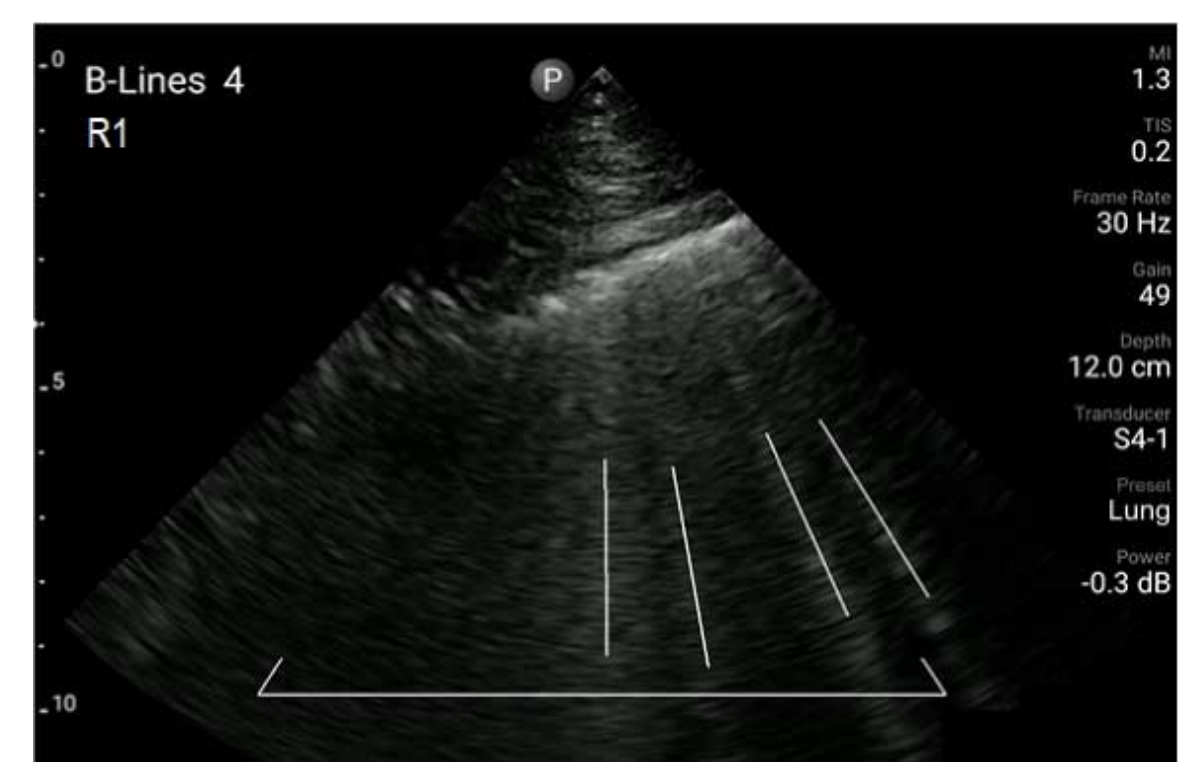

Exemple de B-Lines

### **Fonctionnalité B-Lines de Lumify**

La fonctionnalité B-Lines de Lumify compte les B-lines dans chacun des 12 segments prédéfinis du thorax et du haut du dos (libellé **Avant** et **Arrière** dans le **Résumé** de B-lines). Après avoir sélectionné et balayé un plusieurs segments, vous pouvez afficher une représentation visuelle de l'avant et de l'arrière avec une superposition de la plage de B-lines comptées dans chaque segment pour faciliter l'identification des zones les plus affectées. Pour plus d'informations sur l'affichage du **Résumé** des B-Lines, voir [« Visualisation des résultats \(appareils Android](#page-177-0) [uniquement\) » à la page 178](#page-177-0).

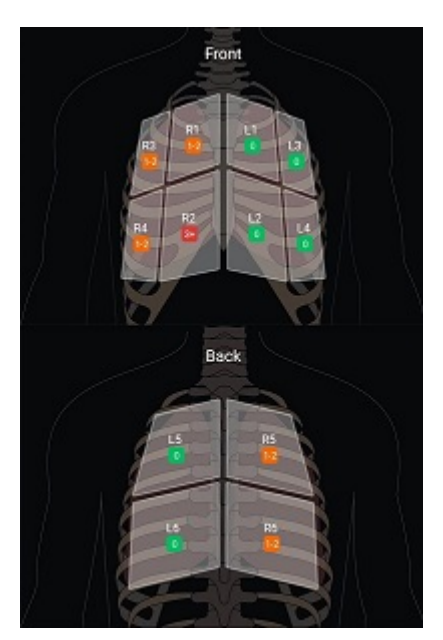

Récapitulatif des segments pulmonaires prédéfinis avec les résultats B-Line

### **Visualisation de la procédure pas à pas de la fonctionnalité B-Lines de Lumify**

La procédure pas à pas de la fonctionnalité B-Lines de Lumify fournit un didacticiel de base expliquant comment configurer et effectuer des examens pulmonaires B-line, ainsi que ce qui suit :

- Sélection des segments pulmonaires à balayer
- Acquisition de boucles et d'images
- Revue des résultats d'examens

La procédure pas à pas commence automatiquement lorsque vous démarrez pour la première fois la fonctionnalité B-Lines. Pour revoir la procédure pas à pas à tout moment, touchez  $\bigcirc$ . Pour terminer la procédure pas à pas et revenir à l'examen, touchez **Sauter**.

### <span id="page-164-0"></span>**Optimisation automatique iSCAN**

L'optimisation automatique iSCAN est utilisée pour optimiser automatiquement les principaux réglages d'imagerie pendant l'acquisition Doppler. La fonction d'optimisation iSCAN Doppler ajuste la ligne de base et l'échelle de vitesse Doppler. Dans certains préréglages, iSCAN Doppler ajuste le gain.

## <span id="page-164-1"></span>**Acquisition d'images**

#### **REMARQUE**

Toutes les images et les boucles sauvegardées affichent la date et l'heure du fuseau horaire dans lequel elles ont été acquises.

Vous pouvez acquérir et sauvegarder une image fixe de l'examen en cours. L'image acquise est sauvegardée dans l'examen du patient et une vignette la représentant est disponible dans l'affichage **Revue**.

Touchez Sauv. image **.** L'échographe émet un bip sonore lorsque l'acquisition de l'image est terminée.

## **Acquisition de boucles**

Vous pouvez acquérir et sauvegarder une boucle de l'examen en cours. La boucle acquise est sauvegardée dans l'examen du patient et une vignette la représentant est disponible dans l'affichage **Revue**.

• Appareils Android : les boucles de Revue ont leur icône  $\bigcirc$  dans le coin inférieur droit de la vignette.

• Appareils iOS : les boucles de Revue ont leur icône  $\bullet$  au centre de la vignette.

#### **REMARQUE**

Toutes les images et les boucles sauvegardées affichent la date et l'heure du fuseau horaire dans lequel elles ont été acquises.

Le système capte des boucles pour une utilisation future. Vous pouvez aussi spécifier la longueur de la boucle dans les **Réglages**. Pour plus d'informations, voir [« Réglages de](#page-102-0) [l'échographe » à la page 103](#page-102-0).

Pour capter une boucle pendant l'imagerie live, touchez Sauv. boucle <sup>22</sup>1. Pour arrêter l'acquisition, touchez Sauv. boucle

Le système émet un bip et un message de confirmation s'affiche sur l'écran d'imagerie lorsque la boucle a été sauvegardée.

## **Annotation**

La fonction d'annotation est disponible dans les modes 2D et Couleur gelé.

### **Ajout de noms**

.

Vous pouvez placer du texte sur une image pour identifier les structures et les emplacements anatomiques.

- 1. Procédez à l'acquisition de l'image que vous souhaitez annoter et touchez
- 2. Au besoin, touchez l'indicateur de page (  $\geq$  ou  $\leq$  ), ou faites glisser pour afficher **Annoter**
- 3. Touchez **Annoter** .
- 4. Utilisez le clavier pour taper un libellé. Des mots automatiques figurent à droite et à gauche des lettres que vous tapez. Vous pouvez toucher un mot automatique pour l'ajouter à votre libellé.
- 5. Faites glisser le libellé vers sa position dans la zone d'image.
- 6. Pour modifier un libellé, effectuez ce qui suit :
	- a. Touchez le libellé. Une ligne et le clavier apparaissent sous celui-ci.
	- b. Touchez un point de départ dans le libellé et commencez à taper, ou utilisez la touche Retour arrière pour effacer les lettres.
	- c. Touchez la zone d'imagerie n'importe où pour quitter le mode d'annotation.
- 7. Pour supprimer un libellé, effectuez une des opérations suivantes :
	- Touchez le libellé et maintenez la pression. Touchez **8** lorsqu'il s'affiche.
	- Touchez le libellé et utilisez le clavier de votre appareil pour supprimer le texte.
- 8. Pour supprimer toutes les annotations, touchez **Effacer tout**.

## **Mesures et analyse**

L'échographe prend en charge les mesures. Les outils de mesure apparaissent à l'écran. Pour lancer un outil, touchez son nom sur l'écran.

L'exactitude de la mesure dépend en partie de la compétence de l'utilisateur.

### **Réalisation d'une mesure de distance 2D**

Une mesure de distance 2D utilise deux points de mesure pour mesurer la longueur d'une ligne droite entre deux points. Vous pouvez créer quatre mesures de distance au maximum à un moment donné. Chaque mesure de distance utilise un jeu de points de mesure ayant une forme unique, pour vous aider à reconnaître une mesure à l'aide de ses points correspondants.

Lorsque vous utilisez la mesure de distance 2D, tapez deux fois pour effectuer un zoom de l'image. Le système enlève les mesures de l'image lorsqu'elle est dégelée ou que l'examen se termine. Pour conserver la mesure sur une image, faites en l'acquisition (voir [« Acquisition](#page-164-1) [d'images » à la page 165\)](#page-164-1).

- 1. Procédez à l'acquisition de l'image 2D que vous souhaitez mesurer et touchez .
- 2. Touchez **Mesure** .
- 3. Touchez **Distance** dans le menu. Le mot **Distance** et une valeur initiale s'affichent en haut de l'image.
- 4. Touchez le premier point de mesure et faites-le glisser vers l'emplacement souhaité.
- 5. Touchez le second point de mesure et faites-le glisser vers l'emplacement souhaité. Les résultats se mettent à jour à mesure que la distance entre les points de mesure change.

#### **REMARQUE**

Si vous faites glisser le point de mesure en dehors de la zone d'image, le point de mesure peut disparaître. Pour restaurer la position du point de mesure, touchez **Mesure**, touchez **Effacer tout**, puis touchez **Mesure** et ajoutez de nouveau la mesure **Ellipse** ou **Distance**.

- 6. Pour ajouter des mesures de distance supplémentaires, refaites les étapes 2 à 5. Quatre mesures de distance au maximum peuvent être ajoutées à l'image.
- 7. Pour sauvegarder une image sur laquelle les mesures sont affichées, touchez **Sauv. image .**
- 8. Pour enlever les mesures, touchez Effacer tout X

### **Réalisation d'une mesure d'ellipse 2D**

Une mesure d'ellipse 2D utilise un point de mesure d'ellipse pour définir la surface et la circonférence d'une ellipse.

Lorsque vous utilisez la mesure d'ellipse 2D, tapez deux fois pour effectuer un zoom de l'image. Le système enlève les mesures de l'image lorsqu'elle est dégelée ou que l'examen se termine. Pour conserver la mesure sur une image, faites en l'acquisition (voir [« Acquisition d'images » à](#page-164-1) [la page 165](#page-164-1)).

1. Procédez à l'acquisition de l'image 2D que vous souhaitez mesurer et touchez .

4535 621 66821\_A/795 \* JUN 2023 Philips 4535 621 66821\_A/795 \* JUN 2023

- 2. Touchez **Mesure** .
- 3. Touchez **Ellipse** dans le menu. Le mot **Surf** et **Circonférence** s'affichent en haut de l'image avec leurs valeur initiales.
- 4. À l'aide des points de contrôle, faites glisser l'ellipse vers sa position dans la zone d'image. Les résultats se mettent à jour à mesure que vous déplacez l'ellipse vers sa position.

#### **REMARQUE**

Si vous faites glisser le point de mesure en dehors de la zone d'image, le point de mesure peut disparaître. Pour restaurer la position du point de mesure, touchez **Mesure**, touchez **Effacer tout**, puis touchez **Mesure** et ajoutez de nouveau la mesure **Ellipse** ou **Distance**.

- 5. Pour sauvegarder une image sur laquelle les mesures sont affichées, touchez **Sauv. image** 0
- 6. Pour enlever la mesure, touchez **Effacer tout** .

### **Mesures Doppler DP**

Trois vitesses de balayage Doppler DP sont disponibles dans tous les préréglages. Les vitesses de balayage sont plus rapides dans les préréglages cardiaques.

#### **Vitesses de balayage**

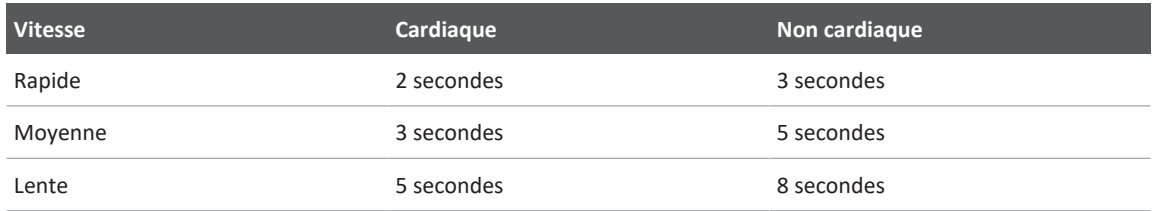

Les mesures Doppler DP sur le système Lumify relèvent des catégories suivantes :

- Mesures de vitesse
- Mesures de distance
- Mesures du tracé

#### **Abréviations et acronymes des mesures**

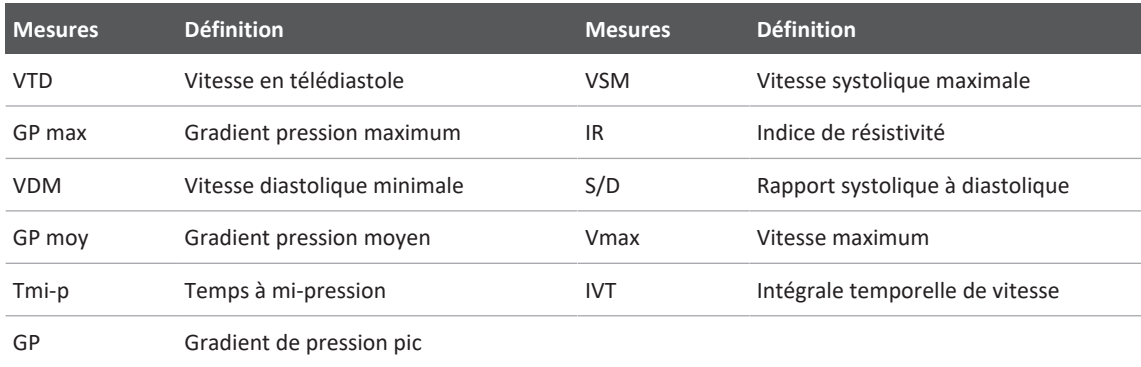

Les données de mesure qui apparaissent après avoir terminé chaque mesure varient selon le préréglage de l'examen, comme illustré dans le tableau suivant :

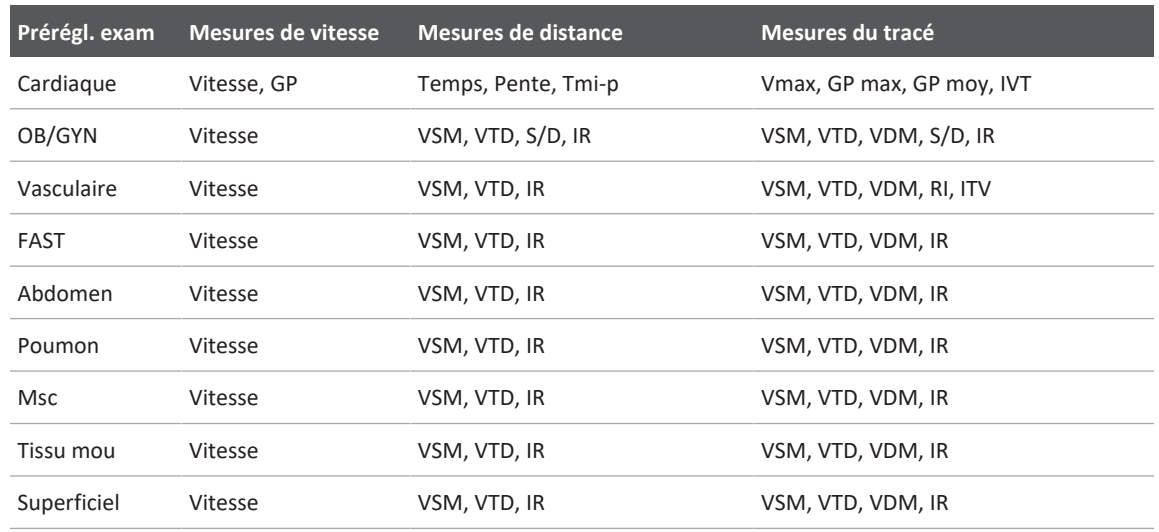

#### **Mesures Doppler DP disponibles pour chaque préréglage d'examen**

### **Réalisation des mesures de vitesse**

- 1. Effectuez l'acquisition de l'image du tracé Doppler que vous souhaitez mesurer.
- 2. Touchez **Mesure**.
- 3. Touchez **Vitesse**, puis faites glisser le point de mesure jusqu'au pic de vitesse que vous souhaitez mesurer.
- 4. Répétez l'étape3 jusqu'à un maximum de quatre mesures de vitesse différentes.
- 5. Pour sauvegarder une image sur laquelle les mesures sont affichées, touchez **Sauv. image**.

### **Réalisation des mesures de distance**

- 1. Effectuez l'acquisition de l'image du tracé Doppler que vous souhaitez mesurer.
- 2. Touchez **Mesure**.
- 3. Touchez **Distance**, puis faites glisser le premier point de mesure jusqu'à la vitesse systolique maximale (VSM).
- 4. Faites glisser le deuxième point de mesure à la vitesse télédiastolique (VTD).
- 5. Pour sauvegarder une image sur laquelle les mesures sont affichées, touchez **Sauv. image**.

### **Réalisation des mesures de tracé**

- 1. Effectuez l'acquisition de l'image du tracé Doppler que vous souhaitez mesurer.
- 2. Touchez **Mesure**.
- 3. Touchez **Tracé**, puis faites glisser le premier point de mesure jusqu'au début de l'onde que vous souhaitez mesurer.
- 4. Touchez à nouveau le début de l'onde pour créer un deuxième point de mesure, puis faites glisser le nouveau point sur la forme d'un seul cycle.
- 5. Pour sauvegarder une image sur laquelle les mesures sont affichées, touchez **Sauv. image**.

### **Exactitude des mesures**

Vous pouvez utiliser l'échographe pour effectuer des mesures sur des images ultrasonores. Les mesures sont alors utilisées avec les autres données cliniques pour effectuer un diagnostic.

Un diagnostic effectué uniquement d'après les mesures réalisées n'est pas recommandé. Vous devez considérer de nombreux facteurs lorsque vous utilisez des données quantifiées provenant d'un échographe. Une analyse précise de ces facteurs indique que l'exactitude de chaque mesure dépend surtout de la qualité de l'image. Cette qualité d'image dépend principalement de la conception de l'échographe, de la technique de balayage de l'utilisateur, de la maîtrise des commandes de l'appareil et, ce qui est encore plus important, de l'échogénicité du patient.

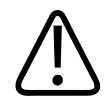

### **AVERTISSEMENT**

**Les utilisateurs de l'échographe sont responsables de la qualité d'image et du diagnostic. Examinez les données employées pour l'analyse et le diagnostic, et assurez-vous qu'elles sont suffisantes tant du point de vue spatial que temporel pour la méthode de mesure utilisée.**

### **Tables d'exactitude des mesures**

#### **Exactitude et plage des mesures en mode 2D**

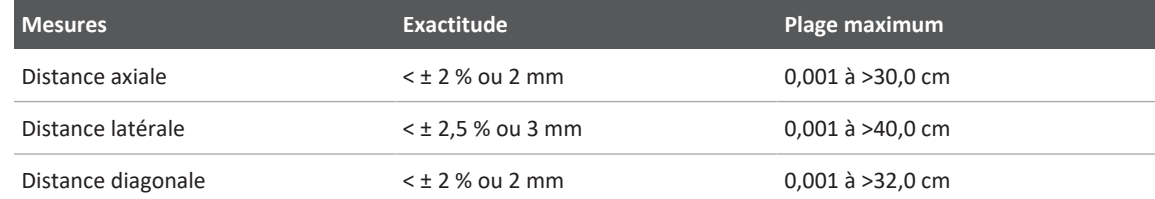

#### **Exactitude et plage des mesures en mode TM**

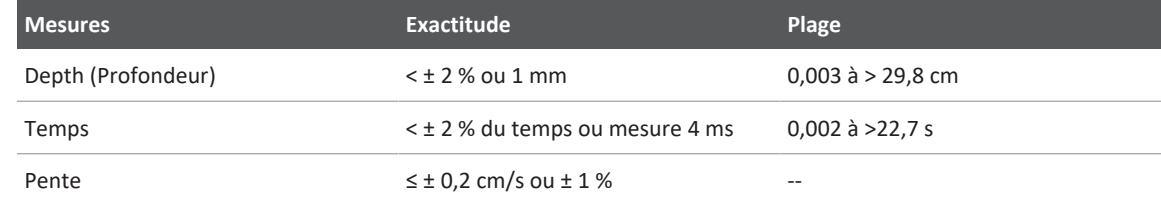

#### **Exactitude et plage des mesures en mode Doppler DP**

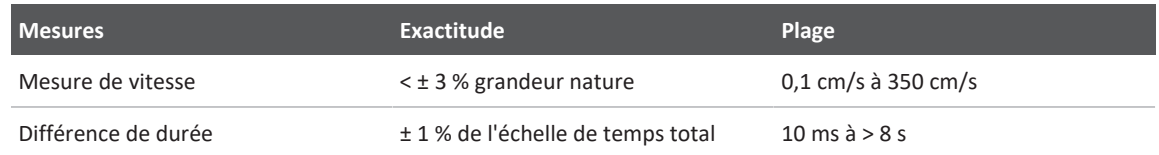

### **Réalisation d'une analyse fœtale (appareils Android uniquement)**

Vous pouvez effectuer une analyse fœtale à partir de l'examen en cours. Le **Récapitulatif de l'âge fœtal** est sauvegardé dans l'examen du patient et est disponible dans l'affichage **Revue** (voir [« Visualisation du récapitulatif de l'âge fœtal \(appareils Android uniquement\) » à la](#page-183-0) [page 184](#page-183-0)).

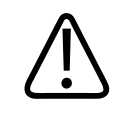

#### **AVERTISSEMENT**

**Vous êtes entièrement responsable de la saisie correcte des mesures et des calculs personnalisés dans les équations.**

- 1. Au besoin, touchez l'indicateur de page  $(\sum_{v} o_u \leq)$ , ou faites glisser pour afficher **Age** fœtal **&**
- 2. Touchez **Age fœtal** .
- 3. Procédez à l'acquisition de l'image 2D que vous souhaitez mesurer et touchez
- 4. Touchez une mesure d'âge fœtal ou de croissance définie par le système.
- 5. Pour **PC** et **PA** , faites glisser l'ellipse vers sa position dans l'image affichée à l'aide des points de contrôle, puis touchez **Confirmer mesure** .
- 6. Pour LF **b**, **BIP** et CRL **b**, faites glisser les points de mesure vers leur position sur l'image affichée, puis touchez **Confirmer mesure** .
- 7. Pour **Diam sac** :
	- a. Touchez **Diam1 m. vit**, faites glisser les points de mesure vers leur position sur l'image affichée, puis touchez **Confirmer mesure**.
	- b. Touchez **Diam2 m. vit**, faites glisser les points de mesure vers leur position sur l'image affichée, puis touchez **Confirmer mesure**.
	- c. Touchez  $\mathbb{C}$ , utilisez l'image 2D que vous souhaitez pour la troisième mesure, puis touchez<sup>4</sup>
	- d. Touchez **Diam3 m. vit**, faites glisser les points de mesure vers leur position sur l'image affichée, puis touchez **Confirmer mesure**.

#### **REMARQUE**

Si vous faites glisser le point de mesure en dehors de la zone d'image, le point de mesure peut disparaître. Pour restaurer la position du point de mesure, touchez **Mesure**, touchez **Effacer tout**, puis touchez **Mesure** et ajoutez de nouveau la mesure **Ellipse** ou **Distance**.

- 8. Pour **DDR/DEA D**, sélectionnez la date **DEA** sur le calendrier. La date de **DDR(c)** est automatiquement calculée d'après votre sélection.
	- Pour passer aux semaines ou aux mois suivants ou précédents, faites glisser vers le haut ou le bas sur le calendrier.
	- Pour sauvegarder la mesure **DDR/DEA**, touchez **OK**.
	- Pour revenir au menu de **Age fœtal** sans sauvegarder la mesure **DDR/DEA**, touchez **Sauter**.
- 9. Pour agrandir ou réduire le **Récapitulatif de l'âge fœtal**, en orientation portrait, touchez  $\sim$  ou  $\sim$

## **Fin d'un examen**

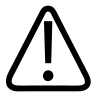

#### **AVERTISSEMENT**

**Si vous oubliez de finir l'examen avant d'en commencer un nouveau, les données acquises risquent d'être stockées sous un nom incorrect. Si vous arrêtez l'échographe sans terminer l'examen, l'appareil met l'examen en pause avant de s'éteindre.**

Vous devez terminer l'examen avant de pouvoir l'exporter ou envoyer par e-mail des images de l'examen. Vous ne pouvez pas terminer un examen lorsque vous êtes en mode Revue.

Vous ne pourrez pas terminer l'examen si l'échographe n'a pas sauvegardé les données de l'examen en cours. (Les données d´examen sont enregistrées par l'échographe lorsque vous procédez à l´acquisition d´une image.) À la fin d'un examen, toutes les données sont stockées, le formulaire **Infos patient** se vide et est prêt pour le nouvel examen.

Le système termine automatiquement un examen s'il est resté ouvert pendant plus de 24 heures. Vous ne pouvez pas attacher des images à un examen terminé.

Lorsque l'examen est terminé, touchez **Finir l'examen Est** qui est situé en haut de l'affichage de l'image.

## **Utilisation de la fonctionnalité B-Lines de Lumify (appareils Android uniquement)**

Cette section vous guide dans le processus d'utilisation de la fonctionnalité B-Lines de Lumify pour identifier et évaluer les zones de pathologie pulmonaire possible chez un patient.

### **Réalisation d'un examen B-Lines (appareils Android uniquement)**

### **REMARQUE**

La fonctionnalité B-Lines de Lumify n'est disponible qu'avec les sondes linéaires (L12-4) et sectorielles (S4-1) de Lumify.

La longueur par défaut d'une boucle de la fonctionnalité B-Lines est de 3 secondes (90 images). La longueur minimum d'une boucle est de 1seconde (30images).

- 1. Sur l'affichage Balayer/Créer un patient, touchez le préréglage d'examen Poumon <sup>36</sup> ou faites glisser le sélecteur sur la roue de sélection de préréglages vers **Poumon** .
- 2. Touchez **Balayer**.

3. Sur l'écran d'imagerie, touchez B-Lines

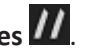

4. Sur l'affichage **Résumé** des B-lines, à l'aide des diagrammes **Avant** et **Arrière**, touchez le segment pulmonaire (par exemple, **R1**) que vous voulez d'abord balayer.

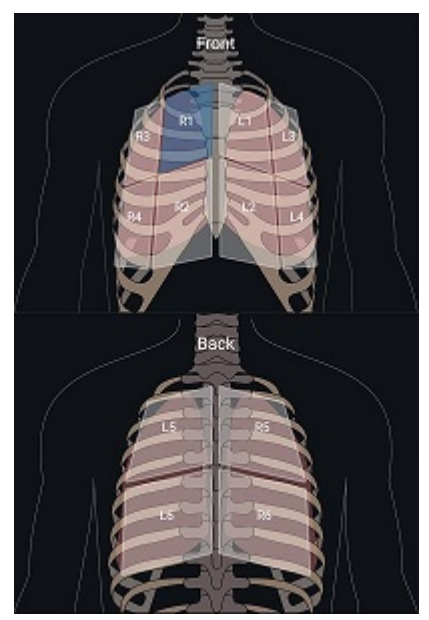

Sélection d'un segment pulmonaire

- 5. Effectuez un balayage du poumon sur la zone qui correspond au segment que vous avez sélectionné, puis sauvegardez une boucle ou une image du balayage. La boucle ou l'image est affectée à ce segment. Pendant le balayage, les indicateurs B-Lines peuvent parfois s'étendre sous la ligne de référence en bas de l'image. L'action de tourner l'appareil mobile pendant le balayage peut entrainer l'apparition de l'affichage **Résumé**.
- 6. Pour sélectionner un autre segment à balayer, effectuez l'une des opérations suivantes :
	- Pour les boucles uniquement, touchez **Avancer auto .** Après la sauvegarde de la boucle, vous passez automatiquement au segment suivant.
	- Touchez Résumé  $\frac{N}{N}$ , puis sélectionnez un nouveau segment du diagramme.
- Touchez  $\sum$  pour passer au segment suivant, ou touchez  $\sum$  pour revenir au segment précédent.
- 7. Pour refaire une image ou une boucle sauvegardée :
	- a. Sur l'affichage **Résumé** des B-Lines, sélectionnez le segment qui contient l'image ou la boucle que vous voulez corriger.
	- b. Touchez la boucle ou l'image que vous voulez corriger.
	- c. Touchez **REFAIRE** pour revenir à l'examen, balayez la zone sélectionnée et sauvegardez une nouvelle image ou une nouvelle boucle. La nouvelle image ou nouvelle boucle remplace celle que vous avez sélectionnée.
- 8. Pour terminer l'examen, touchez **Finir examen ...** Sur l'affichage d'imagerie, le système vous invite à aller sur l'affichage de **Résumé** des B-Lines pour examiner les résultats.

### <span id="page-177-0"></span>**Visualisation des résultats (appareils Android uniquement)**

Pour ouvrir l'affichage **Résumé** des B-lines à un moment donné pendant un examen ou lorsque

vous êtres en mode Revue, touchez **Résumé** .

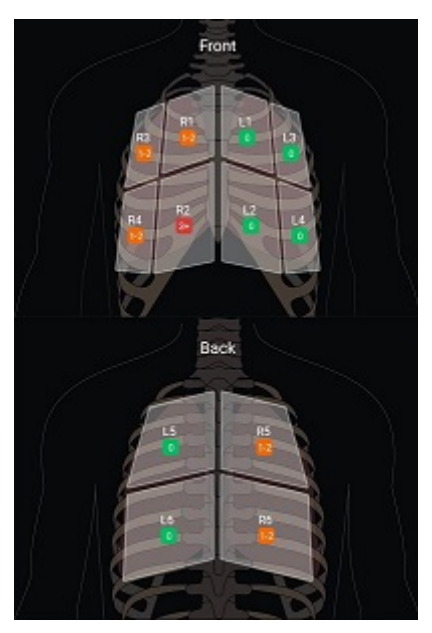

Résumé des B-Lines

L'affichage **Résumé** des B-lines montre la plage du nombre maximum de B-lines comptées dans chaque segment pulmonaire. Plus de trois B-lines dans un segment individuel indique un risque accru de pathologie pulmonaire. L'échographe Lumify affecte un code couleur à chaque segment d'après le nombre de B-lines comptées.

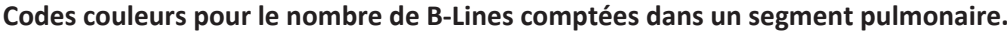

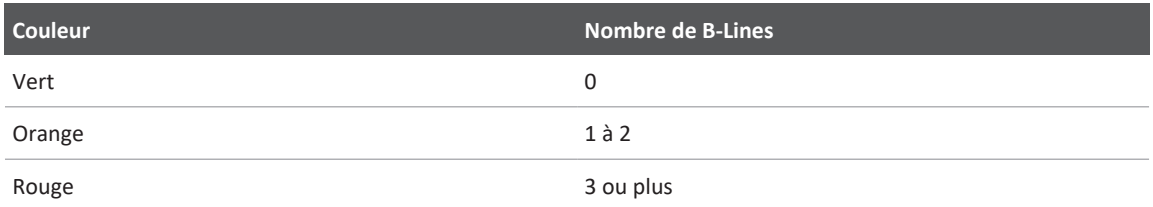

En vous basant sur votre propre analyse, vous pouvez modifier manuellement le nombre de Blines enregistrées pour chaque segment. Pour modifier le nombre maximum de B-lines d'un segment, voir [« Révision d'un examen B-Lines \(appareils Android uniquement\) » à la page 180](#page-179-0). Les indicateurs de B-line sur l'affichage mettent en surbrillance les B-lines dans chaque boucle et image, afin de les identifier plus facilement. Les indicateurs de B‑line peuvent être masqués sur les boucles et les images en mode Revue. Pour masquer les indicateurs de B-line sur les boucles et images, voir [« Révision d'un examen B-Lines \(appareils Android uniquement\) » à la](#page-179-0) [page 180.](#page-179-0)

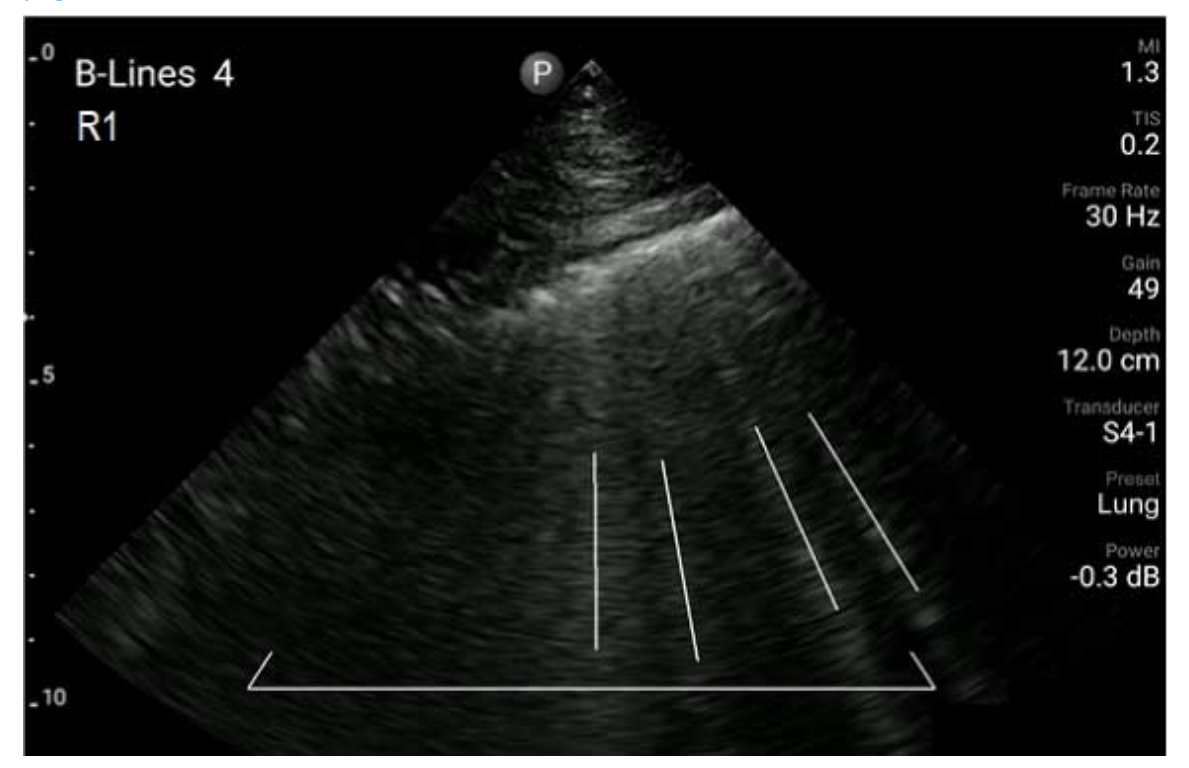

Exemple de B-Lines

### <span id="page-179-0"></span>**Révision d'un examen B-Lines (appareils Android uniquement)**

La fonctionnalité B-Lines de Lumify signale et compte automatiquement les B-lines dans chaque boucle ou image sauvegardée. Vous pouvez identifier manuellement et enregistrer la présence de B-lines dans le mode Revue.
#### **Masquage ou affichage des indicateurs B-Line**

Lorsque vous êtes en mode Revue, vous pouvez masquer ou afficher les indicateurs de B-line pour toutes les boucles et images d'un examen.

- 1. Touchez **; puis touchez Examens sauvegardés**  $:=$
- 2. Sélectionnez l'examen B-line que vous souhaitez revoir.
- 3. Sélectionnez ou désélectionnez **Afficher B-Lines**.
- 4. Pour quitter la revue, touchez

### **Modification du compte de B-Line**

Vous pouvez modifier manuellement le nombre de B-Lines apparaissant sur l'affichage **Résumé** pour tous les segments pulmonaires. Les modifications s'appliquent à l'image **Résumé** ainsi qu'aux boucles et images sauvegardées.

- 1. Touchez , puis touchez **Examens sauvegardés** :=
- 2. Sélectionnez l'examen B‑line que vous souhaitez revoir.
- 3. Sélectionnez une boucle ou une image associée au segment que vous voulez modifier.
- 4. Utilisez la commande **Editer Max** pour augmenter ou diminuer le nombre des B-lines comptées dans ce segment.
- 5. Répétez cette procédure pour chaque segment que vous voulez modifier.
- 6. Pour quitter la revue, touchez  $\blacksquare$

### **Exportation des examens B-Lines (appareils Android uniquement)**

Lorsque vous exportez un examen de B-Lines, l'image de l'écran **Résumé** fait partie de l'examen. Chaque image et chaque boucle de l'examen affichent le segment pulmonaire en cours de balayage.

Réalisation d'un examen

# **7 Revue**

Vous pouvez voir et supprimer des images et des boucles de l'examen en cours ou d'examens sauvegardés sur l'écran de **Revue**. Vous pouvez aussi exporter ou envoyer par e-mail des images depuis l'affichage Revue. Vous devez terminer l'examen avant de pouvoir l'exporter ou envoyer par e-mail des images de l'examen. Vous ne pouvez pas terminer un examen lorsque vous êtes en mode Revue.

### **Démarrage de Revue pendant un examen**

Pour démarrer Revue pendant un examen :

- 1. Touchez **,** puis touchez **Revue de l'examen 28.**
- 2. Pour quitter l'affichage **Revue** et revenir à l'examen en cours, touchez **, puis touchez** Examen en cours  $\bullet$

### **Démarrage de Revue après un examen**

Pour démarrer Revue depuis l'affichage **Balayer/Créer un patient** :

- 1. Touchez **; puis touchez Examens sauvegardés**  $\mathbf{E}$ .
- 2. Pour voir un examen, sélectionnez-le dans la liste.
- 3. Pour quitter Revue et revenir à l'écran Balayer/Créer un patient, touchez , puis touchez Examen en cours<sup> $\triangle$ </sup>.

## **Navigation dans les vignettes et les images**

En mode **Revue**, des petites images appelées *vignettes*, apparaissent sur le côté ou en bas de l'affichage de **Revue**, selon l'orientation de l'écran. À partir de ces vignettes, vous pouvez afficher une ou plusieurs images et boucles sous leur format d'origine.

- Pour voir une image en plein écran ou une boucle, touchez la vignette correspondante.
- Pour faire défiler les vignettes disponibles, faites-les glisser vers la gauche ou la droite, ou vers le haut ou le bas, selon l'orientation de l'écran.

# **Visualisation du récapitulatif de l'âge fœtal (appareils Android uniquement)**

Si vous effectuez une analyse fœtale pendant un examen en mode de **Revue**, **Résumé** apparaît dans le coin supérieur droit de l'affichage **Revue**.

- 1. Touchez **Résumé** pour voir le **Récapitulatif de l'âge fœtal**.
- 2. Touchez **Terminer** pour fermer **Récapitulatif de l'âge fœtal** et revenir à l'affichage de **Revue**.

## **Lecture de boucles**

- 1. Touchez la vignette de la boucle.
	- Appareils Android : les boucles sont identifiées par l'icône  $\bigcirc$  située dans le coin inférieur droit de la vignette.
	- Appareils iOS : les boucles sont identifiées par l'icône  $\bullet$  située au centre de la vignette.
- 2. Utilisez les commandes de la boucle qui sont affichées sous celle-ci.

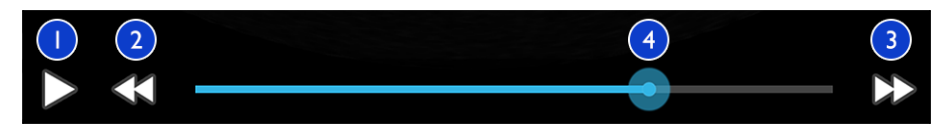

#### Commandes de la boucle

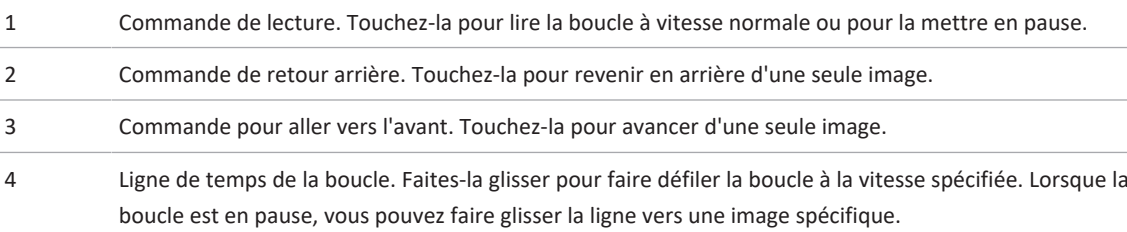

### **Exportation des images et des boucles**

Vous devez terminer l'examen avant de pouvoir l'exporter ou envoyer par e-mail des images de l'examen.

Vous pouvez exporter un des éléments suivants vers une destination réseau configurée ou en utilisant l'un des clients de messagerie pris en charge par l'appareil :

- Images
- Boucles
- (Appareils Android uniquement) **Récapitulatif de l'âge fœtal**

**Envoi d'images et de boucles par e-mail**

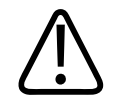

### **AVERTISSEMENT**

**Il est de votre responsabilité de garantir que la sécurité et votre appareil et la protection des données du patient satisfont à vos règlements de sécurité et spécifications réglementaires locaux. Avant d'envoyer par e-mail des images et des boucles, consultez votre service de sécurité informatique médical pour vérifier que vous êtes conforme aux règlements spécifiques de votre service concernant le traitement des informations des patients. Pour plus d'informations, consultez** *Partage des responsabilités concernant la sécurité de l'échographe et des données* **sur le support USB** *Informations utilisateur* **ou dans la section Support du site web de Lumify (www.philips.com/lumify).**

Vous devrez peut-être installer un client de messagerie électronique sur l'appareil avant de pouvoir envoyer des images par e-mail. Pour des instructions d'installation, consultez le site web suivant et recherchez « configurer le client de messagerie » :

- Appareils Android : https://support.google.com
- Appareils iOS : https://support.apple.com

Si plusieurs comptes e-mail sont disponibles sur l'appareil, le système vous invite à choisir dans la liste de comptes disponibles. Vous pouvez sélectionner n'importe quel compte e-mail disponible, quel que soit le compte e-mail associé à votre compte Reacts. Pendant l'exportation de l'e-mail, le fichier peut être omis du message sans aucune notification si la taille du fichier dépasse la limite de l'application e-mail.

Le système envoie par e-mail des images fixes au format PGN et des boucles au format MP4.

### **Appareils Android**

- 1. Touchez **, puis touchez Examens sauvegardés**
- 2. Touchez un examen sauvegardé pour l'ouvrir dans **Revue**.
- 3. Dans l'affichage **Revue**, effectuez l'une des opérations suivantes :

philips

- Pour envoyer par e-mail des images et des boucles sélectionnées, touchez et maintenez la pression sur une vignette. Le bord de la vignette sélectionnée devient jaune. Touchez d'autres images et d'autres boucles pour les ajouter à l'e-mail. Touchez **Exporter sélectionnés** .
- 4. Touchez **E-mail**.
- 5. Lisez la déclaration de confidentialité et touchez **Continuer**.
- 6. Si la boîte de dialogue **Choisissez une application e-mail** s'affiche, touchez pour sélectionner une application e-mail dans la liste, puis effectuez l'une des opérations suivantes :
	- Touchez **Une seule fois** pour n'utiliser que l'application e-mail sélectionnée pendant l'exportation en cours. La boîte de dialogue **Choisissez une application e-mail** s'affiche jusqu'à ce que **Toujours** soit sélectionné.
	- Touchez **Toujours** pour définir l'application e-mail sélectionnée comme application par défaut.
- 7. Touchez **Continuer** pour accepter le contenu de l'avis de confidentialité. Le compte e-mail par défaut de l'appareil s'ouvre et affiche un nouveau message contenant les images attachées.
- 8. Ajoutez des destinataires et le texte de l'e-mail, et envoyez-le. Les images, les boucles et le **Récapitulatif de l'âge fœtal** sont automatiquement attachés à l'e-mail.

### **Appareils iOS**

- 1. Touchez **, puis touchez Examens sauvegardés<sup>#</sup>**
- 2. Touchez un examen sauvegardé pour l'ouvrir dans **Revue**.
- 3. Dans l'affichage **Revue**, touchez **Sélection** et effectuez une des opérations suivantes :
	- Pour envoyer par e-mail toutes les images de l'examen, touchez **Sélectionner tout**.
- Pour envoyer par e-mail des images et des boucles sélectionnées, touchez une vignette. Le bord de la vignette sélectionnée devient bleu. Touchez d'autres images et d'autres boucles pour les ajouter à l'e-mail.
- 4. Touchez **Exporter**.
- 5. Sous **Exporter vers**, touchez **Partage d'application**.
- 6. Lisez la déclaration de confidentialité et touchez **OK**.
- 7. Sélectionnez une application de messagerie dans la liste. Un nouvel e-mail apparaît avec les images sélectionnées en pièce jointe.
- 8. Ajoutez des destinataires et le texte de l'e-mail, et envoyez-le. Les images et les boucles sélectionnées sont automatiquement jointes à l'e-mail.

### **Exportation des images et des boucles vers une destination de réseau**

Vous pouvez ajouter, modifier, copier, renommer ou supprimer une destination d'exportation (voir [« Configuration des destinations d'exportation » à la page 196](#page-195-0) et [« Modification des](#page-200-0) [destinations d'exportation. » à la page 201\)](#page-200-0).

### **Appareils Android**

Vous pouvez exporter des images, des boucles et le **Récapitulatif de l'âge fœtal** vers un DICOM PACS, une part de réseau ou un répertoire local. Le système exporte les images fixes et le **récapitulatif de l'âge fœtal** au format **RLE (sans perte)** ou **JPEG (avec perte)**.

- 1. Touchez , puis touchez **Examens sauvegardés**:
- 2. Touchez un examen sauvegardé pour l'ouvrir dans **Revue**.
- 3. Dans l'affichage **Revue**, effectuez l'une des opérations suivantes :
	- Pour exporter toutes les images de l'examen, touchez Exporter exam **...**
	- Pour exporter les images sélectionnées, touchez en maintenant l'appui sur la vignette. Le bord de la vignette sélectionnée devient jaune. Touchez d'autres images pour les ajouter à l'exportation. Touchez **Exporter sélectionnés** .

4. Si un profil de destination d'exportation a déjà été créé, touchez-le pour le sélectionner dans le menu **Exporter sélectionnés** et les images, les boucles et le **Récapitulatif de l'âge fœtal** s'exportent automatiquement.

#### **REMARQUE**

Pour des informations sur la création d'une nouvelle destination d'exportation, voir [« Configuration des destinations d'exportation » à la page 196](#page-195-0). Après avoir créé une nouvelle destination d'exportation, elle sera sauvegardée sur le système et s'affichera dans le menu **Exporter sélectionnés** .

#### **Appareils iOS**

Vous pouvez exporter des images et des boucles vers un DICOM PACS ou un répertoire local. Le système exporte les images fixes au format **RLE (sans perte)** ou **JPEG (avec perte)**.

- 1. Touchez  $\blacksquare$ , puis touchez **Examens sauvegardés**  $\blacksquare$
- 2. Touchez un examen sauvegardé pour l'ouvrir dans **Revue**.
- 3. Dans l'affichage **Revue**, touchez **Sélection** et effectuez une des opérations suivantes :
	- Pour envoyer par e-mail toutes les images de l'examen, touchez **Sélectionner tout**.
	- Pour envoyer par e-mail des images et des boucles sélectionnées, touchez une vignette. Le bord de la vignette sélectionnée devient bleu. Touchez d'autres images et d'autres boucles pour les ajouter à l'exportation.
- 4. Touchez **Exporter**.
- 5. Si un profil de destination d'exportation a déjà été créé, touchez-le pour le sélectionner dans le menu **Exporter vers**. Les images et les boucles sont automatiquement exportées.

### **REMARQUE**

Pour des informations sur la création d'une nouvelle destination d'exportation, voir [« Configuration des destinations d'exportation » à la page 196.](#page-195-0) Lorsque vous créez une nouvelle destination d'exportation, elle est sauvegardée sur l'échographe et s'affiche dans le menu **Exporter vers**.

# **Suppression d'images et de boucles**

### **Appareils Android**

- 1. Dans l'affichage **Revue**, touchez une vignette et maintenez la pression. Le bord de la vignette sélectionnée devient jaune. Touchez d'autres images et d'autres boucles pour supprimer plusieurs images.
- 2. Touchez **Supprimer** .
- 3. Touchez **Oui** pour confirmer la suppression.

### **Appareils iOS**

- 1. Dans l'affichage **Revue**, touchez une vignette et maintenez la pression. Le bord de la vignette sélectionnée devient jaune. Touchez d'autres images et d'autres boucles pour supprimer plusieurs images.
- 2. Touchez  $\blacksquare$
- 3. Touchez **Supprimer** pour confirmer la suppression.

### **Exportation des examens**

Vous pouvez exporter des examens vers un DICOM PACS, une part de réseau (appareils Android uniquement) ou un répertoire local. Voir [« Configuration des destinations d'exportation » à la](#page-195-0) [page 196.](#page-195-0)

Vous devez terminer l'examen avant de pouvoir l'exporter ou envoyer par e-mail des images de l'examen.

#### **Appareils Android**

Pour les examens exportés vers un DICOM PACS, le système utilise les formats suivants :

- Pour les images fixes et le **Récapitulatif de l'âge fœtal** le format JPG ou RLE.
- Pour les boucles, le format JPG ou RLE Ultrasound images multiples.

Pour les examens exportés vers une part de réseau ou un répertoire local, le système utilise les formats suivants :

- Pour les images fixes et le **Récapitulatif de l'âge fœtal**, le format PNG.
- Pour les boucles, le format MP4.
- 1. Touchez **, puis touchez Examens sauvegardés**
- 2. Touchez un examen et maintenez la pression jusqu'à ce que **Examens sélectionnés** apparaisse.
- 3. Exécutez l'une des opérations suivantes :
	- Pour exporter un seul examen, touchez-le pour l'ouvrir dans **Revue**, puis touchez **Exporter exam**
	- Pour exporter un ou plusieurs examens, touchez les examens supplémentaires et maintenez la pression, puis touchez **Exporter** .
	- Pour exporter tous les examens, touchez **Sélectionner tout <b>H**, puis touchez Exporter  $\lt^{\bullet}$
- 4. Sélectionnez une destination dans le menu **Exporter** . (Pour ajouter une nouvelle destination, sélectionnez **Ajouter nouv**. Pour plus d'informations, voir [« Configuration des](#page-195-0) [destinations d'exportation » à la page 196.](#page-195-0))

Lorsque l'exportation est terminée, un message de confirmation apparaît.

### **Appareils iOS**

Pour les examens exportés vers un DICOM PACS, le système utilise les formats suivants :

- Pour les images fixes, format JPG ou RLE
- Pour les boucles, le format JPG ou RLE Ultrasound images multiples.

Pour les examens exportés vers un répertoire local, l'échographe utilise les formats suivants :

- Pour les images fixes, format PNG
- Pour les boucles, le format MP4.
- 1. Touchez **; puis touchez Examens sauvegardés**  $\mathbf{E}$ .
- 2. Touchez **Sélection**.
- 3. Exécutez l'une des opérations suivantes :
	- Pour exporter un seul examen, touchez-le. Une coche **de la supera**it à côté de l'examen sélectionné. Touchez **Exporter**.
	- Pour exporter d'autres examens, touchez chacun d'eux. Une coche **de apparaît** à côté de chaque examen sélectionné. Touchez **Exporter**.
	- Pour exporter tous les examens, touchez **Sélectionner tout**, puis touchez **Exporter**.
- 4. Sélectionnez une destination dans le menu **Exporter vers**.

# **Affichage ou masquage des informations du patient sur les images et les boucles exportées**

Vous pouvez choisir d'afficher ou de masquer les informations des patients sur les images et les boucles que vous exportez vers un serveur DICOM, un répertoire local ou une part de réseau (appareils Android uniquement). Le système inclut par défaut les informations des patients lorsque vous exportez vers une part de réseau ou un répertoire local, et il les masque en haut de l'image lors de l'exportation vers un serveur DICOM.

### **Appareils Android**

- 1. Touchez , puis touchez **Destinations de l'exportation** .
- 2. Sélectionnez la destination de l'exportation pour laquelle vous voulez spécifier que les données de patients seront affichées ou masquées (si vous avez besoin d'ajouter une destination d'exportation, voir [« Configuration des destinations d'exportation » à la](#page-195-0) [page 196](#page-195-0)).
- 3. Sélectionnez **Montrer options avancées**.
- 4. Exécutez l'une des opérations suivantes :
	- Pour afficher les informations du patient sur les images et les boucles exportées, sélectionnez **Incorporez les données du patient sur chaque image**.
	- Pour masquer les informations du patient sur les images et les boucles exportées, désélectionnez **Incorporez les données du patient sur chaque image**.

#### **Appareils iOS**

- 1. Touchez , puis touchez **Destinations de l'exportation** .
- 2. Sur la page **Destinations exportation**, à côté de la destination à modifier, touchez .
- 3. Touchez **Modifier**.
- 4. Sélectionnez **Montrer options avancées**.
- 5. Exécutez l'une des opérations suivantes :
	- Pour afficher les informations du patient sur les images et les boucles exportées, sélectionnez **Incorporez les données du patient sur chaque image**.
	- Pour masquer les informations du patient sur les images et les boucles exportées, désélectionnez **Incorporez les données du patient sur chaque image**.

# **Affichage ou masquage du nom de l'établissement sur les images et les boucles exportées**

Vous pouvez décider que le nom de votre établissement s'affiche sur les images et les boucles exportées.

### **Appareils Android**

- 1. Touchez , puis touchez **Destinations de l'exportation** .
- 2. Sélectionnez la destination d'exportation pour laquelle vous souhaitez afficher ou masquer le nom de l'établissement (si vous avez besoin d'ajouter une destination d'exportation, voir [« Configuration des destinations d'exportation » à la page 196\)](#page-195-0).
- 3. Sélectionnez **Montrer options avancées**.
- 4. Exécutez l'une des opérations suivantes :
	- Pour afficher le nom de l'établissement sur les images et les boucles exportées, sélectionnez **Incorporez le nom de l'établissement sur chaque image**.
	- Pour masquer le nom de l'établissement sur les images et les boucles exportées, désélectionnez **Incorporez le nom de l'établissement sur chaque image**.

### **Appareils iOS**

- 1. Touchez **, puis touchez Destinations de l'exportation au**
- 2. Sur la page Destinations exportation, à côté de la destination à modifier, touchez<sup>100</sup>.
- 3. Touchez **Modifier**.
- 4. Sélectionnez **Montrer options avancées**.
- 5. Exécutez l'une des opérations suivantes :
	- Pour afficher le nom de l'établissement sur les images et les boucles exportées, sélectionnez **Incorporez le nom de l'établissement sur chaque image**.
	- Pour masquer le nom de l'établissement sur les images et les boucles exportées, désélectionnez **Incorporez le nom de l'établissement sur chaque image**.

philips

### **Suppression d'examens**

Après avoir exporté les examens, vous pouvez les supprimer pour libérer de l'espace sur le système.

### **Appareils Android**

- 1. Touchez **,** puis touchez **Examens sauvegardés**
- 2. Touchez un examen et maintenez la pression jusqu'à ce que **Examens sélectionnés** apparaisse.
- 3. Exécutez l'une des opérations suivantes :
	- Touchez **Supprimer** pour supprimer l'examen sélectionné.
	- Pour supprimer plusieurs examens, touchez et maintenez la pression sur les examens supplémentaires, puis touchez **Supprimer** .
	- Pour supprimer tous les examens, touchez **Sélectionner tout EL**, puis touchez **Supprimer** .
- 4. Dans la boîte de dialogue **Confirmation de suppression**, touchez **Oui**.

### **Appareils iOS**

- 1. Touchez  $\blacksquare$ , puis touchez **Examens sauvegardés**  $\blacksquare$ .
- 2. Touchez **Sélection**.
- 3. Exécutez l'une des opérations suivantes :
	- Pour supprimer un seul examen, touchez-le. Une coche **le apparaît à côté de l'examen** sélectionné. Touchez **Supprimer**.
	- Pour supprimer plusieurs examens, touchez chacun d'eux. Une coche **M**apparaît à côté de chaque examen sélectionné. Touchez **Supprimer**.
	- Pour supprimer tous les examens, touchez **Sélectionner tout**, puis touchez **Supprimer**.
- 4. Dans la boîte de dialogue **Confirmation de suppression**, touchez **Supprimer**.

# <span id="page-195-0"></span>**Configuration des destinations d'exportation**

### **Appareils Android**

Vous pouvez exporter des examens vers un DICOM PACS, une part de réseau ou un répertoire local.

- 1. Touchez , puis touchez **Destinations de l'exportation** .
- 2. Touchez **Ajouter nouv**.
- 3. Dans la boîte de dialogue **Ajouter nouvelle destination**, tapez un **Surnom de la destination** et sélectionnez un **Type de la destination**. Touchez **Continuer**.

### **REMARQUE**

Si vous tournez votre appareil pendant que vous sélectionnez les réglages dans la boîte de dialogue **Ajouter nouvelle destination**, ou lorsque vous êtes en train de modifier une destination d'exportation, l'échographe ne sauvegarde pas vos sélections. Pour éviter ce problème, ne tournez pas votre appareil pendant que vous ajoutez ou modifiez les destinations d'exportation.

- 4. Configurez les réglages de destination (voir [« Réglages de la destination d'exportation » à la](#page-196-0) [page 197](#page-196-0)).
- 5. Touchez **Test** pour tester la connexion à la destination d'exportation.
- 6. Pour sauvegarder la destination d'exportation, touchez **Sauvegarder**.
- 7. Pour spécifier une destination d'exportation par défaut, accédez à la page **Profils de connectivité** et sélectionnez une option dans le menu **Lorsque l'examen est terminé, exportation automatique des boucles et images vers**. Pour plus d'informations, voir [« Modification de profils de connectivité » à la page 131.](#page-130-0)

### **Appareils iOS**

Vous pouvez exporter des examens vers un DICOM PACS ou un répertoire local.

- 1. Touchez , puis touchez **Destinations de l'exportation** .
- 2. Touchez **+**.
- 3. Sélectionnez le type de destination d'exportation à créer.
- 4. Renseignez le champ **Surnom de la destination**.

#### **REMARQUE**

Le nom saisi pour **Surnom de la destination** apparaît dans la liste **Destinations de l'exportation**.

- 5. Configurez les réglages de destination (voir [« Réglages de la destination d'exportation » à la](#page-196-0) [page 197](#page-196-0)).
- 6. Touchez **Test** pour tester la connexion à la destination d'exportation.
- 7. Pour sauvegarder la destination d'exportation, touchez **Sauvegarder**.
- 8. Pour spécifier une destination d'exportation par défaut, accédez à la page **Profils de connectivité** et sélectionnez une option dans le menu **Lorsque l'examen est terminé, exportation automatique des boucles et images vers**. Pour plus d'informations, voir [« Modification de profils de connectivité » à la page 131](#page-130-0).

### <span id="page-196-0"></span>**Réglages de la destination d'exportation**

#### **Réglages de destination DICOM**

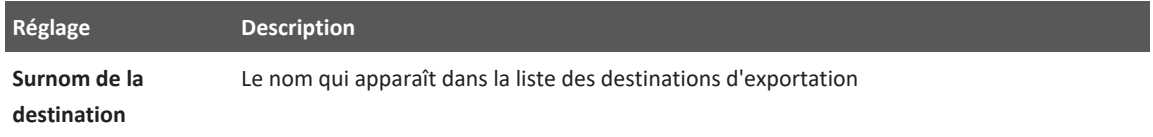

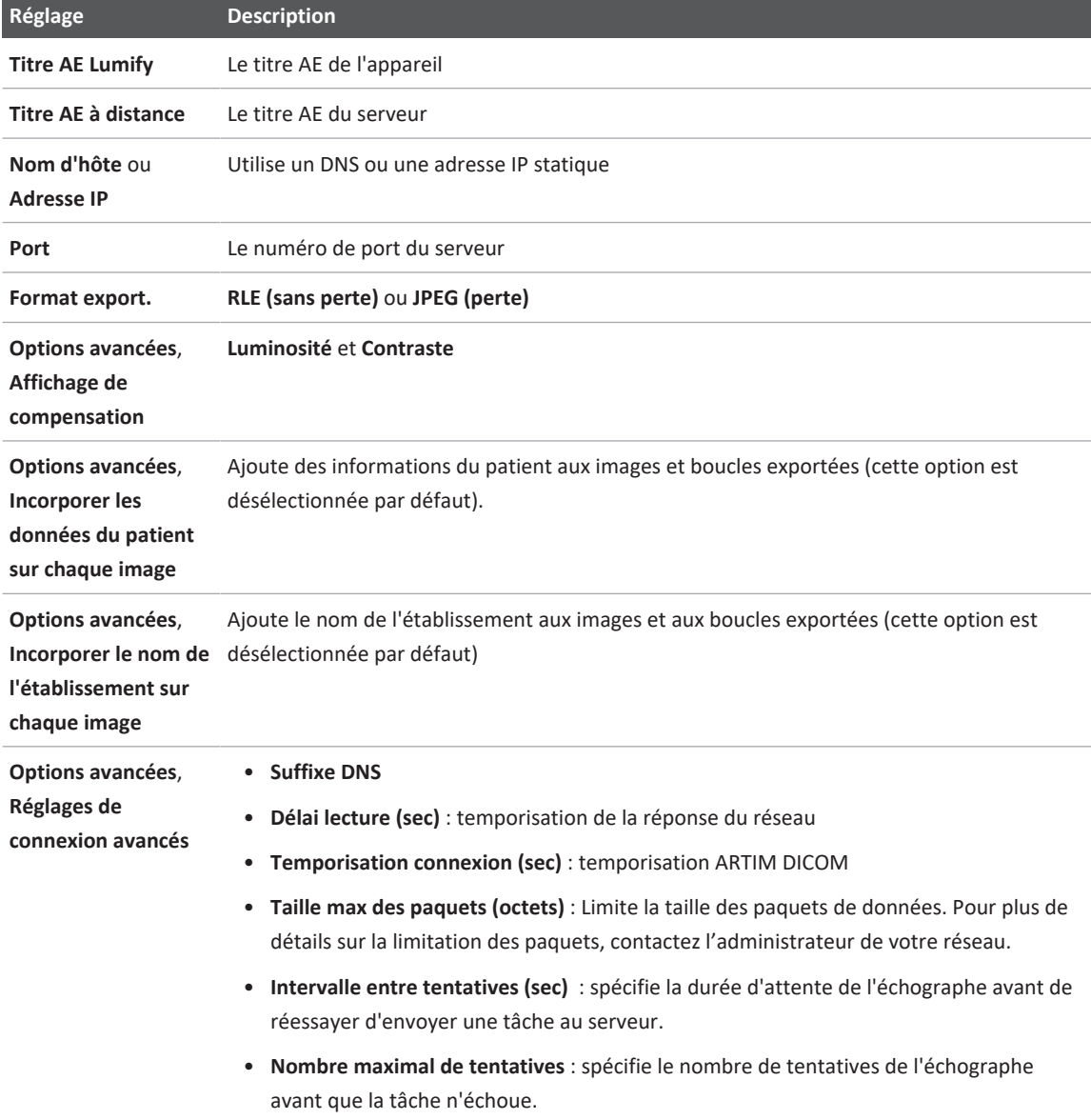

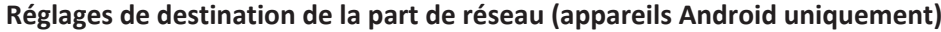

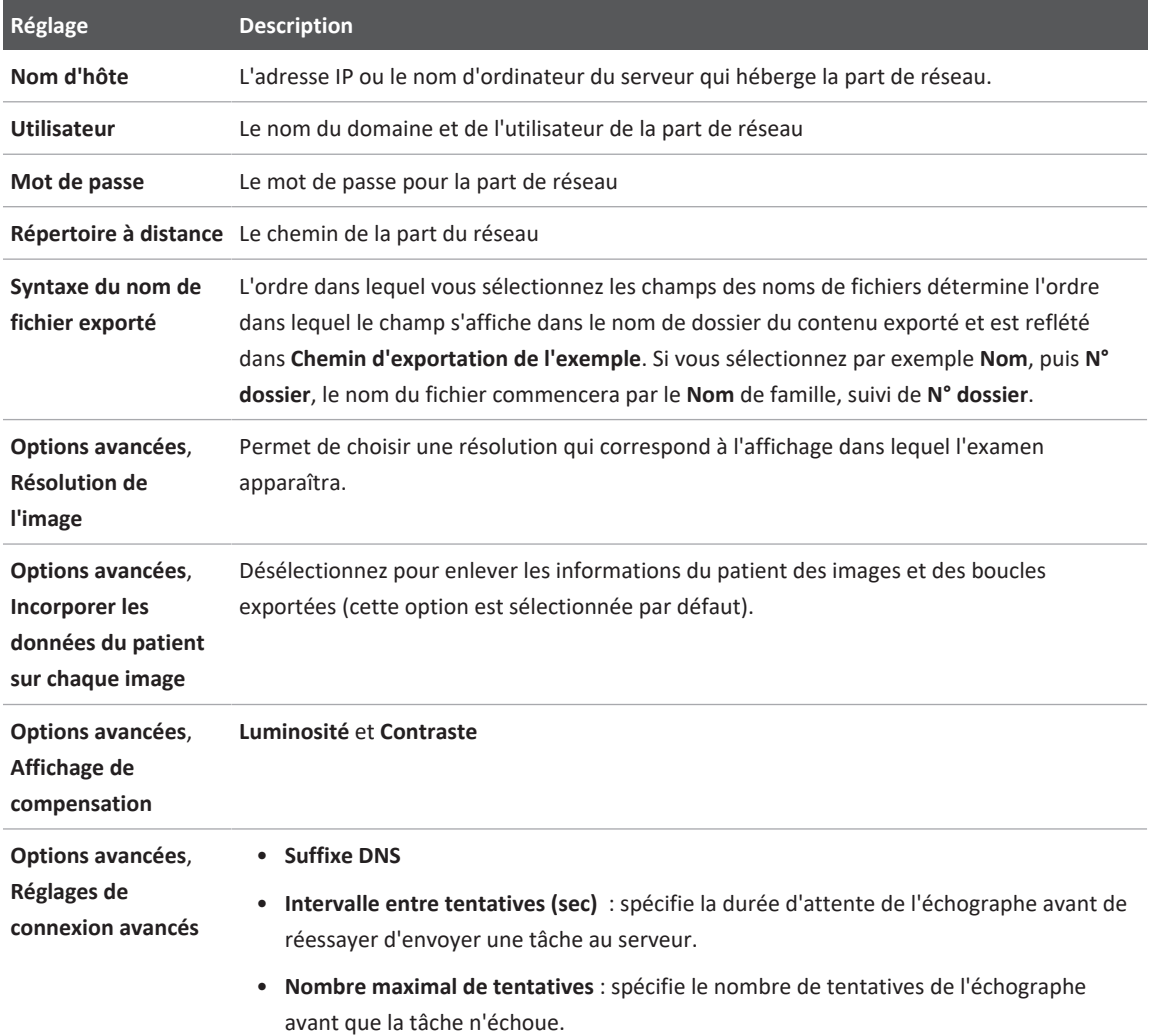

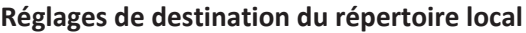

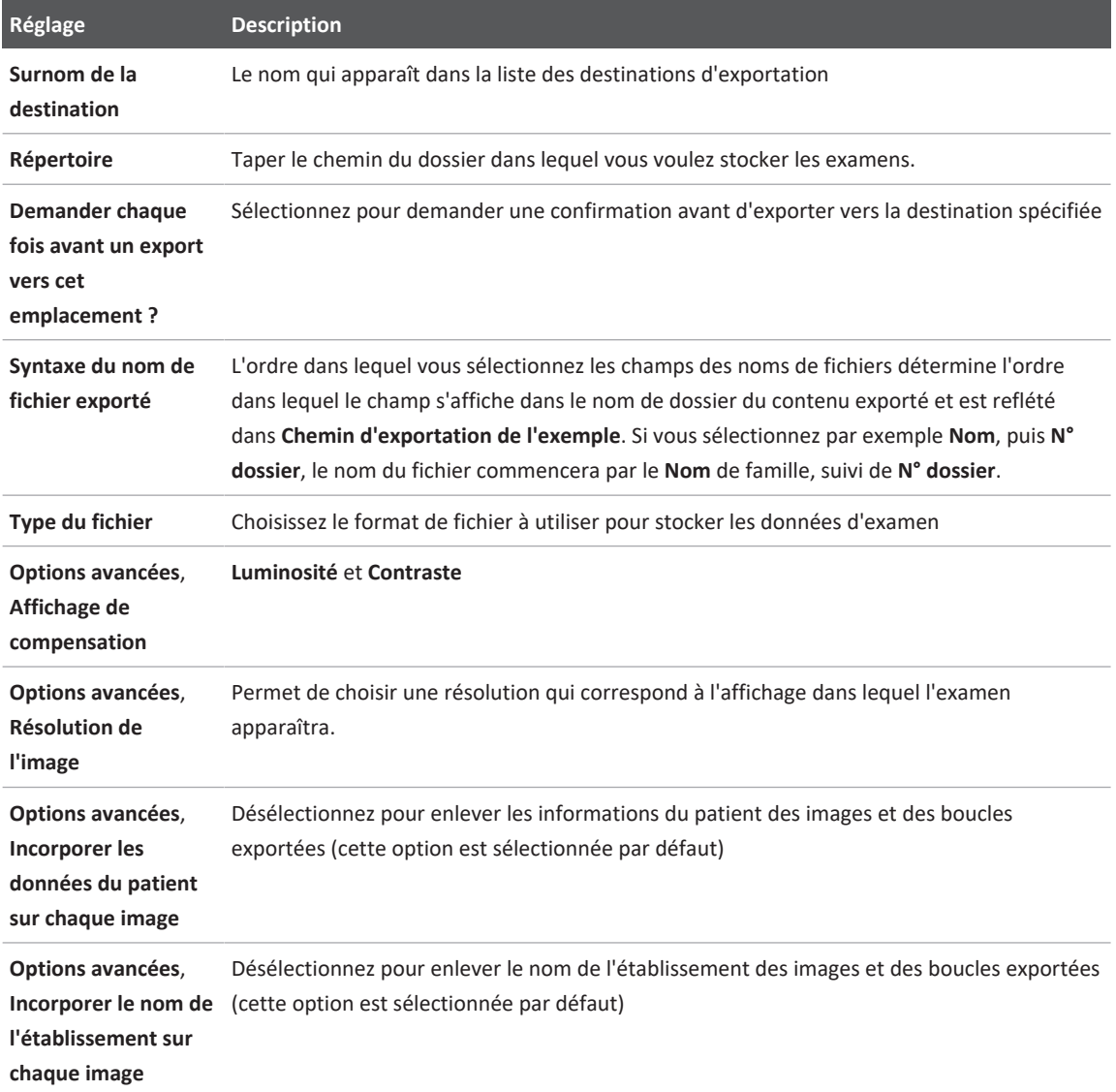

### <span id="page-200-0"></span>**Modification des destinations d'exportation.**

Vous pouvez modifier, copier, renommer ou supprimer les destinations d'exportation lorsque le système n'est pas en train d'exporter des images ou des examens.

#### **Appareils Android**

- 1. Touchez  $\blacksquare$ , puis touchez **Destinations de l'exportation**
- 2. Choisissez l'une des procédures suivantes :
	- Pour modifier la destination d'exportation, touchez la destination et utilisez le clavier pour modifier les champs et les options. Touchez **Sauvegarder**.
	- Pour supprimer la destination d'exportation, touchez-la et maintenez la pression jusqu'à ce que la sélection soit mise en surbrillance. Touchez **Supprimer** . Touchez **Oui** pour confirmer la suppression.
	- Pour renommer la destination d'exportation, touchez-la et maintenez la pression

jusqu'à ce que la sélection soit mise en surbrillance. Touchez Renommer <sup>2</sup>. Dans la boîte de dialogue **Renommer la destination**, tapez le nouveau surnom de la destination et touchez **Renommer** .

• Pour copier une destination d'exportation, touchez-la et maintenez la pression jusqu'à ce que la sélection soit mise en surbrillance. Touchez **Copier** . Dans la boîte de dialogue **Copier destination**, entrez le nom de la nouvelle destination et touchez **Copier** .

### **Appareils iOS**

- 1. Touchez , puis touchez **Destinations de l'exportation** .
- 2. Touchez<sup>444</sup> à côté de la destination d'exportation à modifier, puis effectuez une des opérations suivantes :
	- Pour modifier une destination d'exportation, touchez Editer *v*et utilisez le clavier pour modifier les champs et les options. Touchez **Sauvegarder**.

- Pour supprimer une destination d'exportation, touchez **Supprimer** . Dans la boîte de dialogue **Confirmation de suppression**, touchez à nouveau **Supprimer** pour confirmer.
- Pour copier une destination d'exportation, touchez **Copier**  $\Pi$ . Dans la boîte de dialogue **Copier destination**, entrez le nom de la nouvelle destination et touchez **Copier**.

# **Visualisation de la file d'attente de l'exportation**

La file d'attente de l'exportation affiche le progrès des examens et des images exportés. Vous pouvez configurer le nombre de tentatives d'exportation, ainsi que leurs intervalles lorsque vous configurez une destination de l'exportation (voir [« Réglages de la destination](#page-196-0) [d'exportation » à la page 197\)](#page-196-0).

- 1. Touchez , puis touchez **Queue exportations**  $\mathbb{B}^+$ . Si une tâche est en cours, le système l'affiche avec un état, la destination et les informations sur sa progression.
- 2. Si une tâche échoue ou si vous voulez avoir plus d'informations sur la tâche pendant qu'elle est en cours, touchez-la. Dans la boîte de dialogue **Détails de la tâche**, effectuez une des opérations suivantes :
	- Pour voir ou modifier la destination d'exportation, touchez **Voir détails de destination**.
	- Pour refaire la tâche touchez **Relancer la tâche**.

# **Activation des journaux DICOM**

Vous pouvez activer la journalisation DICOM pour dépanner les problèmes de connectivité DICOM. La journalisation DICOM est une fonction avancée pour les professionnels du service technique informatique.

- 1. Exécutez l'une des opérations suivantes :
	- Touchez , touchez **Queue exportations**  $\frac{1}{n}$  puis, en haut de la page, touchez (appareils Android) ou **[200]** (appareils iOS).

- Touchez  $\equiv$ , touchez Destinations exportation **Pullacy hauters** haut de la page, touchez (appareils Android) ou **[111]** (appareils iOS).
- 2. Pour lancer la journalisation, touchez **Démarrer connexion Dicom**. Pour arrêter la journalisation, touchez **Arrêt de la connexion Dicom**.
- 3. Pour voir les journaux, touchez **Voir journaux de [Date et heure]**.
- 4. Pour supprimer les journaux, touchez **Supprimer journaux Dicom**.

# **8 Sondes**

La sonde constitue le facteur le plus important de qualité de l'image. Il n'est pas possible d'obtenir des résultats diagnostiques optimaux sans utiliser la sonde appropriée. La performance optimale de l'échographe dépend de la sonde sélectionnée.

Pour des informations sur la connexion des sondes, voir [« Connexion des sondes » à la](#page-123-0) [page 124](#page-123-0). Pour plus d'informations sur l'entretien et la maintenance des sondes, voir *Entretien et nettoyage des échographes et des sondes* et *Solutions de désinfection et de nettoyage pour les échographes et les sondes*.

Désinfectez les nouvelles sondes avant de procéder à la première étude. Nettoyez et désinfectez la sonde immédiatement après chaque utilisation pour protéger les patients et le personnel des pathogènes. Établissez et affichez clairement une procédure de nettoyage qui comprend les étapes décrites dans le chapitre *Entretien et nettoyage des échographes et des sondes.*

# **Sécurité des sondes**

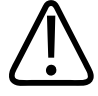

### **AVERTISSEMENT**

**Utilisez uniquement les sondes Philips et les guides pour biopsie, gaines-housses, supports, fournitures, pièces et accessoires approuvés par Philips. D'autres marques peuvent ne pas s'ajuster correctement aux sondes Philips. Une installation incorrecte risque de blesser le patient.**

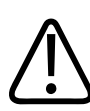

### **AVERTISSEMENT**

**Retirez toujours la sonde du patient avant une défibrillation.**

4535 621 66821 A/795 \* JUN 2023

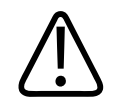

### **AVERTISSEMENT**

**Afin de limiter les dommages potentiels lors du balayage de patients néonataux, pédiatriques et médicamenteux, minimisez le temps passé à l'imagerie à des températures supérieures à 41 °C.**

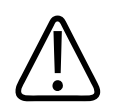

### **MISE EN GARDE**

**Lors de la manipulation d'une sonde, évitez de cogner la sonde sur une surface dure.**

L'échographe limite la température de contact avec le patient à 43 °C (109 °F) et les valeurs de puissance d'émission acoustique sont déterminées par les limites respectives de l'U.S. Food and Drug Administration. Un circuit de protection du courant électrique empêche des états de surintensité de courant. Lorsque le système protecteur détecte une condition de surintensité, la tension appliquée à la sonde est immédiatement interrompue pour prévenir une surchauffe de la surface de la sonde et limiter la puissance d'émission acoustique. La fiabilité du circuit de protection de l'alimentation est vérifiée sous des conditions de fonctionnement normale.

# **Péréglages et sondes**

Les préréglages des sondes suivants sont compatibles avec votre échographe. **Sondes de l'échographe et préréglages pris en charge**

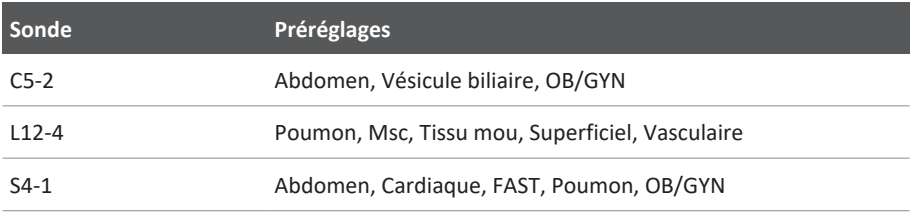

### **Entretien des sondes**

Inspectez la sonde, le câble et la lentille avant chaque utilisation. Vérifiez les fissures ou autres dommages qui compromettent l'intégrité de la sonde. Signalez tout dommage de la sonde à votre représentant autorisé du service Philips et cessez de l'utiliser.

Pour toutes les informations sur la façon de nettoyer et désinfecter les sondes et sur la compatibilité des désinfectants, voir *Entretien et nettoyage des échographes et des sondes* et *Solutions de désinfection et de nettoyage pour les échographes et les sondes* et consultez le site web Philips Transducer Care.

www.philips.com/transducercare

Si vous obtenez une mauvaise qualité d'image ou des problèmes de sonde, consultez la section [« Dépannage » à la page 224.](#page-223-0)

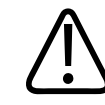

### **MISE EN GARDE**

**Certains gels de couplage échographique, ainsi que certaines solutions de pré-nettoyage, de désinfection et de stérilisation peuvent endommager une sonde. Avant d'utiliser un gel ou une solution sur la sonde, voir [« Gels de transmission échographique » à la page 212](#page-211-0) et** *Solutions de désinfection et de nettoyage pour les échographes et les sondes* **ou consultez le site web de Philips Transducer Care : www.philips.com/transducercare. Vous pouvez également contacter votre représentant autorisé de service. Pour des informations de contact, voir [« Service clientèle » à la page 22.](#page-21-0)**

### **Artefacts acoustiques**

La sonde ajoute sa propre signature aux informations d'écho sous forme d'effets de largeur du faisceau, des restrictions de résolution axiale et des caractéristiques de fréquence. Les options sélectionnées pour l'imagerie échographique affectant l'amplification, le traitement des signaux et l'onde réfléchie peuvent changer l'apparence de l'affichage des données d'écho de façon notoire. Une brève description des artefacts acoustiques vous est présentée ci-dessous. Il est

utile de comprendre le principe physique à l'origine de l'affichage des signaux sur les images à ultrasons pour pouvoir réduire les artefacts sur les images et interpréter les résultats de l'étude.

Un artefact est un écho altéré, présenté dans une position différente de celle du réflecteur qui lui correspond dans le corps. Les artefacts peuvent également être causés par les propriétés des tissus intermédiaires. Un bruit extérieur, des réverbérations, des réflexions en provenance de plusieurs voies ou un équipement mal réglé peuvent être à l'origine d'un artefact. Une géométrie en faisceau ultrasonore et des variations inhabituelles dans l'intensité du faisceau peuvent, elles aussi, en être responsables. Vous trouverez ci-dessous la liste des artefacts et de leur manifestation, suivie de quelques définitions.

- Des corps supplémentaires, apparaissant sous la forme de granulation, d'épaisseur de section, de réverbération, de reflet, d'une queue de comète ou d'un anneau
- Éléments manquants en raison d'une mauvaise résolution
- Mauvaise luminosité d'un élément à cause d'un effet d'ombres ou d'un rehaussement
- Élément mal placé en raison d'une réfraction, de réflexions de voies multiples, de lobes secondaires, d'une distorsion de lobes, d'une erreur de vitesse ou d'un rayon d'action ambigu
- Taille d'objet incorrecte causée par une mauvaise résolution, une réfraction, ou une erreur de vitesse
- Forme d'objet incorrecte causée par une mauvaise résolution, une réfraction, ou une erreur de vitesse

Une **saturation acoustique** se produit lorsque des signaux reçus atteignent une limite d'amplitude élevée de l'échographe. À ce niveau-là, l'échographe est incapable de distinguer ou d'afficher les intensités de signal. Au point de saturation, une entrée plus importante n'augmentera pas la sortie.

Un **aliasing** (ou repliement spectral) a lieu lorsque la séquence Doppler détectée excède la limite Nyquist. Sur la présentation spectrale, ce repliement est caractérisé par des pics Doppler qui disparaissent de la présentation, vers le haut ou vers le bas, pour continuer de l'autre côté de la ligne zéro. Sur la présentation couleur, l'on observera un changement de couleur immédiat d'une limite Nyquist à l'autre.

Une **queue de comète** est une forme d'artefact de réverbération généré lorsqu'au moins deux réflecteurs puissants sont proches l'un de l'autre et ont une vitesse de propagation élevée. Dans ce cas, le son ne se déplace pas directement vers un réflecteur pour retourner à la sonde, et un écho linéaire puissant apparaît au niveau du réflecteur pour se prolonger au-delà de ce dernier.

Un **rehaussement** est une augmentation d'amplitude relative des échos provoquée par une structure interposée de faible atténuation.

Un **rehaussement focal**, également appelé **bande focale** est une augmentation d'intensité dans la région focale qui apparaît comme une surbrillance des échos sur l'écran.

Un **artefact d'imagerie en miroir** est le plus souvent observé autour du diaphragme et résulte d'une onde sonore qui est réfléchie par un autre réflecteur, puis renvoyée.

Un **effet miroir** est l'apparition d'artefacts sur un affichage spectral en cas de séparation incorrecte des canaux de traitement de signal direct et inverse. De ce fait, les signaux importants en provenance d'un canal seront réfléchis dans l'autre.

Les **artefacts de positionnement en voies multiples** et **de réfraction** illustrent une situation dans laquelle les trajets vers et du réflecteur sont différents. L'importance de l'erreur axiale dans le positionnement du réflecteur est proportionnelle au temps que prend le son pour se déplacer en provenance ou en direction d'un réflecteur (rayon d'action augmenté). Les erreurs de réfraction et de positionnement en voies multiples sont habituellement des erreurs de moindre importance et contribuent à une dégradation générale de l'image et non pas à des erreurs majeures relatives à la localisation des objets.

Les **erreurs de vitesse de propagation** se produisent lorsque la valeur présumée de la vitesse de propagation de l'échographe est incorrecte. Si la vitesse réelle est supérieure à la vitesse présumée, la distance calculée jusqu'à un réflecteur sera trop courte et celui-ci sera affiché trop loin de la sonde. Une erreur de vitesse peut également afficher une structure de taille et de forme erronées.

Une **distance ambiguë** peut apparaître lorsque des réflexions sont reçues après que l'impulsion suivante ait été émise. En imagerie ultrasonore, l'on suppose que toutes les réflexions de la pulsation qui vient d'être créée ont été interceptées avant l'envoi de la pulsation suivante. L'échographe calcule la distance jusqu'à un réflecteur, en se basant sur le moment d'arrivée de

l'écho, et en supposant que tous les échos ont été engendrés par la dernière pulsation émise. La profondeur maximale que l'échographe aura mise en image sans ambiguïté détermine sa fréquence de répétition de pulsation maximale.

Une **réverbération** est la réception continue d'un signal particulier causée par une réverbération plutôt qu'une réflexion d'une interface acoustique particulière. Ce phénomène est comparable à l'effet créé par des miroirs placés sur des murs opposés, lorsqu'un objet, une tête par exemple, est placé entre les miroirs. L'image de la tête est indéfiniment réfléchie d'un miroir à l'autre, donnant l'illusion d'un grand nombre de têtes. Les réverbérations peuvent être reconnues sans difficulté puisqu'elles sont affichées à équidistance l'une de l'autre sur l'écran.

Une **dispersion** correspond à des ondes sonores diffuses de faible amplitude qui sont produites lorsque l'énergie acoustique est réfléchie par des interfaces tissulaires plus petites qu'une longueur d'onde. En échographie, les signaux Doppler proviennent principalement de l'énergie acoustique rétrodiffusée à partir des globules rouges.

Une **ombre acoustique** est la réduction de l'amplitude de l'écho de réflecteurs qui se trouvent derrière une structure à réflexion ou atténuation élevée. Ce phénomène a lieu lors du balayage d'une lésion ou structure ayant un taux d'atténuation plus élevé que celui du tissu périphérique. La lésion réduit l'intensité du faisceau, ce qui résulte en une réduction des signaux d'écho en provenance des structures à l'arrière de la lésion. De ce fait, un nuage noir se forme sur l'écran, derrière l'image de la lésion. Ce nuage, ou cette ombre, est un indice utile pour le diagnostic.

Les **lobes latéraux** (de sondes monoblocs) et **les lobes à distorsion** (des sondes array) font que les objets qui ne sont pas directement devant la sonde sont affichés incorrectement en position latérale.

Une **granulation** apparaît sous la forme de texture du tissu près de la sonde, mais ne correspond pas aux diffuseurs dans le tissu. Ceci est produit par une interférence d'ondes ultrasonores et aura pour conséquence une dégradation générale de l'image.

Un **élargissement spectral** est un phénomène de présentation ayant lieu lorsque, à un moment donné, le nombre des éléments porteurs d'énergie de fréquence Fourier augmentent. De ce fait, la présentation spectrale sera élargie. Cet élargissement peut indiquer un flux perturbé par une lésion et est donc une information importante pour le diagnostic. Cependant, ce phénomène peut également être le résultat d'une interaction entre le flux et la taille du volume d'échantillonnage, auquel cas il s'agit d'un artefact.

Les **artefacts de vitesse du son** se produisent si la voie de propagation du son vers un réflecteur passe partiellement à travers un os, à une vitesse de son supérieure à celle des tissus mous moyens. Des artefacts d'enregistrement de la position de l'écho sont alors créés. Les réflecteurs semblent être plus proches de la sonde qu'ils ne le sont réellement en raison de cette vitesse sonore supérieure, ce qui résulte en un temps de transition d'écho plus court que pour les voies non osseuses.

### **Gaines-housses des sondes**

Pour les procédures d'utilisation des gaines-housses, veuillez vous reporter au manuel d'instructions qui accompagne celles-ci.

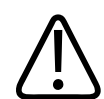

### **AVERTISSEMENT**

**Les sondes ayant subi une désinfection et une stérilisation de niveau élevé qui sont utilisées dans un champ stérile doivent être utilisées avec du gel de transmission échographique stérile et une gaine stérile homologuée.**

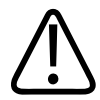

### **AVERTISSEMENT**

**Examinez chaque gaine avant et après utilisation.**

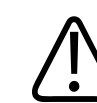

### **AVERTISSEMENT**

**N'appliquez pas la gaine-housse tant que vous n'êtes pas prêt à suivre la procédure.**

**AVERTISSEMENT Les gaines-housses stériles sont jetables et ne doivent pas être réutilisées.**

# <span id="page-211-0"></span>**Gels de transmission échographique**

Pour une transmission correcte du rayon acoustique, utilisez le gel de transmission ultrasonore fournit ou recommandé par Philips, ou un support de couplage acoustique à base de glycol, glycérol ou d'eau.

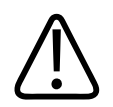

### **MISE EN GARDE**

**N'utilisez pas de produits à base de lotion, d'huile minérale ou de gels à base d'eau qui contiennent de l'huile minérale. Ces produits peuvent endommager la sonde et entraîner l'annulation de la garantie.**

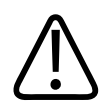

### **MISE EN GARDE**

**N'utilisez de gels désinfectants pour les mains.**

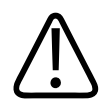

### **MISE EN GARDE**

**N'appliquez pas de gel sur la sonde tant que vous n'êtes pas prêt à suivre la procédure. Les sondes ne doivent pas tremper dans le gel de manière prolongée.**

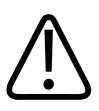

### **MISE EN GARDE**

**Les gels présentés ci-dessous sont recommandés pour leur compatibilité chimique avec les matériaux des produits.**

Les gels recommandés sont notamment les suivants :

- Aquasonic 100
- Aquasonic Clear
- Carbogel-ULT
- EcoVue
- Balayage
- Ultra Phonic

### **Transport des sondes**

Transportez les sondes dans un conteneur fermé, à l'abri des éclaboussures et avec une étiquette de contamination appropriée. Pour éviter d'endommager la lentille, vérifiez que le conteneur maintient la sonde en place. Pendant le transport, empêchez tout contact entre les parties en contact avec le patient et celles qui ne sont pas en contact avec le patient.

Lorsque vous transportez des sondes nettoyées et désinfectées, vérifiez que tous les conteneurs utilisés pour ce transport sont également nettoyés et désinfectés avant d'y placer les sondes propres.

Pour plus d'informations, voir [« Rangement pour le transport » à la page 214](#page-213-0).

### **Rangement des sondes**

Suivez les directives appropriées sur le rangement des sondes pour le transport, ainsi que sur le rangement quotidien et prolongé.

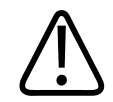

### **MISE EN GARDE**

**Avant de ranger les sondes, assurez-vous qu'elles sont complètement sèches. S'il est nécessaire de sécher la lentille (fenêtre acoustique) de la sonde après le nettoyage, utilisez un chiffon doux, sec et non pelucheux et tapotez-la doucement. Un essuyage ou un frottement agressif peut endommager la lentille.**

### <span id="page-213-0"></span>**Rangement pour le transport**

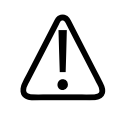

### **MISE EN GARDE**

**Avant de ranger les sondes, assurez-vous qu'elles sont complètement sèches. S'il est nécessaire de sécher la lentille (fenêtre acoustique) de la sonde après le nettoyage, utilisez un chiffon doux, sec et non pelucheux et tapotez-la doucement. Un essuyage ou un frottement agressif peut endommager la lentille.**

Utilisez toujours un sac de transport fourni avec la sonde pour transporter celle-ci d'un site à un autre. Pour ranger correctement les sondes pour le transport, procédez selon les instructions suivantes :

- Assurez-vous que la sonde est propre et désinfectée avant de la mettre dans le sac de transport pour éviter de contaminer ce dernier.
- Placez la sonde dans le sac avec soin pour éviter de tordre le câble.

### **Rangement quotidien et prolongé**

Prenez les précautions suivantes pour protéger votre échographe :

• Évitez de ranger les sondes dans des zones de température extrême ou à la lumière directe du soleil.

- Rangez les sondes à l'écart des autres instruments pour éviter une détérioration accidentelle.
- Avant de ranger les sondes, assurez-vous qu'elles sont complètement sèches.

### **Test de sondes**

Vous pouvez exécuter des tests pour diagnostiquer la qualité de l'image et des problèmes de sonde.

- 1. Vérifiez que votre appareil est connecté à un réseau sans fil ou cellulaire.
- 2. Connectez la sonde à votre appareil.
- 3. Vérifiez que la lunette de la sonde est propre, sèche et n'est en contact avec aucun élément.
- 4. Au besoin, démarrez l'application Lumify.
- 5. Touchez , puis touchez **Réglages** .
- 6. Exécutez l'une des opérations suivantes :
	- Appareils Android : dans **Tests sondes**, touchez **Exécuter tests**.
	- Appareils iOS : touchez **Sondes inscrites** puis, sous **Tests sondes**, touchez **Exécuter tests**.

Le système exécute une série de tests et les envoie aux journaux des Services de télémaintenance Philips. Si votre appareil n'est pas connecté à un réseau sans fil ou cellulaire, les journaux sont mis en file d'attente jusqu'à ce que vous ayez une connexion réseau. Pour plus d'informations, contactez un représentant de Philips ou allez sur le site Web Lumify.

www.philips.com/lumify
# **9 Entretien de l'échographe**

<span id="page-216-0"></span>Vous devez effectuer l'entretien de l'échographe régulièrement et comme il convient.

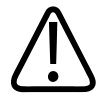

## **AVERTISSEMENT**

**Utilisez toujours des lunettes et des gants protecteurs lorsque vous nettoyez, désinfectez ou stérilisez tous les types d'équipement.**

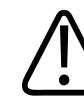

#### **MISE EN GARDE**

**Veuillez suivre toutes les instructions fournies pour éviter d'endommager le matériel pendant le nettoyage, la désinfection et la stérilisation. Le non-respect des instructions pourrait annuler votre garantie.**

# **Entretien des sondes**

<span id="page-216-1"></span>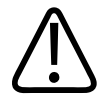

#### **MISE EN GARDE**

**N'appliquez de pansements adhésifs, comme Tegaderm, sur la lentille de la sonde. Ils peuvent endommager la lentille.**

Toutes les sondes Philips doivent être entretenues, nettoyées et manipulées avec soin. Pour que l'entretien soit acceptable, vous devez effectuer une inspection, un nettoyage et une désinfection ou stérilisation. Désinfectez les nouvelles sondes avant de procéder à la première étude. Les sondes doivent être nettoyées et désinfectées ou stérilisées après chaque utilisation. Vous devez aussi examiner attentivement toutes les parties de la sonde avant chaque usage. Vérifiez les fissures ou autres dommages qui compromettent l'intégrité de la sonde. Signalez tous dommages à votre représentant Philips et arrêtez d'utiliser la sonde.

Pour obtenir des informations détaillées sur la façon de nettoyer, désinfecter et entretenir chaque type de sonde utilisée avec cet échographe et sur la compatibilité des désinfectants, voir *Entretien et nettoyage des échographes et des sondes* et *Solutions de désinfection et de nettoyage pour les échographes et les sondes*. Les informations sur les désinfectants compatibles sont aussi disponibles auprès de :

www.philips.com/transducercare

# **Entretien de l'appareil**

<span id="page-217-0"></span>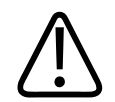

## **AVERTISSEMENT**

**Si l'intérieur de l'appareil est contaminé par des fluides corporels contenant des pathogènes, vous devez immédiatement prévenir votre représentant du Service Philips. Les éléments à l'intérieur de l'échographe ne peuvent pas être désinfectés. Dans ce cas, l'échographe doit être détruit comme tout matériel présentant un danger biologique, en respectant les lois locales et nationales.**

Le nettoyage et l'entretien de l'échographe et des périphériques sont essentiels. Il convient en particulier de nettoyer soigneusement le matériel périphérique, parce qu'il intègre des dispositifs électromécaniques. Si ces composants sont constamment exposés à des environnements chargés en poussière et en humidité, leurs performances et leur fiabilité se dégradent.

Vous être responsable du nettoyage et de la désinfection appropriés de votre appareil, en suivant les instructions du fabricant de l'appareil et en respectant les consignes de votre établissement en ce qui concerne le nettoyage et la désinfection du matériel médical.

# **Entretien des sondes**

<span id="page-218-0"></span>Inspectez la sonde, le câble et la lentille avant chaque utilisation. Vérifiez les fissures ou autres dommages qui compromettent l'intégrité de la sonde. Signalez tout dommage de la sonde à votre représentant autorisé du service Philips et cessez de l'utiliser.

Pour toutes les informations sur la façon de nettoyer et désinfecter les sondes et sur la compatibilité des désinfectants, voir *Entretien et nettoyage des échographes et des sondes* et *Solutions de désinfection et de nettoyage pour les échographes et les sondes* et consultez le site web Philips Transducer Care.

www.philips.com/transducercare

Si vous obtenez une mauvaise qualité d'image ou des problèmes de sonde, consultez la section [« Dépannage » à la page 224.](#page-223-0)

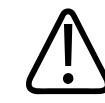

#### **MISE EN GARDE**

**Certains gels de couplage échographique, ainsi que certaines solutions de pré-nettoyage, de désinfection et de stérilisation peuvent endommager une sonde. Avant d'utiliser un gel ou une solution sur la sonde, voir [« Gels de transmission échographique » à la page 212](#page-211-0) et** *Solutions de désinfection et de nettoyage pour les échographes et les sondes* **ou consultez le site web de Philips Transducer Care : www.philips.com/transducercare. Vous pouvez également contacter votre représentant autorisé de service. Pour des informations de contact, voir [« Service clientèle » à la page 22.](#page-21-0)**

# **Envoi de journaux système**

<span id="page-218-1"></span>L'application Lumify envoie régulièrement des journaux système à Philips. Les journaux contiennent les erreurs Reacts. Vous pouvez les envoyer à Philips si le système a un problème.

Pour des informations de confidentialité, consultez l'avis de confidentialité Lumify (touchez touchez **A propos**, puis touchez **Avis de confidentialité**).

1. Touchez **, puis touchez Réglages** 

- 2. Effectuez l'une des opérations suivantes :
	- Appareils Android : dans **Journaux système**, touchez **Envoyer journaux**.
	- Appareils iOS : touchez **Journaux**. Dans la page **Journaux**, sous **Journaux système**, touchez **Envoyer**.

Le système télécharge les journaux et vous avertit quand le chargement est terminé.

# **Visualisation des journaux d'audit**

<span id="page-219-0"></span>Les journaux d'audit enregistrent les informations sur l'accès aux données des patients :

- sur le début et la fin des examens ;
- quand les examens et les images ont été vus ;
- quand les examens et les images ont été exportés ou supprimés ;
- quand les images ont été envoyées par e-mail.
- 1. Touchez , puis touchez **Réglages**
- 2. Exécutez l'une des opérations suivantes :
	- Appareils Android : dans **Journaux d'audit**, touchez **Voir fichier d'audit**.
	- Appareils iOS : touchez **Journaux**. Dans la page **Journaux**, touchez **Journaux d'audit**.
- 3. Sélectionnez un journal d'audit dans la liste.
- 4. Lorsque vous y êtes invité, choisissez une application qui peut afficher des fichiers en texte simple, dans lesquels vous pouvez consulter les journaux.

# **Réparation de la base de données des patients**

<span id="page-220-1"></span>Si vous pensez que votre base de données de patients a été corrompue ou qu'il lui manque des informations, réparez-la. Si **Réparer base de données** ne résout pas le problème, essayez d'importer la base de données à partir d'un fichier d'exportation archivé. Pour obtenir des informations supplémentaires sur l'importation d'une base de données de patients archivée, voir [« Importation d'une base de données de patients » à la page 223.](#page-222-0)

#### **Appareils Android**

1. Touchez **, puis touchez Réglages** 

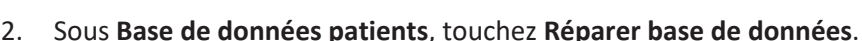

3. Pour confirmer la réparation de la base de données des patients, touchez **Oui**.

#### **Appareils iOS**

- 1. Touchez **, puis touchez Réglages**
- 2. Touchez **Base de données patients**.
- 3. Sous **Réparer base de données**, touchez **Réparer**.
- 4. Pour confirmer la réparation de la base de données des patients, touchez **Réparer**.
- 5. Une fois l'opération terminée, touchez **OK**.

# **Exportation et importation de la base de données des patients**

<span id="page-220-0"></span>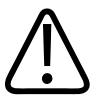

## **MISE EN GARDE**

**Si vous supprimez l'application Lumify, les données des patients stockées sur l'appareil mobile seront perdues.**

#### **REMARQUE**

L'emplacement d'exportation du support local peut être dupliqué après le retrait et la réinstallation de l'application Lumify, selon les paramètres de sauvegarde de l'appareil Android.

# **Exportation de la base de données des patients**

L'exportation peut être utilisée pour archiver la base de données des patients ou l'envoyer à un autre appareil. Pour éviter les pertes de données, vous devez archiver votre base de données de patients chaque fois que vous mettez à jour l'application Lumify ou le système d'exploitation de votre appareil mobile.

Veillez à noter le nom, l'emplacement et le mot de passe de la base de données exportée. L'échographe Lumify ne possède pas de fonction de rappel ou de réinitialisation des mots de passe perdus ou oubliés.

## <span id="page-221-0"></span>**Appareils Android**

- 1. Touchez **, puis touchez Réglages**
- 2. Sous **Base de données patients**, touchez **Exporter la base de données**.
- 3. Saisissez et confirmez le mot de passe du fichier d'exportation, puis touchez **Exporter**.
- 4. Sélectionnez l'emplacement de sauvegarde du fichier exporté.
- 5. Saisissez le nom du fichier d'exportation, puis touchez **Sauvegarder**.
- 6. Lorsque l'exportation de la base de données des patients est terminée, touchez **Terminer**.

## **Appareils iOS**

- 1. Touchez **, puis touchez Réglages**
- 2. Touchez **Base de données patients**.
- 3. Sous **Exporter la base de données**, touchez **Exporter**.
- 4. Exécutez l'une des opérations suivantes :

- Pour écraser un fichier d'exportation de la base de données de patients, utilisez son nom et son mot de passe pour le nouveau fichier.
- Pour créer un nouveau fichier d'exportation de base de données de patients, saisissez un nom de fichier et un mot de passe inédits.
- 5. Entrez à nouveau le mot de passe pour le confirmer.
- 6. Touchez **Exporter**.
- 7. Choisissez l'emplacement de destination du fichier d'exportation de la base de données des patients.

Selon votre accès au réseau, les réglages de votre appareil et les règles de sécurité en vigueur, vous pouvez sauvegarder ou envoyer le fichier à l'emplacement de votre choix.

# **Réception d'une base de données de patients provenant d'un autre appareil**

Vous pouvez réceptionner un fichier de base de données de patients exportée transmis par un autre échographe Lumify et l'importer dans le vôtre. Après avoir reçu ou téléchargé un fichier d'exportation de base de données de patients, sauvegardez-le à un emplacement approprié sur votre appareil mobile. Pour importer la base de données de patients réceptionnée dans votre échographe Lumify, voir [« Importation d'une base de données de patients » à la page 223](#page-222-0).

# <span id="page-222-0"></span>**Importation d'une base de données de patients**

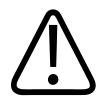

# **MISE EN GARDE**

**L'échographe Lumify ne possède pas de fonction de rappel ou de réinitialisation des mots de passe perdus ou oubliés.**

Pour accéder à un fichier d'exportation de base de données de patients, vous devez connaître le nom du fichier, son emplacement sur votre appareil mobile et le mot de passe qui lui a été attribué lors de l'exportation.

#### <span id="page-223-2"></span>**Appareils Android**

- 1. Touchez **, puis touchez Réglages**
- 2. Sous **Base de données patients**, touchez **Importer base de données**.
- 3. Touchez **Sélection**, puis accédez au fichier de base de données de patients à importer et sélectionnez-le.
- 4. Saisissez le mot de passe du fichier d'exportation à importer.
- 5. Touchez **Importation**, puis touchez **Confirmer**.
- 6. Une fois l'importation terminée, touchez **OK**.

## **Appareils iOS**

- 1. Touchez **de Laurence**, puis touchez **Réglages**
- 2. Touchez **Base de données patients**.
- 3. Sous **Importer base de données**, touchez **Importation**.
- 4. Sous **Fichier base de données**, touchez **Sélect. un fichier**. Accédez à l'emplacement du fichier d'exportation à importer, puis touchez le fichier pour le sélectionner.
- 5. Saisissez le mot de passe du fichier d'exportation à importer.
- 6. Touchez **Importation**, puis touchez **Confirmer**.
- 7. Une fois l'importation terminée, touchez **OK**.

# <span id="page-223-0"></span>**Dépannage**

<span id="page-223-1"></span>Si vous avez des difficultés à faire fonctionner l'échographe, utilisez les informations fournies dans cette rubrique et sur le site Web de Lumify :

## www.philips.com/lumify

Si vous avez encore des questions, contactez votre représentant Philips.

La table de dépannage contient une liste des symptômes et les procédures à suivre pour corriger les problèmes.

### **Dépannage**

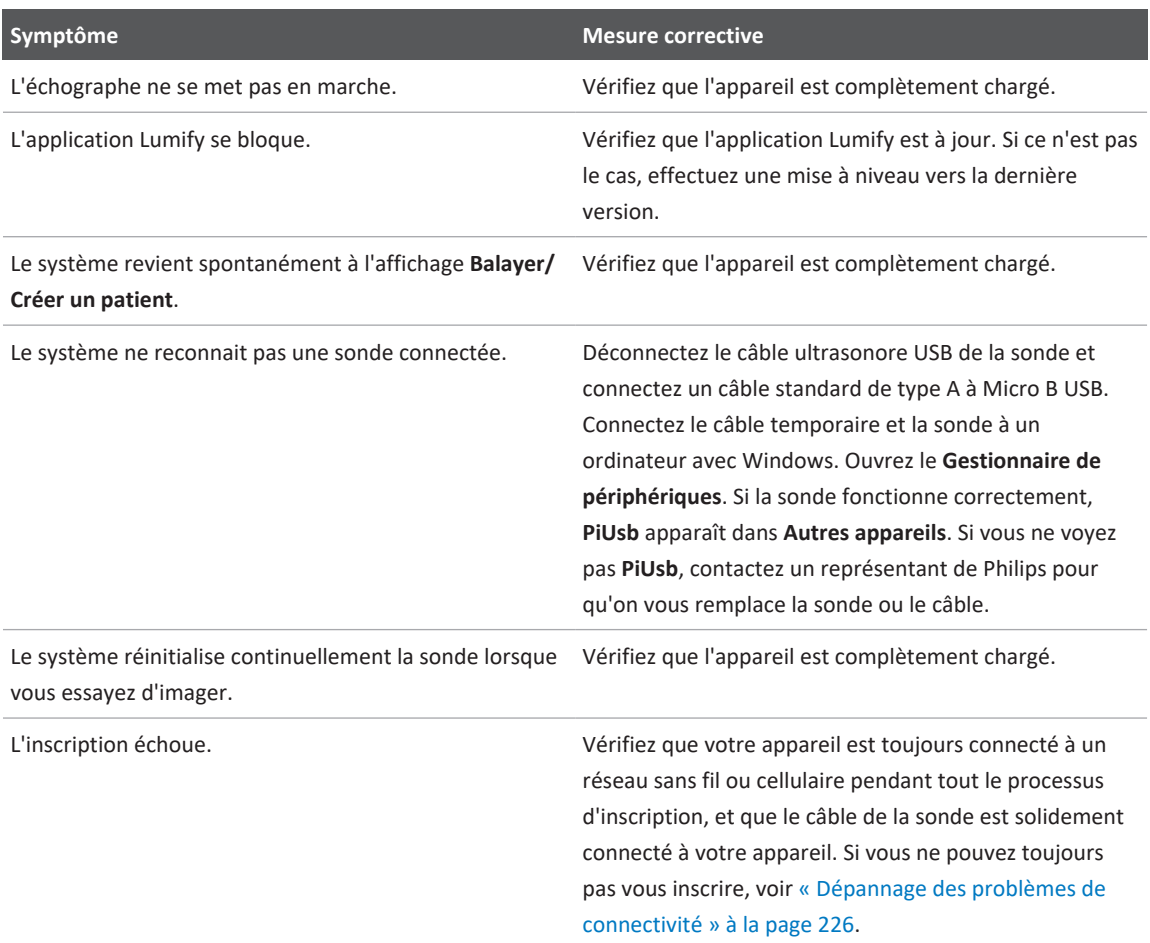

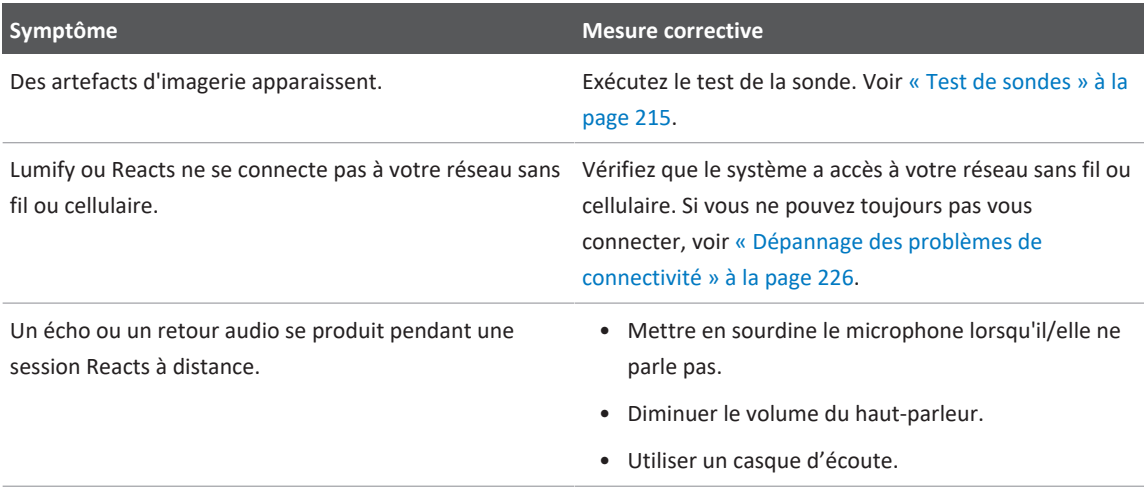

# <span id="page-225-0"></span>**Dépannage des problèmes de connectivité**

Après avoir vérifié que le système a accès à votre réseau sans fil ou cellulaire, contactez votre administrateur réseau ou un représentant du service technique pour vous assurer que les domaines, les adresses IP et les ports suivants sont dans la liste blanche sur votre réseau. **Inscription et une utilisation normale**

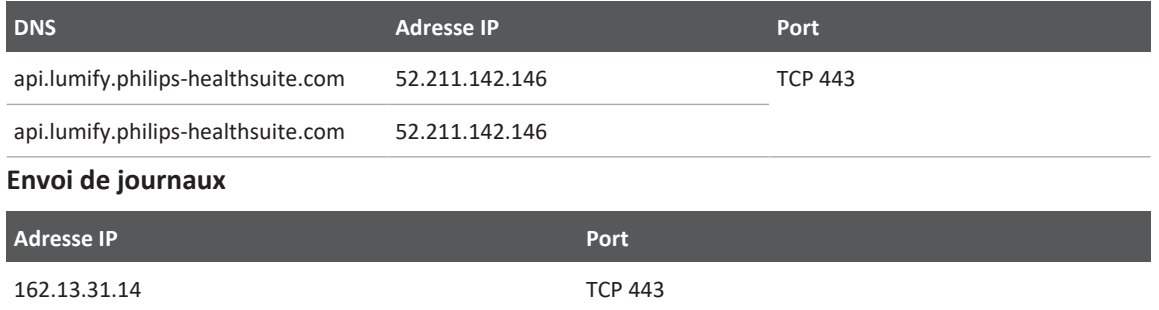

# **Vérification de l'accès au réseau à Reacts**

Pour vérifier que votre réseau permet l'accès à Reacts, allez sur le site Web suivant :

# https://svc.iitreacts.com/api/echo

Si vous voyez le message **{"Version":"","Body":"Echo**

**OK!","Type":"System.String","Time":"[28 digit time]","Id":"[36 character ID]"}**, appelez votre représentant local Philips pour vous aider. Bien que la réception de ce message confirme que vous êtes connecté au réseau et que votre établissement permet l'accès à Reacts, le problème n'est toujours pas résolu.

Si vous ne voyez pas le message, contactez votre administrateur réseau ou le représentant du service technique pour vous assurer que les domaines, les adresses IP et les ports suivants sont dans la liste blanche sur votre réseau :

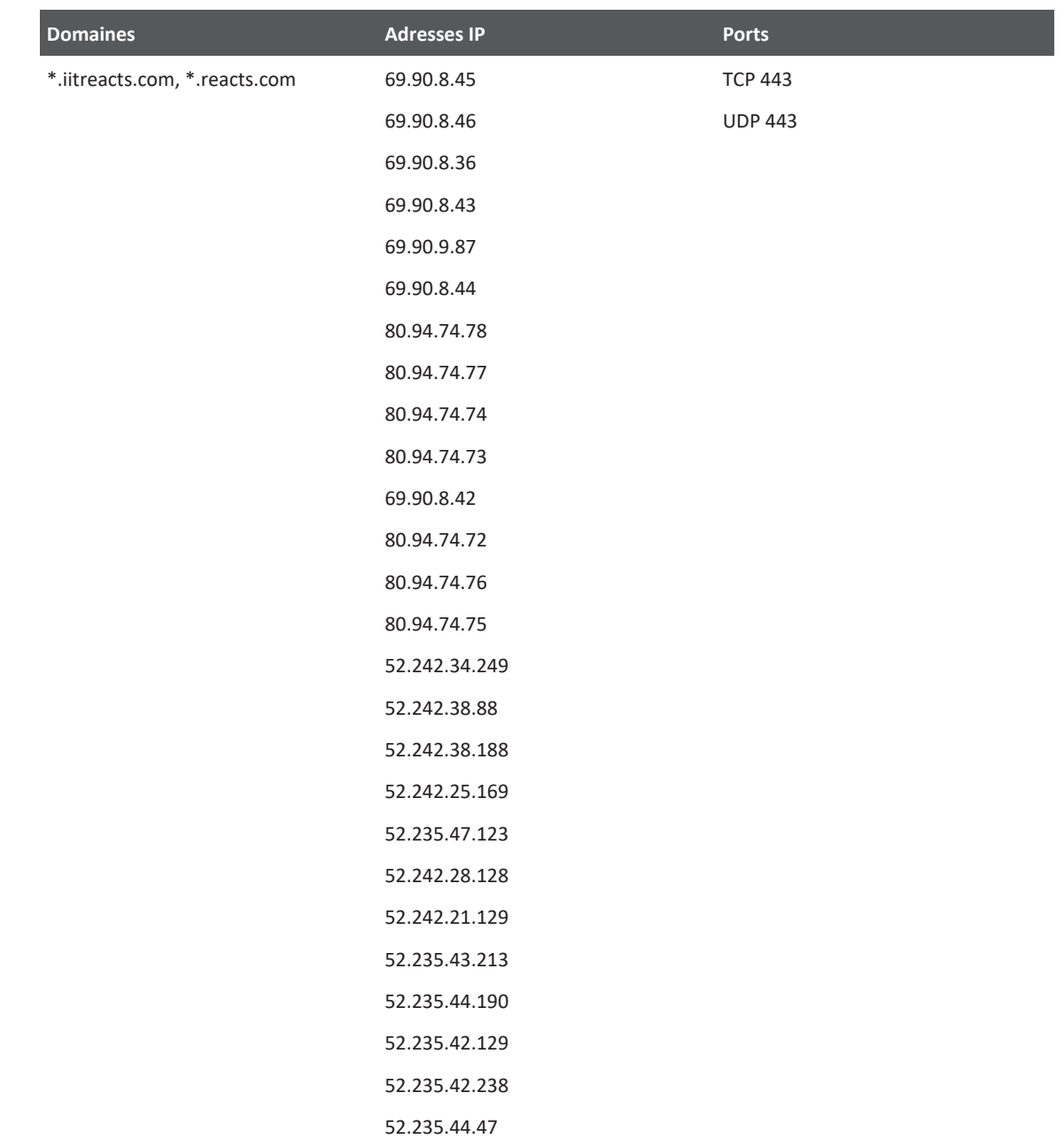

# **Messages d'erreur**

<span id="page-228-1"></span>L'échographe affiche également des messages d'erreur en réponse à des conditions de fonctionnement ou d'erreur détectées par l'échographe.

Les messages d'erreur doivent être relevés et communiqués à votre représentant Philips.

# **Pour obtenir de l'aide**

<span id="page-228-0"></span>Si vous ne pouvez pas résoudre un problème, allez sur le site Web de Lumify :

https://www.usa.philips.com/healthcare/resource-catalog/feature-detail/ultrasound-lumifyglobal-resources

Le site Web Lumify contient une liste de questions fréquemment posées qui peuvent vous aider à trouver une solution à vos problèmes.

Si vous avez encore des questions, appelez votre représentant Philips.

Entretien de l'échographe Pour obtenir de l'aide

# **10 Références**

# **Références pour l'échocardiographie adulte**

Baumgartner, Helmut, et al. « Echocardiographic Assessment of Valve Stenosis : EAE/ASE Recommendations for Clinical Practice. » European Journal of Echocardiography, 10 : 1-25, 2009.

<span id="page-230-0"></span>Calafiore, P., Stewart, W.J. « Doppler Echocardiographic Quantitation of Volumetric Flow Rate », Cardiology Clinics, Vol. 8, No. 2 : 191-202, May 1990.

Rudski, Lawrence, et al. « Guidelines for the Echocardiographic Assessment of the Right Heart in Adult : A Report from the American Society of Echocardiography. » Journal of the American Society of Echocardiography , Vol. 23, No. 7 : 685-713, 2010.

Zoghbi, William, et al. « Recommendations for Evaluation of Prosthetic Valves with Echocardiography and Doppler Ultrasound. » Journal of the American Society of Echocardiography, Vol. 22. No. 9 : 975-1014, 2009.

#### **Gradient de pression maximale (Bernouilli simplifiée)**

Silverman, N. H., Schmidt, K. G. « The Current Role of Doppler Echocardiography in the Diagnosis of Heart Disease in Children. » Cardiology Clinics, Vol. 7, No. 2 : 265-96. Mai 1989.

Reynolds, T. The Echocardiographer's Pocket Reference, Second Edition. Arizona Heart Institute Foundation, Phoenix, AZ, 2000, p. 382.

#### **Gradient de pression maximale (Bernouilli complète)**

Silverman, N. H., Schmidt, K. G. « The Current Role of Doppler Echocardiography in the Diagnosis of Heart Disease in Children. » Cardiology Clinics, Vol. 7, No. 2 : 265-96. Mai 1989.

#### **Gradient pression moyenne**

Reynolds, T. The Echocardiographer's Pocket Reference, Second Edition. Arizona Heart Institute Foundation, Phoenix, AZ, 2000, p. 382.

#### **Temps à mi-pression**

Hatle, L., Angelsen, B., Tromsal, A. « Noninvasive Assessment of Atrioventricular pressure halftime by Doppler Ultrasound » Circulation, Vol. 60, No. 5 : 1096-104, Novembre, 1979.

#### **Intégrale temporelle de vitesse (ITV)**

Silverman, N. H., Schmidt, K. G. « The Current Role of Doppler Echocardiography in the Diagnosis of Heart Disease in Children. » Cardiology Clinics, Vol. 7, No. 2 : 265-96. Mai 1989.

# **Références obstétriques**

# <span id="page-231-1"></span>**Surface et périmètre à partir de l'ellipse**

La formule de la surface et de la circonférence de l'ellipse selon Beyer, lorsque d<sub>1</sub> et d<sub>2</sub> constituent les deux axes de l'ellipse, est

$$
\pi * \frac{d_1}{2} * \frac{d_2}{2}
$$

Surface à partir de l'ellipse

$$
2\pi \sqrt{\frac{d_1{}^2 + d_2{}^2}{2}}
$$

Périmètre à partir de l'ellipse

Beyer, W. H. *Standard Mathematical Tables*. 28e édition. CRC Press, Boca Raton, Florida, 1987, p. 126.

# <span id="page-231-0"></span>**Âge gestationnel (âge fœtal)**

La formule de l'âge gestationnel (sem+jours) selon Hadlock à l'aide du périmètre abdominal (plage PA : 4,93 à 38,0 cm) est :

*8,14 + 0,753(PA) + 0.0036(PA<sup>2</sup> )*

Étant donné le périmètre crânien (plage PC : 5,41 à 35,8 cm), la formule de l'âge gestationnel selon Hadlock, AG(PC)Hadl (en semaines) est

*8,96 + 0,540(PC) + 0.0003(PC<sup>3</sup> )*

La formule de l'âge gestationnel (en semaines) selon Hadlock à l'aide du diamètre bipariétal (cm) (plage BIP : 1,4 à 10,17 cm) est

*9,54 + 1,482(BIP) + 0,1676(BIP<sup>2</sup> )*

La formule de l'âge gestationnel (en semaines) selon Hadlock à l'aide de la longueur du fémur (LF en cm, plage : 0,616 à 8,2 cm) est :

*10,35 + 2,460(LF) + 0,170(LF<sup>2</sup> )*

Hadlock, F. P., Deter, R. L., Harrist, R. B., Park, S. K. "Estimating fetal age: computer-assisted analysis of multiple fetal growth parameters." *Radiology*, Vol. 152, No. 2: 497-501, August 1984.

<span id="page-232-1"></span>Hadlock, F. P., Shah, Y. P., Kanon, D. J., Lindsey, J. V. « Fetal crown-rump length: reevaluation of relation to menstrual age (5-18 weeks) with high-resolution real-time US. » *Radiology*, Vol. 182, No. 2: 501-505. Février 1992.

<span id="page-232-2"></span>Nyberg, D. A., Hill, L. M., Bohm-Velez. M., et al. *Transvaginal Ultrasound.* Mosby Year Book, 1992, p.76.

#### <span id="page-232-0"></span>**Date estimée de l'accouchement (DEA)**

La formule de la date estimée d'accouchement étant donné la date des dernières règles (DDR) est calculée selon la formule suivante :

*DDR + 40 semaines*

Hagen-Ansert, Sandra L. *Textbook of Diagnostic Ultrasonography, Third Edition*. The C. V. Mosby Co., 1989, p. 408.

## **Date des dernières règles (DDR)**

La date des dernières règles étant donné la formule de la date estimée d'accouchement (DEA) est calculée selon la formule suivante :

*DEA - 40 semaines*

Hagen-Ansert, Sandra L. *Textbook of Diagnostic Ultrasonography, Third Edition*. The C. V. Mosby Co., 1989, p. 408.

#### <span id="page-233-0"></span>**Poids fœtal estimé (PFE(BIP, PC, PA, LF))**

La formule pour le poids fœtal estimé (PFE) en grammes, de diamètre bipariétal (BIP), le périmètre crânien (PC), le périmètre abdominal (PA) et la longueur du fémur (LF) le tout en centimètres selon Hadlock est

```
10^{(1,3596-(0,00386PA x LF)+(0,0064PC)+(0,.00061BIP x PA)+(0,.0424 x PA)+(0,.174 x LF))}
```
Les plages normales sont groupées par PFE en tant que pourcentage de PFE et une compensation en grammes.

Hadlock, F. P., Harrist, R. B., Sharman R. S., Deter R. L., Park S. K. « Estimation of Fetal Weight with the Use of Head, Body, and Femur Measurements–A prospective study. » *AM J OBSTET GYNECOL* Vol. 151, No. 3: 333-337. Février 1985.

# **Références vasculaires**

#### **Vitesse Doppler (VIT)**

<span id="page-233-1"></span>Krebs, C. A., Giyanani, V. L., Eisenberg, R. L. Ultrasound Atlas of Vascular Diseases, Appleton & Lange, Stamford, CT, 1999.

#### **Vitesse télédiastolique (VTD)**

Strandness, D. E. Jr. Duplex Scanning in Vascular Disorders. Lippincott, Williams & Wilkins, Philadelphia, PA 2002.

#### **Vitesse diastolique minimale (VDMin)**

Evans, D. H., McDicken, W. N. Doppler Ultrasound Physics, Instrumentation, and Signal Processing, Second Edition. John Wiley & Sons, Ltd., 2000.

#### **Gradient de pression maximale (GPM)**

Powls, R., Schwartz, R. Practical Doppler Ultrasound for the Clinician. Williams & Wilkins, Baltimore, Maryland, 1991.

#### **Vitesse systolique max (VSM)**

Krebs, C. A., Giyanani, V. L., Eisenberg, R. L. Ultrasound Atlas of Vascular Diseases, Appleton & Lange, Stamford, CT, 1999.

#### **Indice de résistivité (RI)**

Zwiebel, W. J., éd. Introduction to Vascular Ultrasonography, Third Edition. W. B. Saunders Company, Philadelphia, PA 1992.

#### **Rapport Systole / Diastole (S/D)**

Zwiebel, W. J., éd. Introduction to Vascular Ultrasonography, Third Edition. W. B. Saunders Company, Philadelphia, PA 1992.

#### **Intégrale temporelle de vitesse (ITV)**

Reynolds, T. The Echocardiographer's Pocket Reference, Second Edition. Arizona Heart Institute Foundation, Phoenix, AZ, 2000, p. 383.

# **11 Spécifications**

Le système Lumify respecte les spécifications suivantes.

# **Spécifications du système**

#### **Niveaux de gris**

256 en mode 2D et TM

#### **Lignes de balayage**

Jusqu'à 1024 lignes de balayage

#### **Durée de vie**

La durée de vie est définie par la norme CEI 60601-1 comme étant la durée pendant laquelle le dispositif médical peut être utilisé en toute sécurité. La durée de vie des composants du dispositif médical peut être définie en heures ou par le nombre de fois que celui-ci est utilisé.

#### **REMARQUE**

Il est nécessaire d'effectuer un entretien régulier pour qu'un dispositif médical ou un composant puisse fonctionner pendant sa durée de vie prévue.

L'échographe Lumify est conçu pour avoir une durée de vie minimale de 3 ans. La durée de vie de l'échographe Lumify varie selon l'utilisation et les conditions de l'environnement.

## **Limites de la pression, de l'humidité et de la température (sondes)**

Ces limites ne s'appliquent qu'aux sondes Philips Lumify et non à l'appareil mobile sur lequel vous exécutez l'application Lumify. Il est de votre responsabilité de sélectionner un appareil compatible avec Lumify et qui répond aux besoins de votre environnement clinique. Pour plus d'informations sur les spécifications d'environnement de votre appareil, consultez la documentation qui l'accompagne.

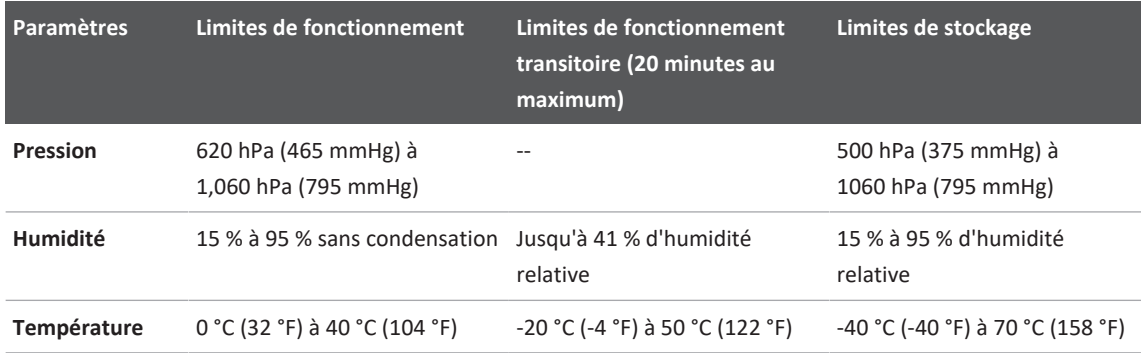

#### <span id="page-237-1"></span>**Limites de fonctionnement, de transit et de stockage (sondes)**

# **Spécifications relatives à la sécurité et à la réglementation**

#### <span id="page-237-0"></span>**Classement**

- Appareil avec des sondes : équipement ME alimenté de l'intérieur. Sondes : pièces appliquées de type BF, IP47
- Équipement ordinaire/Fonctionnement en continu
- Non classé AP/APG

#### **Conformité aux normes de sécurité électromécaniques suivantes :**

Les sondes et le logiciel sont conformes aux exigences de la norme CEI 60601-1 Équipement électrique médical, Exigences générales pour la sécurité, y compris toutes les garanties applicables et normes particulières, ainsi que toutes les déviations nationales applicables. Les utilisateurs du système sont responsables de la vérification de la conformité de l'appareil sélectionné à la loi des juridictions dans lesquelles le produit est utilisé.

#### **Conformité aux normes sur les véhicules**

L'échographe Lumify a été testé selon les normes requises pour une utilisation dans les ambulances routières, les avions ou les hélicoptères.

#### **Conformité**

Les produits Philips respectent les normes et lois nationales et internationales appropriées. Des informations sur la conformité seront fournies par votre représentant Philips local, ou le fabricant, sur demande.

Spécifications

# **Index**

#### **Nombres**

#### 2D

mesures de distance [167](#page-166-0) mode [157](#page-156-0)

#### **A**

Accessoires Conformité électromagnétique  [84](#page-83-0) Acquisition boucles [165](#page-164-0) images  [165](#page-164-1) Activation de la journalisation DICOM [202](#page-201-0) Affichage prévention des dégâts [38](#page-37-0) Affichage de la puissance d'émission  [66](#page-65-0) Afficher orientation  [103](#page-102-0) Age fœtal [232](#page-231-0) Age gestationnel [232](#page-231-0) Ajout de libellés  [166](#page-165-0) Annotation  [166](#page-165-1) Artefacts  [207](#page-206-0) Artefacts acoustiques [207](#page-206-0) Assistance [22](#page-21-1)[, 229](#page-228-0) Attention décrit  [29](#page-28-0) AutoSCAN  [161](#page-160-0) Avantages cliniques  [14](#page-13-0) Avertissements général [15](#page-14-0)[, 30](#page-29-0)

#### **B**

Balayage codes barres [122](#page-121-0) Base de données des patients  [103](#page-102-0) exportation et importation [221](#page-220-0) Base de données patients réparer  [221](#page-220-1) Batteries  [26](#page-25-0) Bioeffets ultrasoniques, documentation apparentée  [72](#page-71-0) Boucles durée [103](#page-102-0) Boucles: acquisition  [165](#page-164-0) e-mail :  [185](#page-184-0) exportation [185](#page-184-0) lecture  [184](#page-183-0) suppression [190](#page-189-0)

## **C**

Câbles approuvés pour la conformité électromagnétique [83](#page-82-0) protection contre tout dommage  [38](#page-37-0) Choc statique  [82](#page-81-0) Classe de l'appareil [32](#page-31-0) Client service [22](#page-21-1) Clientèle, service [22](#page-21-1)

Codes barres balayage [122](#page-121-0) formats [124](#page-123-0) sauvegarde des formats [123](#page-122-0) Collaboration [137](#page-136-0) Collaboration à distance [137](#page-136-0) Commande d'alimentation (Marche/Arrêt) [115](#page-114-0) Commandes affectant l'IM (indice mécanique) et l'IT (indice thermique) commandes de réception  [61](#page-60-0) commandes directes  [61](#page-60-0) commandes indirectes [61](#page-60-0) Commandes de fournitures [21](#page-20-0) Compatibilité gels [212](#page-211-1) produit [40](#page-39-0) Compatibilité des produits  [40](#page-39-0) Compatibilité électromagnétique  [80](#page-79-0) Condensation [38](#page-37-0) Configurations  [103](#page-102-0) Conformité électromagnétique accessoires approuvés [84](#page-83-0) câbles approuvés  [83](#page-82-0) sondes approuvées  [84](#page-83-1) Conformité, électromagnétique accessoires approuvés [84](#page-83-0) câbles approuvés  [83](#page-82-0) sondes approuvées  [84](#page-83-1) Connexion des sondes  [124](#page-123-1) Contre-indications [99](#page-98-0) Contrôle des infections  [79](#page-78-0) **Conventions** informations utilisateur [17](#page-16-0)

Courant de dispersion  [34](#page-33-0) COVID-19 utilisation de l'échographie pour gérer [17](#page-16-1)

## **D**

Dangers électrocution  [33](#page-32-0) Symboles de la CEI [41](#page-40-0) Date estimée de l'accouchement (DEA) [233](#page-232-0) Date et heure, définition  [116](#page-115-0) Décharges électrostatiques (DES)  [82](#page-81-0) Défibrillation, sécurité électrique [33](#page-32-1)[, 36](#page-35-0) Démarrage de nouveaux examens  [151](#page-150-0) Démarrage de Revue  [183](#page-182-0) Dépannage  [224](#page-223-1) Désinfection dispositif  [218](#page-217-0) sondes [207](#page-206-1)[, 219](#page-218-0) Destinations d'exportation configuration [196](#page-195-0) modification [201](#page-200-0) réglages  [197](#page-196-0) Détection auto [103](#page-102-0)[, 122](#page-121-0) DICOM journalisation  [202](#page-201-0) Didacticiel Application Lumify [115](#page-114-1) Options de Reacts [138](#page-137-0) Distance de séparation  [91](#page-90-0) Données relatives au patient édition [155](#page-154-0) protection [99](#page-98-1) sécurité [99](#page-98-1)

Doppler pulsé à propos [160](#page-159-0) utilisation [160](#page-159-1) Doppler, pulsé  [160](#page-159-0) Droits [112](#page-111-0)

#### **E**

Économie d'alimentation  [103](#page-102-0) Éléments, échographe [100](#page-99-0) Élimination du dispositif  [24](#page-23-0) Émissions électromagnétiques définition [80](#page-79-0) environnement  [82](#page-81-1) Entretien sondes  [207](#page-206-1)[, 219](#page-218-0) Entretien de l'échographe [217](#page-216-0) Entretien des sondes  [207](#page-206-1)[, 219](#page-218-0) Envoi de boucles par e-mail [185](#page-184-0) Envoi d'images par e-mail  [185](#page-184-0) Envoi du récapitulatif de l'âge fœtal par email [185](#page-184-0) Estimation d'exactitude de IM et IT [66](#page-65-0) Exactitude des mesures  [173](#page-172-0) Examens démarrage [151](#page-150-0) exportation  [190](#page-189-1) fin  [175](#page-174-0) rapide  [120](#page-119-0) redémarrage  [156](#page-155-0) revue [155](#page-154-1) suppression  [195](#page-194-0) Examens rapides [120](#page-119-0) Examens sauvegardés  [155](#page-154-1)

Exportation de la base de données des patients  [222](#page-221-0) Exportation des boucles  [185](#page-184-0) Exportation des examens  [190](#page-189-1) Exportation des images [185](#page-184-0) Exportation des informations du patient sur les images [192](#page-191-0) Exportation du récapitulatif de l'âge fœtal [185](#page-184-0) Exposition au glutaraldéhyde [79](#page-78-1)

#### **F**

File d'attente d'exportation  [202](#page-201-1) Fin des examens [175](#page-174-0) Fonctionnalité B-Lines [162](#page-161-0) utilisation  [176](#page-175-0) Fonctionnalités, échographe  [96](#page-95-0) Fournitures [21](#page-20-0)

#### **G**

Gaines-housses sonde [211](#page-210-0) Gel de transmission échographique compatibilité [212](#page-211-1) recommandés  [212](#page-211-1) Gels compatibilité [212](#page-211-1) recommandations  [212](#page-211-1) Gestes référence  [18](#page-17-0) Gestes tactiles [18](#page-17-0) Gros plan, zoom [161](#page-160-1)

4535 621 66821\_A/795 \* JUN 2023

#### **H**

Hadlock LCC [233](#page-232-1) Heure et date, définition [116](#page-115-0)

**I**

Icônes affichage d'imagerie  [117](#page-116-0) ID rapide [120](#page-119-1) Identificateur de tablette [109](#page-108-0) IM [66](#page-65-0) Imagerie 2D [157](#page-156-0) affichage [117](#page-116-0) artefacts acoustiques  [207](#page-206-0) caractéristiques  [161](#page-160-2) Couleur [158](#page-157-0) Doppler pulsé  [160](#page-159-0) Mode Couleur [158](#page-157-1) Mode TM [159](#page-158-0) Images acquisition [165](#page-164-1) affichage plein écran  [162](#page-161-1) e-mail :  [185](#page-184-0) exportation  [185](#page-184-0) suppression [190](#page-189-0) Importer la base de données de patients  [224](#page-223-2) Indice mécanique (IM) [66](#page-65-0) à l'écran  [66](#page-65-0) affichage [66](#page-65-0) affichage de la précision et de l'exactitude [66](#page-65-0) réglages [70](#page-69-0)

Indice thermique (IT)  [66](#page-65-0) à l'écran [66](#page-65-0) affichage  [103](#page-102-0)[, 116](#page-115-1) affichage de la précision et de l'exactitude  [66](#page-65-0) affichages  [66](#page-65-0) modes de fonctionnement  [66](#page-65-0) réglages  [70](#page-69-0) utilisation appropriée pour l'application  [66](#page-65-0) Indices [66](#page-65-0) Info patient exportation sur les images  [192](#page-191-0) suppression [127](#page-126-0) Information sur le Perchlorate [27](#page-26-0) Informations client  [103](#page-102-0) Informations pour contacter Philips [22](#page-21-2) Informations sur l'échographe  [109](#page-108-0) Informations utilisateur composants  [16](#page-15-0) conventions [17](#page-16-0) informations  [11](#page-10-0) Inscription, sondes [112](#page-111-0)[, 113](#page-112-0) Insensibilité électromagnétique définition [80](#page-79-0) environnement de l'échographe [85](#page-84-0) Installation de l'application [111](#page-110-0) Interférence [89](#page-88-0)[, 93](#page-92-0) Interférence électromagnétique distance aux émetteurs  [91](#page-90-0) éviter [93](#page-92-0) types  [89](#page-88-0) IT  [66](#page-65-0)

#### **J**

Journaux audit  [103](#page-102-0)[, 220](#page-219-0) échographe [103](#page-102-0)[, 219](#page-218-1) Journaux d'audit  [103](#page-102-0) Journaux d'audit [220](#page-219-0) Journaux système [103](#page-102-0)[, 219](#page-218-1)

#### **L Latex**

réactions allergiques [59](#page-58-0) Lecture de boucles [184](#page-183-0) Libellés  [166](#page-165-0) ajout [166](#page-165-0) Ligne médiane affichage [162](#page-161-2) Liste des tâches  [132](#page-131-0) recherche d'examens [153](#page-152-0)

#### **M**

Maintenance échographe [217](#page-216-0)[, 218](#page-217-0) Marche/Arrêt, alimentation de l'échographe [49](#page-48-0)[,](#page-114-0) [115](#page-114-0) Messages d'erreur  [57](#page-56-0)[, 229](#page-228-1) Messages d'erreur de l'échographe [229](#page-228-1) Messages, erreur  [57](#page-56-0)[, 229](#page-228-1)

Mesures acoustique [73](#page-72-0) distance [167](#page-166-0) ellipse [169](#page-168-0) outils  [97](#page-96-0) précision [173](#page-172-0) types [97](#page-96-0) Mesures d'ellipse [169](#page-168-0) Mesures de distance [167](#page-166-0) Mesures d'ellipse 2D  [169](#page-168-0) Microtraumatismes répétés [78](#page-77-0) Mise à jour de l'image, inconsistance  [57](#page-56-0) Mise en marche/arrêt de l'échographe [115](#page-114-0) Mises à jour de l'échographe [21](#page-20-1) Mises à jour de l'application  [114](#page-113-0) Mises à jour logicielles [21](#page-20-1) Mises à jour, application [114](#page-113-0) Mises à jour, échographe  [21](#page-20-1) Mises en garde, décrit [29](#page-28-0) Mode 2D utilisation  [157](#page-156-1) Mode Couleur informations  [158](#page-157-1) utilisation  [158](#page-157-0) Mode d'emploi [97](#page-96-1) Mode TM  [159](#page-158-0) utilisation  [159](#page-158-1) Modes d'imagerie [156](#page-155-1) Modification Info patient [155](#page-154-0)

#### **N**

Navigation dans les vignettes et les images [184](#page-183-1)

Nettoyage dispositif [218](#page-217-0) sondes  [207](#page-206-1)[, 219](#page-218-0) Notes de fonctionnement  [16](#page-15-1) Numéro de série, sonde [109](#page-108-0) Nyberg GS [233](#page-232-2)

#### **O**

Optimisation automatique iSCAN [165](#page-164-2) Optimisation Doppler iSCAN [165](#page-164-2) Orientation, afficher  [103](#page-102-0) Outils de mesure [97](#page-96-0) Outils, mesure [97](#page-96-0)

#### **P**

Paramètres de compte et de connexion pour Reacts  [103](#page-102-0) Paramètres d'exportation de la part de réseau  [197](#page-196-0) Paramètres d'exportation DICOM  [197](#page-196-0) Paramètres d'exportation du répertoire local [197](#page-196-0) Paramètres système  [103](#page-102-0) Paramètres WiFi [103](#page-102-0) Permissions Application Lumify  [114](#page-113-1) Poids fœtal estimé  [234](#page-233-0) Portail du Service clientèle  [23](#page-22-0) Précautions DES  [82](#page-81-0) Préréglages  [206](#page-205-0) Préréglages, modification  [154](#page-153-0) Présentation, échographe [95](#page-94-0)

Principe ALARA application  [61](#page-60-0) documents guides  [72](#page-71-0) exemple  [61](#page-60-0) programme d'éducation [61](#page-60-0) Problèmes, correction  [224](#page-223-1) Procédure pas à pas Application Lumify [115](#page-114-1) Fonctionnalité B-Lines  [162](#page-161-3) Options de Reacts [138](#page-137-0) Profils de connectivité  [128](#page-127-0) Protection contre les dégâts à l'encontre de l'échographe [38](#page-37-0) Protection du matériel [38](#page-37-0) Public [12](#page-11-0) Public visé [12](#page-11-0) Puissance d'émission acoustique limites  [61](#page-60-0) mesure [73](#page-72-0)[, 77](#page-76-0) Puissance de sortie [103](#page-102-0) Puissance d'émission acoustique, tables [16](#page-15-2)[, 66](#page-65-0)[,](#page-75-0) [76](#page-75-0) Puissance, sortie [103](#page-102-0)

# **Q**

Questions fréquentes [229](#page-228-0)

#### **R**

Rangement des sondes  [213](#page-212-0) pour le transport  [214](#page-213-0) rangement quotidien et prolongé [214](#page-213-1) Réactions allergiques au latex  [59](#page-58-0)

Reacts ajout de contacts [142](#page-141-0) codes d'accès [139](#page-138-0) connexion et déconnexion [141](#page-140-0) création de comptes utilisateur  [140](#page-139-0) demandes de contact  [144](#page-143-0) description  [137](#page-136-0) état des contacts [143](#page-142-0) gestion des contacts  [142](#page-141-1) mise en sourdine et réactivation [146](#page-145-0) outil pointeur  [145](#page-144-0) paramètres de compte et de connexion [103](#page-102-0) partage de la caméra de votre appareil [147](#page-146-0) partage de votre image échographique Lumify [148](#page-147-0) recherche des contacts  [142](#page-141-0) session [144](#page-143-1) suppression des contacts  [142](#page-141-0) terminer une session [144](#page-143-2) vues de sessions  [145](#page-144-1)[, 146](#page-145-1) Réalisation d'un examen [151](#page-150-1) Réalisation d'une analyse fœtale âge fœtal  [173](#page-172-1) croissance fœtale  [173](#page-172-1) poids fœtal estimé  [173](#page-172-1) Récapitulatif de l'âge fœtal e-mail : [185](#page-184-0) exportation  [185](#page-184-0) visualisation [184](#page-183-2) Recyclage de l'appareil [24](#page-23-0) Réessayer les tâches d'exportation [202](#page-201-1)

Références Âge gestationnel (âge fœtal)  [232](#page-231-1) Date des dernières règles (DDR)  [232](#page-231-1) Date estimée de l'accouchement (DEA)  [232](#page-231-1) Informations sur le poids fœtal estimé (PFE) [232](#page-231-1) outils de mesure [232](#page-231-1) Références pour l'échocardiographie adulte  [231](#page-230-0) Références vasculaires [234](#page-233-1) Surface et périmètre à partir de l'ellipse  [232](#page-231-1) Références des outils de mesure  [232](#page-231-1) Références pour l'échocardiographie adulte [231](#page-230-0) Références vasculaires [234](#page-233-1) Réglages destinations d'exportation  [197](#page-196-0) échographe  [103](#page-102-0) suppression [127](#page-126-0) Réparation de la base de données des patients  [221](#page-220-1) Reprise d'un examen en pause  [156](#page-155-0) Réseau cellulaire  [100](#page-99-1) Réseau sans fil  [100](#page-99-1) Paramètres WiFi  [103](#page-102-0) Restrictions d'utilisation [94](#page-93-0) Réutilisation de l'appareil [24](#page-23-0) Revue affichage des images  [184](#page-183-1) démarrage  [183](#page-182-0) présentation  [183](#page-182-1) Revue d'images  [183](#page-182-1) Risques explosion [15](#page-14-1)[, 33](#page-32-2)

Risques d'explosion  [15](#page-14-1)[, 33](#page-32-2)

#### **S**

Sécurité [29](#page-28-0) affichage de la puissance d'émission [66](#page-65-0) avertissements généraux  [15](#page-14-0) biologique [57](#page-56-0) défibrillateurs [36](#page-35-0) documents guides [72](#page-71-0) données [99](#page-98-1) électriques [32](#page-31-0) émissions électromagnétiques et immunité  [80](#page-79-0) feu  [37](#page-36-0) indice mécanique  [66](#page-65-0) indice thermique  [66](#page-65-0) Principe ALARA [61](#page-60-0) principes fondamentaux [30](#page-29-0) protection du matériel [38](#page-37-0) puissance acoustique et mesures  [73](#page-72-0) spécifications [238](#page-237-0) stimulateurs cardiaques  [33](#page-32-3) symboles [41](#page-40-0) ultrasonore médicale  [16](#page-15-3) unités électrochirurgicales [35](#page-34-0) utilisateur. [78](#page-77-1) Sécurité biologique [57](#page-56-0) Sécurité de l'opérateur  [78](#page-77-1) Sécurité des ultrasons à usage médical [16](#page-15-3) Sécurité électrique  [32](#page-31-0) Sécurité incendie [37](#page-36-0)

Serveur de la liste des tâches ajout  [132](#page-131-1) modification 000 suppression 000 Site internet, Philips [22](#page-21-2) Site Web [229](#page-228-0) Solvants [38](#page-37-0) Sondes [205](#page-204-0) affectant les valeurs IT et IM [70](#page-69-0) compatibilité des gels  [212](#page-211-1) conformité électromagnétique  [84](#page-83-1) connexion  [124](#page-123-1) entretien  [207](#page-206-1)[, 217](#page-216-1)[, 219](#page-218-0) gaines-housses [211](#page-210-0) inscription  [112](#page-111-0)[, 113](#page-112-0) inscrites [103](#page-102-0) inspection des dommages [33](#page-32-0) limites d'humidité  [238](#page-237-1) limites de fonctionnement [238](#page-237-1) limites de l'environnement  [238](#page-237-1) limites de pression  [238](#page-237-1) limites de stockage [238](#page-237-1) Mode d'emploi  [97](#page-96-1) nettoyage  [207](#page-206-1)[, 219](#page-218-0) numéro de série [109](#page-108-0) préréglages [206](#page-205-0) rangement  [213](#page-212-0) rangement pour le transport [214](#page-213-0) rangement quotidien et prolongé [214](#page-213-1) sécurité [205](#page-204-1) test [103](#page-102-0)[, 215](#page-214-1) transport  [213](#page-212-1) types [97](#page-96-2)

Sondes inscrites  [103](#page-102-0) Spécifications environnement  [238](#page-237-1) spécifications relatives à la sécurité [238](#page-237-0) Spécifications réglementaires [238](#page-237-0) Spécifications relatives à l'appareil [95](#page-94-1) Spécifications, appareil [95](#page-94-1) Stimulateurs cardiaques  [33](#page-32-3) Stockage accès à [114](#page-113-1) données  [103](#page-102-1) Stockage des données  [103](#page-102-1) Support de couplage acoustique  [212](#page-211-1) Support technique [229](#page-228-0) Support USB informations utilisateur  [16](#page-15-4) Support USB des informations utilisateur [16](#page-15-4) Suppression de boucles [190](#page-189-0) Suppression des informations patient  [127](#page-126-0) Suppression des réglages  [127](#page-126-0) Suppression d'examens [195](#page-194-0) Suppression d'images  [190](#page-189-0) Symboles définitions [41](#page-40-0) Symboles de la CEI [41](#page-40-0) Symboles de mise en garde [41](#page-40-0)

## Température au contact du patient [205](#page-204-0) Test de sondes  [215](#page-214-1) Tests sonde [103](#page-102-0)

**U** Unités électrochirurgicales (ESU)  [35](#page-34-0) Usage prévu  [13](#page-12-0)

#### **V**

Valeurs IT et IM [70](#page-69-0) Version du logiciel [109](#page-108-0) Vignettes  [184](#page-183-1) Vue plein écran [162](#page-161-1)

#### **Z**

Zoom [161](#page-160-1)

# **T**

Tables de puissance d'émission acoustique [16](#page-15-2)[,](#page-65-0) [66](#page-65-0)[, 76](#page-75-0) Tables, puissance d'émission acoustique  [16](#page-15-2)[, 76](#page-75-0) Téléchargement de l'application [111](#page-110-0) Température ambiante [38](#page-37-0)

Index

www.philips.com/healthcare

# لممم

Philips Ultrasound LLC 22100 Bothell Everett Hwy Bothell, WA 98021-8431 USA

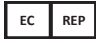

Philips Medical Systems Nederland B.V. Veenpluis 6 5684 PC Best The Netherlands

 $C_{2797}$ 

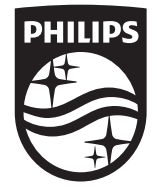

© 2023 Koninklijke Philips N.V. Tous droits réservés. Toute reproduction ou transmission complète ou partielle, sous quelque forme ou de quelque manière que ce soit, électronique, mécanique ou autre, est interdite sans l'accord préalable écrit du titulaire du droit d'auteur.

Publié aux États-Unis 4535 621 66821\_A/795 \* JUN 2023 - fr-FR